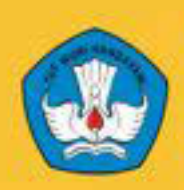

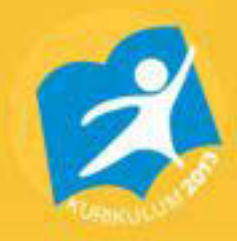

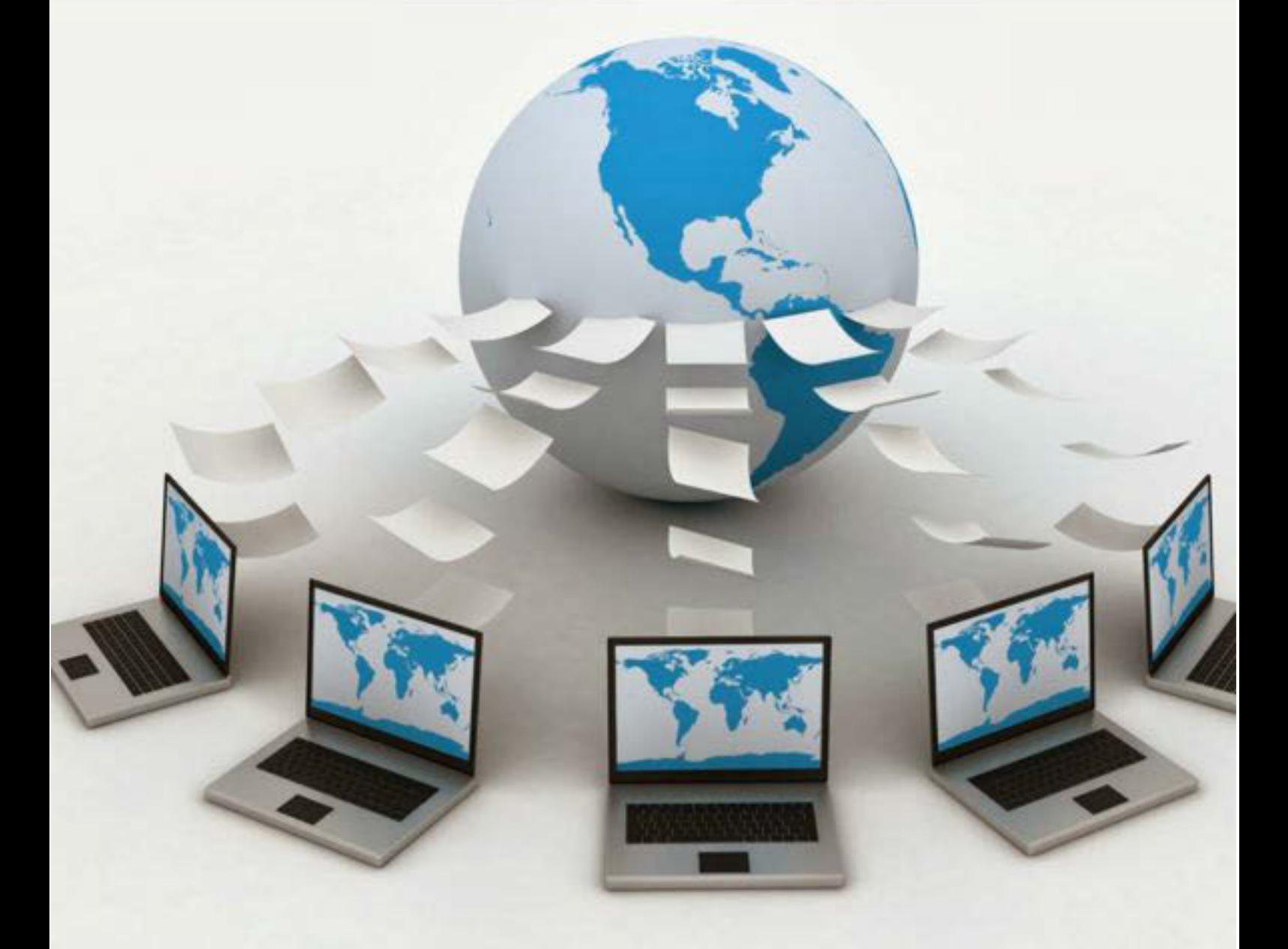

# **SISTEM OPERASI JARINGAN Untuk SMK / MAK Kelas XI**

# **Semester**

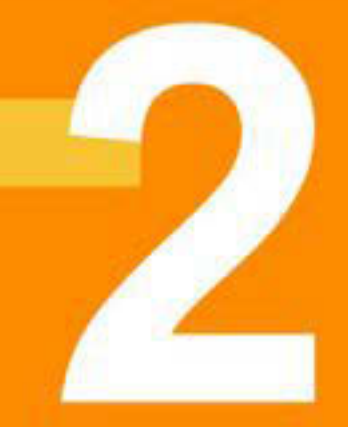

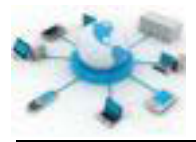

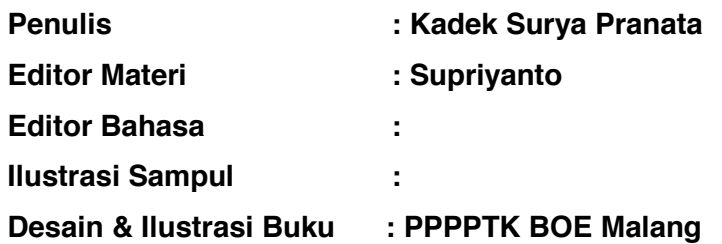

#### **Hak Cipta © 2013, Kementerian Pendidikan & Kebudayaan**

#### MILIK NEGARA

#### TIDAK DIPERDAGANGKAN

Semua hak cipta dilindungi undang-undang.

Dilarang memperbanyak (mereproduksi), mendistribusikan, atau memindahkan sebagian atau seluruh isi buku teks dalam bentuk apapun atau dengan cara apapun, termasuk fotokopi, rekaman, atau melalui metode (media) elektronik atau mekanis lainnya, tanpa izin tertulis dari penerbit, kecuali dalam kasus lain, seperti diwujudkan dalam kutipan singkat atau tinjauan penulisan ilmiah dan penggunaan non-komersial tertentu lainnya diizinkan oleh perundangan hak cipta. Penggunaan untuk komersial harus mendapat izin tertulis dari Penerbit.

Hak publikasi dan penerbitan dari seluruh isi buku teks dipegang oleh Kementerian Pendidikan & Kebudayaan.

Untuk permohonan izin dapat ditujukan kepada Direktorat Pembinaan Sekolah Menengah Kejuruan, melalui alamat berikut ini:

Pusat Pengembangan & Pemberdayaan Pendidik & Tenaga Kependidikan Bidang Otomotif & Elektronika:

Jl. Teluk Mandar, Arjosari Tromol Pos 5, Malang 65102, Telp. (0341) 491239, (0341) 495849, Fax. (0341) 491342, Surel: vedcmalang@vedcmalang.or.id, Laman: www.vedcmalang.com

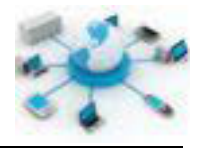

#### **DISKLAIMER (***DISCLAIMER***)**

Penerbit tidak menjamin kebenaran dan keakuratan isi/informasi yang tertulis di dalam buku tek ini. Kebenaran dan keakuratan isi/informasi merupakan tanggung jawab dan wewenang dari penulis.

Penerbit tidak bertanggung jawab dan tidak melayani terhadap semua komentar apapun yang ada didalam buku teks ini. Setiap komentar yang tercantum untuk tujuan perbaikan isi adalah tanggung jawab dari masing-masing penulis.

Setiap kutipan yang ada di dalam buku teks akan dicantumkan sumbernya dan penerbit tidak bertanggung jawab terhadap isi dari kutipan tersebut. Kebenaran keakuratan isi kutipan tetap menjadi tanggung jawab dan hak diberikan pada penulis dan pemilik asli. Penulis bertanggung jawab penuh terhadap setiap perawatan (perbaikan) dalam menyusun informasi dan bahan dalam buku teks ini.

Penerbit tidak bertanggung jawab atas kerugian, kerusakan atau ketidaknyamanan yang disebabkan sebagai akibat dari ketidakjelasan, ketidaktepatan atau kesalahan didalam menyusun makna kalimat didalam buku teks ini.

Kewenangan Penerbit hanya sebatas memindahkan atau menerbitkan mempublikasi, mencetak, memegang dan memproses data sesuai dengan undang-undang yang berkaitan dengan perlindungan data.

Katalog Dalam Terbitan (KDT) Teknik Komputer dan Jaringan Edisi Pertama 2013 Kementerian Pendidikan & Kebudayaan Direktorat Jenderal Peningkatan Mutu Pendidik & Tenaga Kependidikan, th. 2013: Jakarta

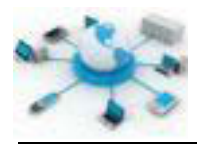

#### **KATA PENGANTAR**

Puji syukur kami panjatkan kepada Tuhan yang Maha Esa atas tersusunnya buku teks ini, dengan harapan dapat digunakan sebagai buku teks untuk siswa Sekolah Menengah Kejuruan (SMK) Bidang Studi Keahlian Teknologi Informasi dan Komunikasi, Program Keahlian Teknik Komputer dan Jarningan.

Penerapan kurikulum 2013 mengacu pada paradigma belajar kurikulum abad 21 menyebabkan terjadinya perubahan, yakni dari pengajaran (*teaching*) menjadi BELAJAR (*learning*), dari pembelajaran yang berpusat kepada guru (*teacherscentered*) menjadi pembelajaran yang berpusat kepada peserta didik (*studentcentered*), dari pembelajaran pasif (*pasive learning*) ke cara belajar peserta didik aktif (*active learning-CBSA*) atau *Student Active Learning-SAL*.

Buku teks ″Sistem Operasi Jaringan″ ini disusun berdasarkan tuntutan paradigma pengajaran dan pembelajaran kurikulum 2013diselaraskan berdasarkan pendekatan model pembelajaran yang sesuai dengan kebutuhan belajar kurikulum abad 21, yaitu pendekatan model pembelajaran berbasis peningkatan keterampilan proses sains.

Penyajian buku teks untuk Mata Pelajaran ″ Sistem Operasi Jaringan" ini disusun dengan tujuan agar supaya peserta didik dapat melakukan proses pencarian pengetahuan berkenaan dengan materi pelajaran melalui berbagai aktivitas proses sains sebagaimana dilakukan oleh para ilmuwan dalam melakukan eksperimen ilmiah (penerapan scientifik), dengan demikian peserta didik diarahkan untuk menemukan sendiri berbagai fakta, membangun konsep, dan nilai-nilai baru secara mandiri.

Kementerian Pendidikan dan Kebudayaan, Direktorat PembinaanSekolah Menengah Kejuruan, dan Direktorat Jenderal Peningkatan Mutu Pendidik dan Tenaga Kependidikan menyampaikan terima kasih, sekaligus saran kritik demi kesempurnaan buku teks ini dan penghargaan kepada semua pihak yang telah berperan serta dalam membantu terselesaikannya buku teks siswa untuk Mata Pelajaran ″Sistem Operasi Jaringan" kelas XI/Semester 2 Sekolah Menengah Kejuruan (SMK).

> Jakarta, 12 Desember 2013 Menteri Pendidikan dan Kebudayaan

> > Prof. Dr. Mohammad Nuh, DEA

Sistem Operasi Jaringan

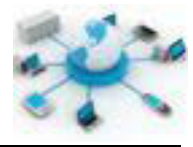

## **DAFTAR ISI**

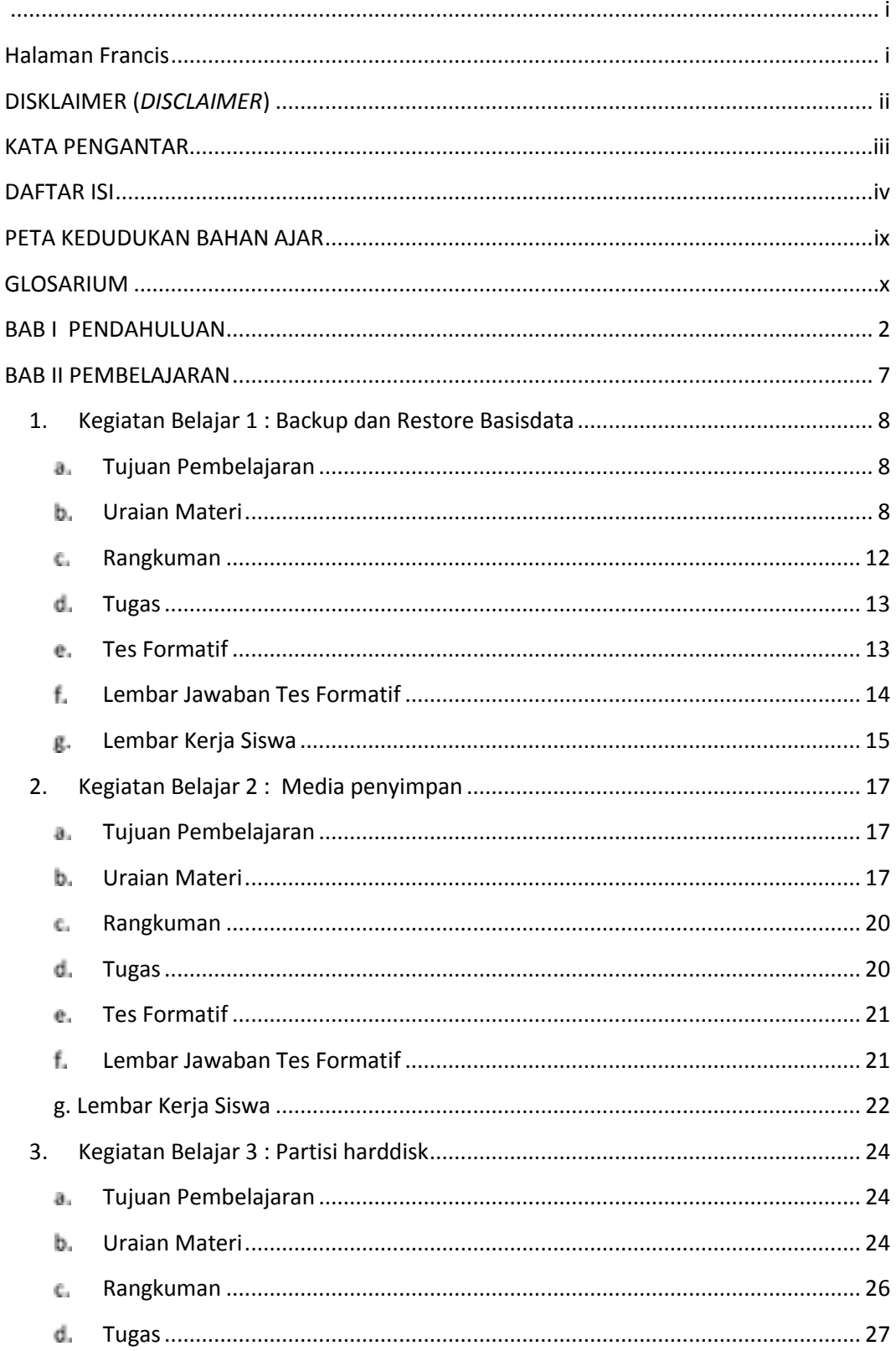

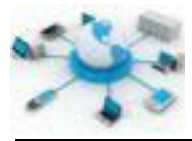

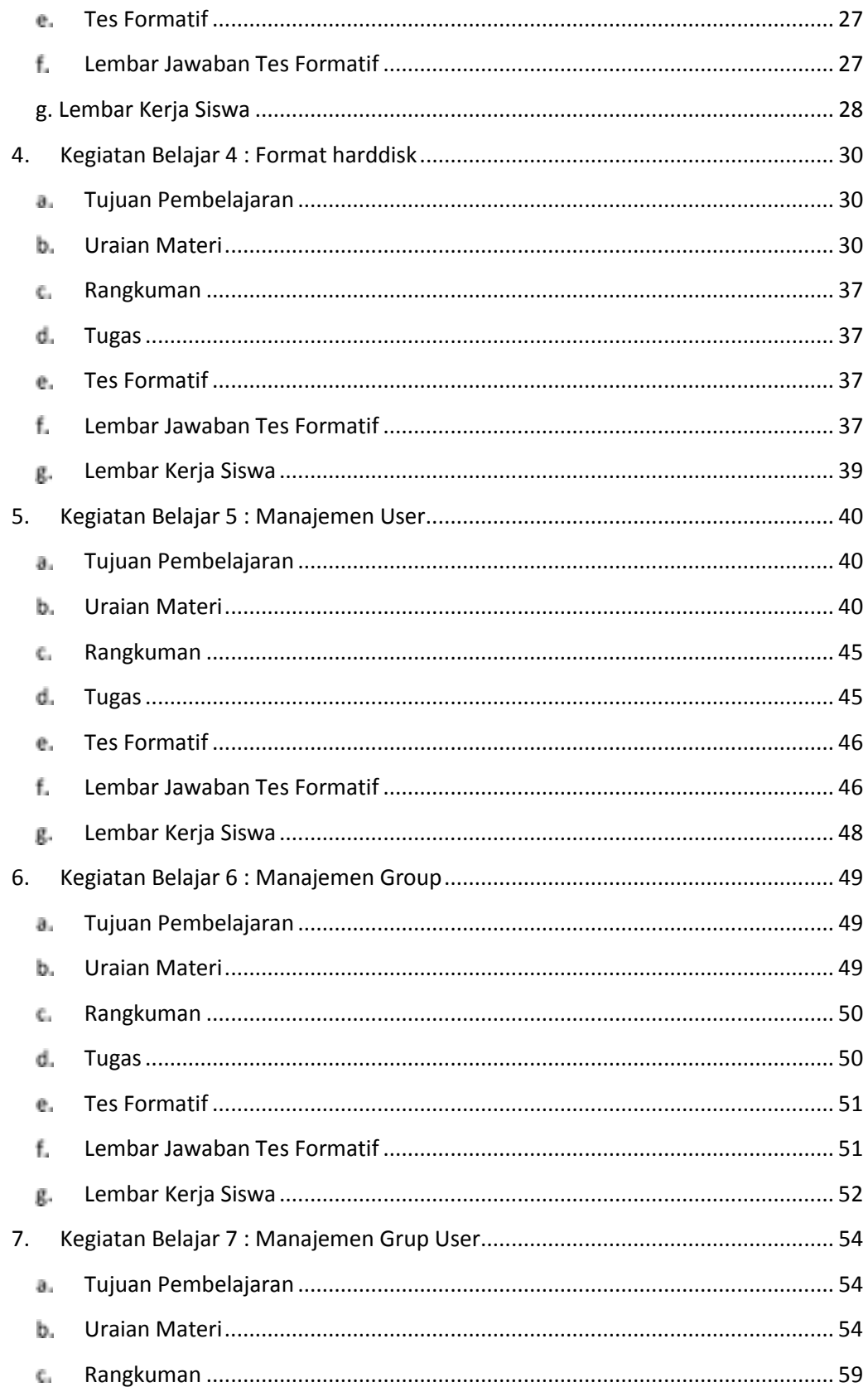

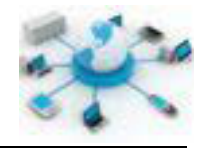

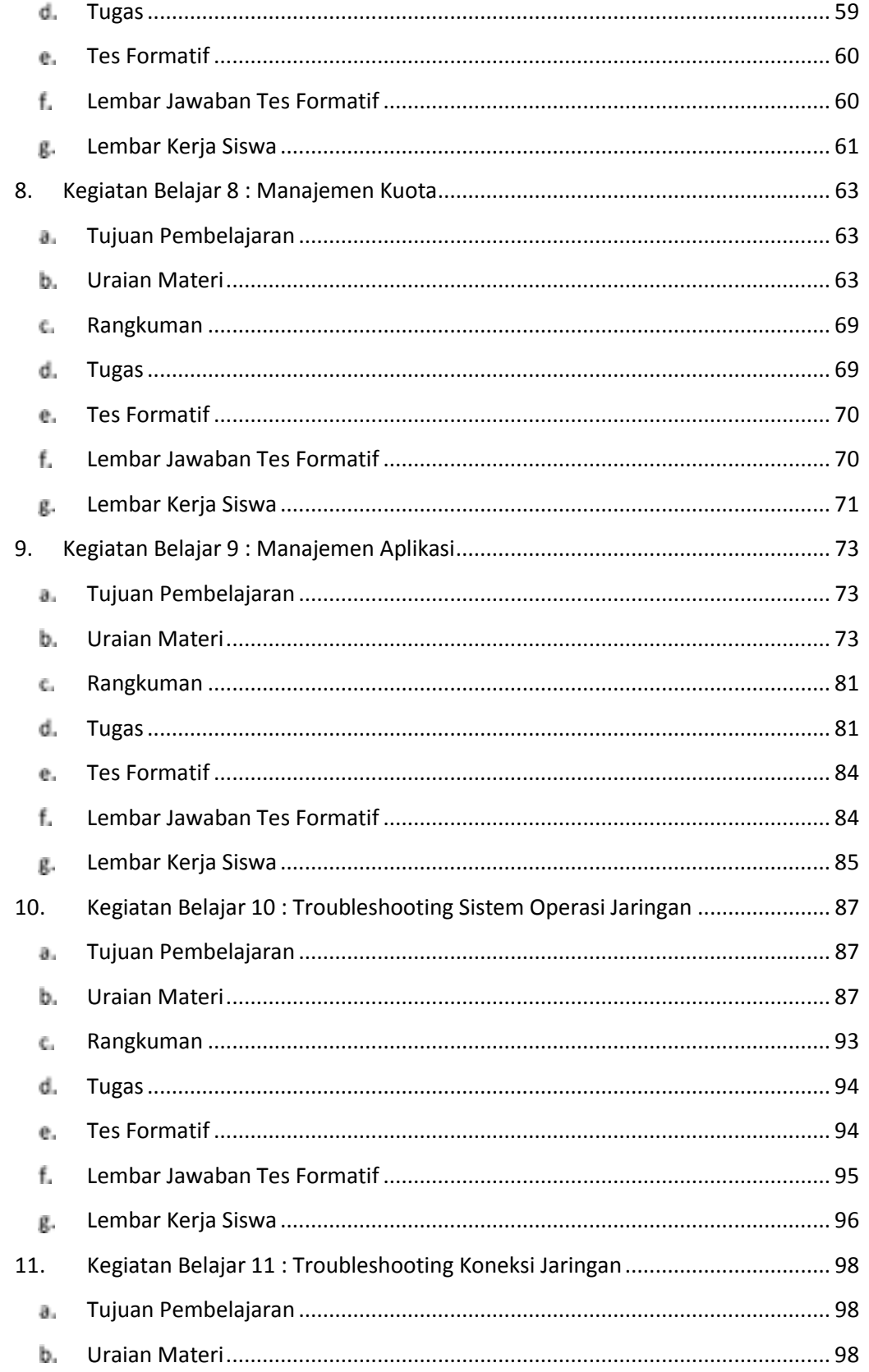

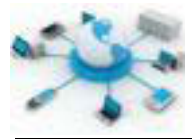

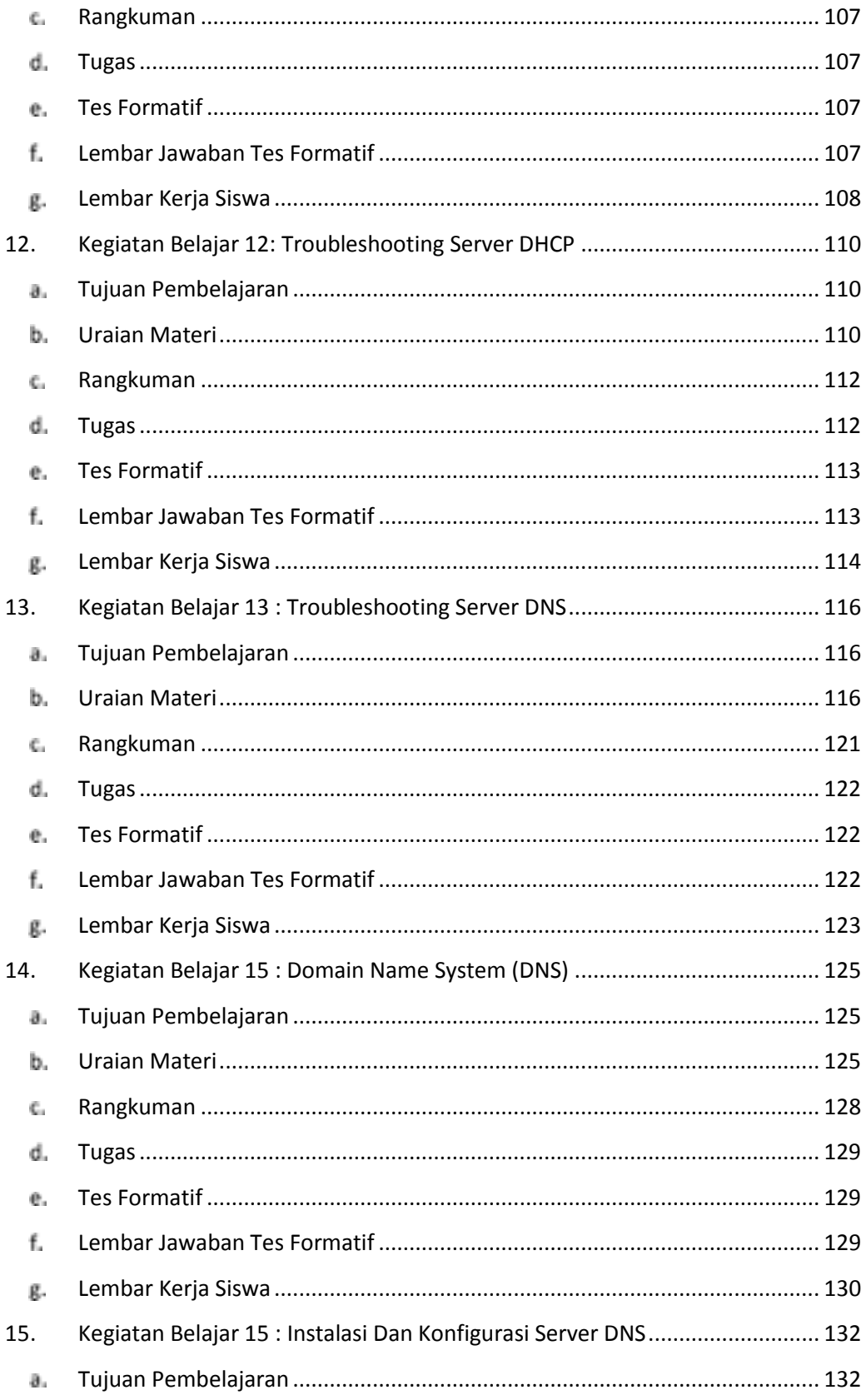

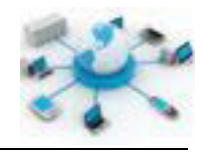

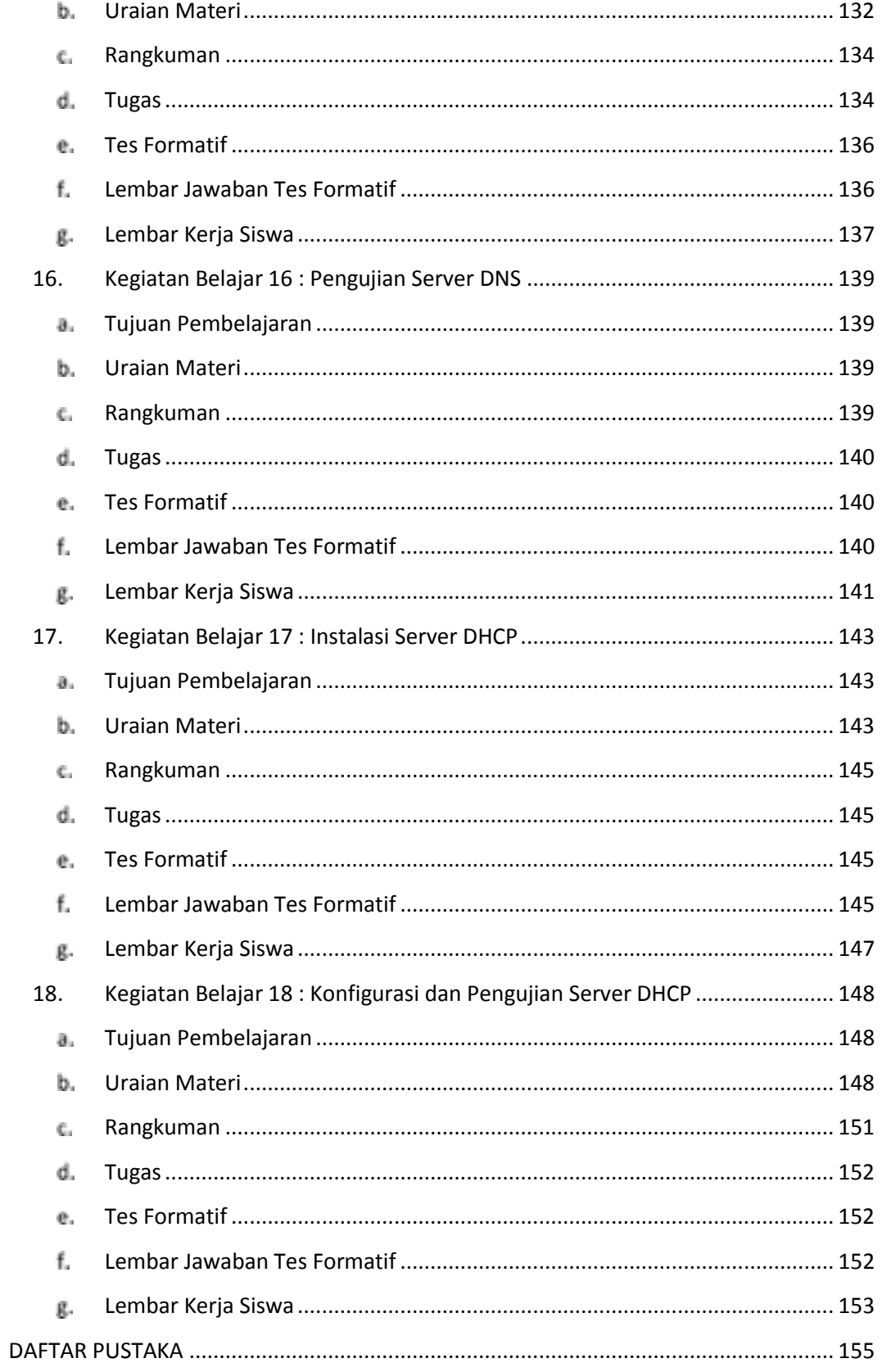

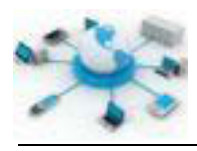

#### **PETA KEDUDUKAN BAHAN AJAR**

Peta kedudukan bahan ajar merupakan suatu diagram yang menjelaskan struktur mata pelajaran dan keterkaitan antar mata pelajaran dalam satu kelompok bidang studi keahlian. Pada Gambar dibawah ini, ditunjukkan peta kedudukan bahan ajar Sistem Operasi Jaringan untuk program studi keahlian Teknik Komputer dan Jaringan (TKJ).

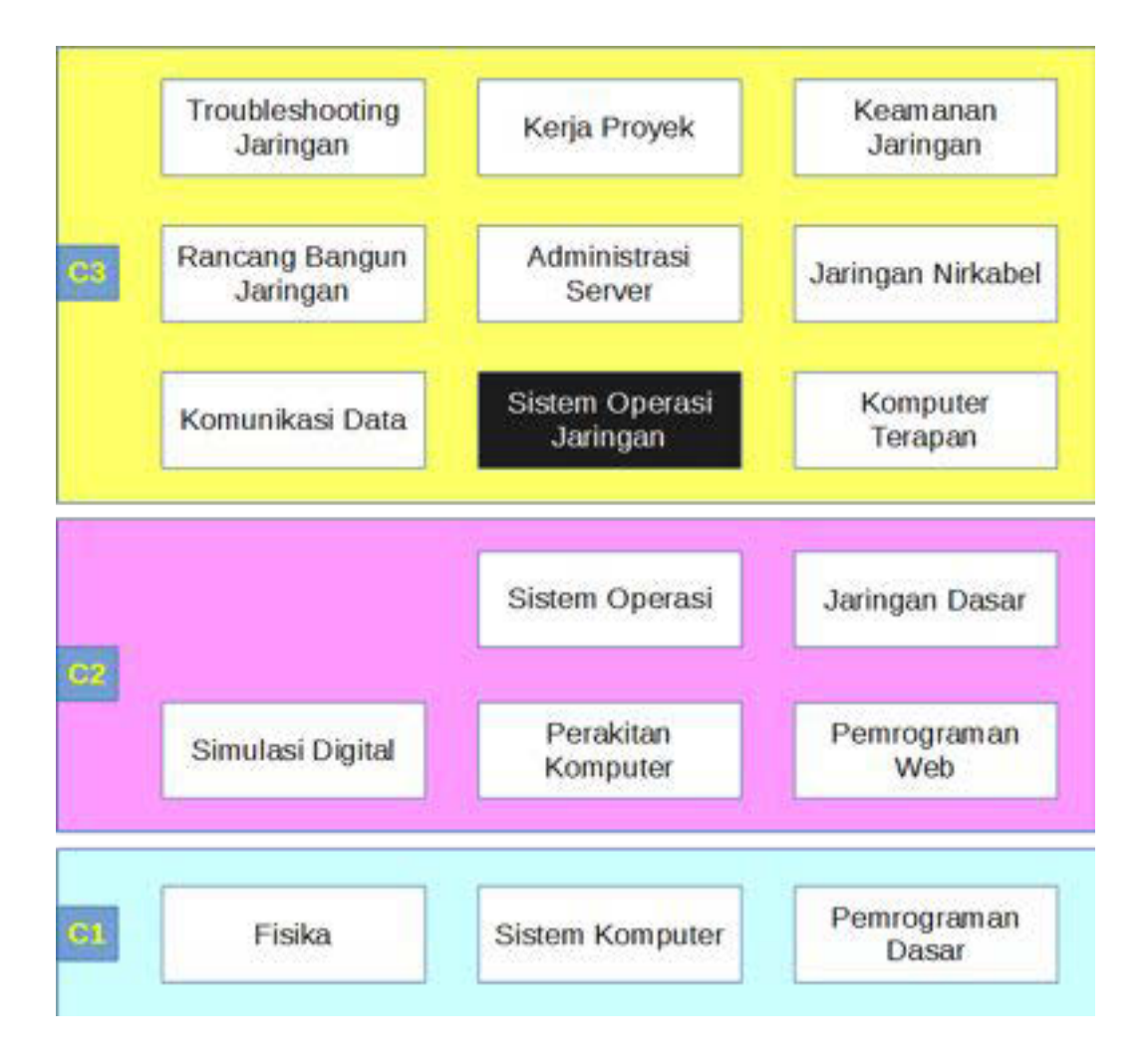

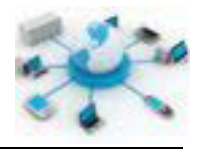

#### **GLOSARIUM**

**Backup (komputer)**: usaha untuk menggandakan suatu data apabila terjadi kerusakan pada data asli.

**Basic Input Output System (BIOS)**: sekumpulan perintah dasar untuk mengelola input dan output pada komputer.

**Basisdata (database)**: kumpulan data yang tersusun menggunakan struktur tertentu.

**Bug (komputer)**: salah satu bentuk kesalahan yang ditemukan dalam aplikasi ataupun perangkat keras.

**CNAME (Canonical Name)**: rekaman DNS untuk menunjukkan alias dari suatu nama komputer di jaringan.

**DHCP Ack**: pesan dari server ke klien terkait persetujuan permintaan konfigurasi oleh user.

**DHCP Discover**: pesan broadcast untuk memberitahu server DHCP bahwa klien ini membutuhkan konfigurasi jaringan.

**DHCP Offer**: pesan komunikasi DNS yang berisikan konfigurasi jaringan yang tersedia.

**DHCP Request**: pesan komunikasi DNS untuk menentukan konfigurasi yang akan digunakan oleh komputer klien.

**Distro (Linux)**: pendistribusian sistem operasi Linux yang telah dimodifikasi atau diberikan aplikasi-aplikasi tambahan menurut kebutuhan umum, perorangan, organisasi ataupun perusahaan.

**Domain Name System (DNS)**: hirarki sistem penamaan terdistribusi untuk komputer, layanan atau sumber daya lainnya yang terhubung ke internet atau jaringan pribadi (private).

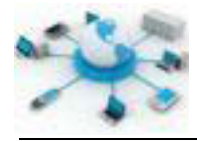

**DORA (Discover, Offer, Request, and Acknowlegdment)**: singkatan nama untuk menunjukkan urutan proses penerimaan konfigurasi jaringan dari layanan DHCP pada komputer klien.

**Dynamic Host Configuration Protocol (DHCP)**: protokol jaringan standar yang digunakan untuk memberikan konfigurasi pengalamatan jaringan pada komputer, laptop ataupun tablet.

**Ext**: sistem file yang banyak digunakan pada sistem operasi Linux.

**FAT**: sistem file yang banyak digunakan untuk format media penyimpan portabel.

**Fully Qualified Domain Name (FQDN)**: nama lengkap suatu domain (komputer atau layanan) di internet yang menunjukkan posisinya dalam hirarki sistem penamaan domain (DNS).

**Group (user)**: kelompok pengguna pada sistem operasi.

**Hard limit (quota)**: pembatasan kuota tanpa ada tolerasi penambahan file hingga melebihi batas yang ditentukan.

**Harddisk formatting**: penataan ruang harddisk dengan menggunakan suatu sistem file tertentu.

**Instalasi**: kegiatan pemasangan sesuatu aplikasi ataupun perangkat pada sistem yang ada.

**Internet Protocol (IP) address**: penomoran setiap perangkat yang terhubung ke jaringan komputer dengan format tertentu sesuai standar protokol internet.

**Internet Systems Consortium (ISC)**: organisasi yang mengembangkan aplikasi layanan penamaan domain (BIND) dan DHCP.

**Kode Beep BIOS**: kode suara yang digunakan untuk menandakan berbagai masalah yang terjadi pada komputer.

**Kuota (Quota)**: fitur sistem operasi Linux yang dapat digunakan untuk menentukan besar ruang media penyimpan yang dapat digunakan oleh user.

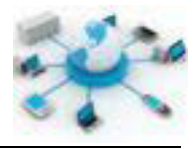

**Media penyimpan**: media/perangkat yang dapat digunakan untuk menyimpan data.

**Mount**: operasi untuk membuka akses terhadap suatu media penyimpan dari user.

**MX (Mail Exchange)**: rekaman DNS untuk menunjuk komputer server yang dijadikan sebagai pusat layanan email di jaringan tersebut.

**NS (Name Server)**: server DNS yang akan digunakan untuk menyimpan rekaman DNS.

**NTFS**: sistem file yang banyak digunakan pada sistem operasi windows.

**Open System Interconnection (OSI)**: standar ISO untuk komunikasi data dalam jaringan komputer sesuai dengan implementasi tujuh lapisan OSI.

**Partisi extended**: partisi untuk menampung partisi logikal.

**Partisi harddisk**: pembagian suatu harddisk menjadi beberapa harddisk yang dikenali secara logikal.

**Partisi logikal**: partisi untuk menampung data dan dapat juga sistem operasi.

**Partisi primer**: partisi utama untuk menginstalasi sistem operasi dan umumnya dapat mengandung program boot (boot loadder).

**PTR**: rekaman DNS untuk mengaitkan antara nama host dengan alamat IP-nya, untuk keperluan pencarian terbalik.

**Random Access Memory (RAM)**: jenis memori yang dapat digunakan untuk menyimpan data/aplikasi secara acak pada saat berjalan dan hanya ada selama masih ada daya (listrik).

**Read Only Memory (ROM)**: memori yang hanya dapat dibaca dan data tetap tersimpan walaupun tanpa daya.

**Recovery**: usaha untuk mengembalikan kendali terhadap suatu sistem.

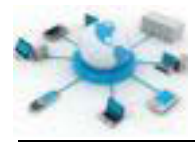

**Redundant Array of Independent Disks (RAID)**: suatu mekanisme penyimpanan data yang sama pada sejumlah harddisk yang saling terkait.

**Repositori (Linux)**: server yang dapat berisikan kumpulan file pustaka (library) ataupun aplikasi yang dapat diinstal oleh user melalui jaringan.

**Restore (komputer)**: usaha untuk mengembalikan data asli melalui data backup.

**Router (komputer)**: sebuah perangkat yang meneruskan paket data dari satu jaringan ke jaringan lainnya.

**Server**: komputer yang didalamnya terdapat sistem operasi jaringan beserta aplikasi layanan untuk user.

**Sistem file**: sistem yang mengatur tentang mekanisme penyimpanan data ataupun hirarki file.

**SOA (Start of Authoririty)**: server yang merupakan sumber informasi utama terkait pendaftaran suatu domain.

**Soft limit (quota)**: pembatasan yang memperbolehkan melewati kuota yang telah ditentukan dengan peringatan, tetapi penambahan tersebut tetap tidak dapat melewati batas hard limit.

**Troubleshooting (komputer)**: kegiatan perbaikan suatu perangkat atau aplikasi pada komputer.

**User Datagram Protocol (UDP)**: protokol pengiriman pesan pada jaringan berbasis IP tanpa pengaturan jalur data ataupun pengiriman khusus.

**Umount**: operasi untuk menutup akses terhadap suatu media penyimpan dari user.

**Uninstalasi**: kegiatan pelepasan aplikasi atau perangkat dari sistem yang ada.

**Update**: kegiatan untuk memperbarui suatu sistem ke versi yang lebih tinggi dengan perubahan minimal.

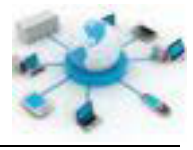

**Upgrade**: kegiatan untuk meningkatkan versi suatu program aplikasi ataupun sistem operasi dengan perubahan besar.

**User**: pengguna pada sistem operasi.

**Virtualisasi**: kegiatan untuk membuat reka maya dari sesuatu, seperti komputer virtual, sistem operasi, media penyimpan ataupun perangkat jaringan.

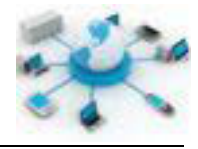

#### **BAB I PENDAHULUAN**

#### **A. Deskripsi**

Sistem Operasi Jaringan merupakan salah satu mata pelajaran wajib untuk paket keahlian Teknik Komputer dan Jaringan. Paket keahlian ini adalah bagian dari program studi keahlian Teknik Komputer dan Informatika. Berdasarkan struktur Kurikulum 2013 mata pelajaran ini diberikan pada kelas XI semester 1, 2 dan kelas XII semester 1. Buku ini dikhususkan untuk membahas materi pada kelas XI semester 2.

Pembelajaran pada buku ini menggunakan pendekatan saintifik dengan langkahlangkah ditunjukkan pada diagram berikut.

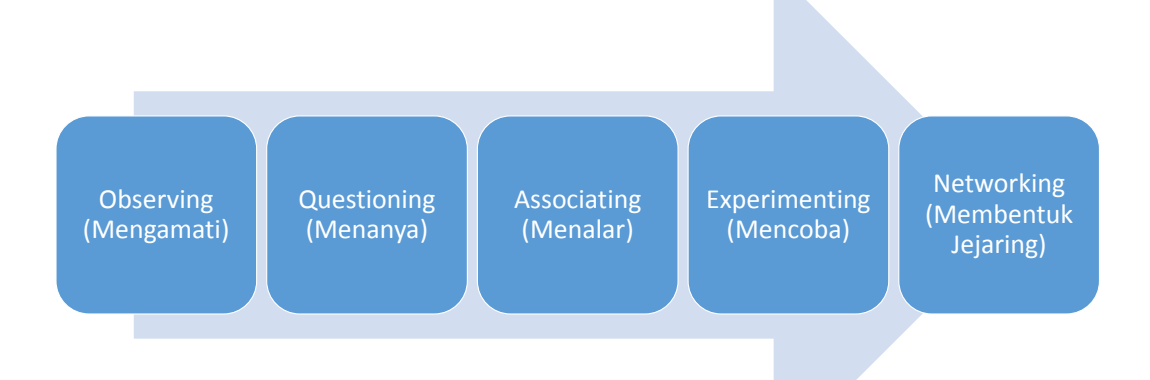

Secara umum ada 5 langkah yang tercantum dalam metode pembelajaran saintifik ini, yakni mengamati, menanya (hipotesis). Pada saat mengamati siswa diharapkan dapat menunjukkan kesungguhan dan ketelitiannya dalam menggali informasi yang terkait dengan materi yang akan dipelajari. Pada saat menanya siswa diharapkan dapat mengembangkan kreatifitas, rasa ingin tahu, dan berpikir kritis untuk merumuskan pertanyaannya. Kegiatan bertanya ini selain untuk merumuskan pertanyaan juga dilakukan pengumpulan informasi/materi terkait dengan pelajaran saat ini.

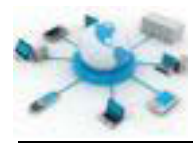

Selanjutnya pada tahap menalar, siswa diharapkan dapat secara teliti, jujur, disiplin, taat aturan, kerja keras dan mampu bekerja sesuai prosedur dan berpikir induktif serta deduktif dalam menarik kesimpulan dari permasalah/materi yang dipelajari. Pada tahapan pembentukan jaringan ini dilakukan dengan berkomunikasi. Komunikasi dilakukan dengan menyampaikan hasil pengamatan hingga kesimpulan yang didapat dari pembelajaran kepada siswa lainnya baik secara lisan, tertulis atapun melalui media lainnya. Sikap yang ingin dikembangkan pada siswa terkait dengan pembentukan jaringan ini adalah kejujuran untuk menyampaikan hasil sebagaimana adanya, ketelitian, toleransi terhadap berbagai perbedaan sudut pandang/pendapat, kemampuan berpikir sistematis, mengungkapkan pendapat dengan singkat dan jelas, serta dapat mengembangkan kemampuan berbahasa yang baik dan benar.

#### **B. Prasyarat**

Berdasarkan peta kedudukan bahan ajar yang disampaikan diatas, terdapat beberapa persyaratan mata pelajaran pendukung yang perlu dipahami untuk membantu mempelajari buku ini, diantaranya pada blok C2 mata pelajaran pendukungnya adalah Sistem Operasi, Jaringan Dasar dan Perakitan Komputer, sedangkan pada blok C1 ada mata pelajaran Fisika, Sistem Komputer dan Pemrograman Dasar.

#### **C. Pentunjuk Penggunaan**

Buku Siswa ini disusun berdasarkan pedoman pada Kurikulum 2013 dengan metode pembelajaran saintifik. Ada dua Bab dalam buku ini, yakni bab 1 yang berisi pendahuluan yang menjelaskan tentang buku ini secara umum termasuk penjelasan materi ini. Pada bab 2 akan diberikan materi inti pada buku ini terkait dengan pelajaran Sistem Operasi Jaringan.

Pada bab 2 akan ada 18 kegiatan belajar (KB) dengan masing-masing kegiatan belajar memiliki poin-poin pembahasan berupa tujuan, uraian materi (teori dan juga praktik), rangkuman, tugas dan tes formatif.

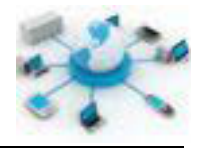

#### **D. Kompetensi Inti dan Kompetensi Dasar**

Poin ini merupakan gambaran kemampuan (kompetensi) yang diharapkan dapat diperoleh siswa setelah mempelajari buku ini. Kompetensi inti menunjukkan gambaran Standar Kualitas Lulusan (SKL) dalam bentuk agama/keyakinan, sikap, pengetahuan dan penerapannya. Kualitas ini menunjukkan perlunya keseimbangan antara kemampuan hard skill (pengetahuan dan penerapannya) dan soft skill (agama/keyakinan dan sikap) dalam pencapaian target SKL.

Pengembangan soft skill pada siswa akan dilakukan secara tidak langsung (indirect learning) karena tidak merupakan bagian yang tidak dapat terpisahkan dalam pembelajaran pengetahuan dan penerapannya. Secara detail kompetensi inti dan kompetensi dasar yang diharapkan dicapai oleh siswa ditunjukkan pada tabel berikut.

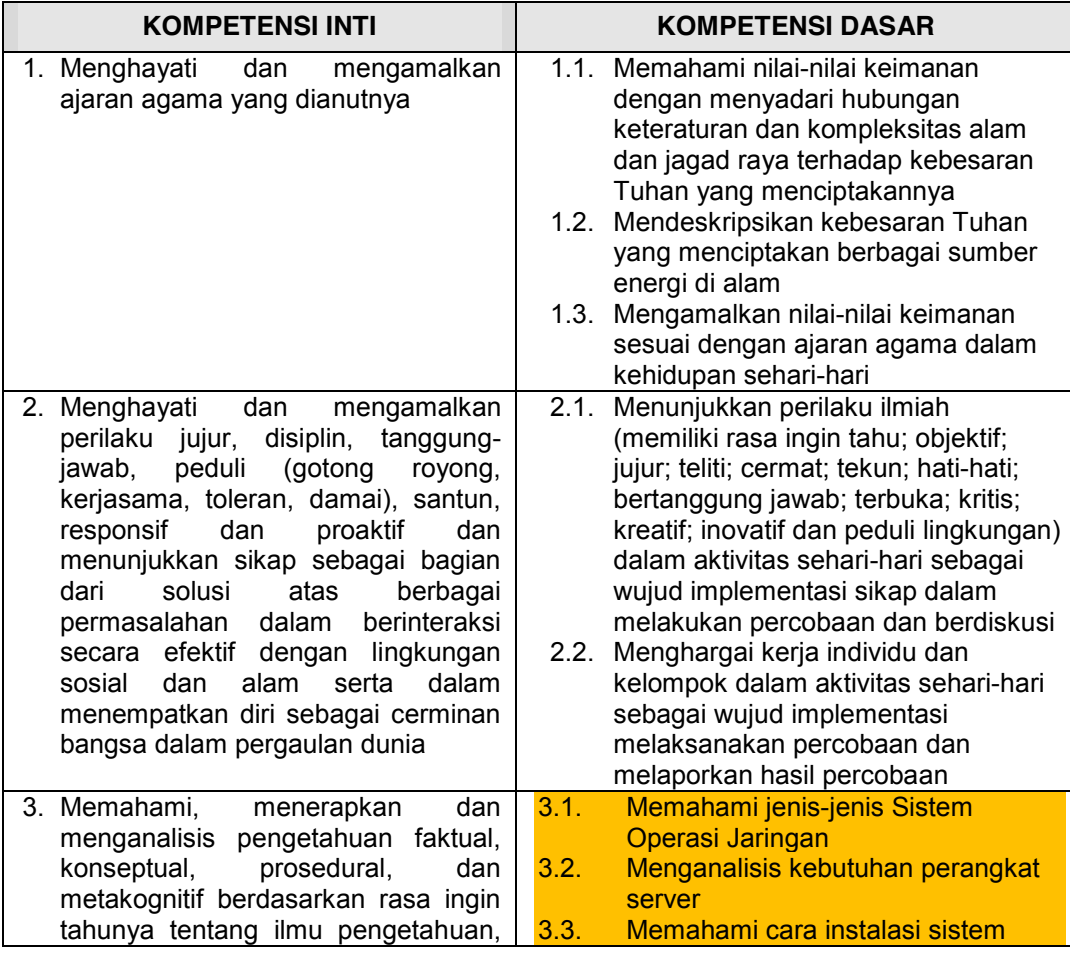

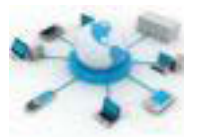

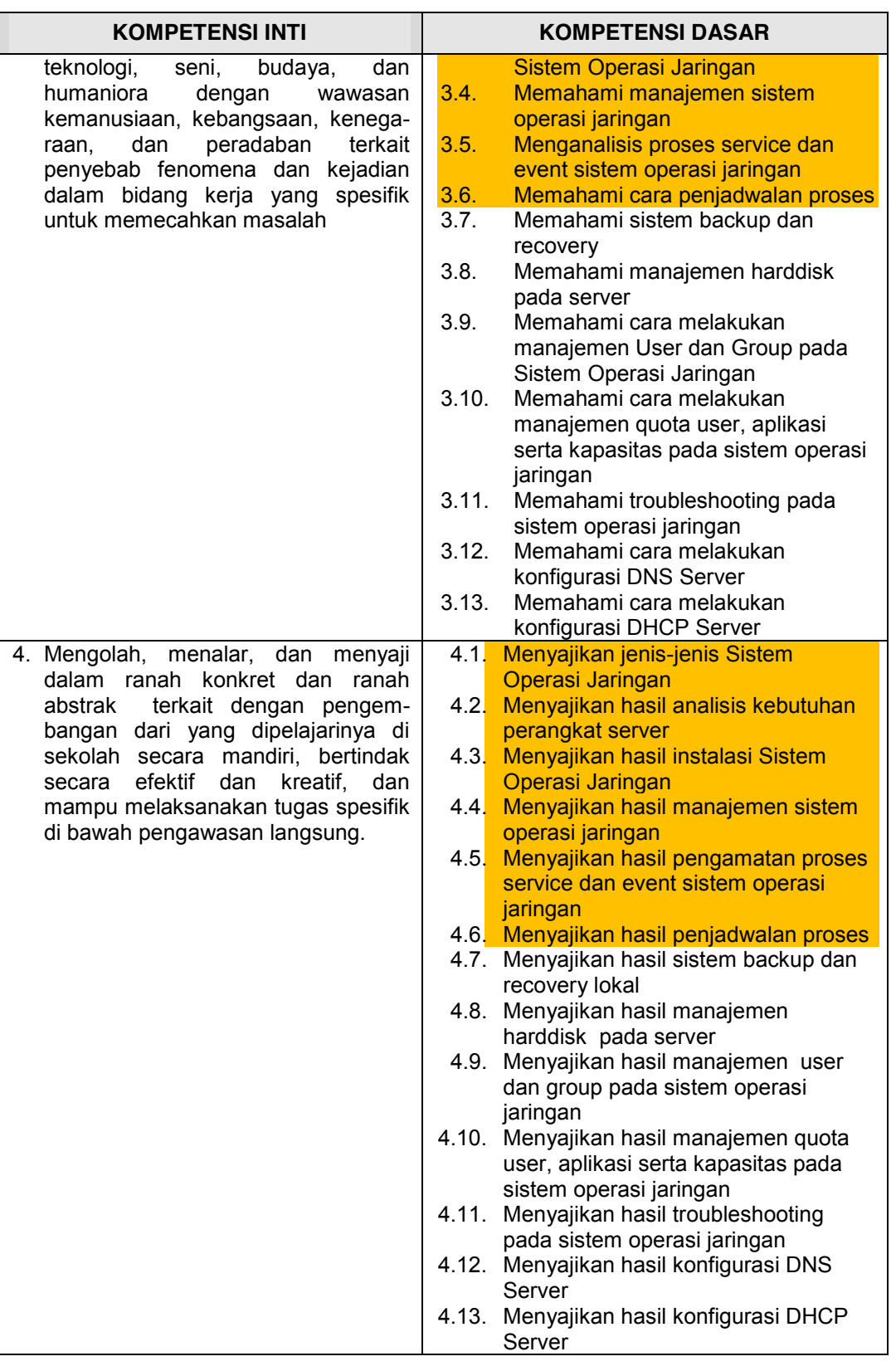

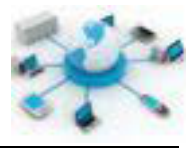

Kompetensi yang diblok oranye merupakan kompetensi yang diperoleh pada Buku Sistem Operasi Jaringan kelas XI semester 1.

#### **E. Cek Kemampuan Awal**

- 1. Apa yang dimaksud dengan sistem operasi?
- 2. Sebutkan jenis-jenis sistem operasi yang diketahui?
- 3. Apa yang dimaksud dengan variabel dalam konsep pemrograman?
- 4. Apa yang dimaksud dengan proses pada sistem operasi?
- 5. Sebutkan komponen komputer yang termasuk perangkat input dan output?
- 6. Apa perbedaan antara antarmuka berbasis GUI dan CLI?
- 7. Jelaskan ambiguitas pengertian root pada sistem operasi Linux/UNIX?

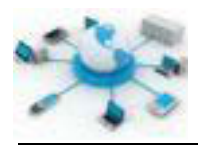

#### **BAB II PEMBELAJARAN**

#### **A. Deskripsi**

Ini merupakan materi inti dari buku ini dengan 18 KB dan 7 pokok bahasan. Setiap KB akan disampaikan dalam waktu 4 jam pelajaran. Ikutilah setiap proses pada pembelajaran ini agar mendapatkan hasil yang maksimal dan semua kompetensi inti dan kompetensi dasar yang ditargetkan dapat tercapai.

Poin-poin umum pembelajaran pada materi ini disampaikan melalui peta pikiran berikut.

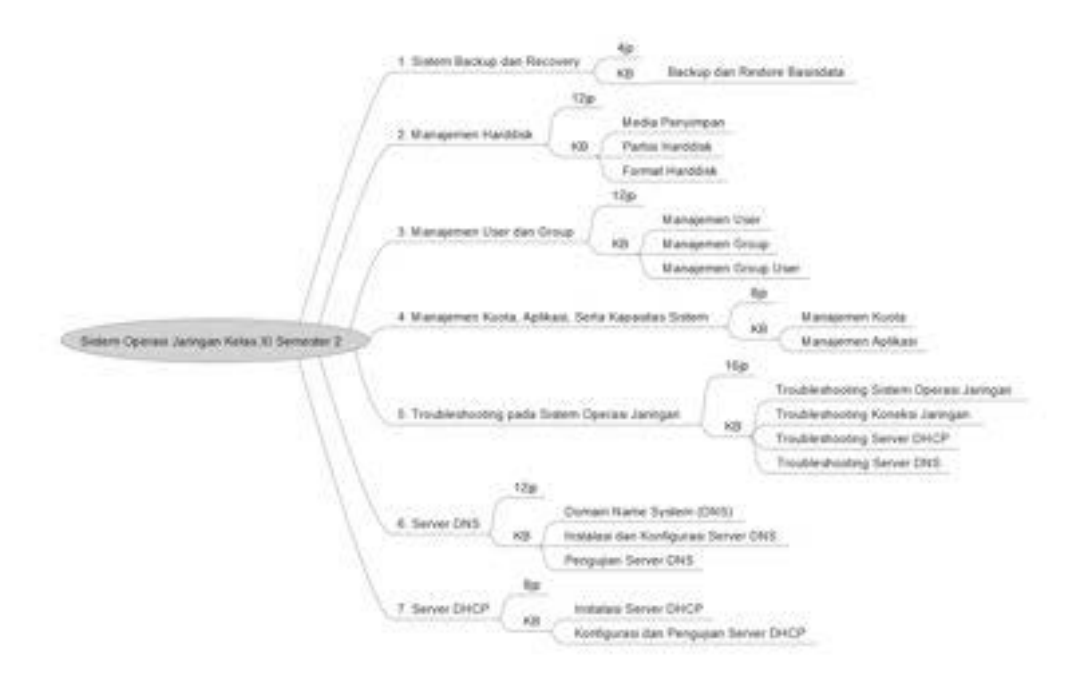

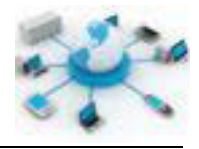

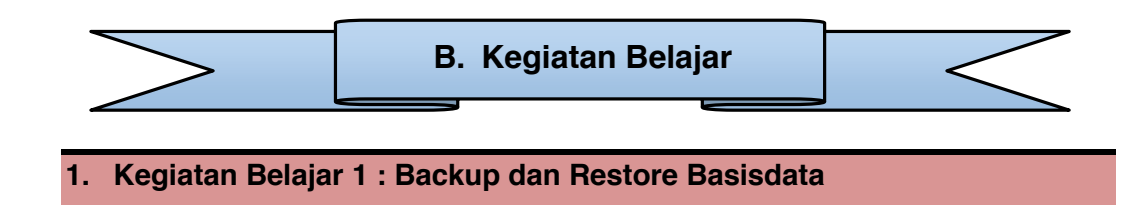

#### **Tujuan Pembelajaran**

Setelah mengikuti kegiatan belajar ini siswa diharapkan dapat :

- 1) Mengetahui proses backup dan restore basisdata
- 2) Memahami penerapan proses backup dan restore basisdata

#### **Uraian Materi**

#### **BACKUP DAN RESTORE BASISDATA**

Hampir setiap komputer server yang difungsikan sebagai web server saat ini memerlukan basisdata. Karena pentingnya menjaga keutuhan data ini, alangkah baiknya jika ada suatu kebijakan khusus yang diterapkan. Salah satu kebijakan yang penting adalah mengenai backup data. Dengan adanya sistem backuprestore yang baik akan dapat menjaga keberlangsungan data dan sistem.

Saat ini terdapat banyak sistem basisdata yang telah dikembangkan dan hampir semuanya telah menyediakan dukungan backup dan restore. Salah satunya yang didukung oleh sistem Debian adalah sistem basisdata MySQL. Basisdata MySQL merupakan sistem basisdata client server yang dapat mendukung pengolahan data relasional. Secara umum basisdata dapat dikatakan sebagai kumpulan data. Lebih jauh basisdata merupakan kumpulan data yang ditata dengan menggunakan aturan dan struktur tertentu. Secara default basisdata tidak terinstal pada Debian, untuk menginstalnya dapat menggunakan perintah berikut ini.

#### apt-get install mysql-server

Paket MySQL ini berada pada DVD 1 dari Debian 7. Berikut ini merupakan contoh hasil eksekusinya.

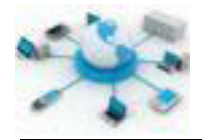

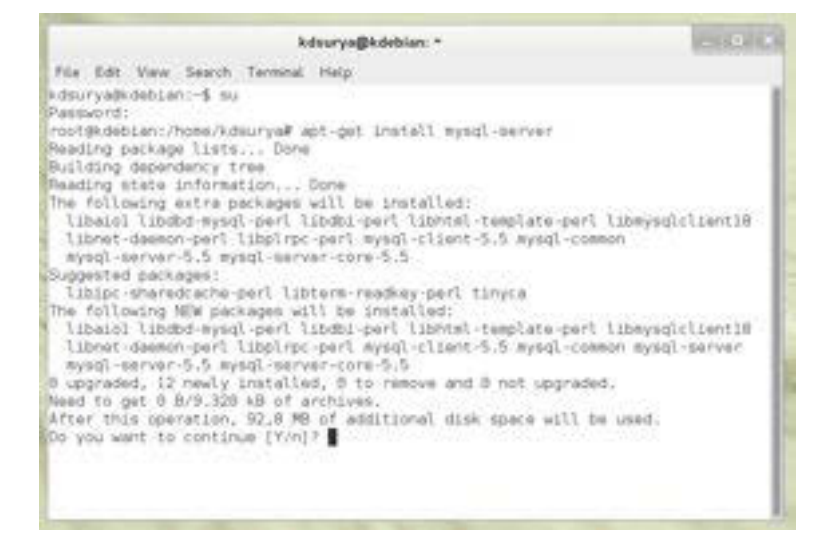

**Gambar 1. Instalasi sistem basisdata MySQL**

Pada saat instalasi MySQL akan ada data yang perlu diberikan, yakni password untuk user root MySQL. Apabila instalasi berhasil, status dari keaktifan layanan MySQL dapat dicek melalui perintah ini.

```
/etc/init.d/mysql status
```
Cara lain untuk menguji hasil intalasi MySQL adalah dengan mencoba masuk ke sistem database MySQL melalui perintah berikut ini.

mysql –u root -p

Pada saat perintah ini dijalankan aplikasi akan meminta password root MySQL untuk login ke sistem. Jika login berhasil akan muncul tampilan seperti berikut ini.

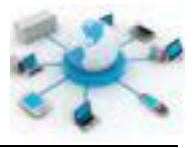

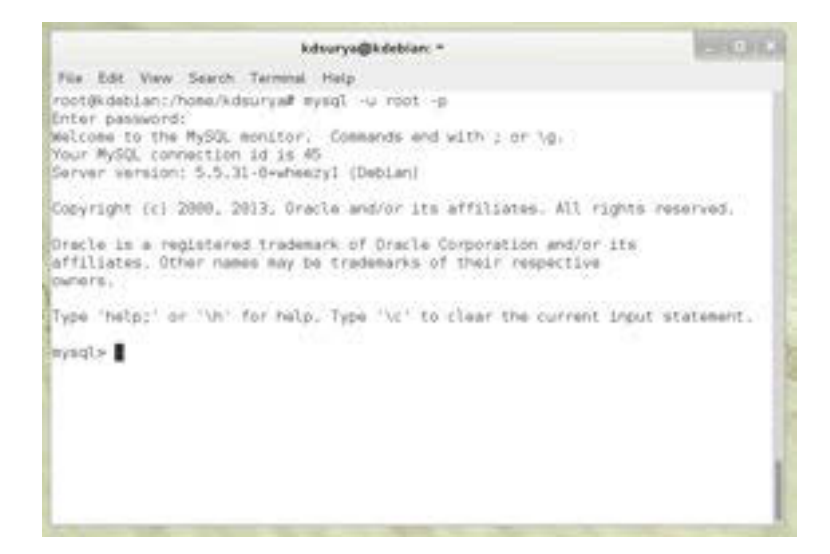

**Gambar 2. Tes koneksi ke sistem basisdata MySQL**

Gunakan perintah exit untuk keluar dari sistem MySQL.

Perintah berikut dapat digunakan untuk mengaktifkan layanan MySQL apabila dari pengujian diatas belum aktif.

/etc/init.d/mysql start

#### **BACKUP DATABASE**

Proses backup basisdata di MySQL dapat dilakukan dengan menggunakan perintah berikut ini.

```
mysqldump -u nama user -p --data bases nama database > 
/lokasi/filebackup.sql
```
Keterangan:

- a. Nama database adalah nama database MySQL yang akan dibackup.
- b. /lokasi/filebackup.sql adalah file yang akan digunakan untuk menyimpan isi file database.

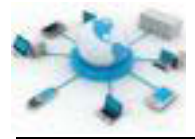

Perintah diatas apabila berhasil akan memberikan hasil berupa file backup dalam format SQL MySQL. Contoh penerapannya ditunjukkan pada gambar berikut.

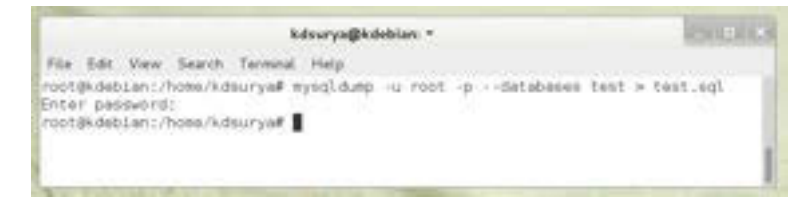

**Gambar 3. Contoh perintah backup basisdata MySQL**

#### **RESTORE DATABASE**

Dari file yang dihasilkan oleh aplikasi mysqldump atau program lainnya yang mampu menghasilkan file SQL akan dapat dikembalikan lagi ke sistem database MySQL. Pengembalian ini dapat dilakukan dengan menggunakan perintah berikut.

mysql –u root –p < /lokasi/file.sql

Perintah ini akan dapat berhasil dijalankan apabila pada MySQL saat ini database yang dituju belum ada. Terdapat banyak variasi dalam backup dan restore di MySQL. Hal ini dapat dipelajari lebih lanjut pada dokumentasi program mysqldump dan mysql atau dapat mengunjungi situsnya di alamat mysql.org. Contoh penerapan dari peintah diatas diberikan pada gambar berikut.

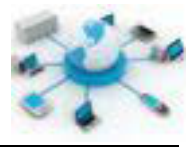

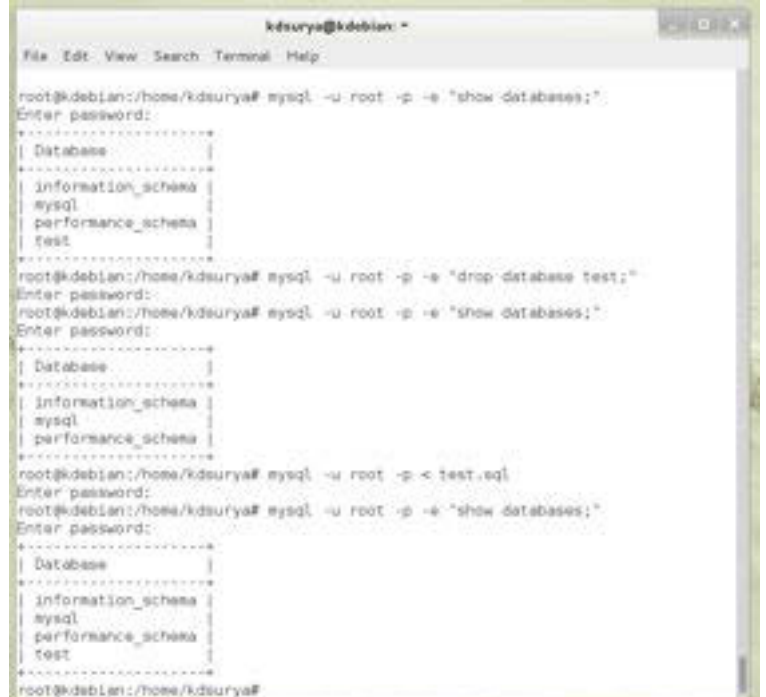

**Gambar 4. Contoh penerapan restore basisdata MySQL**

Pada contoh diatas ada beberapa perintah yang digunakan untuk menunjukkan bahwa proses restore berhasil dilakukan. Tabel/daftar yang ditampilkan diatas adalah kumpulan basisdata yang ada di MySQL. Database yang dijadikan percobaan ini adalah database test.

Selain menggunakan cara diatas backup database MySQL juga dapat dilakukan menggunakan teknik backup jaringan ataupun lokal. Ini dimungkinkan karena semua database dan tabel serta konfigurasi MySQL disimpan dalam bentuk file yang oleh sistem Debian ditempatkan di lokasi /var/lib/mysql/.

#### **Rangkuman**

Data merupakan hal yang utama dalam sebuah sistem komputer ataupun sistem informasi sehingga perlu ada upaya yang dilakukan untuk senantiasa menjaga keutuhan data. Salah satunya adalah dengan memberlakukan backup untuk setiap data yang ada. Terdapat perlakuan yang berbeda untuk jenis data yang berbeda-beda.

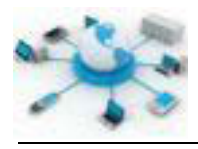

MySQL merupakan salah satu sistem basisdata yang banyak diterapkan di Linux Debian. Sebagai sebuah sistem basisdata yang cukup lengkap, MySQL telah memiliki fasilitas backup dan restore sendiri. Dengan adanya backup ini akan mampu memberikan kenyamanan tersendiri dalam pengelolaan data yang ada oleh klien.

#### **Tugas**

Buatlah penjadwalan tugas untuk melakukan backup database setiap 1 jam sekali menggunakan program cron. Buatkan laporan hasil kerjanya dalam format tabel berikut.

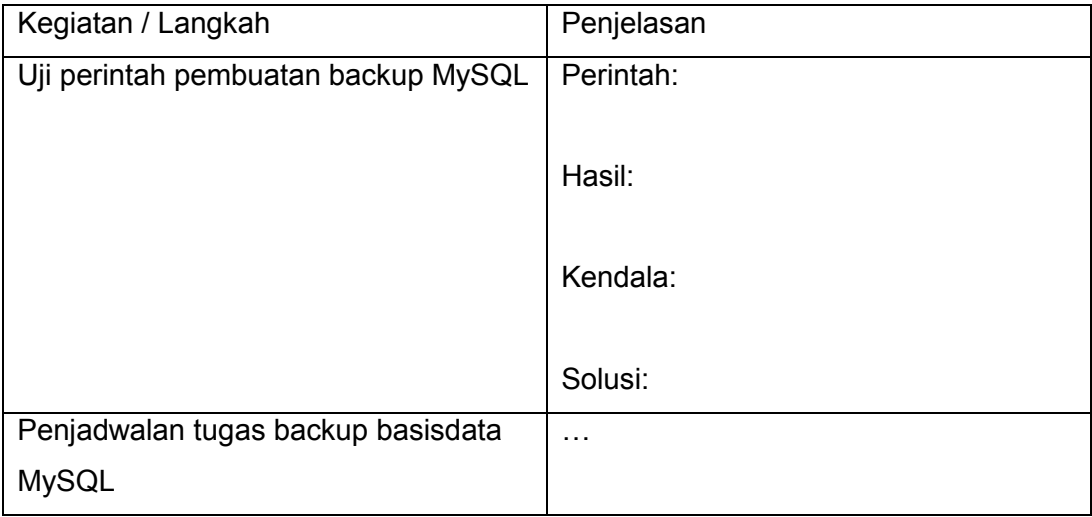

Keterangan:

Butir kendala dan solusi merupakan satu kaitan. Apabila kegiatan berjalan sesuai harapan, butir kendala dan solusi dapat ditiadakan.

#### **Tes Formatif**

- 1. Apakah yang dimaksud dengan basisdata?
- 2. Mengapa backup juga perlu diterapkan dalam basisdata?
- 3. Gambarkanlah kemungkinan melakukan backup menggunakan program rsync?
- 4. Manakah yang lebih baik, backup menggunakan mysqldump ataukah rsync?

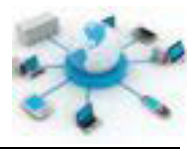

5. Menurut pendapat kalian, kapankah waktu terbaik untuk melakukan backup terhadap suatu basisdata?

#### **Lembar Jawaban Tes Formatif** f.

#### $LJ-01$ :

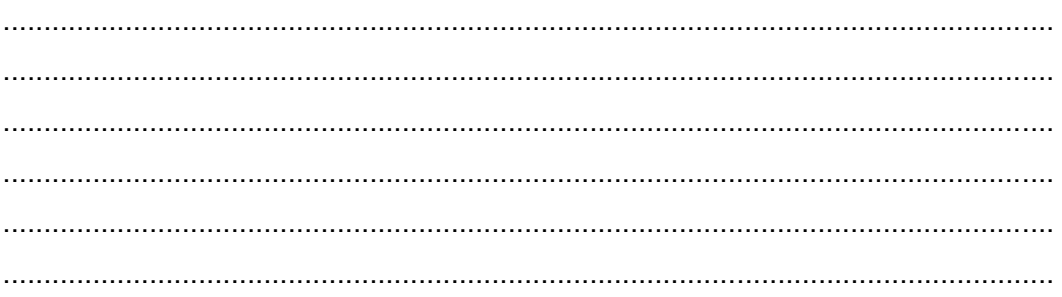

#### $LJ-02:$

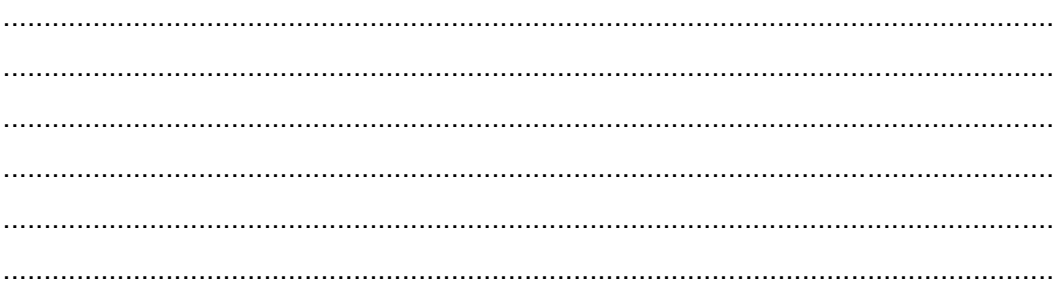

#### $LJ-03:$

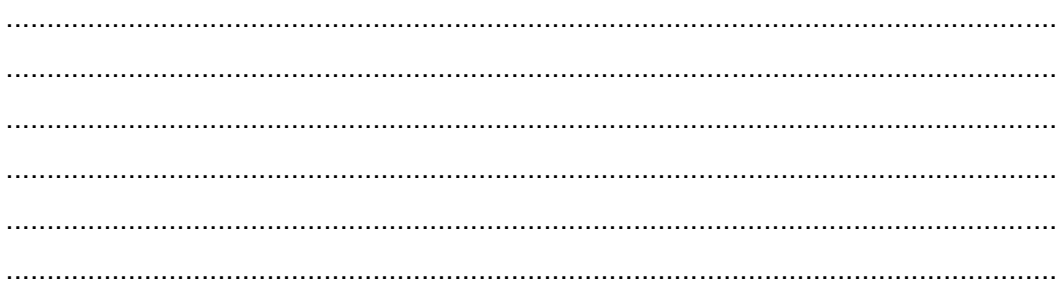

#### $LJ-04:$

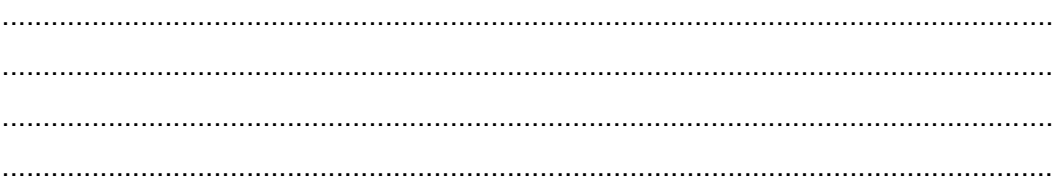

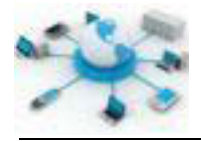

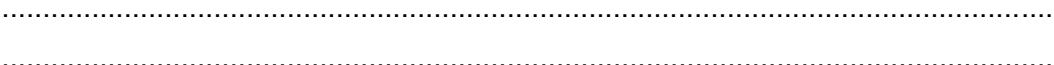

### $LJ-05:$

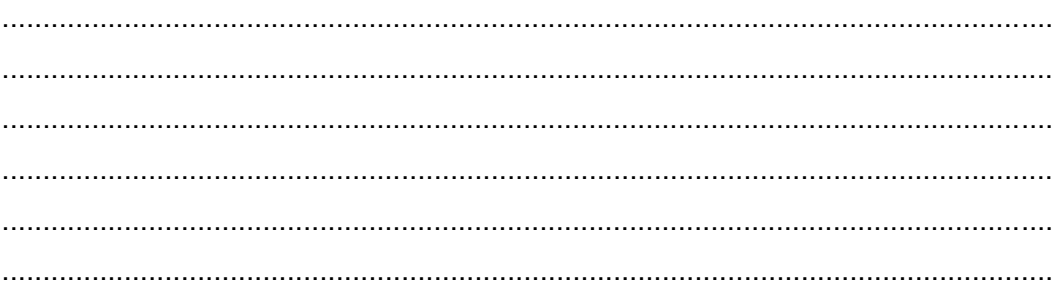

#### Lembar Kerja Siswa g.

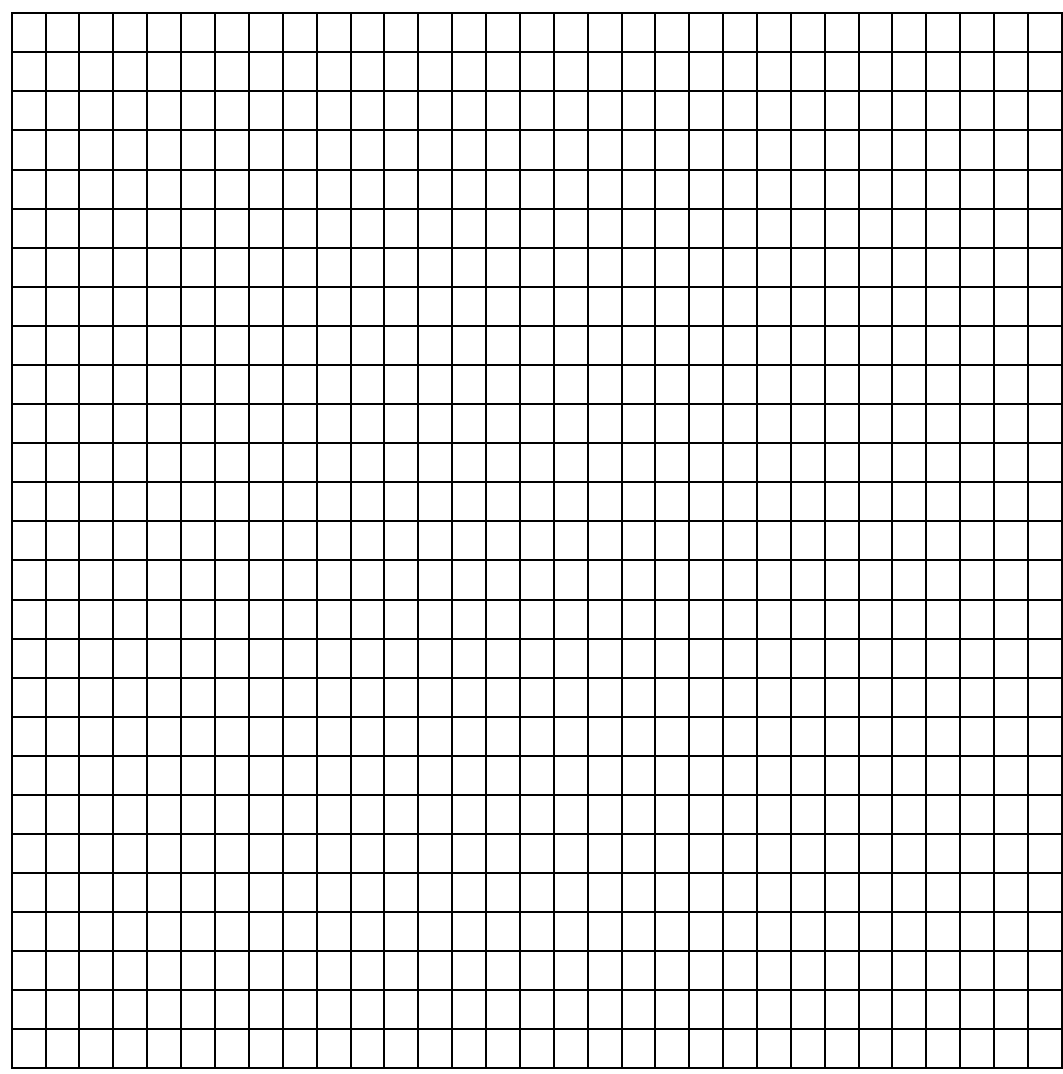

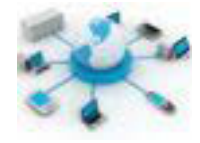

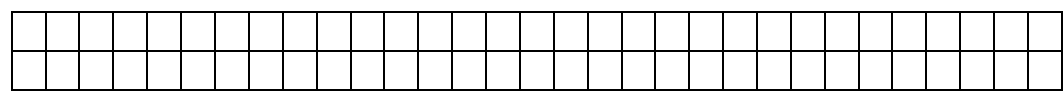

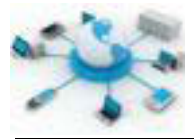

#### **2. Kegiatan Belajar 2 : Media penyimpan**

#### **Tujuan Pembelajaran**

Setelah mengikuti kegiatan belajar ini siswa diharapkan dapat :

- 1) Mengetahui media penyimpan yang digunakan pada sistem operasi
- 2) Memahami penggunaan media penyimpan pada sistem operasi

#### **Uraian Materi**

#### **MEDIA PENYIMPAN**

Media penyimpan merupakan perangkat yang dapat digunakan untuk menyimpan data/informasi. Data disini dapat berupa dokumen, program atau lainnya. Cara menyimpan informasi pada media penyimpan ini bermacammacam, mulai dengan cara manual melalui penulisan tangan, vibrasi akustik pada perekaman suara, hingga modulasi elektromagnetik pada tape dan disk optik.

Berdasarkan aksesnya media penyimpanan dibedakan menjadi macam, yakni media penyimpanan primer dan media penyimpanan sekunder. Media penyimpanan primer adalah media yang dapat diakses secara langsung oleh prosesor. RAM dan ROM adalah contoh media primer ini. Sedangkan media penyimpanan sekunder adalah media yang aksesnya dilakukan melalui perantara media penyimpanan primer. Pada bahasan kali ini akan difokuskan pada media penyimpanan sekunder.

Media penyimpan saat ini lebih banyak dikembangkan dengan menggunakan komponen-komponen elektronika. Oleh karena itu memerlukan daya untuk menyimpan dan membaca datanya. Kestabilan daya dapat mempengaruhi kinerja medi Bentuk dari media penyimpan ini juga bermacam-macam, seperti harddisk, usb flash drive, floppy disk, solid state drive dan sejenisnya.

Instalasi sistem operasi saat ini, khususnya Linux dapat dilakukan pada banyak jenis media penyimpan baik itu harddisk, USB flash drive, floppy disk, CD ROM, DVD ROM, dan solid state drive. Sistem operasi yang dijalankan langsung

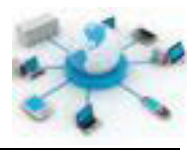

melalui CD/DVD/USB flash drive dikenal sebagai Live Operating System. Ada banyak sistem operasi Linux yang mampu dijalankan secara langsung ini, diantaranya adalah Knoppix, Ubuntu, Mint, Slackware, dan Fedora. Jadi, dengan adanya Live OS ini memungkinkan semua orang dapat mencoba suatu sistem operasi baru tanpa perlu menginstalnya terlebih dahulu.

Selain jenis media penyimpan yang telah ditunjukkan diatas, sekarang ada juga media penyimpan online (cloud storage) yang sampai saat ini masih banyak digunakan untuk penyimpanan data atau file. Ada juga sistem operasi yang dapat diakses secara online (cloud operating system) seperti Google Chrome OS, ZeroPC.com, Jolicloud.com, iSpaces.com, dan eyeOS.com.

#### **PENGELOLAAN MEDIA PENYIMPAN**

Kegiatan yang tercakup dalam pengelolaan media penyimpan ini meliputi.

- a. Pemantauan kapasitas
- b. Perluasan kapasitas
- c. Migrasi media penyimpan
- d. Backup dan recovery
- e. Virtualisasi sistem
- f. Penghapusan data

#### **PEMANTAUAN KAPASITAS**

Pemantauan disini digunakan untuk mengetahui besarnya penggunaan harddisk oleh user. Hasilnya dapat berupa data statistik besarnya ruang media penyimpan yang digunakan oleh user per satuan waktu, misalnya hari, minggu, bulan ataupun tahunan. Materi lebih jauh tentang pemantauan kapasitas dapat dilihat pada pertemuan tentang manajemen kapasitas. Dari hasil pemantauan ini, nantinya akan dapat diperkirakan kebutuhan media penyimpan oleh sistem.

#### **PERLUASAN KAPASITAS**

Perluasan ini merupakan kegiatan untuk menambah daya tampung dari suatu sistem dengan tambahan media penyimpan. Redundant Array of Independent Disks (RAID) merupakan salah satu teknologi yang digunakan untuk menambah media penyimpan. Dalam teknologi RAID media penyimpan, dalam hal ini

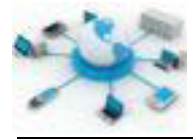

harddisk, dihubungkan satu sama lain sedemikian rupa hingga membentuk suatu kaitan. Tujuannya tiada lain adalah untuk memperluas kapasitas, kemampuan dan kehandalan sistem.

#### **MIGRASI MEDIA PENYIMPAN**

Kegiatan ini dapat dikatakan sebagai lanjutan dari proses pemantauan kapasitas yang dilakukan oleh sebelumnya. Migrasi ini dapat terjadi karena beberapa alasan, misalnya karena adanya kebutuhan transfer data yang lebih besar dan lebih cepat. Proses migrasi media penyimpan ini secara prinsip sama dengan menyalin setiap file yang ada di media penyimpan lama ke yang baru. Aplikasinya, di Linux dapat menggunakan tar, dd, rsync atau sejenisnya.

#### **BACKUP DAN RESTORE**

Mengingat pentingnya menjaga keutuhan data pada media penyimpan, kegiatan ini memerlukan perhatian tersendiri. Materi lebih lanjut mengenai backup dan restore dapat dilihat pada materi tentang Backup dan Restore.

#### **VIRTUALISASI/KLONING SISTEM**

Virtualisasi merupakan kegiatan yang dilakukan untuk menyalin suatu sistem ke media penyimpan lain, sehingga memungkinkan untuk melakukan restore apabila terjadi masalah pada sistem berjalan saat ini. Aplikasinya dapat menggunakan dd, partimage, gparted ataupun clonezilla.

#### **PENGHAPUSAN DATA**

Penghapusan data ini berkaitan dengan masalah keamanan data. Aplikasi Linux yang dapat digunakan untuk melakukan operasi ini, diantaranya rm, srm, wipe, shred dan dd. Penghapusan ini sekiranya perlu diperhatikan agar jangan sampai menghapus file penting di sistem. Berikut ini diberikan beberapa format perintah penghapusan menggunakan rm.

```
rm –f /lokasi/file.ext
```

```
atau
```
rm –rf /lokasi/direktori

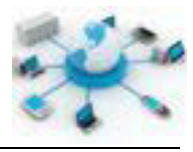

Perintah pertama dapat digunakan untuk menghapus file dan yang kedua untuk direktori beserta semua file yang ada didalamnya. Penghapusan semua file pada satu partisi dapat dengan menggunakan aplikasi shred, wipe ataupun dd.

#### **Rangkuman**

Media penyimpan merupakan tempat yang digunakan untuk menyimpan semua file baik dari sistem ataupun user. Oleh karena pentingnya peran media penyimpan dalam penerapan sistem operasi, perlu adanya pengelolaan yang baik. Pengelolaan yang terkait dengan media penyimpan dapat berupa pemantauan kapasitas, migrasi, backup-restore, virtualisasi dan penghapusan file.

#### **Tugas**

Buatlah sejarah media penyimpan dalam bentuk timeline dengan informasi yang disampaikan berupa tahun, jenis media yang ditemukan, deskripsi, penemu (tim/perusahaan), gambar dan keterangan lain yang dianggap perlu. Contoh format timelinenya dapat menggunakan tabel berikut.

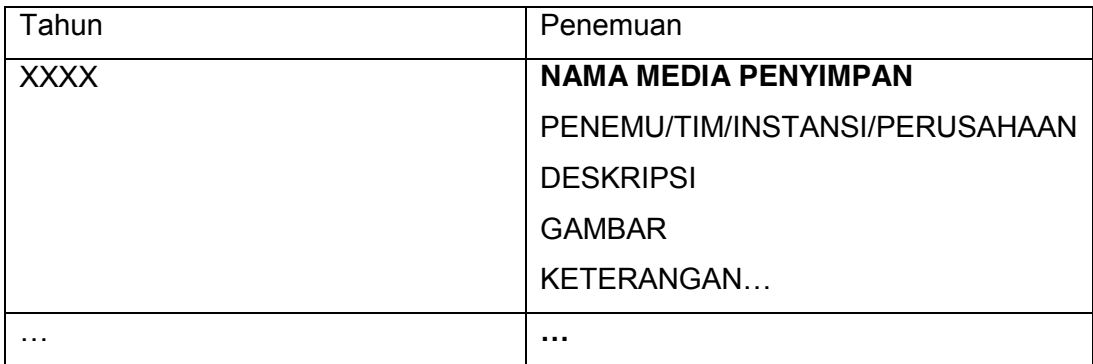

Atau dapat juga menggunakan aplikasi peta pikiran, seperti freemind atau xmindmap. Contohnya sebagai berikut.

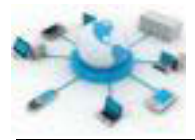

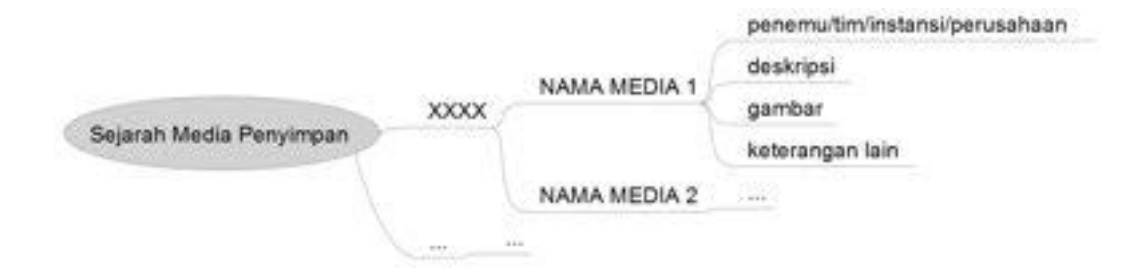

#### e. Tes Formatif

- 1. Jelaskan pengertian dari media penyimpan?
- 2. Jenis-jenis media penyimpan apa saja yang dapat digunakan untuk menjalankan sistem operasi khususnya Linux? Tunjukkan beserta contoh sistem Linux yang digunakan!

#### f. Lembar Jawaban Tes Formatif

#### $LJ - 01$ :

#### $LJ - 02:$

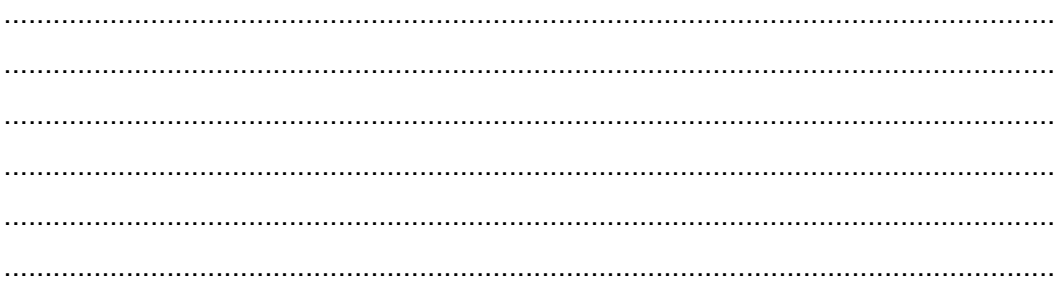

#### LJ-03:

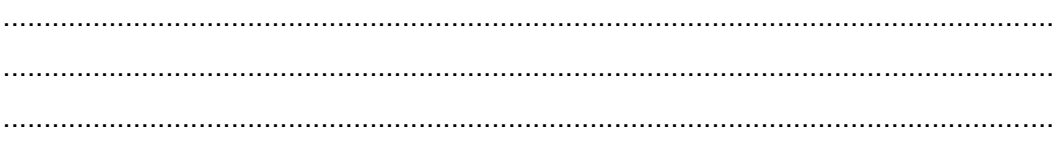
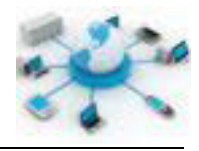

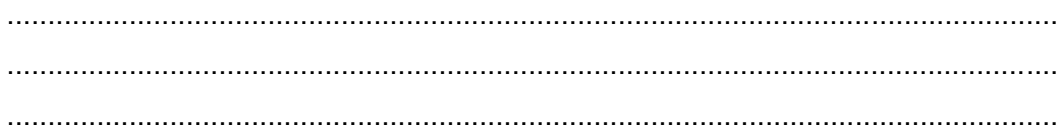

# $LJ - 04$ :

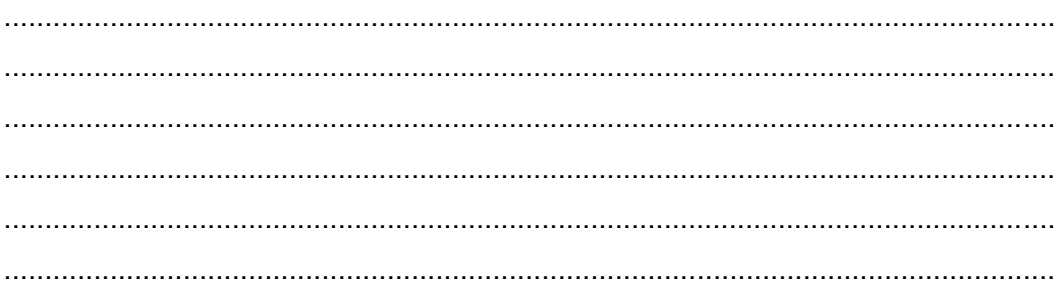

# $LJ - 05$ :

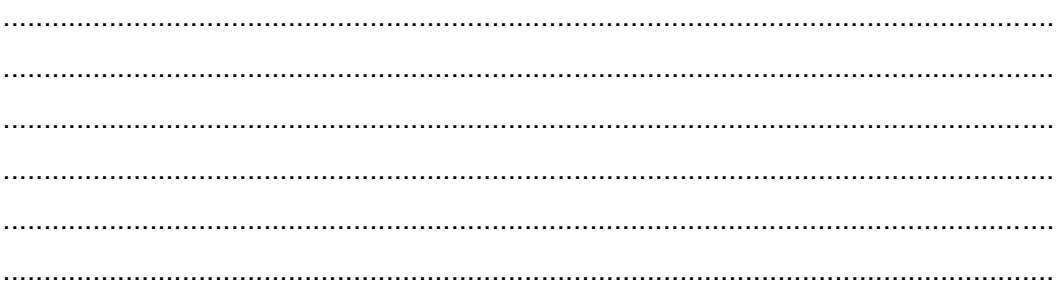

## g. Lembar Kerja Siswa

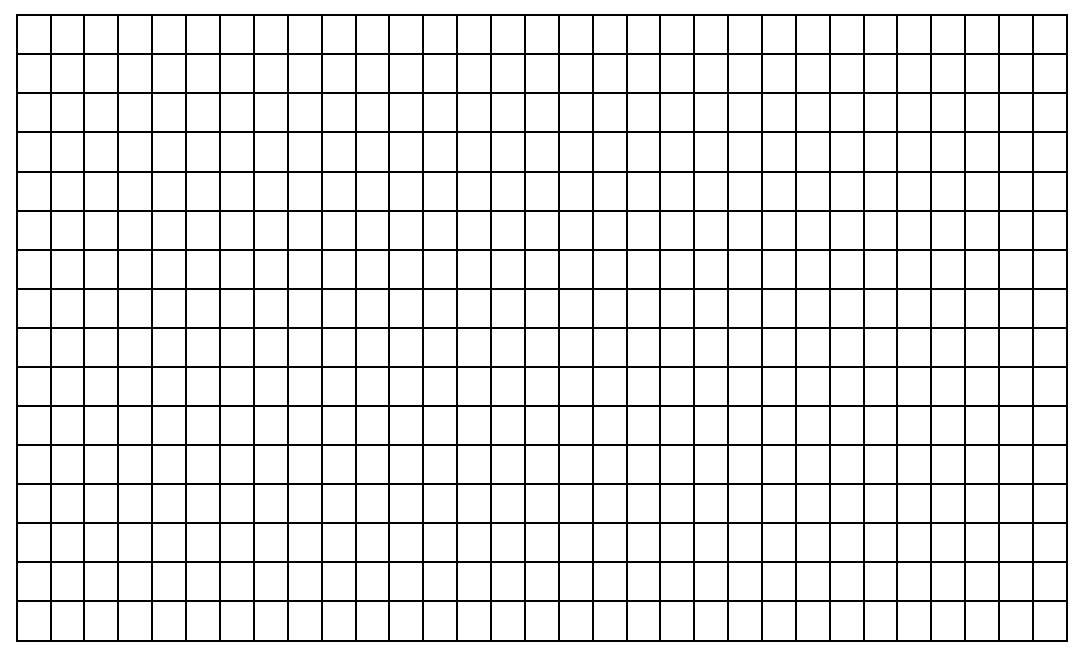

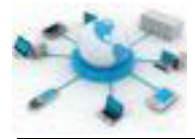

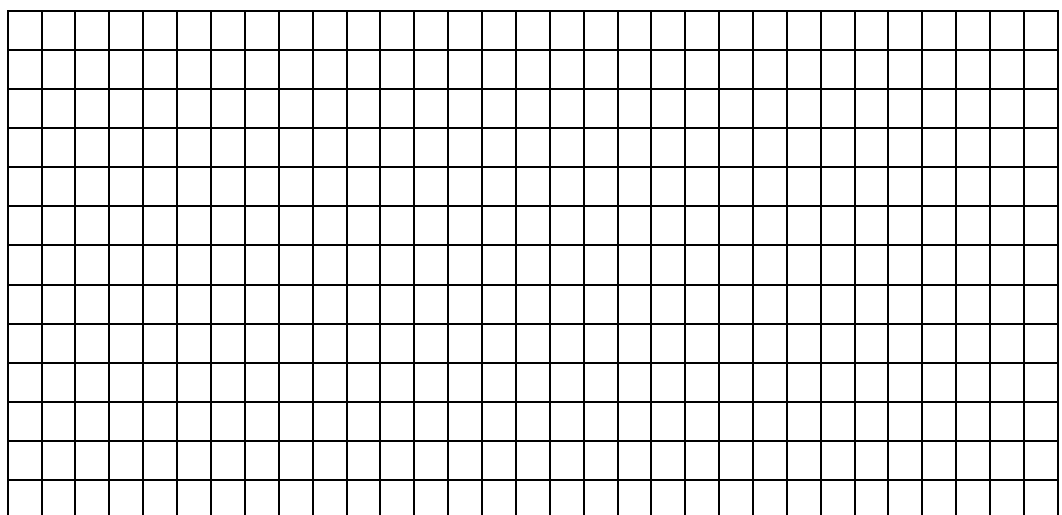

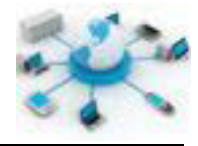

#### **3. Kegiatan Belajar 3 : Partisi harddisk**

#### **Tujuan Pembelajaran**

Setelah mengikuti kegiatan belajar ini siswa diharapkan dapat :

- 1) Mengetahui partisi pada harddisk
- 2) Memahami pengolahan partisi pada harddisk

#### **Uraian Materi**

## **PARTISI HARDDISK**

Partisi merupakan proses yang umumnya dilakukan setelah pemformatan tingkat rendah atau sebelum pemformatan logikal. Pada pembuatan partisi ini, harddisk akan dibagi menjadi bagian yang lebih kecil secara logikal sedemikian rupa sehingga user melihatnya seperti harddisk terpisah. Partisi ini sering juga disebut volume atau drive. Dengan adanya partisi ini pengelolaan data untuk media penyimpanan terbatas masih dimungkinkan. Kebanyakan data dan aplikasi ditempatkan dalam partisi/media penyimpanan yang berbeda sehingga memudahkan dalam mengelola file-file yang ada.

Sebuah partisi dibentuk dari kumpulan silinder pada harddisk. Kumpulan silinder inilah yang menentukan ukuran dari partisi tersebut. Dengan adanya pembagian ini memungkinkan user menggunakan lebih dari satu sistem file pada masingmasing partisi. Hal ini karena satu sistem file hanya dapat diterapkan pada satu partisi/harddisk.

Terdapat tiga kategori partisi yang ada, yakni partisi primer, extended dan partisi logikal. Informasi mengenai partisi pada suatu harddisk ini tersimpan pada Master Boot Record dari harddisk tersebut. Informasi ini disusun sedemikian rupa dalam satu tabel partisi dengan panjang data 16 byte. Setiap harddisk hanya dapat memiliki satu tabel partisi. Aturan yang digunakan untuk penataan partisi komputer pribadi ini adalah maksimal 4 partisi primer atau 3 partisi primer dan 1 partisi extended dalam satu harddisk. Partisi logikal dibuat dalam partisi extended. Jumlah partisi logikal dalam partisi extended tidak dibatasi.

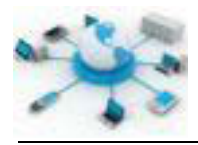

#### **PARTISI PRIMER**

Setiap satu partisi primer dapat memiliki satu sistem file. Setiap sistem file diindentifikasi dan disimpan dalam bentuk kode unik sebagai pembeda dengan sistem file lainnya. Contoh sistem file seperti NTFS memiliki kode 0x07, sistem file Linux (ext2, ext3, ext4, EeiserFS, dan sejenisnya) menggunakan kode yang sama yakni 0x83.

#### **PARTISI EXTENDED**

Satu harddisk dapat memiliki maksimal hanya satu partisi extended. Nantinya dari partisi ini dapat dibagi-bagi lagi menjadi partisi logikal. Setiap partisi logikal ini juga dapat diberikan sistem filenya sendiri-sendiri. Partisi jenis ini hadir karena keterbatasan jumlah partisi primer yang dapat dibuat dalam satu harddisk.

#### **PARTISI LOGIKAL**

Ini merupakan partisi yang jumlahnya dapat dibuat lebih banyak dari partisi primer dalam satu harddisk. Partisi ini dapat dihasilkan hanya melalui partisi extended.

Operasi-operasi yang dapat dilakukan terhadap suatu partisi, yakni pembuatan, penggabungan, pengubahan ukuran, penyalinan data, dan penghapusan partisi. Saat ini telah ada banyak aplikasi yang dapat digunakan untuk mengolah partisi di Linux, diantaranya adalah GParted (gparted.org) untuk antarmuka GUI dan fdisk serta parted untuk CLI.

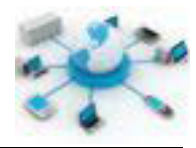

| T.                   |                                 |                         | /dev/sda - GParted |             |               | $=$ $\land$ $\times$  |
|----------------------|---------------------------------|-------------------------|--------------------|-------------|---------------|-----------------------|
| GParted              | Edit View Device Partition Help |                         |                    |             |               |                       |
| Ø                    | (1) 中国 中国 中国 一                  |                         |                    |             | /dev/sda      | $(298.09 GIB) \times$ |
|                      |                                 | /dev/sda1<br>254.81 GIB |                    |             |               |                       |
| Partition            | File System                     | Mount Point             | Size               | <b>Used</b> | <b>Unused</b> | Flags                 |
| /dev/sda1            | <b>K 圖 ext4</b>                 |                         | 254.81 GiB         | 245.77 GiB  | 9.04 GiB      |                       |
| unallocated          | unallocated                     |                         | 18.87 GiB          | m.          | mile          |                       |
| /dev/sda2            | ntfs:                           |                         | 19.53 G/B          | 55.05 MiB   | 19,47 GB      |                       |
| /dev/sda3            | linux-swap                      |                         | 4.88 GiB           | Since:      | <b>Second</b> |                       |
| 0 operations pending |                                 |                         |                    |             |               |                       |

**Gambar 5. Aplikasi GParted pada sistem Linux**

Secara bawaan aplikasi fdisk telah terinstal sewaktu instalasi Debian. Sedangkan instalasi aplikasi parted dan gparted dapat dilakukan dengan menggunakan perintah berikut ini.

```
apt-get install gparted
apt-get install parted
```
apabila berhasil aplikasinya dapat ditemukan di menu Applications > System Tools > Administration > GParted Partition Editor, atau melalui terminal dengan mengetik perintah gparted sebagai user root. Aplikasi parted yang berbasis teks dapat diakses langsung melalui terminal dengan mengetikkan perintah parted.

## **Rangkuman**

Partisi merupakan salah satu solusi terbaik untuk pengelolaan data dengan media penyimpan terbatas. Setiap bagian dari partisi dapat digunakan untuk

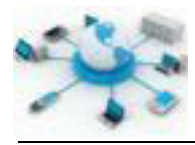

mendefinisikan data tertentu. Ada tiga jenis partisi yang dikenal saat ini, yakni partisi primeri, extended dan logikal. Aplikasi di Linux yang dapat digunakan untuk mengelola partisi ini adalah gparted dan fdisk.

### d. Tugas

#### e. Tes Formatif

- 1. Apakah yang dimaksud dengan partisi?
- 2. Temukanlah alasan-alasan yang dapat digunakan untuk mempartisi suatu harddisk?
- 3. Temukanlah kelebihan dan kekurangan dari sistem dengan banyak partisi dalam satu harddisk dengan sistem banyak harddisk?
- 4. Temukanlah perbedaan antara partisi primer dan partisi logikal?

## f. Lembar Jawaban Tes Formatif

#### $LJ - 01$ :

## $LJ-02:$

#### $LJ - 03:$

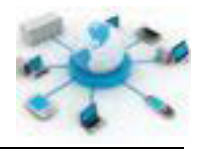

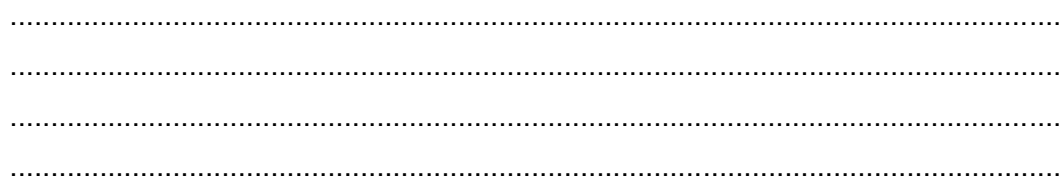

## $LJ - 04$ :

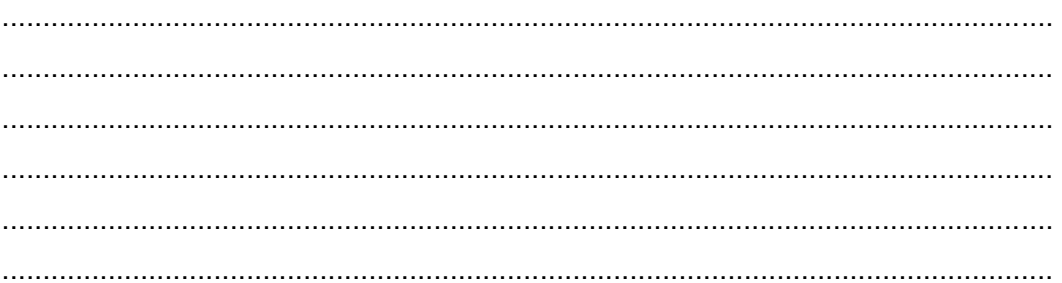

# $LJ-05:$

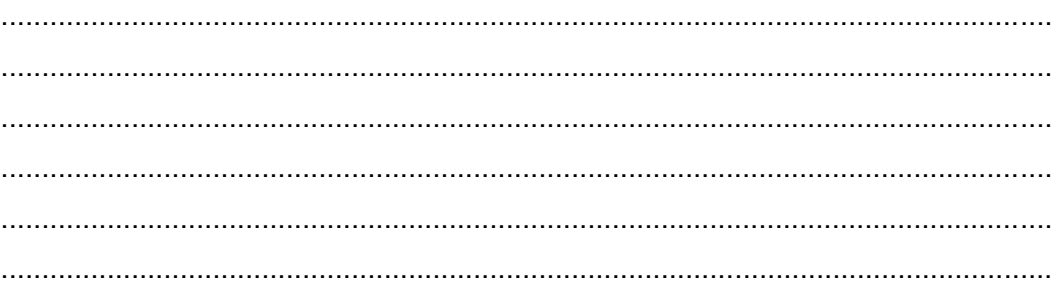

# g. Lembar Kerja Siswa

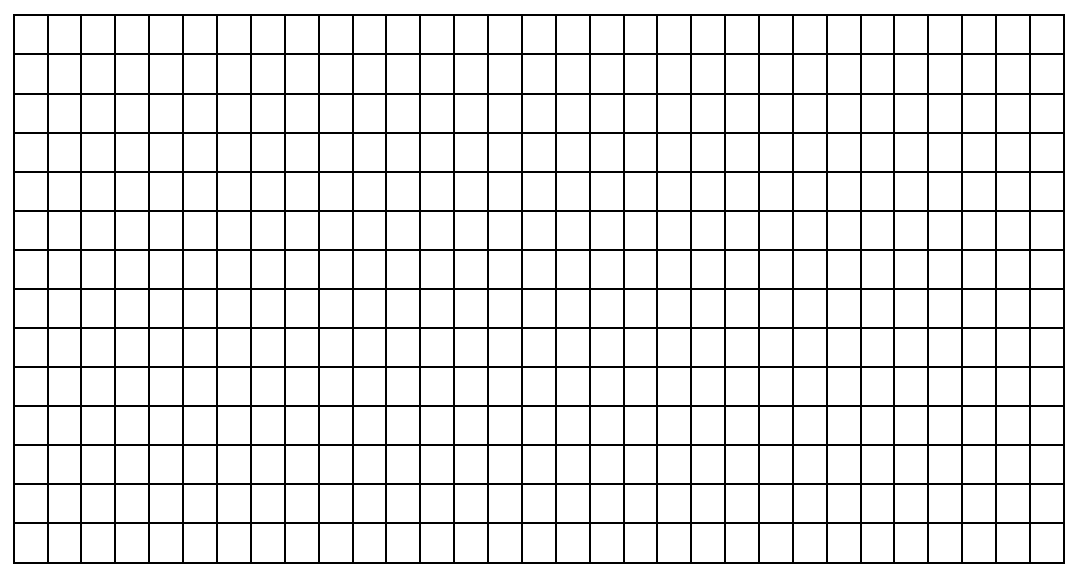

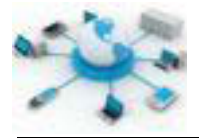

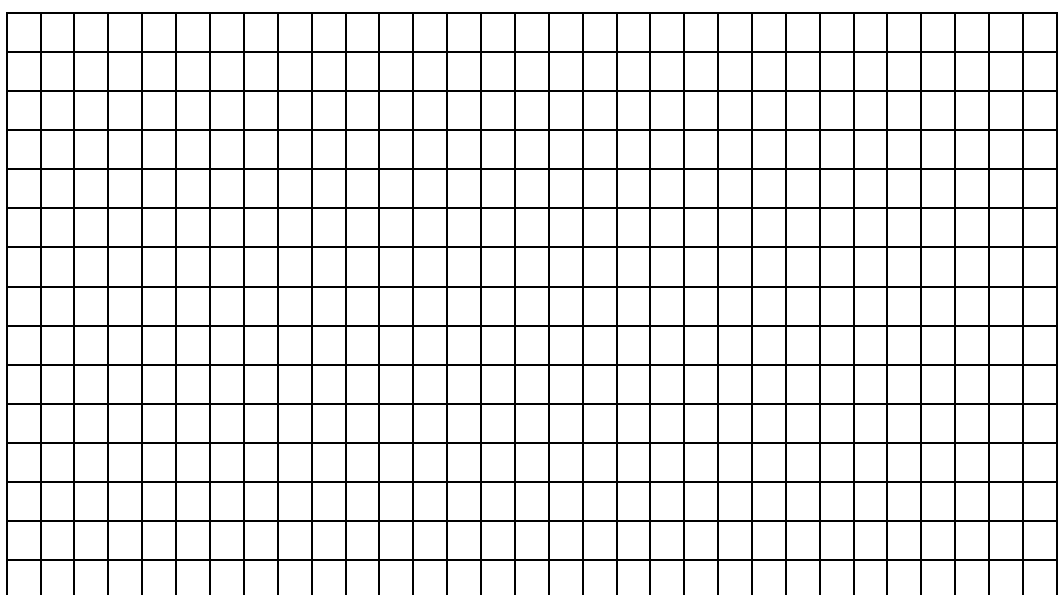

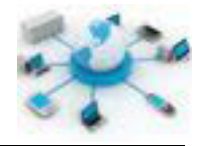

## **4. Kegiatan Belajar 4 : Format harddisk**

#### **Tujuan Pembelajaran**

Setelah mengikuti kegiatan belajar ini siswa diharapkan dapat :

- 1) Mengetahui format pada harddisk
- 2) Memahami pemformatan harddisk pada pengelolaan file

#### **Uraian Materi**

## **FORMAT HARDDISK**

Harddisk merupakan media penyimpan yang digunakan untuk menyimpan file. Agar dapat digunakan secara efektif dan efisien perlu ada penataan terhadap harddisk tersebut. Proses penataan ruang harddisk ini dikenal dengan istilah pemformatan disk (disk formatting).

Pemformatan disk secara umum terbagi menjadi dua jenis, yakni pemformatan tingkat rendah (low level formatting/physical formatting) dan pemformatan logikal (high level formatting).

Pada pemformatan tingkat rendah, suatu disk akan dibagi menjadi beberapa trek, sektor serta silinder. Pemformatan tingkat rendah ini diperlukan agar pihak manufaktur dapat melakukan pengujian disk dan mendeteksi sektor-sektor kosong yang ada. Pemformatan tingkat rendah saat ini dapat dikatakan sudah sangat jarang dilakukan oleh user karena prosesnya telah dikerjakan oleh perusahaan pemanufaktur harddisk.

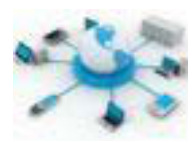

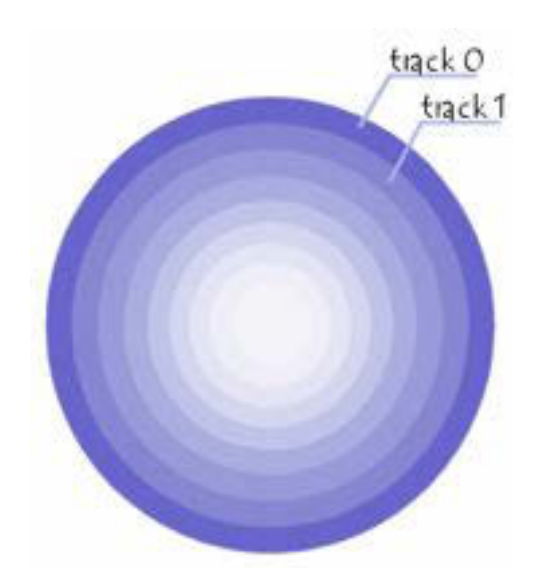

**Gambar 6. Trak pada harddisk dimulai dari trak 0 (dari http://en.kioskea.net/contents/626 formatting-formatting-a-hard-drive)**

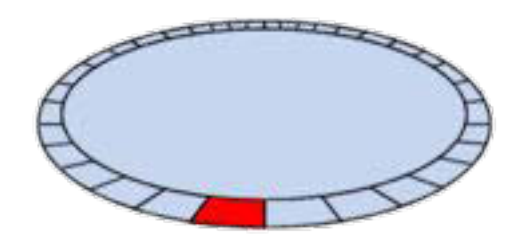

**Gambar 7. Sektor yang membentuk trak (dari http://en.kioskea.net/contents/626-formattingformatting-a-hard-drive)**

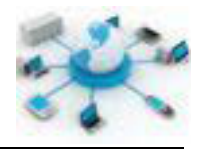

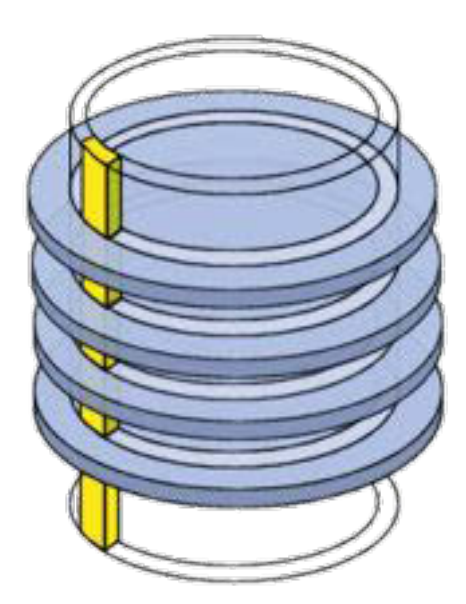

**Gambar 8. Silinder yang membentuk partisi (diambil dari http://en.kioskea.net/contents/626 formatting-formatting-a-hard-drive)**

Selanjutnya, pada pemformatan logikal ini harddisk akan ditata menggunakan sistem file tertentu, misalnya sistem file FAT, NTFS atau Ext4.

#### **SISTEM FILE**

Sebagaimana telah dijelaskan pada materi Sistem file sebelumnya, bahwa terdapat dua definisi yang digunakan saat ini. Pada bahasan kali ini akan difokuskan pada pengertian bahwa sistem file merupakan suatu sistem yang diterapkan pada suatu partisi atau media penyimpan yang mengatur tentang penyimpanan file pada media/partisi. Sistem ini menjelaskan strukur dan aturan logis informasi pada media.

Saat ini sudah banyak sistem file yang berhasil dikembangkan dan telah diterapkan pada berbagai media penyimpanan. Berikut ini merupakan contoh beberapa sistem file yang telah digunakan.

#### **NTFS**

NTFS merupakan sistem file yang dikembangkan oleh Microsoft dan diperkenalkan pertama kali pada sistem Windows NT 3.1. Ini merupakan sistem

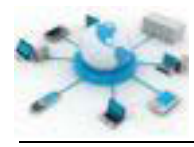

file default yang digunakan pada sistem operasi Windows terbaru. Sistem file ini dibangun dengan melihat sistem file sebelumnya, yakni FAT dan HPFS. Fiturfitur yang ada pada sistem file ini antara lain:

- NTFS Log, merupakan kemampuan sistem ini untuk menyimpan perubahan yang dilakukan pada suatu partisi. Hal ini dilakukan untuk menjaga keutuhan struktur data yang ada dan memudahkan dalam melakukan perbaikan.
- Symbolic links, dengan fitur ini memungkinkan untuk suatu informasi yang tersimpan pada media memiliki nama file/folder yang berbeda-beda. Jadi satu file/folder dapat memiliki nama alias.
- Volume mount points, fitur yang memungkinkan sistem file membuat link ke suatu partisi (sistem file lainnya) yang sedang diakses. Link ini berupa folder pada suatu drive. Fitur ini mirip seperti symbolic links tapi diberlakukan untuk link ke sistem file bukan file ataupun folder lainnya.
- Volume shadow copy, fitur ini digunakan untuk menunjuk kemampuan sistem dalam melakukan backup secara otomatis saat modifikasi suatu file atau folder akan disimpan oleh user. Melaui fitur ini dimungkinkan untuk membatalkan perubahan yang telah dilakukan pada file ataupun folder.
- Quota, fitur yang diperkenalkan pada NTFS versi 3 ini memungkinkan administrator menentukan besarnya alokasi hard disk untuk masingmasing user yang ada.
- Panjang nama file maksimal 255 karakter UTF-16. Sedangkan untuk kedalaman path bisa mencapai panjang 32.767 karakter UTF-16. Pada drive, user tidak boleh membuat file dengan nama \$MFT, \$MFTMirr, \$LogFile, \$Volume, \$AttrDef, . (dot), \$Bitmap, \$Boot, \$BadClus, \$Secure, \$Upcase, dan \$Extend.
- Besarnya partisi yang bisa dikelola oleh sistem ini adalah untuk cluster 64 kB (kilo Byte) sekitar 256 TB (Tera Byte). Sedangkan untuk cluster 4 kB, maksimal besarnya kira-kira 16 TB. Cluster disini merupakan unit yang membentuk suatu file atau folder.
- Besarnya file maksimal yang dapat disimpan secara desain adalah 16 EB (Exa Byte). Namun dalam implementasinya pada Windows 8 dan Windows server 2012 besarnya ukuran file adalah sekitar 256 TB.

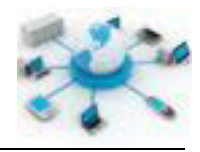

## **FAT**

Sistem file ini merupakan sistem file yang pertama kali dikembangkan oleh Microsoft. Sistem file yang memiliki nama lengkap File Allocation Table ini masih diterapkan pada banyak perangkat sampai saat ini, seperti pada floppy disk, solid-state memory cards, flash memory cards, USB flash drives dan perangkat removeable lainnya.

Berawal dari FAT dengan 8 bit elemen tabel, sekarang sistem file ini telah dikembangkan hingga mendukung 32 bit elemen tabel. Beberapa fitur yang telah dikembangkan pada sistem file ini hingga versi terakhirnya diberikan sebagai berikut ini.

- Ukuran maksimal dari suatu file adalah sekitar 4 GB.
- Ukuran partisi/volume maksimal adalah 2TB.
- Panjang nama file maksimal 255 karakter UTF-16.

### **Ext (Extended File System)**

Pertama kali dikembangkan oleh Rémy Card, sistem file ini merupakan yang pertama pada sistem operasi Linux. Varian terbaru dari sistem ini adalah ext4. Ext4 mulai diterapkan mulai kernel Linux versi 2.6. Berikut ini beberapa fitur yang dimiliki oleh sistem file ini.

- Mendukung ukuran partisi/volume hingga 1 EB (Exa Byte), ukuran file hingga 16 TB (Tera Byte) dan ukuran panjang path tidak dibatasi.
- Kompatibel dengan sistem file sebelumnya, ext2 dan ext3. Fitur ini memungkinkan user untuk membaca partisi ext2 atau ext3 melalui driver untuk ext4.
- Persistent pre-allocation, kemampuan untuk membuat file kosong. File jenis ini banyak digunakan pada aplikasi streaming dan database.
- Sistem ini dapat memiliki jumlah subdirektori yang tidak terbatas untuk ext4, sedangkan ext3 mendukung maksimal 32.000 subdirektori.
- Pengecekan Sistem File yang lebih cepat. Ini dapat terjadi karena blokblok yang tidak digunakan telah ditandai dan dapat diabaikan dalam prosesnya sehingga pengecekan dapat dilakukan lebih cepat.

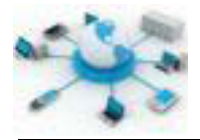

# **OPERASI SISTEM FILE**

Operasi-operasi yang berkaitan dengan sistem file, diantaranya adalah sebagai berikut.

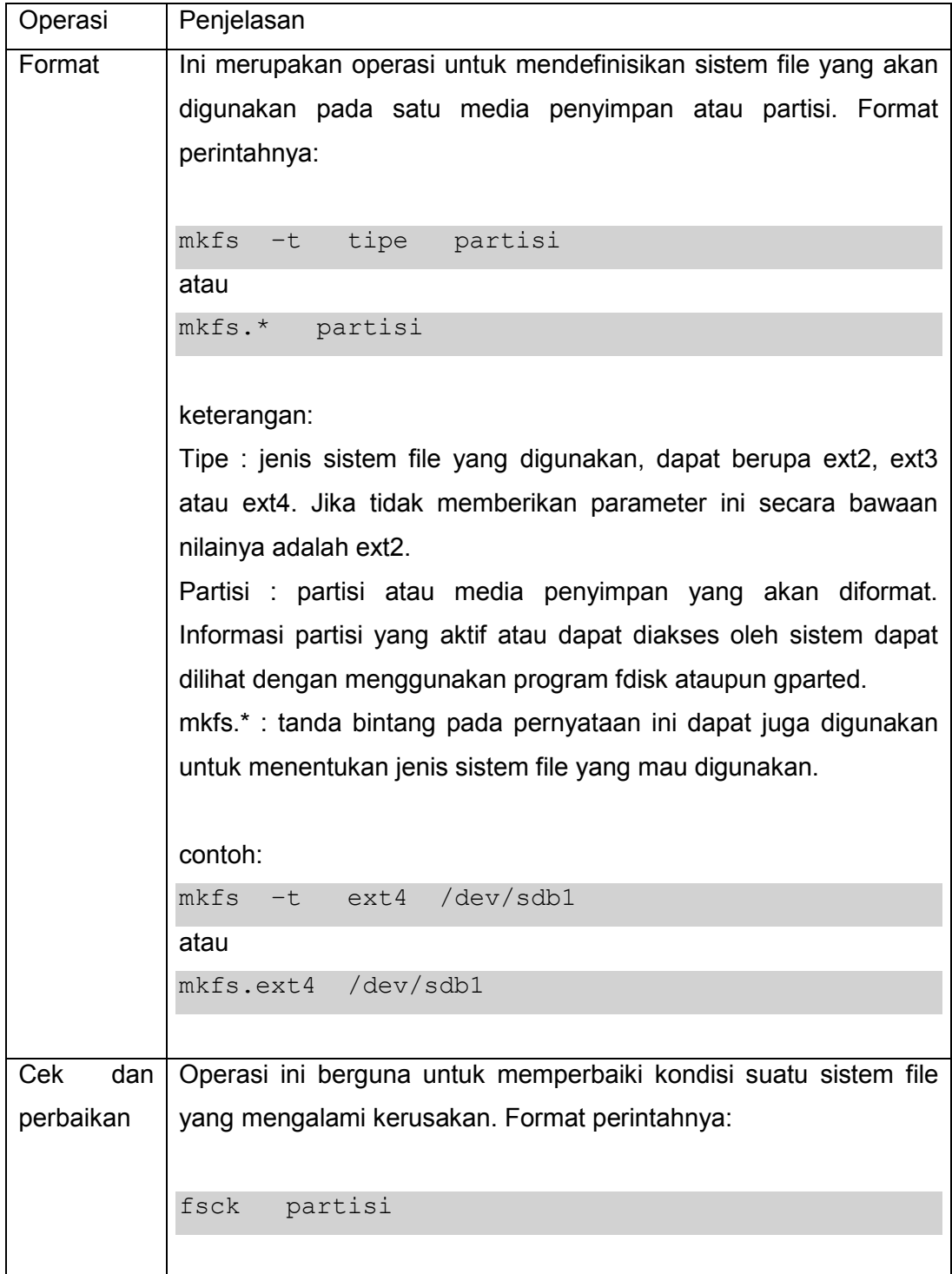

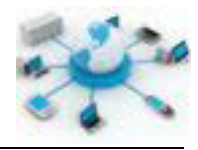

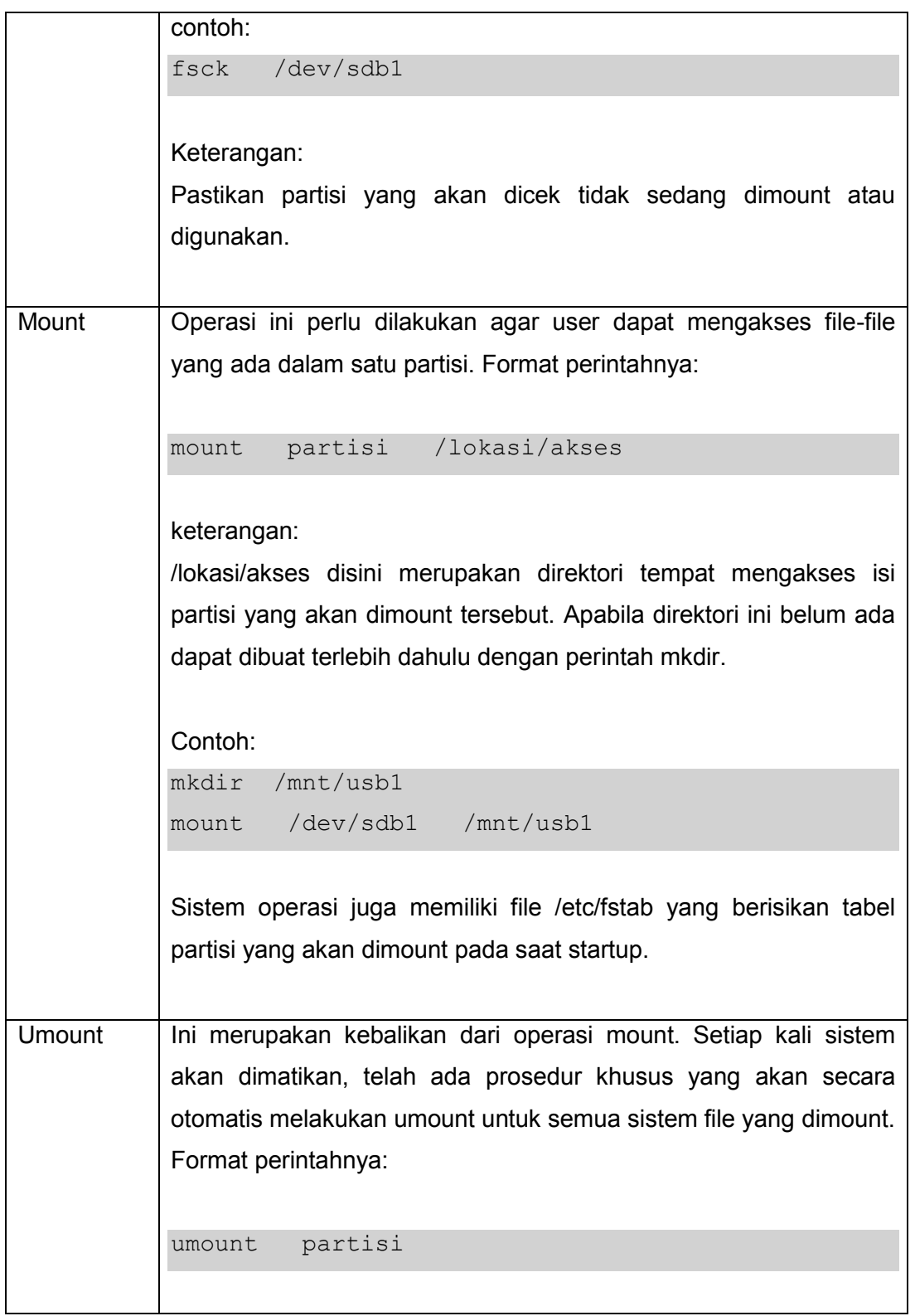

Keterangan:

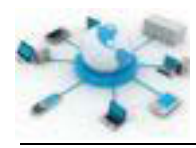

Perintah-perintah pada tabel diatas hanya berlaku untuk sistem Linux tidak untuk sistem Windows atau lainnya.

Beberapa operasi yang sering dilakukan user terhadap informasi dalam sistem file adalah: penyimpanan (penulisan) informasi pada media penyimpan, pengambilan (pembacaan) informasi yang tersimpan pada media penyimpan, penghapusan informasi yang tersimpan pada media penyimpan, dan pemindahan informasi dari satu lokasi ke lokasi lainnya dalam media penyimpan. Sistem file dalam operasi-operasi diatas berperan untuk menulis dan mengambil data dari dan ke media penyimpan.

#### **Rangkuman**

Pemformatan harddisk pada media penyimpan perlu dilakukan agar media tersebut dapat digunakan untuk menyimpan data. Linux mengenal banyak sistem file, namun secara default menggunakan sistem file ext. Saat ini sistem file ext telah dikembangkan hingga versi ext4. Operasi yang terkait dengan pemformatan diantaranya adalah format, cek dan perbaikan, mount serta umount.

#### **Tugas**

Buatlah timeline yang berisikan sejarah perkembangan sistem file yang digunakan oleh sistem operasi seperti Linux dan Windows.

## **Tes Formatif**

- 1. Jelaskan apa yang dimaksud dengan sistem file?
- 2. Apakah kelebihan dan kekurangan Ext4 dengan NTFS?
- 3. Apa yang dimaksud dengan mounting pada sistem file?
- 4. Jelaskan bagaimana sistem operasi Linux dapat melakukan mounting otomatis pada saat startup?
- 5. Carilah lokasi dari aplikasi mount, umount, mkfs dan fsck pada struktur direktori Linux?

#### **Lembar Jawaban Tes Formatif**

#### **LJ- 01 :**

................................................................................................................................. .................................................................................................................................

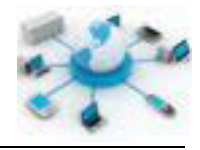

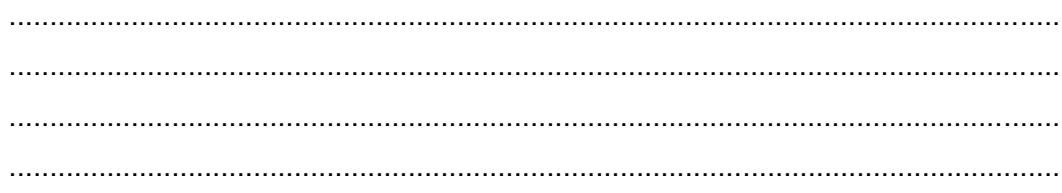

## $LJ-02:$

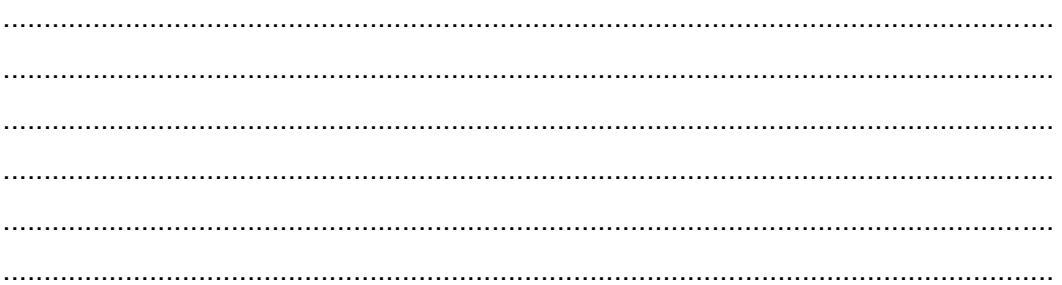

# $LJ-03:$

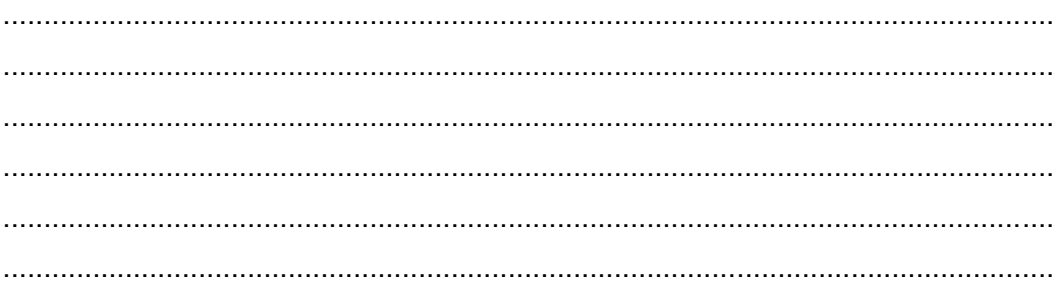

# $LJ-04:$

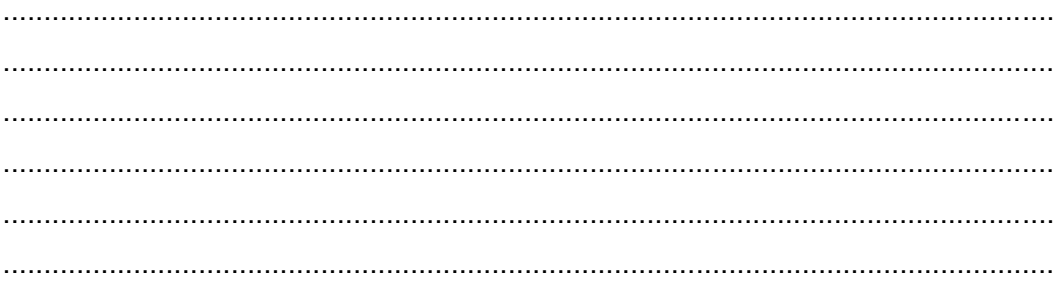

# $LJ-05:$

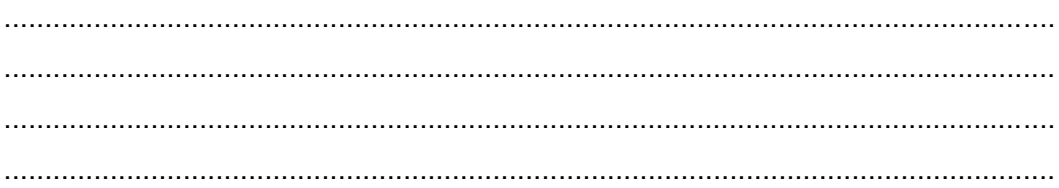

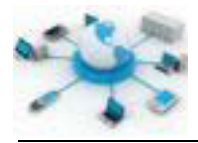

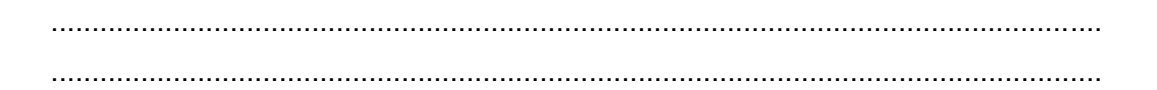

# g. Lembar Kerja Siswa

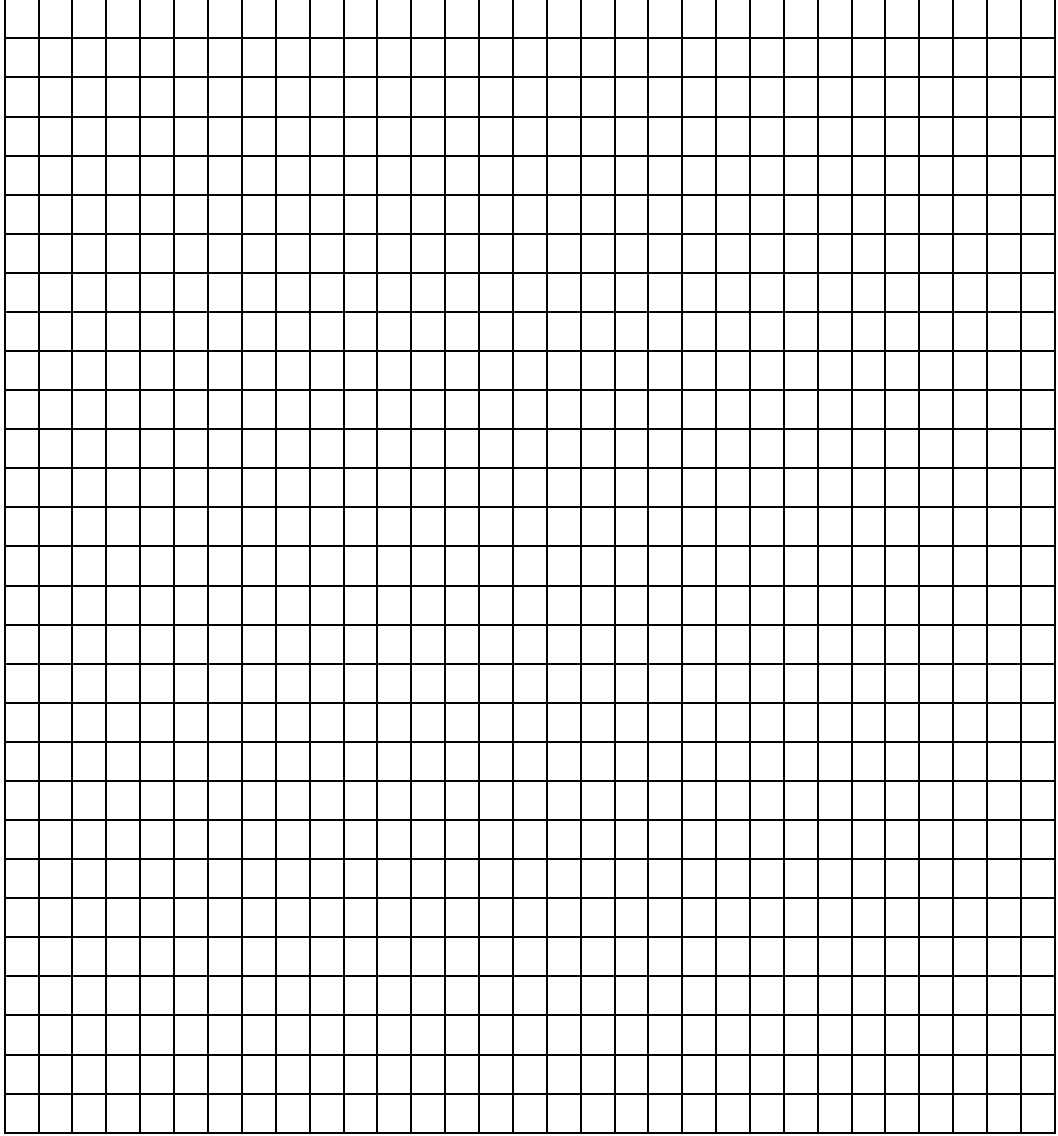

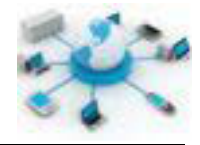

#### **5. Kegiatan Belajar 5 : Manajemen User**

#### **Tujuan Pembelajaran**

Setelah mengikuti kegiatan belajar ini siswa diharapkan dapat :

- 1) Mengetahui pengelolaan user pada sistem operasi
- 2) Memahami pengelolaan user pada sistem operasi

#### **Uraian Materi**

#### **MANAJEMEN USER**

Hampir semua sistem operasi baru saat ini sudah dikembangkan dengan konsep multiuser dan multitasking, sehingga merupakan hal yang umum apabila dalam setiap komputer akan ada mekanisme identifikasi setiap orang yang akan menggunakannya. Sistem Debian juga mendukung sistem multiuser ini, dimana dalam satu waktu dapat lebih dari satu user yang mengakses sistem ini.

Terkait dengan lingkungan multiuser tersebut, pada materi kali ini akan dibahas berbagai teknik pengelolaan yang berkaitan dengan user. Pengelolaan disini meliputi:

- Pembuatan user baru
- Perubahan data user
- Penghapusan user

Pada sistem Linux user didefinisikan dengan menggunakan nama user (username) ataupun ID user (UID). UID dinyatakan dalam bentuk numerik dan nilainya dapat ditentukan otomatis oleh sistem saat user pertama kali didaftarkan atau dapat juga oleh user sendiri. Berbeda dengan username, merupakan data dalam format alfanumerik, yang namanya ditentukan sendiri oleh user. Pada sistem Linux, setiap aplikasi diperbolehkan memilih salah satu dari dua data ini untuk mengenali user yang menggunakan aplikasinya. Namun, dari sisi user cenderung lebih mudah mengingat username dibandingkan UID, karena dapat dibuat mewakili nama sebenarnya dari user.

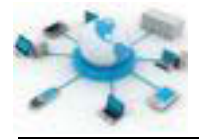

#### **PEMBUATAN USER BARU**

Perintah berikut dapat digunakan untuk membuat user baru. Agar dapat berjalan perintah ini harus dijalankan dengan menggunakan user root di terminal.

adduser username

Selain perintah adduser ada juga perintah useradd yang memiliki fungsi yang sama. Perintah diatas selain dapat dijalankan di Debian juga dapat berlaku untuk sistem Linux lainnya. Parameter-parameter pendukung lainnya untuk perintah ini dapat dilihat dengan perintah man adduser atau adduser --help.

Selain penentuan username ada juga beberapa data lainnya yang perlu diberikan, sebagai berikut.

- Password (wajib)
- Nama lengkap (tidak wajib)
- Nomor ruang (tidak wajib)
- Telepon kantor (tidak wajib)
- Telepon rumah (tidak wajib)
- Lainnya (tidak wajib)

Setiap user di sistem Linux diwajibkan untuk memiliki password sebagai pengamanan awal. Pengamanan awal ini diperlukan apabila ada data pribadi atau sensitif yang akan disimpan pada komputer karena masih ada hal lain yang perlu dilakukan untuk mengamankan data. Berikut ini merupakan contoh pembuatannya.

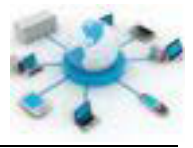

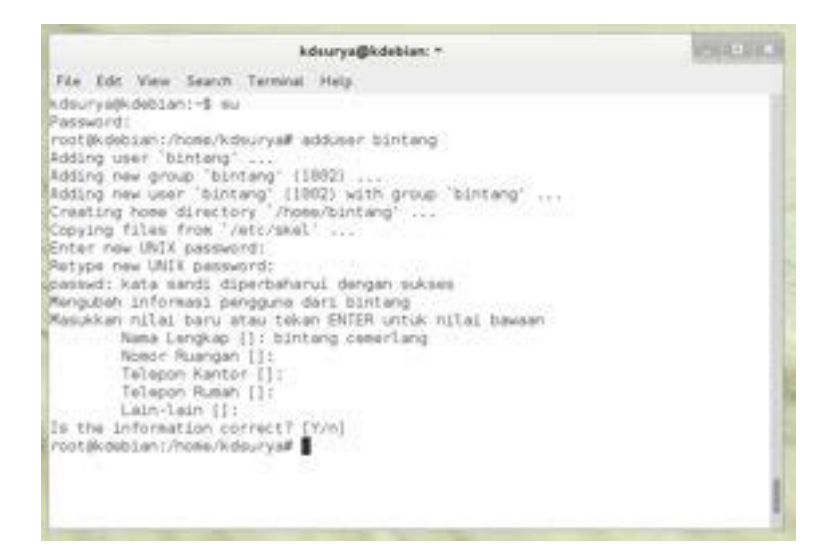

**Gambar 9. Contoh pembuatan user baru di Debian**

Perintah berikut dapat digunakan untuk menguji apakah user tersebut telah berhasil dibuat atau tidak.

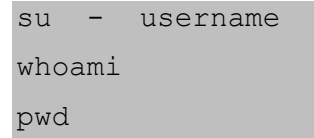

Perintah pertama berguna untuk login menggunakan user lain, sedangkan yang kedua untuk mengetahui siapa user yang login saat ini dan yang terakhir untuk mengetahui lokasi user saat ini. Apabila sesuai maka perintah pwd akan menampilkan lokasi home untuk user terpilih. Contohnya diberikan pada gambar berikut.

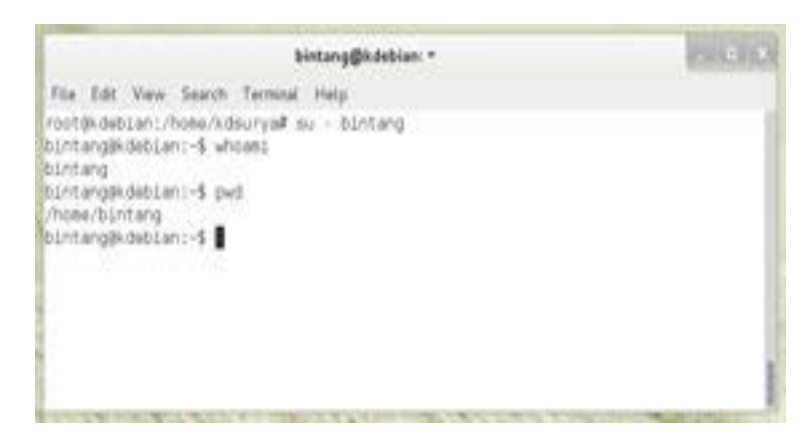

**Gambar 10. Contoh pengujian user baru**

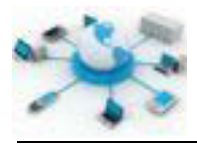

Secara bawaan untuk setiap user baru akan dibuatkan direktori home-nya oleh sistem. Lokasinya ada di direktori /home, yang nama direktorinya biasanya dibuat sama dengan nama usernya, misalnya untuk user bintang, maka direktori home nya adalah /home/bintang. Direktori inilah yang nantinya dapat dimanfaatkan oleh user untuk menyimpan file-file pribadinya.

#### **PERUBAHAN DATA USER**

Terkait dengan perubahan data user ini ada sejumlah perintah terkait yang dapat digunakan, ditampilkan dalam tabel berikut.

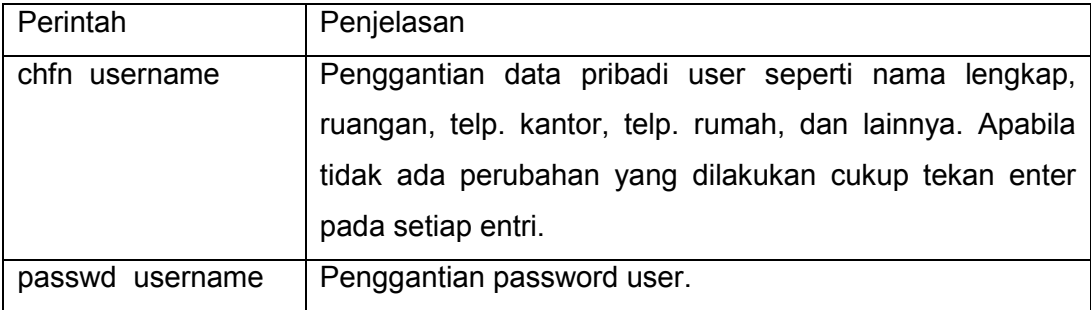

#### **PENGHAPUSAN USER**

Ini merupakan operasi yang dapat berefek cukup besar baik pada user ataupun sistem, karena dapat menyebabkan kehilangan data ataupun menyebabkan sistem tidak dapat berjalan sebagaimana mestinya. Oleh karena itu, perlu perhatian khusus saat akan melakukan operasi ini. Apabila akan menghapus suatu user dari sistem pastikan bahwa file-file penting milik user tersebut sudah dibackup dan pastikan juga tidak ada proses di sistem yang memerlukan user tersebut. Perintah penghapusan user diberikan sebagai berikut.

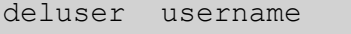

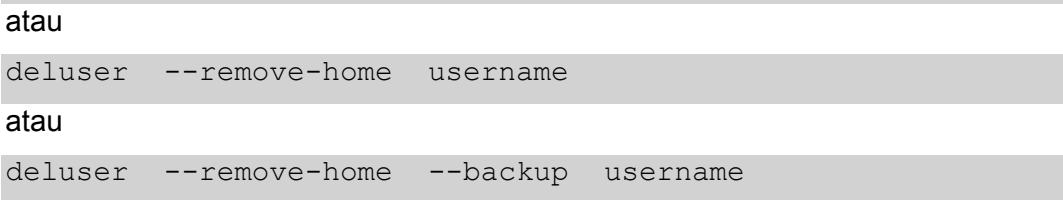

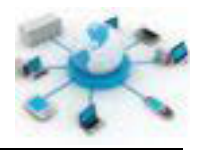

Pada perintah pertama, penghapusan akan menyebabkan hanya data user tersebut yang akan dihapus dari sistem. Apabila menggunakan perintah yang kedua, penghapusan akan menyebabkan semua file yang tersimpan pada direktori home dari user tersebut akan terhapus. Perintah terakhir ini mungkin lebih aman karena sebelum menghapus semua isi dari direktori home user tersebut, ada backup yang dibuat. Backup-nya dinyatakan dalam file terkompresi (\*.tar.bz2). Contoh penerapannya ditunjukkan sebagai berikut.

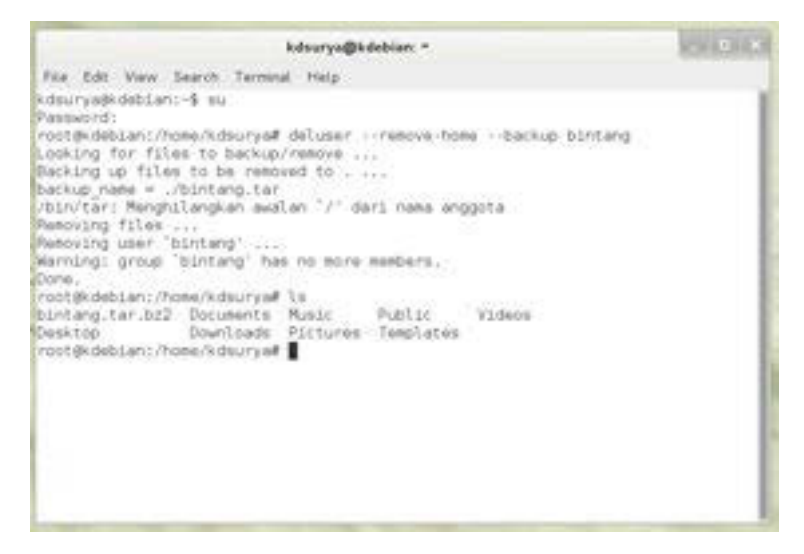

**Gambar 11. Contoh operasi penghapusan user dengan backup**

Selain menggunakan deluser untuk menghapus user juga dapat menggunakan perintah userdel. Perintah userdel memiliki fungsi yang sama hanya memiliki parameter yang berbeda dari deluser.

Semua data user yang dioleh dalam perintah-perintah diatas oleh sistem Linux tersimpan pada file /etc/passwd dan /etc/shadow. Pengubahan dapat juga dilakukan langsung melalui file-file ini. Namun, harap berhati-hari karena semua user yang ada di sistem juga disimpan pada file yang sama. Apabila tidak, akan dapat berdampak pada sistem.

Selain melalui CLI ada juga aplikasi GUI untuk melakukan manajemen ini, yakni melalui aplikasi User Accounts. Aplikasi ini dapat diakses di Debian melalui menu

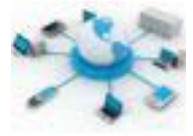

Applications > System Tools > Preferences > System Settings > System: User Accounts.

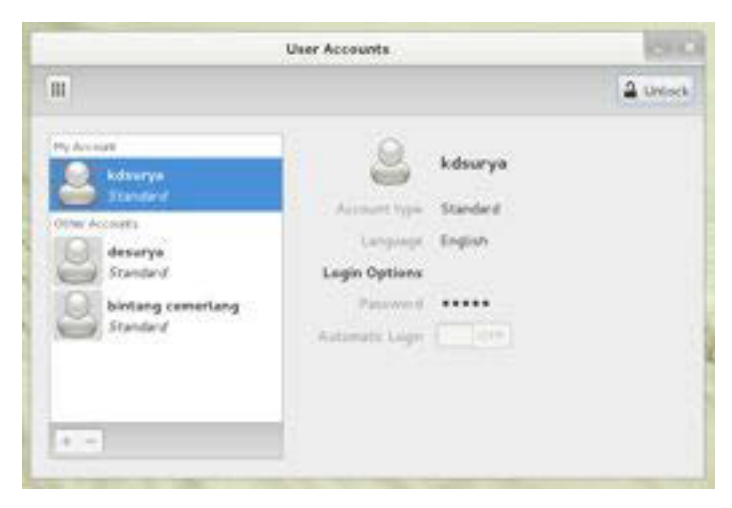

**Gambar 12. Aplikasi GUI untuk manajemen user di Debian**

Pada aplikasi User Accounts tombol Unlock perlu diklik dahulu agar dapat menambahkan, memodifikasi ataupun menghapus user. Setelah itu akan muncul window baru untuk memasukkan password root.

## **Rangkuman**

Manajemen user pada sistem yang mendukung multiuser merupakan tugas yang cukup penting. Bagi sistem dengan user yang banyak, manajemen menjadi bagian penting. Pengelolaan yang baik akan dapat mendukung kinerja sistem ataupun user dalam sistem.

Berbagai pengelolaan yang dapat dilakukan pada user diantarany adalah pembuatan user baru, penggantian data user, ataupun penghapusan user. Operasi yang terakhir ini cukup perlu mendapat perhatian karena dapat berdampak cukup besar bukan hanya bagi user tapi juga sistem.

## **Tugas**

Lakukanlah operasi berikut ini dan catat hasilnya pada kolom yang bersesuaian.

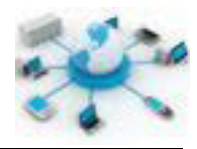

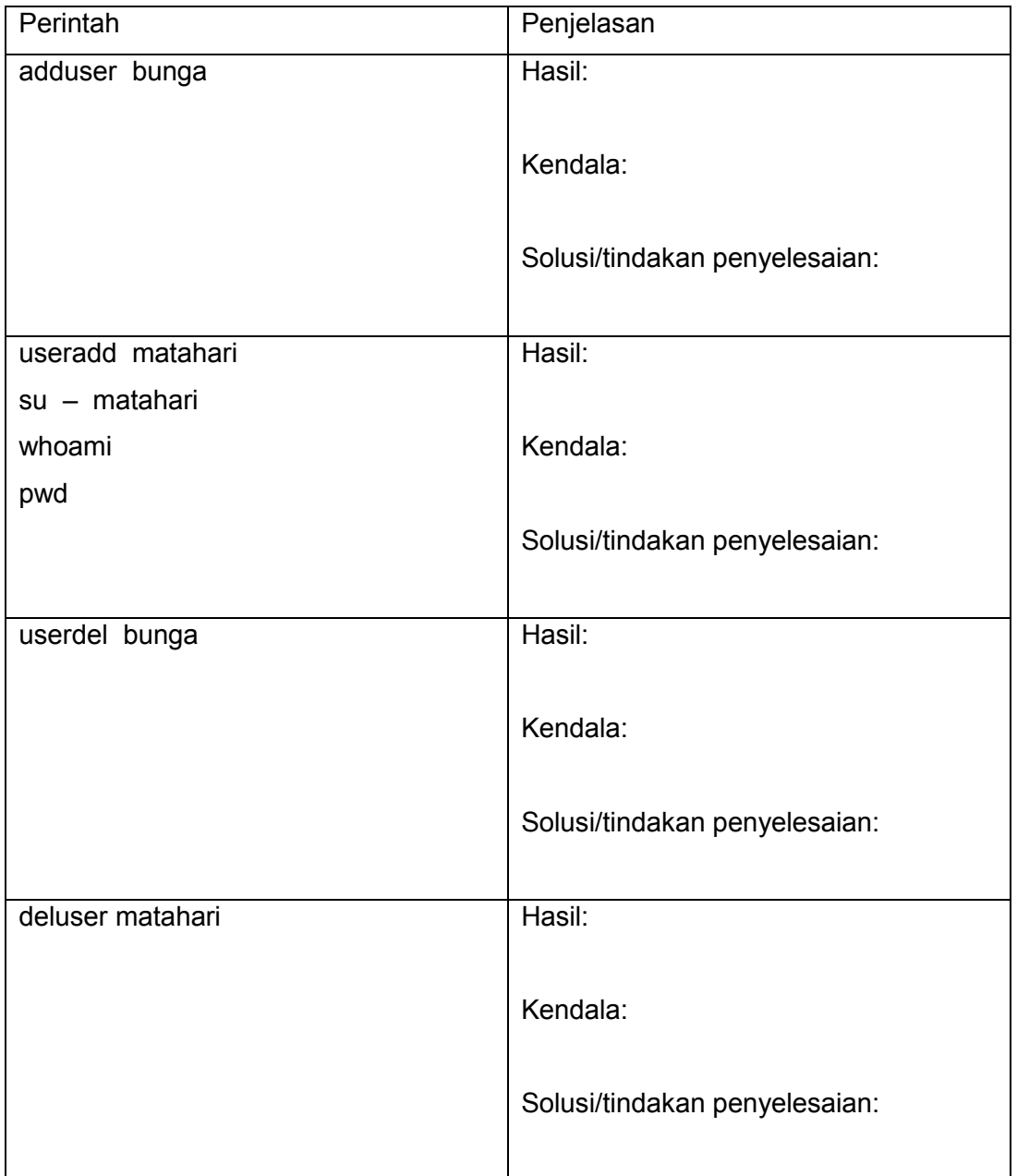

#### **Tes Formatif**

- 1. Apa yang dimaksud dengan manajemen user pada lingkungan multiuser?
- 2. Operasi apa saja yang dapat dilakukan terhadap user di sistem Debian?
- 3. Apakah perbedaan perintah useradd dan adduser?
- 4. Mengapa password diperlukan pada saat pembuatan user?
- 5. Gambarkanlah apa saja yang mungkin terjadi apabila file /etc/passwd atau /etc/shadow terhapus dari sistem Linux?

## **Lembar Jawaban Tes Formatif**

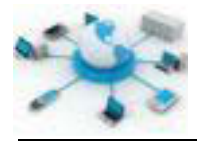

# $LJ - 01$ :

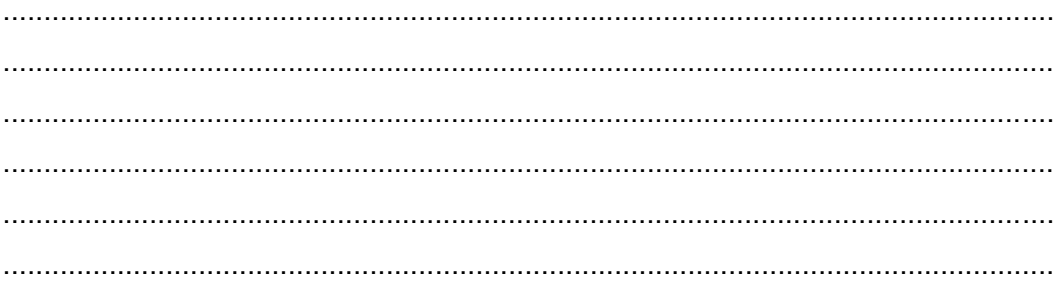

# $LJ-02:$

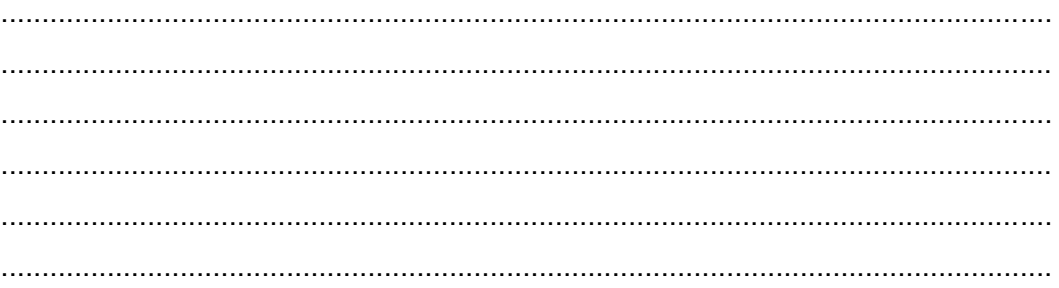

# $LJ-03:$

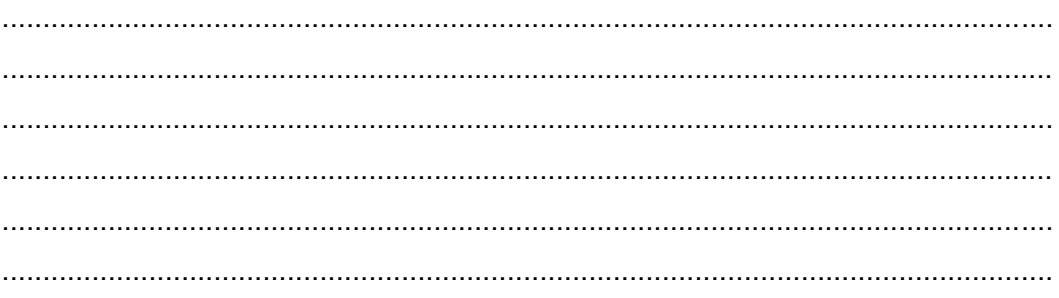

# $LJ-04:$

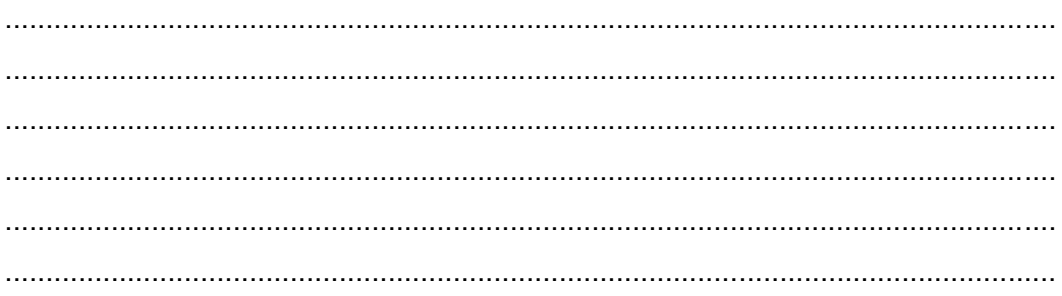

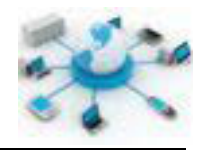

## $LJ-05:$

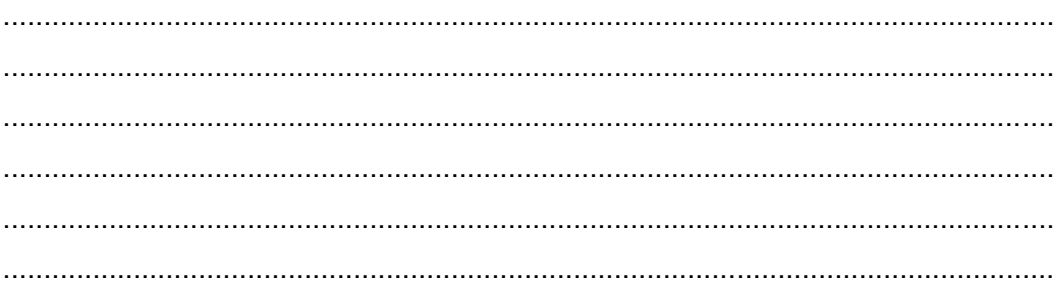

# g. Lembar Kerja Siswa

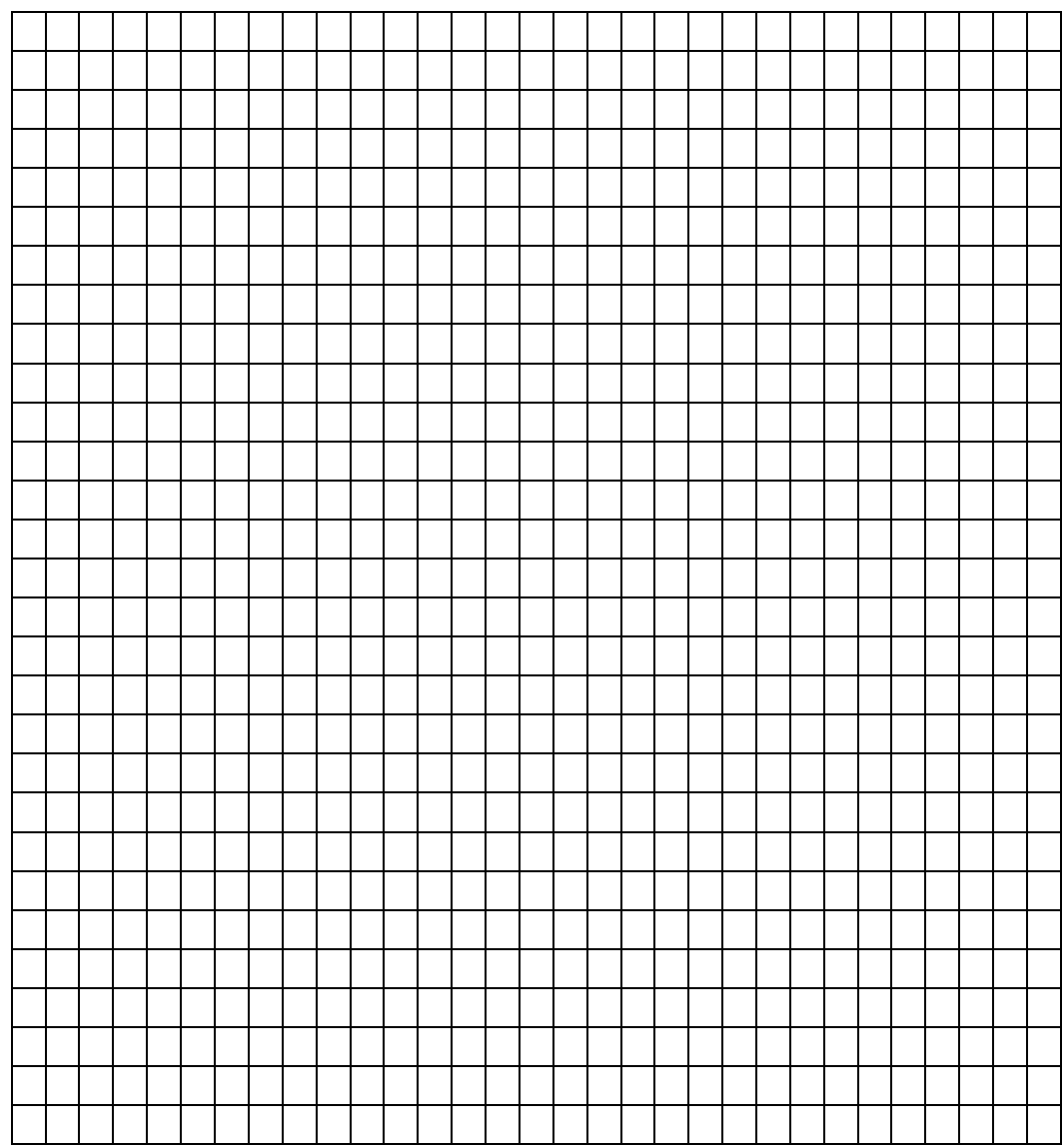

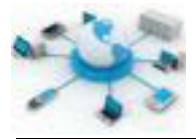

#### **6. Kegiatan Belajar 6 : Manajemen Group**

#### **Tujuan Pembelajaran**

Setelah mengikuti kegiatan belajar ini siswa diharapkan dapat :

- 1) Mengetahui manajemen grup pada sistem operasi
- 2) Memahami penerapan perintah pengolahan grup pada sistem operasi

#### **Uraian Materi**

#### **MANAJEMEN GRUP**

Ada banyak file yang dihasilkan di sistem, baik yang dibawa oleh sistem Linux sendiri ataupun file dari user. Akses ke setiap file tersebut perlu adanya pembatasan (pengelompokkan), sehingga dapat menjamin kinerja sistem tetap baik dan data-data sistem/user tetap aman. Pengelompokan hak akses ini oleh Linux diterapkan dengan membuat grup akses. Bukan hanya user, setiap aplikasi server dapat memiliki grupnya sendiri-sendiri. Selain untuk pembatasan akses, grup juga dapat digunakan untuk melakukan klasifikasi user-user yang ada di sistem.

Manajemen grup di Linux dapat meliputi kegiatan, seperti penambahan grup baru dan penghapusan grup.

#### **PENAMBAHAN GRUP BARU**

Perintah berikut dapat digunakan untuk menambahkan grup baru di Linux:

#### groupadd namagroup

Perintah diatas hanya dapat dijalankan oleh user root. Sebagai contoh pembuatan grup ditunjukkan pada gambar berikut.

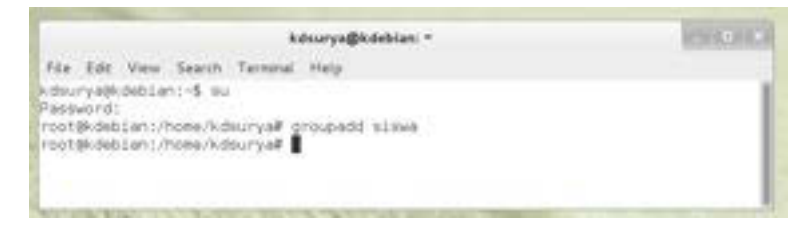

#### **Gambar 13. Contoh pembuatan grup baru di Debian**

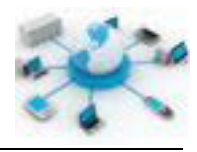

Apabila berhasil dijalankan seperti contoh diatas, maka pada file /etc/group akan ada tambahan baris yang menyatakan grup baru yang telah dibuat. Hal yang sama juga berlaku untuk grup di Linux seperti layaknya user, dimana setiap grup akan memiliki nama dan juga ID grup (GID).

#### **PENGHAPUSAN GRUP**

Operasi ini dapat dilakukan dengan menggunakan perintah berikut.

groupdel namagrup

Grup yang telah dihasillkan akan dihapus dari sistem, termasuk juga dari file /etc/group.

#### **Rangkuman**

Manajemen group merupakan bagian yang tak terpisahkan dalam sistem multiuser. Setiap akses ke file-file yang ada perlu adanya pembatasan untuk menjaga keseimbangan sistem dan keamanan data sistem/user.

Pengeloaan yang terkait dengan grup adalah pembuatan dan penghapusan grup. File Linux terkait manajemen grup adalah /etc/group.

#### **Tugas**

Lakukanlah percobaan berikut, apabila menemui kendala, carikan solusi dan catatlah pada kolom yang sesuai.

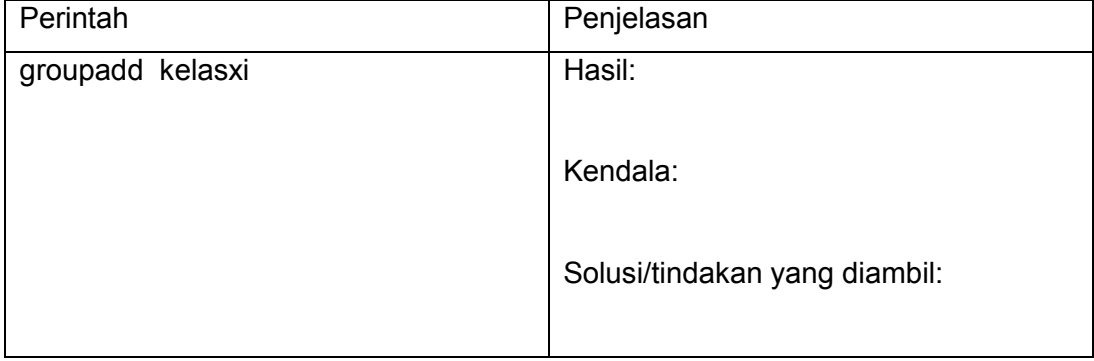

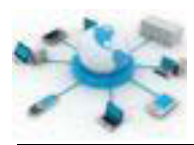

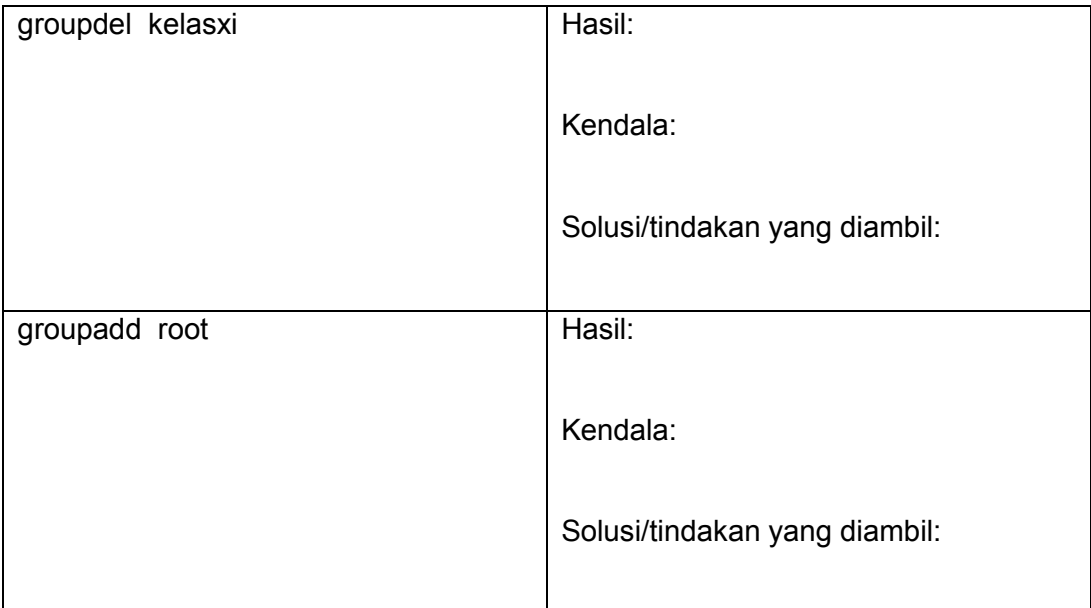

#### e. Tes Formatif

- 1. Berikan alasan keberadaan grup pada sistem multiuser?
- 2. Jelaskan operasi-operasi apa saja yang terkait dengan manajemen grup?
- 3. Jelaskanlah kemungkinan untuk melakukan operasi-operasi manajemen grup selain user root?

## f. Lembar Jawaban Tes Formatif

 $LJ - 01$ :

## $LJ - 02:$

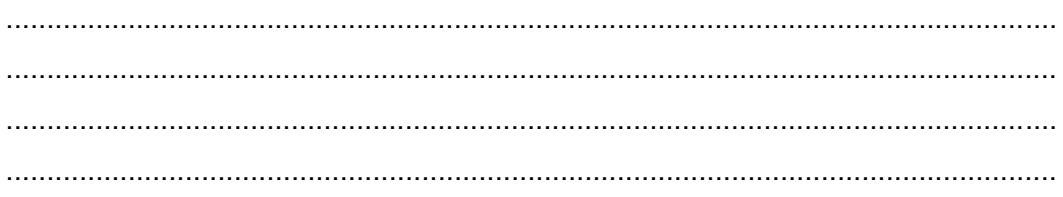

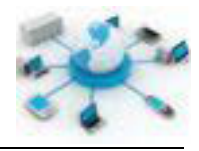

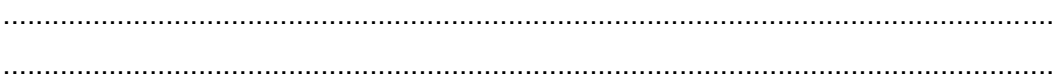

# $LJ-03:$

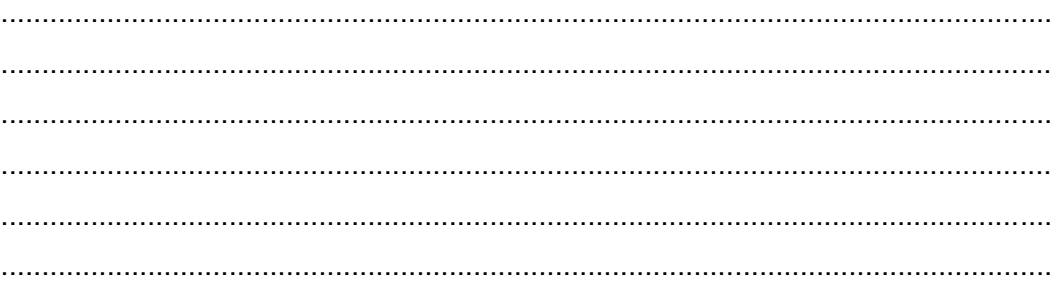

## $LJ-04:$

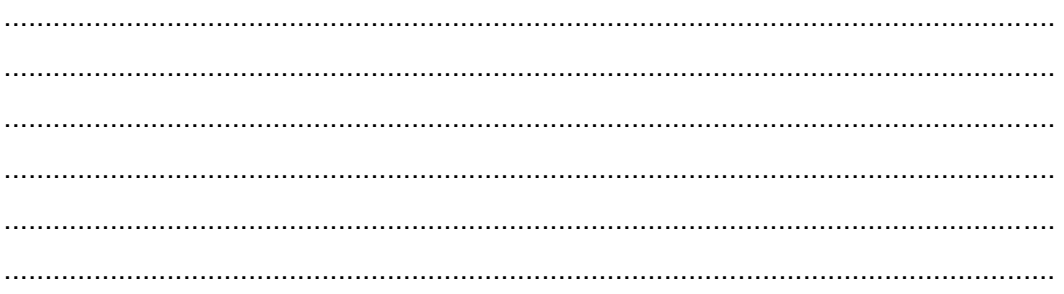

# $LJ-05:$

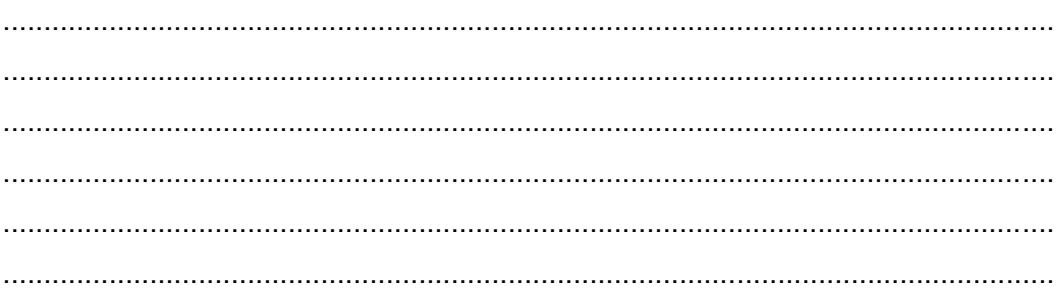

# g. Lembar Kerja Siswa

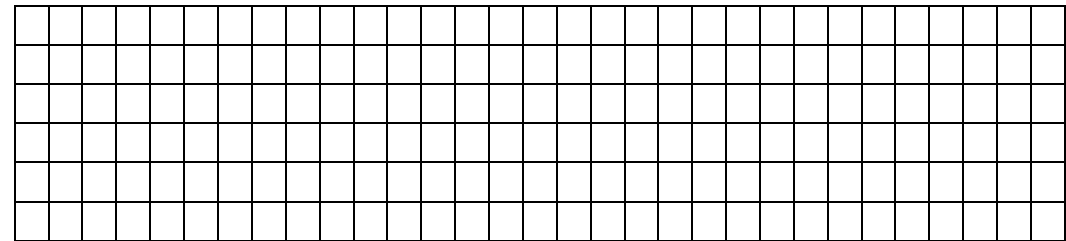

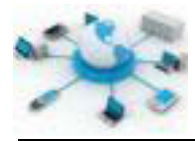

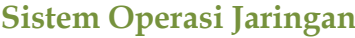

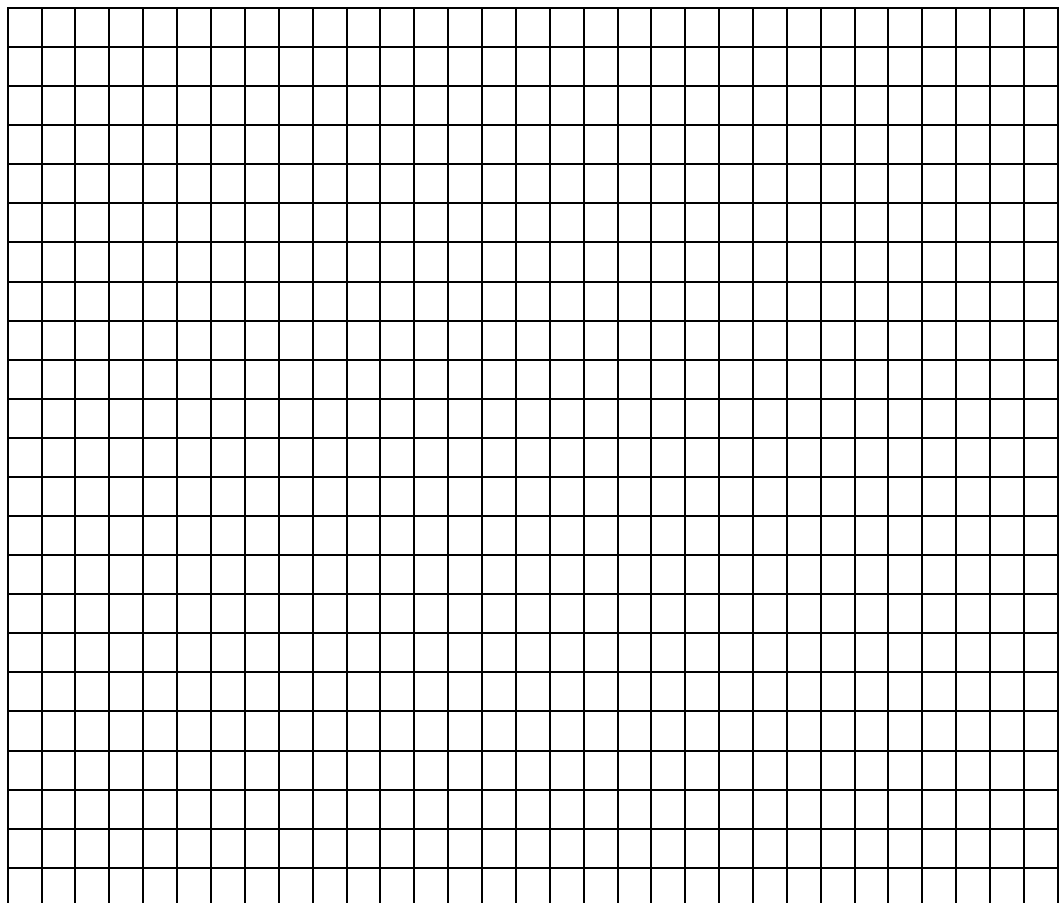

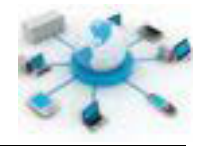

## **7. Kegiatan Belajar 7 : Manajemen Grup User**

#### **Tujuan Pembelajaran**

Setelah mengikuti kegiatan belajar ini siswa diharapkan dapat :

- 1) Mengetahui manajemen grup user pada sistem operasi
- 2) Memahami penerapan manajemen grup pada sistem operasi

#### **Uraian Materi**

#### **MANAJEMEN GRUP**

Manajemen grup user merupakan aktivitas yang digunakan untuk mengelola user dalam grup-grup tertentu sesuai hak akses dan kewajibannya. Dalam lingkungan multiuser ini merupakan hal yang wajib dilakukan. Jadi pengelolaan user grup disini adalah kegiatan penempatan user-user dalam grup-grup yang tersedia. Pada sistem Linux, satu user dapat ditempatkan pada lebih dari satu grup dan satu grup dapat memiliki lebih dari satu user. Setiap user di Linux akan ditempatkan ke minimal satu grup, yang umumnya memiliki nama sama dengan username pada saat pembuatan pertama kali. Grup yang namanya sama dengan username ini adalah grup utama dari user tersebut.

Pengelolaan kali ini tidak melibatkan sesuatu yang baru, karena baik grup ataupun user sudah ada (dibuat) sebelumnya. Materi tentang manajemen user dan grup dapat dilihat kembali pada pertemuan sebelumnya.

#### **PEMBACAAN STATUS GRUP USER**

Agar dapat mengetahui suatu user telah ditempatkan pada grup apa saja dalam sistem dapat menggunakan perintah berikut.

groups username

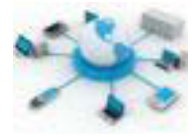

Contoh hasil dari perintah ini diberikan dalam gambar berikut.

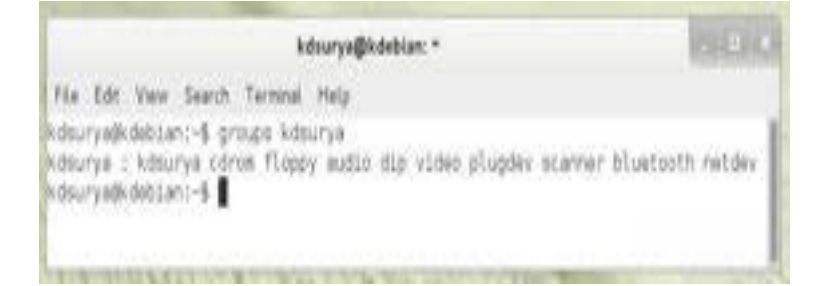

**Gambar 14. Contoh pembacaan status grup dari suatu user**

Pada gambar dapat dilihat bahwa perintah ini dapat dijalankan dengan menggunakan user selain root. Selain itu pada gambar juga ditunjukkan bahwa user kdsurya ditempatkan pada lebih dari satu grup.

#### **PENAMBAHAN USER KE GRUP**

Perintah berikut ini dapat digunakan untuk menambahkan user ke dalam grup tertentu. Perintah ini dapat dijalankan menggunakan user root.

usermode -G namagrup username

atau

usermode -a -G namagrup username

Apabila menggunakan perintah pertama akan menyebabkan user tersebut hanya akan terdaftar pada grup utama dan grup yang ditentukan tersebut. Sedangkan pada perintah kedua, adanya tambahan parameter –a hanya akan menambahkan user tersebut ke grup baru itu, tanpa mengeluarkannya dari grup lainnya yang sudah ada. Contoh simulasi percobaannya diberikan pada gambar berikut.

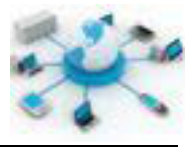

| kdourya@kdeblan: *                                                                                                    | $7 - 192 - 1$ |
|----------------------------------------------------------------------------------------------------|---------------|
| File Edit View Search Terminal Help                                                                                                    |               |
| Kdsurya@Kdebian!-\$ su<br>Passaged:<br>root@kdebian:/home/kdsurya# groups.bintang<br>bintang : bintang<br>root@kdebian:/home/kdsurya# usarmod -G cdrom bintang<br>root@kdebian:/home/kdsurya# groups bintang<br>Bintang : bintang córom.<br>root@kdabian:/hose/kdsurya# usermod -G video bintang<br>proot@kdwbian:/home/kdsurya# groups bintano<br>bintang : bintang video<br>ishin wasan as<br>Groot@kdobian:/home/kdsurya# usermod -a -G cdrom bintang<br>root@kdebian:/home/kdsurya# groups bintang<br>bintang : bintang cdrom video<br>root@kdebiant/hoes/kdsurya# |               |

**Gambar 15. Contoh simulasi penambahan user ke grup**

Pada gambar percobaan sebelumnya dapat dilihat bahwa perintah usermod -G video bintang akan menyebabkan user bintang keluar dari grup cdrom. Agar dapat berada pada dua grup tambahan tersebut maka pada perintah berikutnya ada tambahan parameter –a pada perintah usermod.

Belajar dari contoh kasus diatas perlu berhati-hati saat menjalankan perintah ini karena dapat saja kesalahan ketik terjadi, yang menyebabkan user kehilangan hak aksesnya ke suatu grup. Pencegahan dari kasus ini dapat dengan membuat semacam tabel tersendiri yang berisikan daftar user besarta grupnya, atau sebelum menambahkan user ke suatu grup cek dahulu statusnya.

Selain mangelola user dan group, manajemen ini juga terkait dengan pengeloaan hak akses terhadap file-file yang ada di sistem. Berikut ini merupakan perintahperintah operasi file yang dapat digunakan untuk mengelola hak akses ini.

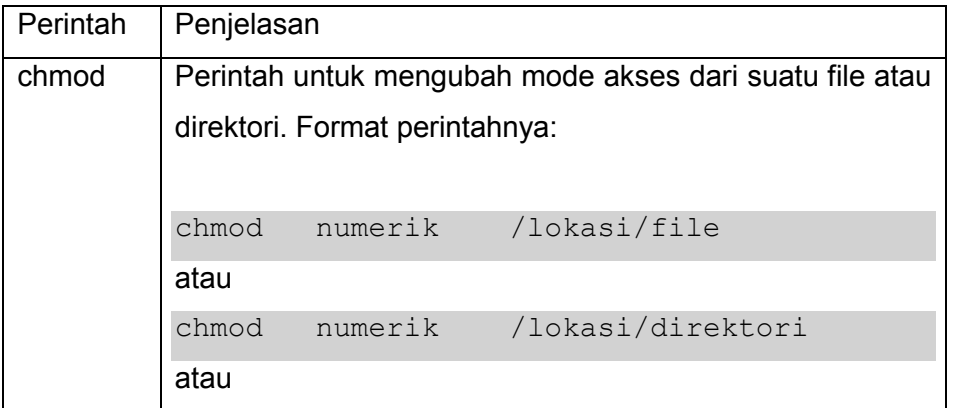

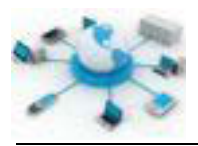

chmod -r numerik /lokasi/direktori Paramter –r pada perintah chmod berguna untuk menerapkan hak akses yang sama untuk semua file yang ada didalam direktori tersebut. Parameter numerik digunakan untuk menentukan hak akses yang akan diterapkan. Nilai numerik ini ditunjukkan pada gambar berikut.  $2 \quad 1$ WXrWXrWX  $\overline{7}$ **rwxrwxrwx** user group other **Gambar 16. Hak akses file dalam format numerik di Linux (dari http://support.novell.com/techcenter/articles/nc2005\_047.html).** Setiap file di Linux akan memiliki tiga jenis hak akses, yakni akses oleh user (pembuat), grup (kelompok dari user) dan lainnya (other). Masing-masing memiliki kemampuan untuk membaca (read), menulis/mengubah (write), dan mengeksekusi (execute). Setiap kemampuan ini oleh Linux diberi nilai 4 untu membaca, 2 untuk menulis dan 1 untuk eksekusi. Yang digunakan dalam perintah chmod adalah penjumlahannya. Misalnya, akan diberikan akses user (baca, tulis dan ekseskusi), group
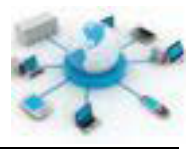

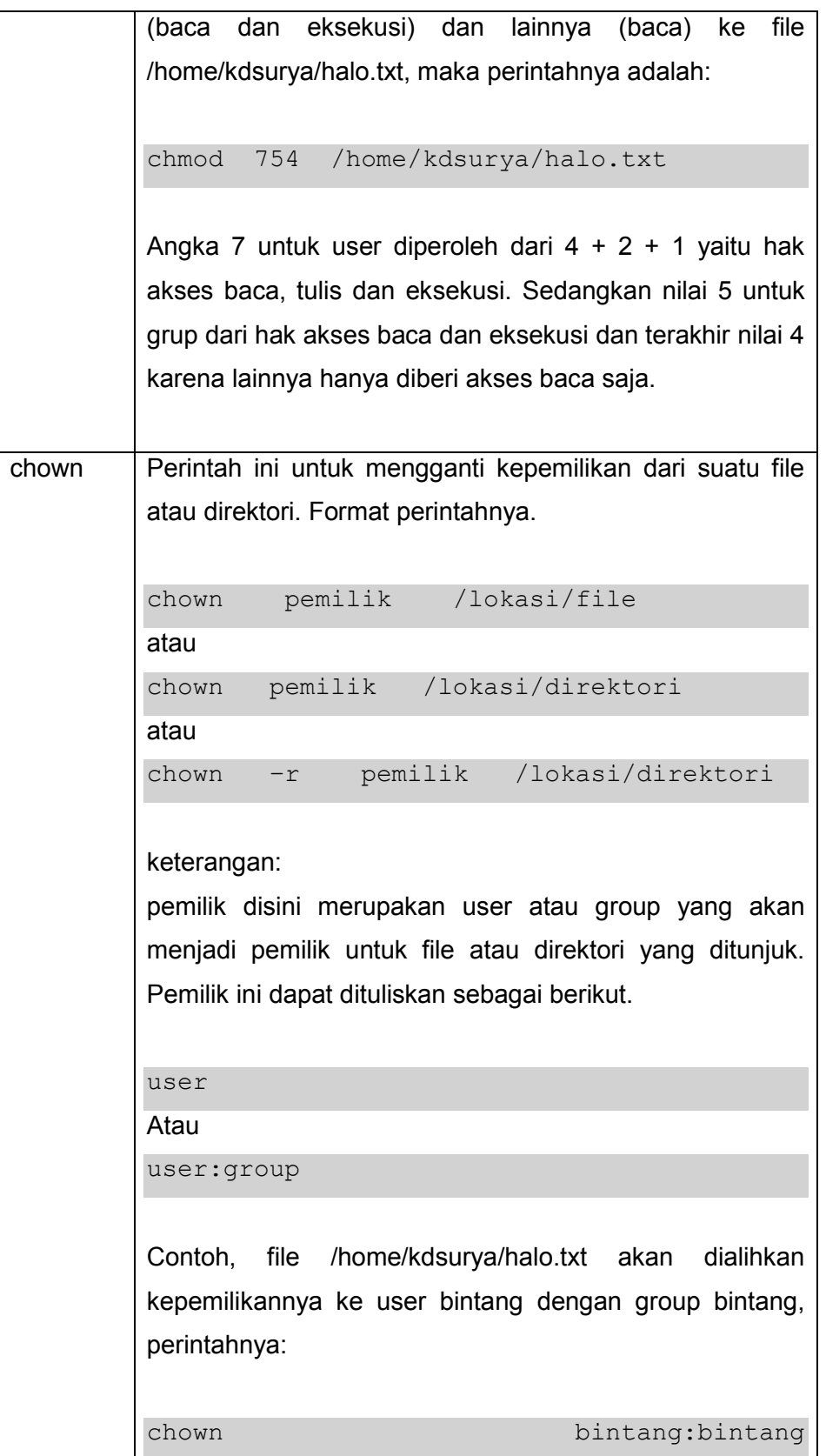

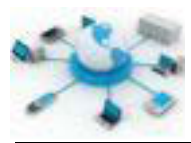

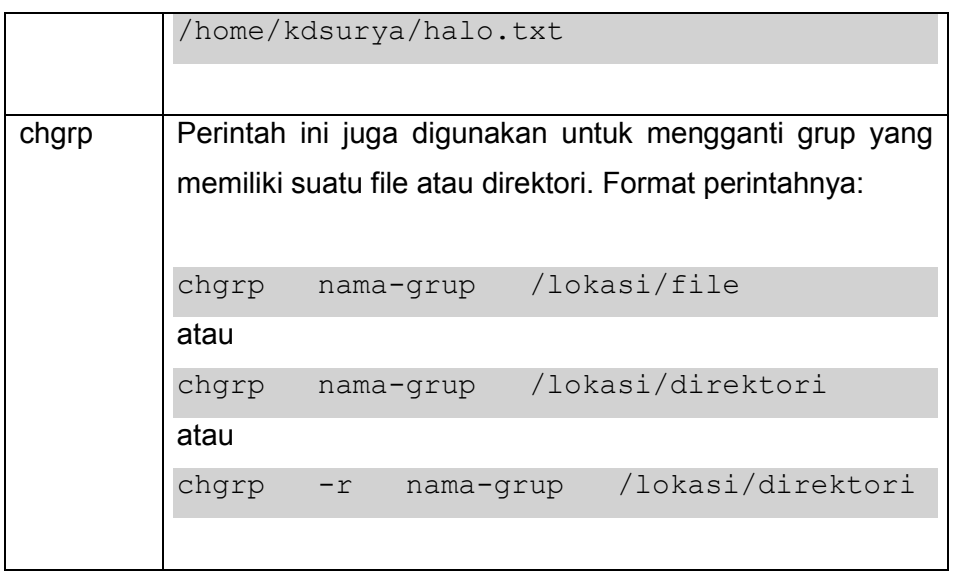

# **Rangkuman**

Manajemen grup user merupakan rangkaian kegiatan bersama manajemen user dan grup yang senantiasa perlu dilakukan terutama pada saat ada user baru di sistem atau terjadi perubahan kebijakan di instansi, yang berpengaruh pada perubahan hak akses dari user tersebut.

Agar dapat terhindar dari kehilangan status grup user pada saat melakukan operasi grup user, perlu adanya tabel tersendiri yang menyatakan status grup dari setiap user dalam sistem atau pastikan dahulu status dari user tersebut sebelum menjalankan operasi pengelolaan grup user.

# **Tugas**

Lakulanlah percobaan berikut dan tuliskan hasilnya pada kolom yang sesuai, termasuk kendala beserta solusinya bila terjadi masalah.

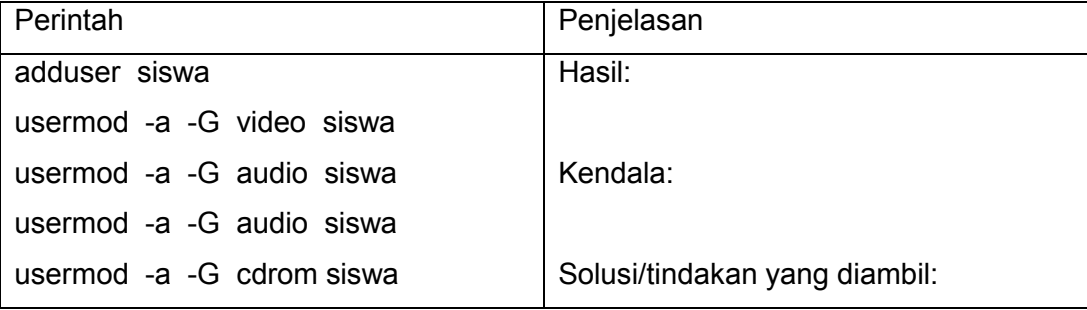

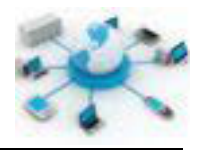

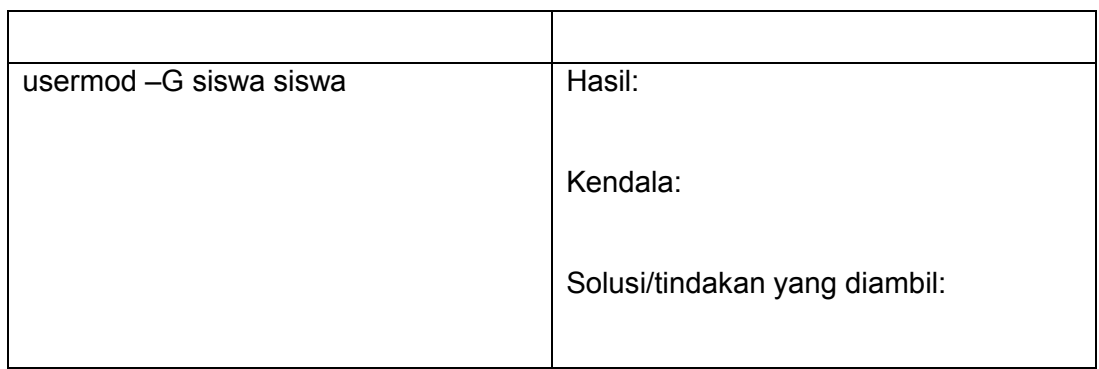

# e. Tes Formatif

- 1. Apa kaitan antara manajemen user dan grup dengan manajemen grup user?
- 2. Berikanlah penjelasan terkait kemungkinan menambahkan user ke grup yang sama dengan root?
- 3. Apa yang dapat terjadi kalo seandainya user bulan yang ada di grup bulan ditambahkan ke grup bintang yang didalamnya ada user bintang?
- 4. Pada saat menjalankan perintah groups tanpa parameter username ada hasil yang ditampilkan, berikan penjelasan terhadap hasil tersebut?

# f. Lembar Jawaban Tes Formatif

# $LJ - 01$ :

# $LJ-02:$

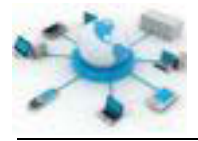

# $LJ-03:$

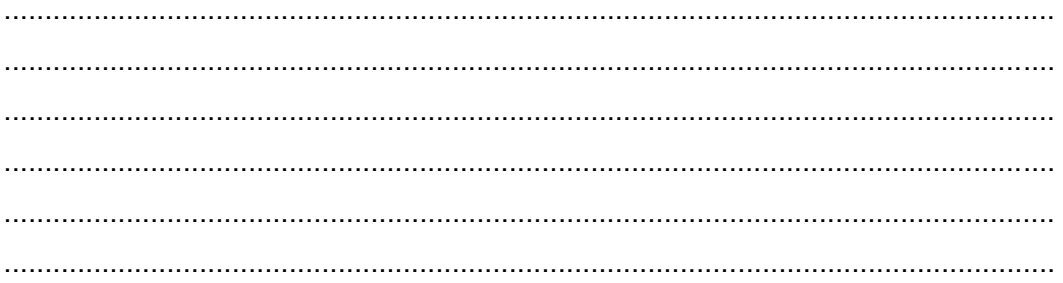

# $LJ - 04$ :

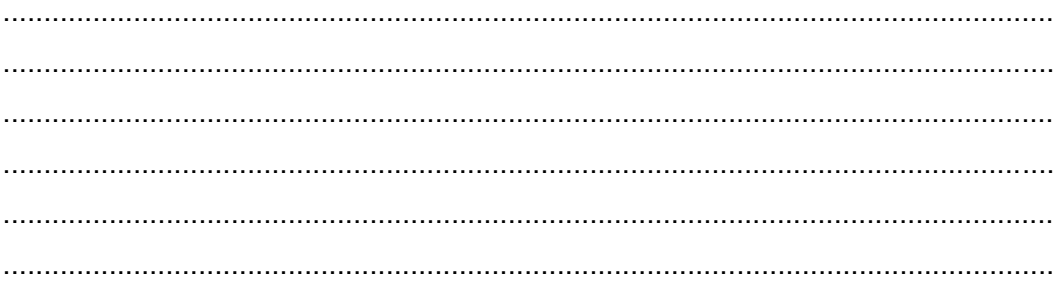

# $LJ-05:$

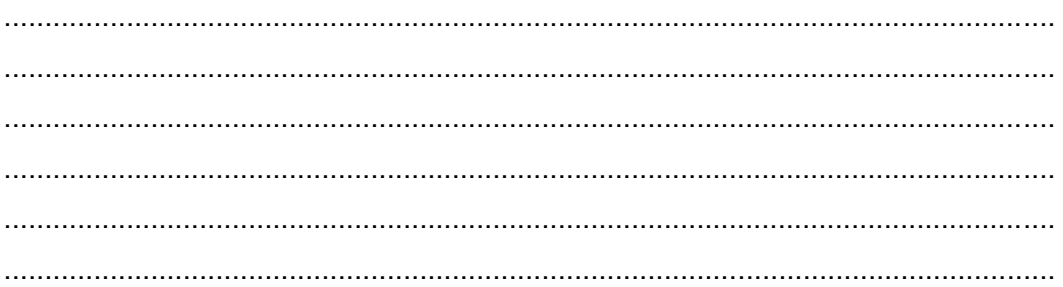

# g. Lembar Kerja Siswa

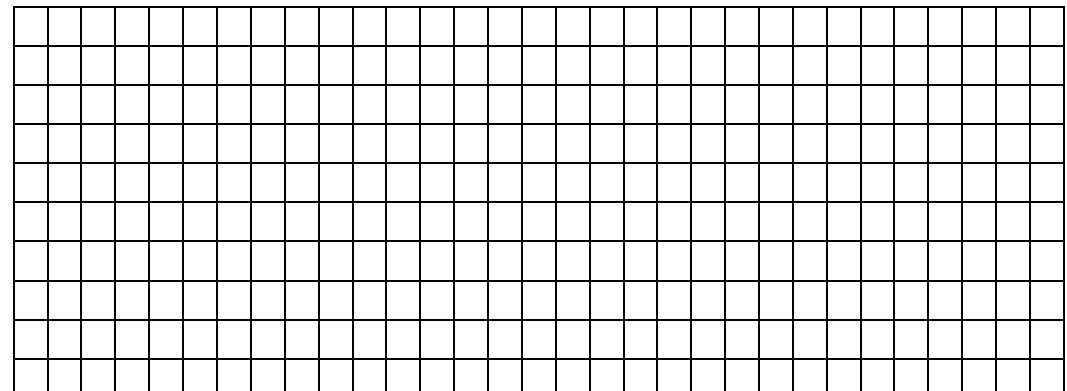

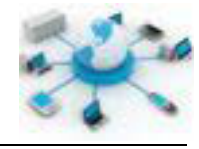

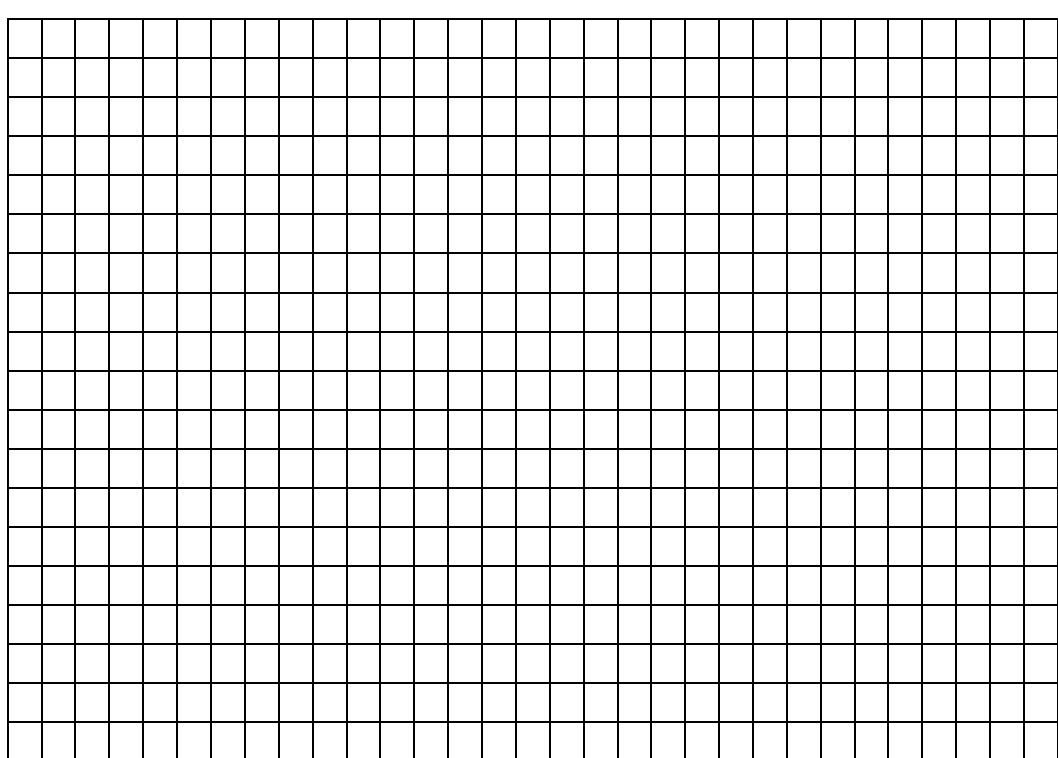

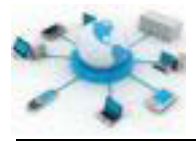

# **8. Kegiatan Belajar 8 : Manajemen Kuota**

#### **Tujuan Pembelajaran**

Setelah mengikuti kegiatan belajar ini siswa diharapkan dapat :

- 1) Mengetahui manajemen kuota pada sistem operasi
- 2) Memahami penerapan kuota pada alokasi ruang media penyimpan

# **Uraian Materi**

#### **MANAJEMEN KUOTA**

Kuota merupakan salah satu fitur dari sistem operasi Linux. Melalui fitur ini penggunaan media penyimpanan dapat dikelola besarnya untuk tiap user ataupun group yang ada.

Fitur ini berguna untuk mengendalikan penggunaan ruang harddisk oleh user. Pembatasan kuota ini dapat diberlakukan untuk tiap filesystem, file atau inodes (metadata file). Jadi, dapat dikatakan bahwa terdapat tiga jenis implementasi kuota pada Linux, yakni blocks quota, file quota dan inodes quota.

Dilihat dari pembatasannya, terdapat dua jenis pembatasan yang dapat diberikan, yakni:

- 1. Hard limit, digunakan untuk membatasi kuota tanpa ada tolerasi penambahan file sehingga melebihi batas yang ditentukan. Misalnya, jika hard limit di set ke 2 GB, maka user tidak dapat membuat/menambah file lagi apabila kuotanya sudah terpenuhi.
- 2. Soft limit, apabila batas ini dilewati maka sistem akan menampilkan pesan peringatan bahwa file yang akan ditambahkan melewati kuota yang telah ditentukan. Namun, file tersebut tetap dapat ditambahkan tapi tetap tidak dapat melewati batas hard limit. Misalnya, apabila kuota soft limit 1 GB telah terpenuhi, maka jika user menambahkan file lagi akan mendapatkan pesan peringatan dan file tetap dapat ditambahkan asal tidak melewati batas hard limit.

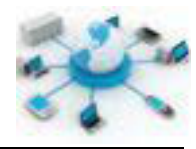

Pada sistem Linux fitur manajemen kuota ini telah ada sejak kernel versi 3.6. Pembatasan kuota ini pada Linux didefinisikan pada file aquota.user untuk pembatasan kuota user dan aquota.group untuk pembatasan kuota grup. Sedangkan aplikasinya dinamakan quota dan dapat dijalankan melalui terminal. Berikut ini merupakan daftar aplikasi ataupun file yang diperlukan pada saat implementasi kuota ini.

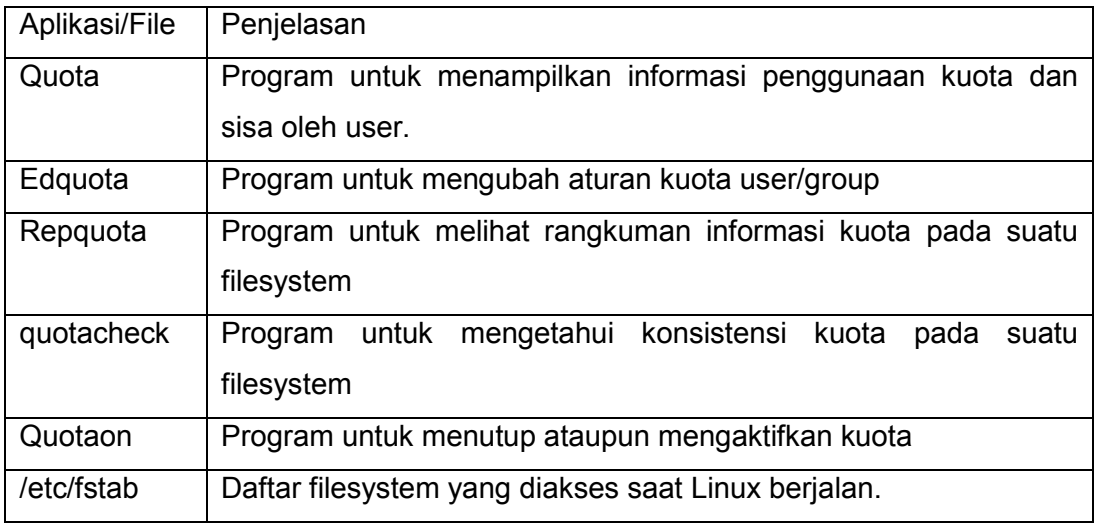

# **PRAKTIKUM**

Pada praktikum kali ini, kuota akan dibuat untuk user dan group. Setiap user akan mendapatkan ruang sebesar 50 MB. Implementasi kuota pada sistem Linux terbagi menjadi beberapa tahapan berikut.

- a. Instalasi aplikasi
- b. Penentuan kuota user dan group
- c. Pengujian kuota

# **INSTALASI APLIKASI**

Instalasi dari aplikasi ini di Linux Debian dapat dilakukan dengan menggunakan perintah:

apt-get install quota quotatool

Pada Debian di VirtualBox langkah-langkah yang perlu dilakukan.

1. Masukkan DVD Debian Wheezy 2

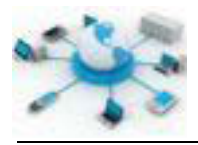

- 2. Apabila ada DVD lainnya yang sedang diakses, buka menu Devices > CD/DVD Devices > Remove disk from virtual drive untuk menutup akses ke DVD saat ini.
- 3. Kembali ke menu CD/DVD Devices > pilih menu Choose a virtual CD/DVD disk file… > carilah file image DVD Debian Wheezy 2.
- 4. Apabila CD/DVD belum ditambahkan, gunakan perintah berikut ini untuk menambahkan DVD tersebut.
- 5. apt-cdrom add
- 6. Instalasi aplikasi
- 7. Pada Debian, buka terminal sebagai root dan jalankan perintah berikut.
- 8. apt-get install quota quotatool
- 9. atau aptitude -y install quota quotatool

# **PENENTUAN KUOTA**

Pada tahap ini akan dibuat pembatasan kuota untuk satu filesystem, yakni /home. Langkah-langkahnya adalah sebagai berikut.

1. Edit file /etc/fstab dengan editor nano. Tambahkan baris **usrquota,grpquota** pada baris mounting /home sedemikian sehingga tampak seperti berikut ini.

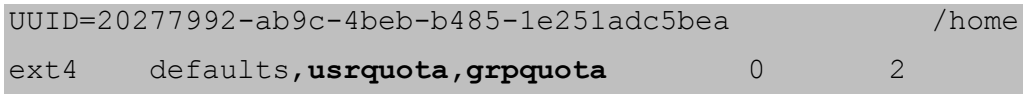

2. Restart komputer

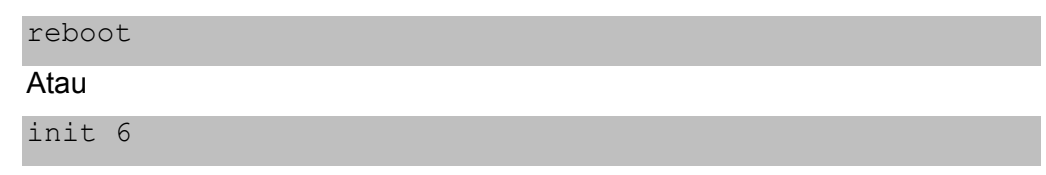

3. Jalankan perintah berikut ini untuk mengetahui status layanan quota telah aktif atau tidak.

quotaon –p –a

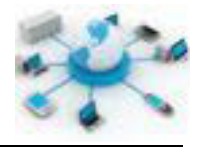

Apabila berhasil akan memberikan tampilan seperti berikut ini.

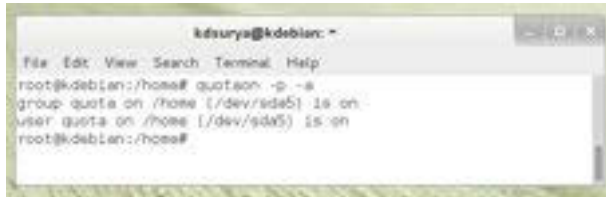

4. Penentuan kuota user dapat dilakukan dengan menggunakan perintah berikut.

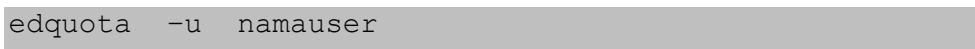

contoh:

edquota –u kdsurya

Pada kasus ini yang akan dibatasi adalah user kdsurya dengan kuota harddisk 100 MB. Dibawah ini adalah contoh perubahan yang telah dilakukan pada kolom **soft** dan **hard** menjadi 100000 kByte (≈ 100 MB).

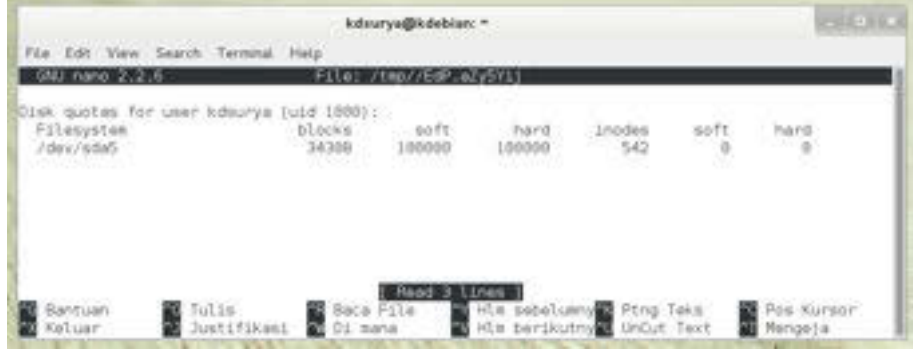

Simpan perubahan yang dilakukan dengan menekan Ctrl + X diikuti dengan tombol Y. Apabila ingin menerapkan batasan yang sama untuk user lainnya dapat menggunakan perintah berikut.

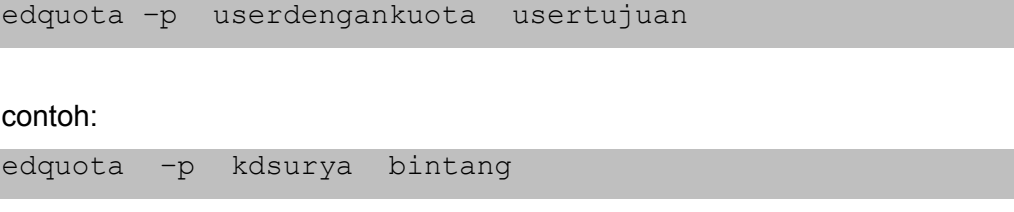

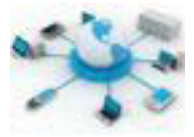

5. Perintah berikut ini dapat digunakan untuk mengetahui status penerapan kuota pada user.

repquota –a

Contoh tampilan yang diberikan sebagai berikut.

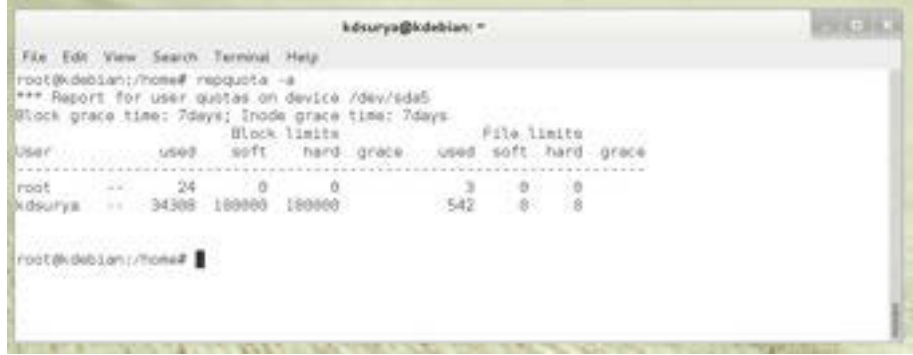

Dari gambar diatas terlihat bahwa user kdsurya telah menggunakan kuota sebanyak 34 MB dari 100 MB. Nilai yang sama juga diberikan oleh perintah du berikut.

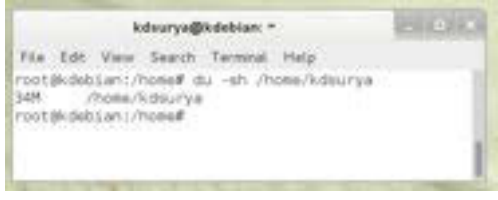

# **PENGUJIAN KUOTA**

1. Login dengan menggunakan user yang telah ditentukan kuotanya.

# **Sistem Operasi Jaringan**

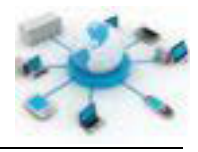

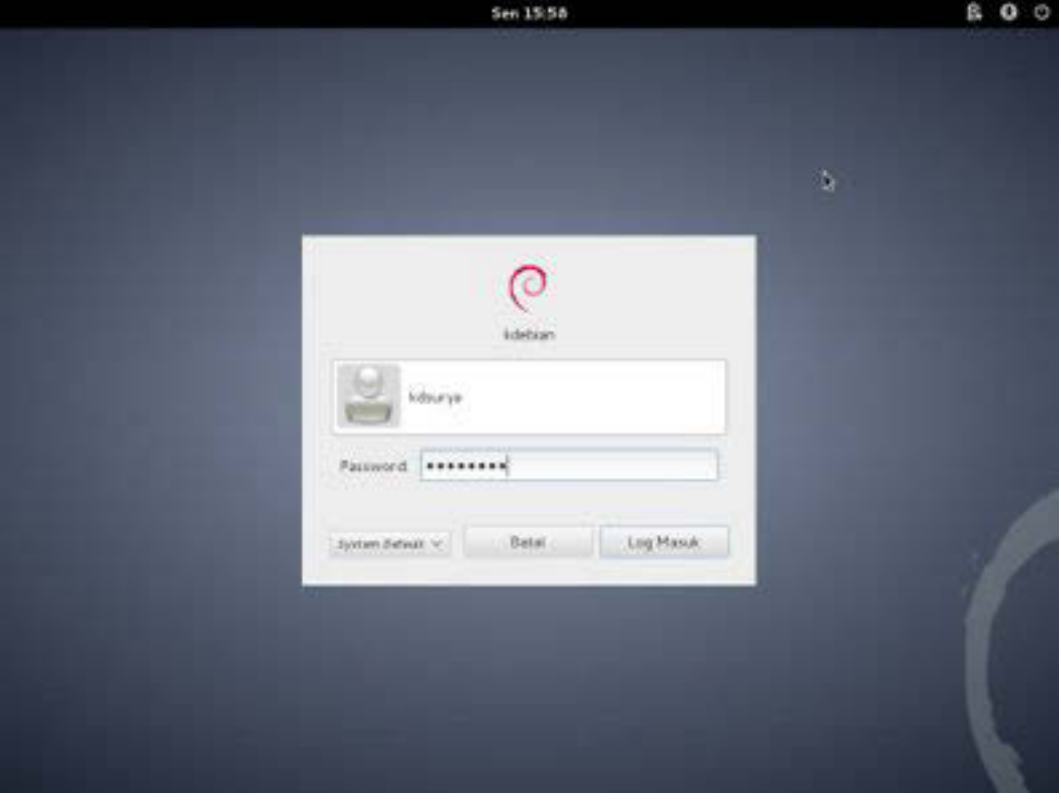

Atau login melalui versi terminal.

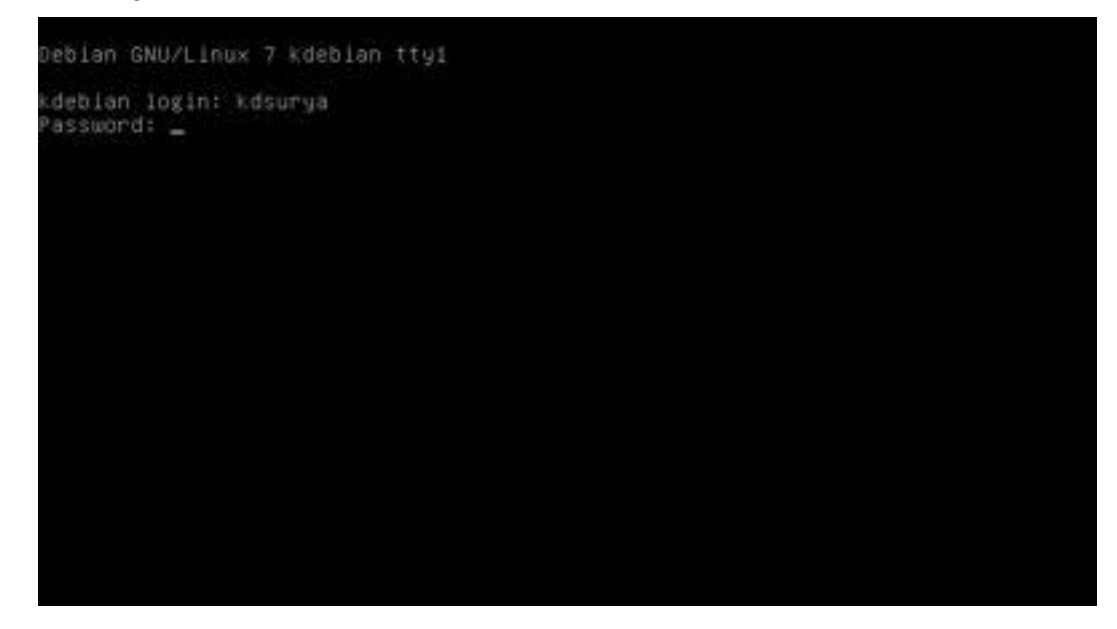

2. Gunakan perintah berikut untuk membuat file yang melebihi kuota dari user tersebut.

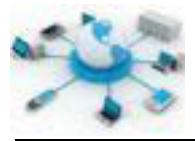

dd if=/dev/zero of=/home/kdsurya/tesfile bs=1024 count=100000

Perintah diatas digunakan untuk membuat file kosong sebesar 100 MB (1024 Byte x 100000). Gambar dibawah ini menunjukkan hasil eksekusinya. Hasilnya memperlihatkan bahwa file tidak dapat dibuat karena besarnya telah melewati batas kuota yang ditentukan.

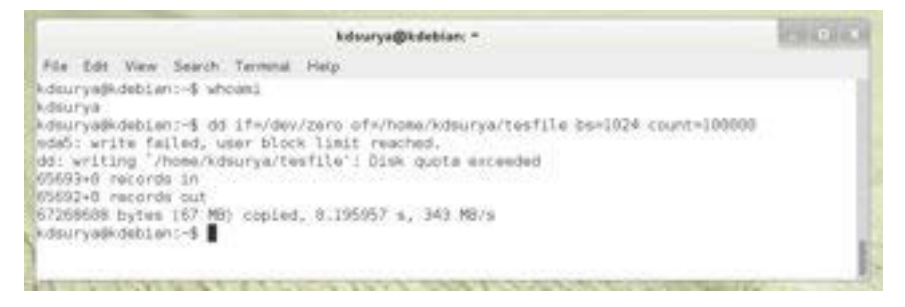

Apabila sistem memunculkan pesan error karena adanya file berukuran lebih besar dari yang ditentukan, maka pembatasan kuota telah berhasil dilakukan.

# **Rangkuman**

Pengaturan kuota user merupakan manajemen sumber daya media penyimpan yang diberlakukan kepada user yang ada di sistem. Dengan adanya kuota ini penggunaan media penyimpan dapat dikendalikan. Pada sistem Debian ini dilakukan menggunakan aplikasi quota dan quotatool.

# **Tugas**

Buatlah manajemen kuota user dengan batasan ruang sebesar 200 MB untuk masing-masing user. Catat hasilnya dalam tabel berikut.

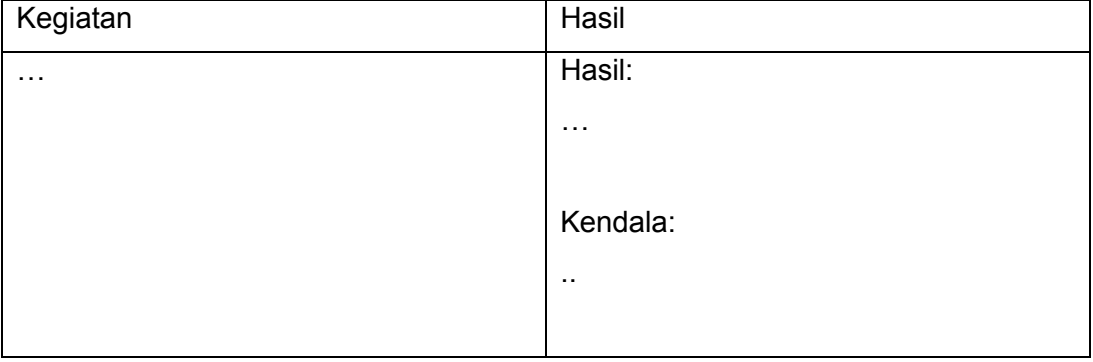

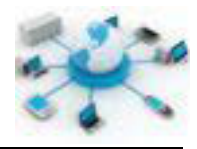

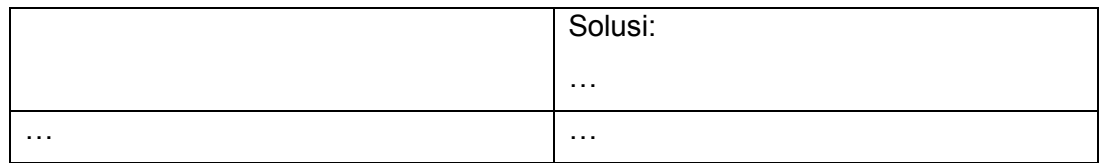

# e. Tes Formatif

- 1. Apa yang dimaksud dengan manajemen kuota user pada sistem operasi?
- 2. Mengapa perlu melakukan manajemen kuota pada user?
- 3. Apakah perbedaan antara hard limit dan soft limit?

#### **Lembar Jawaban Tes Formatif** f.

#### $LJ - 01$ :

# $LJ-02:$

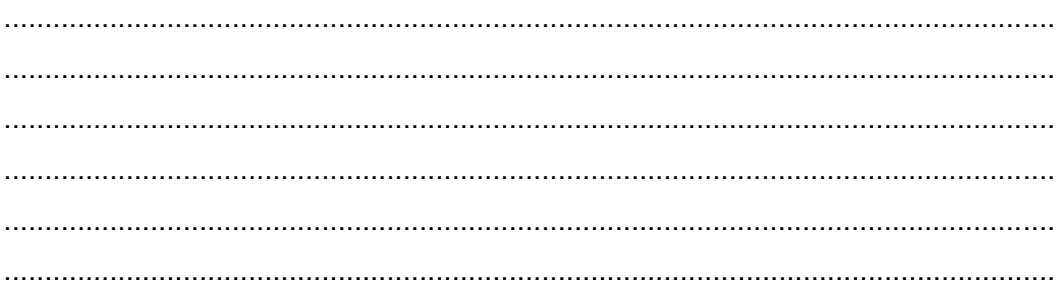

# $LJ-03:$

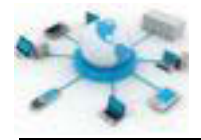

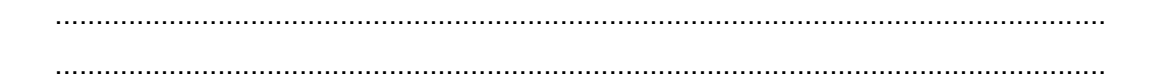

# $LJ-04:$

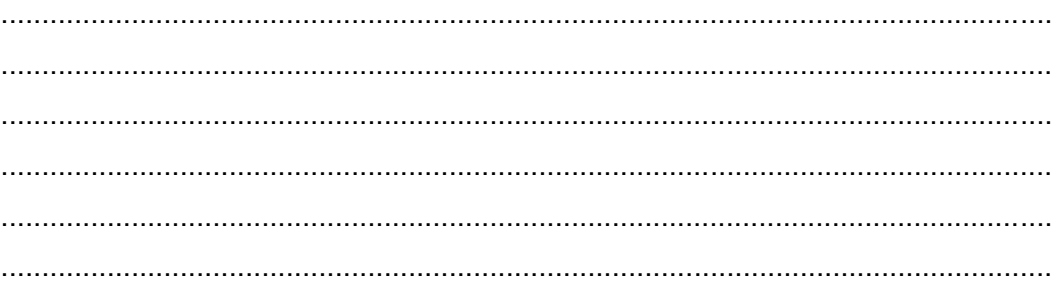

# $LJ-05:$

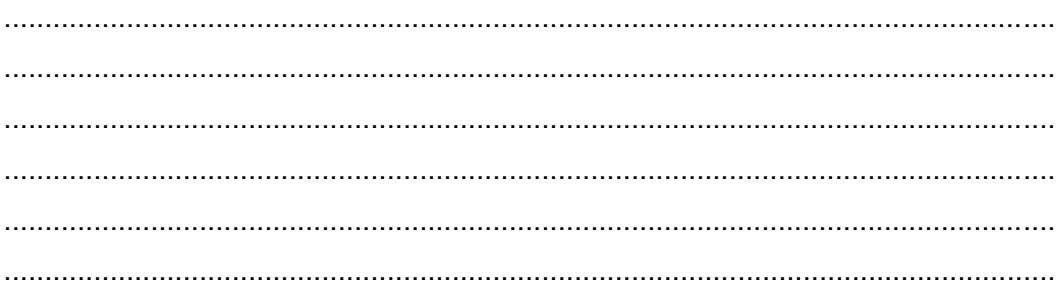

# g. Lembar Kerja Siswa

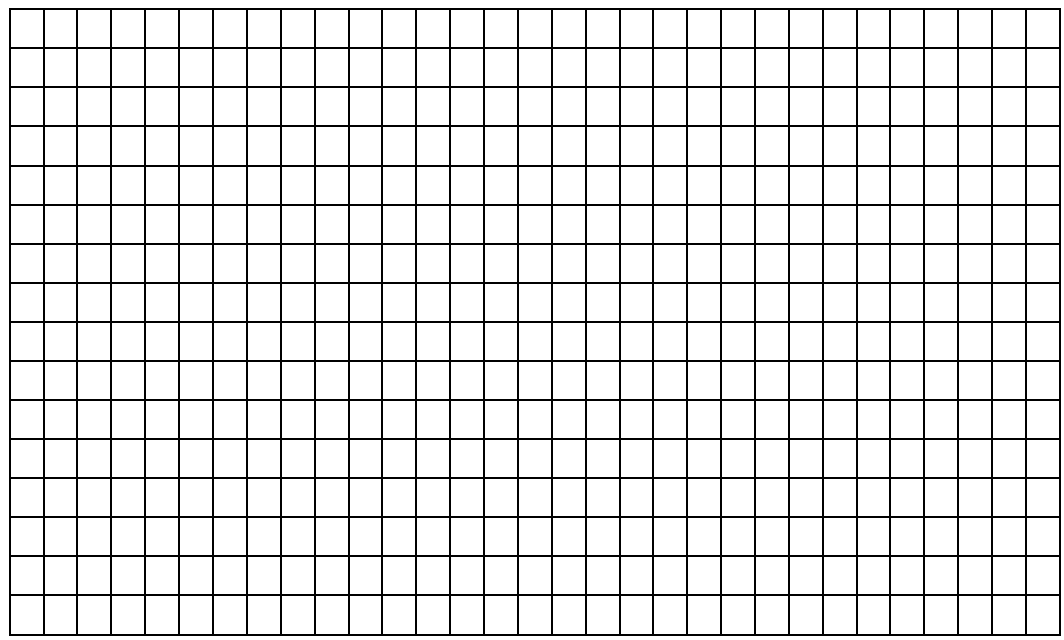

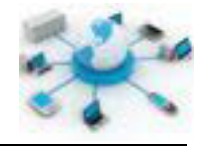

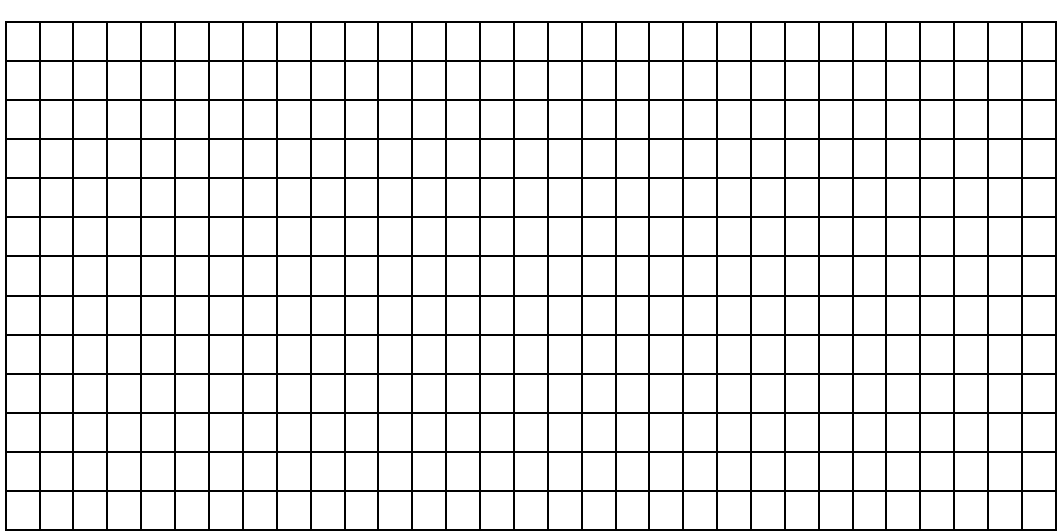

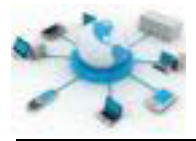

# **9. Kegiatan Belajar 9 : Manajemen Aplikasi**

#### **Tujuan Pembelajaran**

Setelah mengikuti kegiatan belajar ini siswa diharapkan dapat :

- 1) Mengetahui manajemen aplikasi pada sistem operasi
- 2) Memahami pengelolaan aplikasi pada sistem operasi

#### **Uraian Materi**

#### **MANAJEMEN APLIKASI**

Sebagaimana sistem operasi pada umumnya digunakan sebagai pondasi berjalannya aplikasi-aplikasi user. Aplikasi user disini dapat berupa aplikasi pengolah kata/teks/dokumen, pengolah angka, presentasi dan pemutar musik dan film, dan sebagainya. Aplikasi tersebut akan dapat tetap digunakan selama pengelolaannya dapat dilakukan dengan baik. Manajemen aplikasi disini dapat berupa kegiatan instalasi, penghapusan (uninstalasi), pembaruan (update) dan peningkatan (upgrade).

Pada sistem Debian telah tersedia program untuk pengelolaan aplikasi ini baik dalam bentuk CLI ataupun GUI, yakni:

- 1. Versi CLI: apt-get (APT, Advanced Packaging Tool) dan aptitude
- 2. Versi GUI: Synaptic Package Manager dan Gnome Package Kit

Pada materi ini pembahasan pengelolaan aplikasi akan difokuskan untuk aplikasi apt-get dan synaptic package manager.

### **MANAJEMEN APLIKASI MELALUI CLI**

Program apt-get dapat digunakan untuk melakukan pengelolan aplikasi user. Mekanismenya diatur melalui pemberian parameter-parameter tertentu pada aplikasi apt-get. Parameter-parameter tersebut diberikan pada tabel berikut.

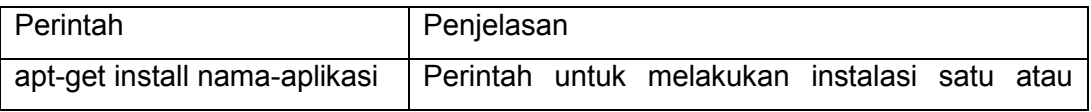

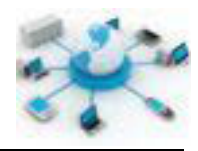

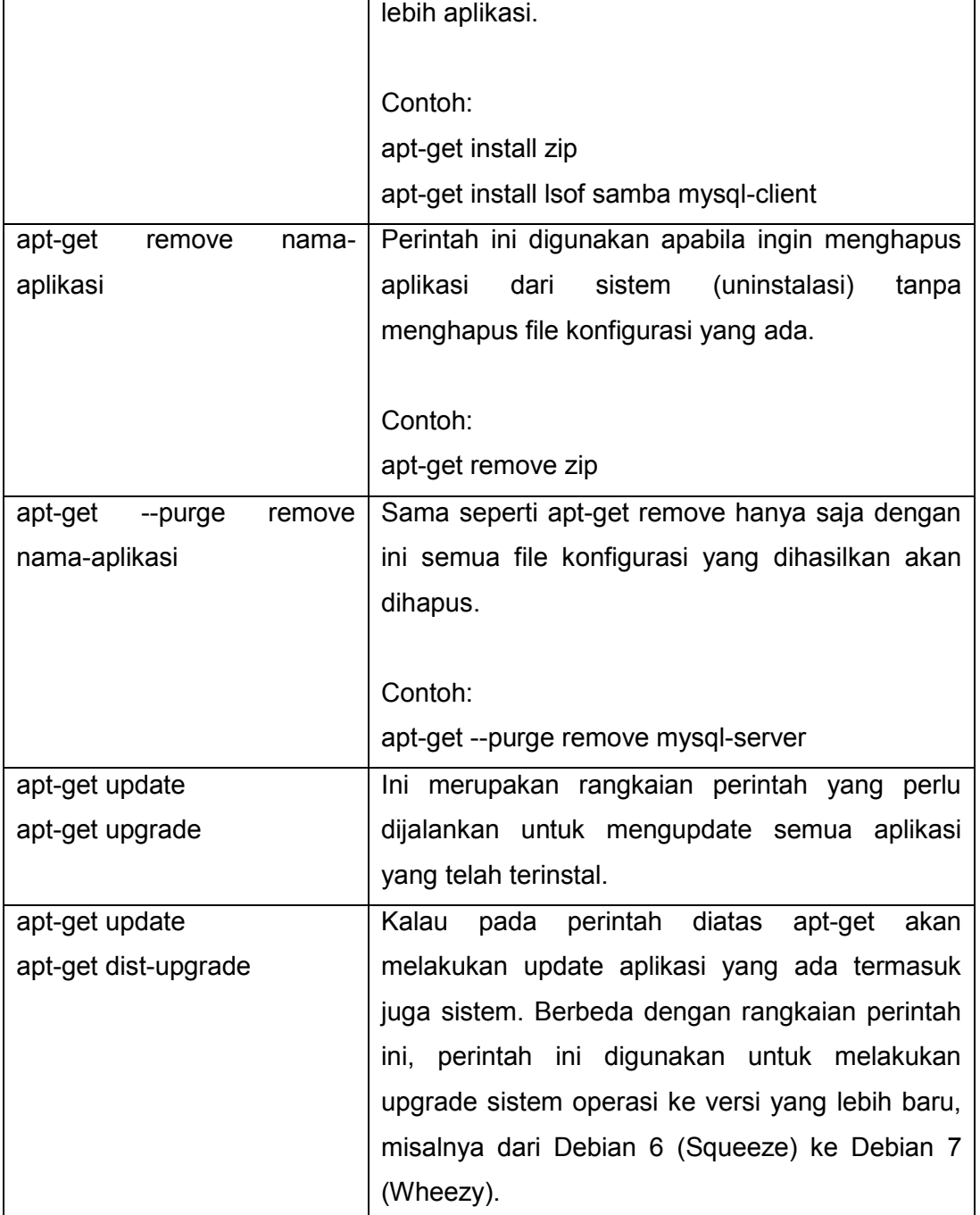

# **MANAJEMEN APLIKASI MELALUI GUI**

Secara default aplikasi synaptic sudah terinstal apabila pada saat instalasi sistem Debian pilihan Debian desktop environment dicentang. Apabila belum, gunakan perintah ini untuk menginstalnya.

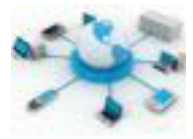

#### apt-get install synaptic

Aplikasi ini secara fitur menawarkan hal yang sama seperti pada aplikasi apt-get, hanya perbedaanya terletak dari sisi antarmukanya yang menggunakan GUI. Aplikasi ini dapat diakses melalui menu Applications > System Tools > Administration > Synaptic Package Manager. Setiap kali dijalankan aplikasi ini akan selalu meminta user untuk memasukkan password user root. Berikut ini merupakan contoh tampilan dari aplikasi ini.

| Fite Edit Package Settings Help       |    |                             |                   |                |                                            |
|---------------------------------------|----|-----------------------------|-------------------|----------------|--------------------------------------------|
| 3<br>×<br>Mark AII Upgrades<br>Reload |    | Properted<br><b>Positio</b> | Quick filter      | Q Search       |                                            |
| <b>NK</b>                             | Ŀs | Package                     | Installed Version | Labout Version | Description                                |
| Communication                         |    | 4206                        |                   | $1.4.14 - 1.1$ | GNU a2ps - 'Anything t                     |
| Cross Platform                        |    | abc de                      |                   | $253-1$        | A Better CD Encoder                        |
| Cross Platform (contrib)              | Ð  | abiword                     |                   |                | 2.9.2+svn201206\ efficient, featureful wol |
| Databaces                             | Ω  | abiword common              |                   |                | 2.9.2+syn201206( efficient, featureful wo  |
| Debug                                 |    | abiword plugin-grammar      |                   |                | 2.9.2+svn201206( grammar checking plug _   |
| Development                           |    |                             |                   |                | $\mathbf{I}$                               |
| <b><i><u>Посштентатов</u></i></b>     |    | No package is selected.     |                   |                |                                            |
| Sections                              |    |                             |                   |                |                                            |
| Status.                               |    |                             |                   |                |                                            |
| Origin.                               |    |                             |                   |                |                                            |
| Custom Féters                         |    |                             |                   |                |                                            |
| Search Results                        |    |                             |                   |                |                                            |
|                                       |    |                             |                   |                |                                            |

**Gambar 17. Tampilan aplikasi Synaptic Package Manager**

Secara pemakaian aplikasi ini relatif lebih mudah dibandingkan dengan apt-get. Tabel berikut menunjukkan langkah-langkah pengelolalaan aplikasi yang dapat dilakukan di synaptic.

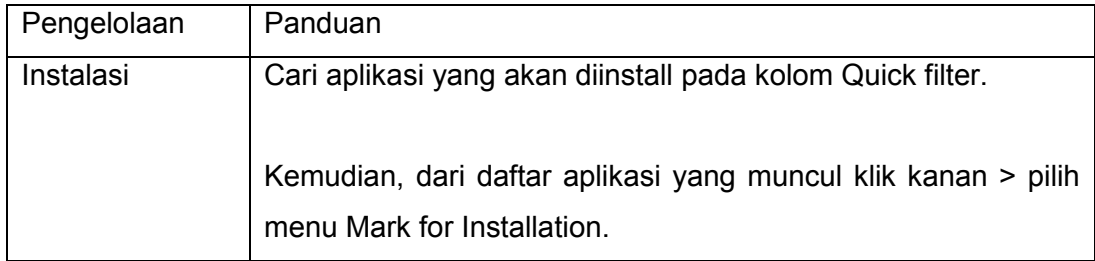

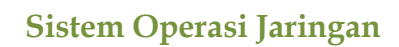

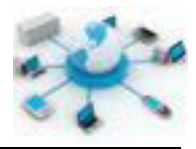

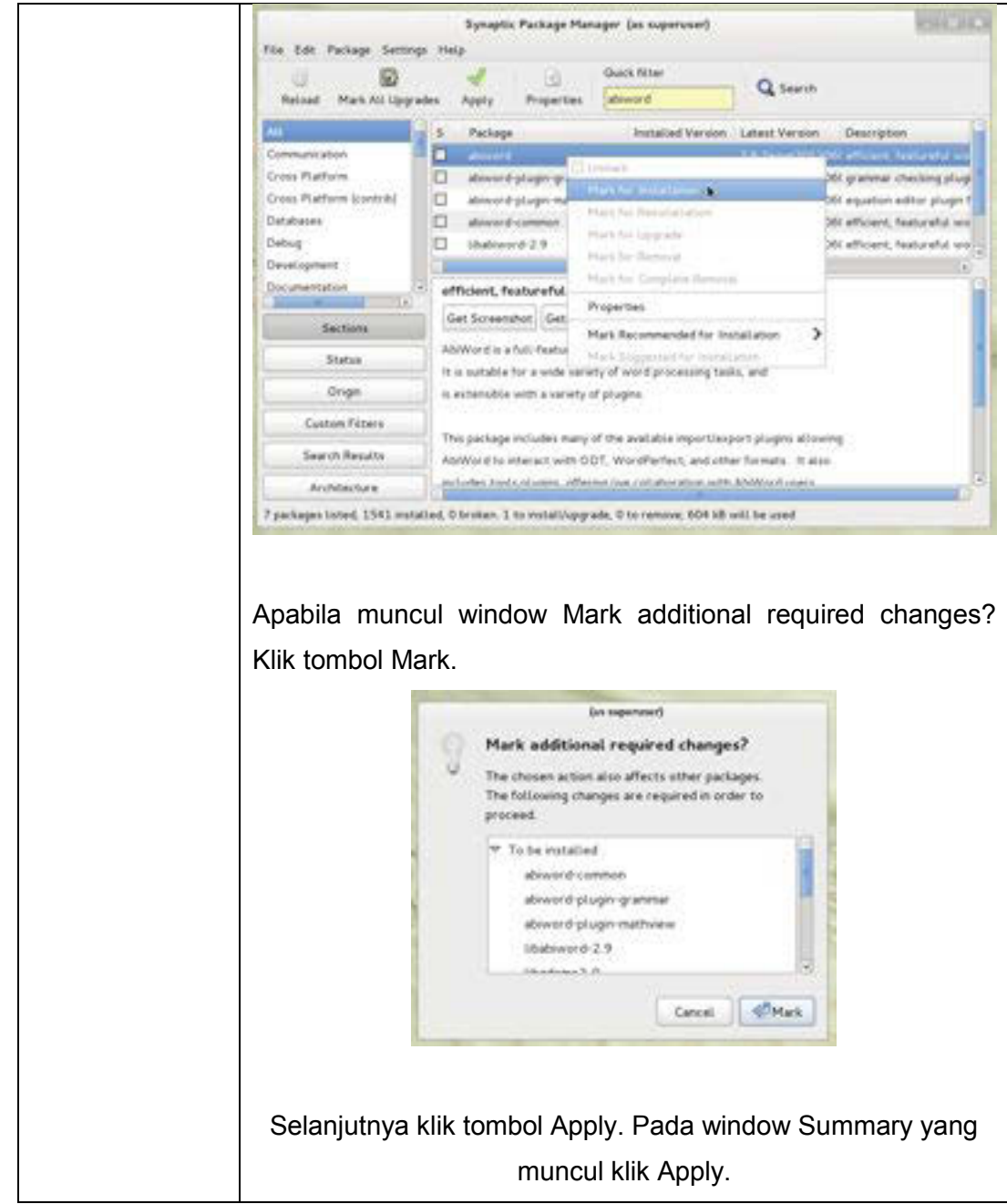

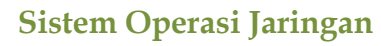

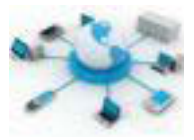

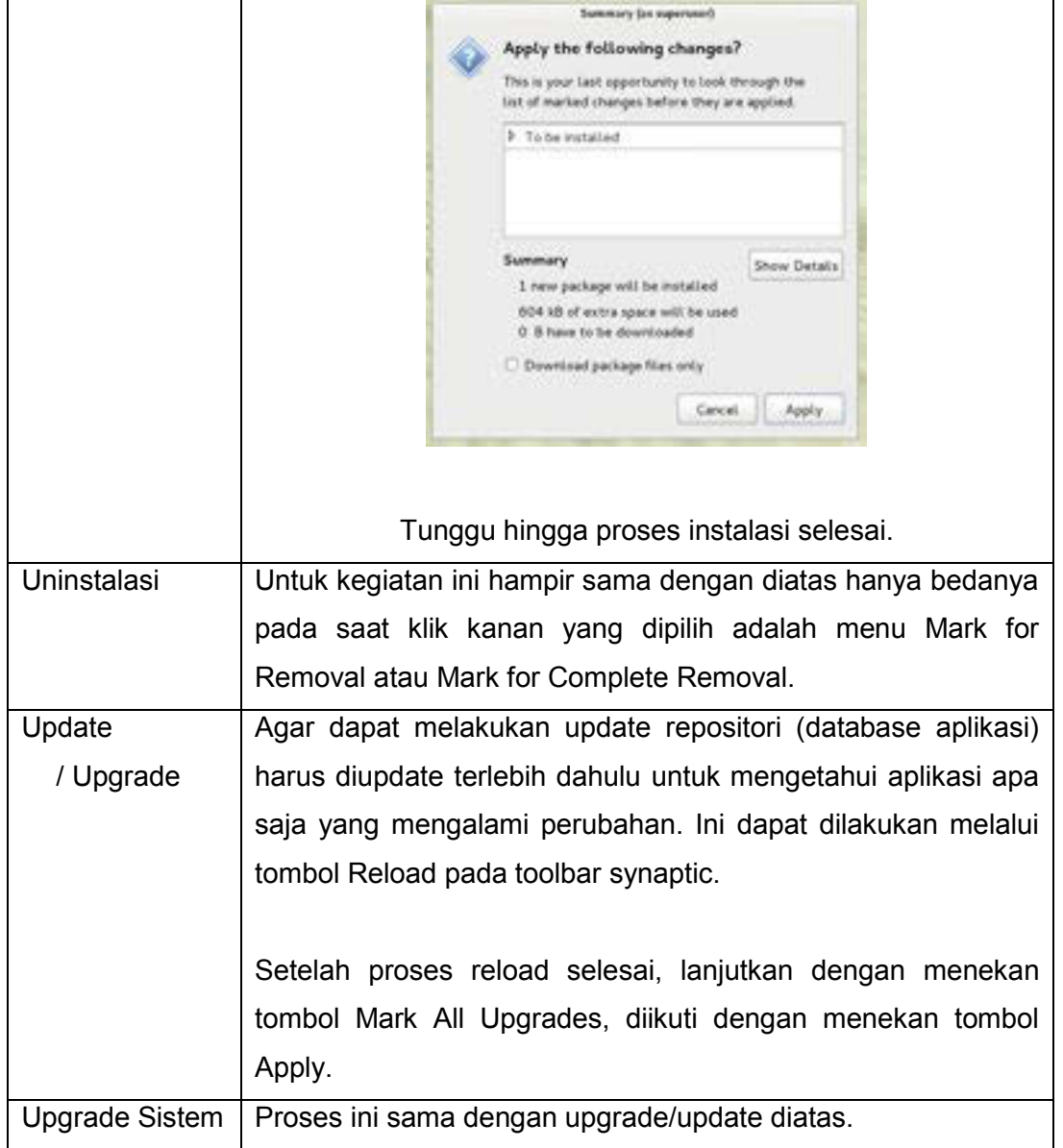

# **MANAJEMEN REPOSITORI**

Pada sistem Linux dikenal adanya istilah repositori. Istilah ini digunakan untuk menunjuk ke suatu kumpulan file. File-file disini dapat berupa librari ataupun aplikasi Linux terkait. Melalui repositori itulah para pengguna Linux dapat melakukan instalasi aplikasi. Setiap distro Linux memiliki repositorinya sendirisendiri, walaupun ada juga yang dapat menggunakan repositori distro lainnya. Repositori ini sendiri dapat dikatakan sebagai sebuah server file, karena

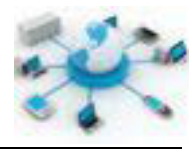

memberikan layanan akses file kepada user Linux. Selain itu repositori juga dapat berupa CD atau DVD.

Ada banyak hal yang dapat dilakukan terkait dengan manajemen repositori. Namun pada materi kali ini akan lebih banyak dibahas mengenai pengelolaan repositori pada komputer klien (pengguna Linux). Hal ini karena dalam komputer klien juga dapat memiliki lebih dari satu repositori untuk sumber instalasi aplikasinya dan melalui pengelolaan ini dapat membantu kinerja sistem lebih efisien dalam hal update ataupun upgrade nantinya. Pengelolaan ini dapat berupa penambahan, perubahan dan penghapusan repositori yang ada.

Pada sistem Debian data repositori disimpan dalam file konfigurasi /etc/apt/sources.list. Pengelolaan repositori di Debian akan selalu berhubungan dengan file ini. Aplikasi bantuan yang dapat digunakan untuk mengelola repositori ini diantaranya adalah APT dan Synaptic Package Manager.

Secara umum, terdapat dua jenis format repositori yang dapat ditambahkan ke dalam file konfigurasi, yakni:

c. Repositori resmi, merupakan format yang umum digunakan di sistem Debian saat ini.

```
deb http://host/debian distribution section1 section2 
section3
deb-src http://host/debian distribution section1 section2 
section3
```
#### Contohnya:

```
deb http://http.us.debian.org/debian stable main contrib 
non-free
deb http://security.debian.org stable/updates main 
contrib non-free
```
d. Repositori terbatas, saat ini masih digunakan untuk sistem Debian 3 (Sarge) kebawah.

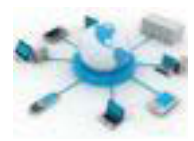

deb http://example.org/debian ./

Pernyataan deb dan deb-src masing-masing digunakan untuk menunjukkan bahwa repositori yang digunakan adalah kumpulan file binari dan kumpulan file sumber. Apabila bersumber dari file binari proses instalasinya akan lebih cepat karena tidak ada proses kompilasi ulang file aplikasinya daripada file sumber.

#### PENAMBAHAN REPOSITORI BARU

Ada beberapa langkah yang mesti dilakukan untuk dapat menambahkan repositori baru ke debian sebagai berikut.

Apabila sumbernya dalam bentuk CD/DVD maka perintah berikut dapat digunakan untuk menambahkan repositori dari DVD tersebut.

apt-cdrom add

Apabila sumbernya berasal dari sebuah server di jaringan lokal ataupun internet langkah-langkahnya.

a. Tentukan repositori yang ingin ditambahkan, misalnya akan menambahkan repositori Debian dari Universitas Indonesia dengan alamat.

deb http://kambing.ui.ac.id/debian/ wheezy main deb-src http://kambing.ui.ac.id/debian/ wheezy main

- b. Edit file /etc/apt/sources.list menggunakan editor teks nano atau sejenisnya. Tambahkan setiap baris yang telah ditentukan diatas pada bagian akhir dari file tersebut.
- c. Jalankan perintah berikut agar repositori yang ditambahkan dapat diadopsi ke sistem Debian di komputer, terutama apabila terdapat update untuk aplikasi.

apt-get update

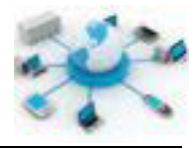

# PERUBAHAN/PENGHAPUSAN DATA REPOSITORI

Perubahan terkait penggantian data ataupun penghapusan dapat dilakukan langsung dari file /etc/apt/sources.list. Apabila yang diinginkan hanya menonaktifkan repositori tertentu cukup dengan memberikan tanda pagar (#) diawal barisnya.

# MANAJEMEN REPOSITORI MELALUI APLIKASI GUI

Sebagaimana telah dijelaskan diatas, Synaptic Package Manager juga dapat digunakan untuk mengelola repositori. Caranya dapat dengan mengakses menu Settings > Repositories di Synaptic.

| Software Sources (as superuper)                                 |  |
|-----------------------------------------------------------------|--|
| Deban Software Other Software Updates Authentication Statistics |  |
| cdram [Debian GNU/Liviax 7.3.0  Wheely - Official (386 DVD B)   |  |
| cdrem: Debian GNU/Linux 7.3.0 "Wheery, - Official 386 DVD Bi    |  |
| cdrom.(Debian GNU/Linux 7.3.0 "Wheery, - Official (386 DVD Bi   |  |
|                                                                 |  |
|                                                                 |  |
|                                                                 |  |
|                                                                 |  |
|                                                                 |  |
|                                                                 |  |
| - Ealer<br>Ямпони                                               |  |

**Gambar 18. Pengelolaan repositori melalui aplikasi Synaptic Package Manager**

Penambahan repositori dari window ini dapat dilakukan melalui tab Other Software > klik tombol Add…. Kemudian apabila ingin menambahkan CD/DVD, dapat menggunakan tombol Add Volume….

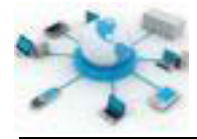

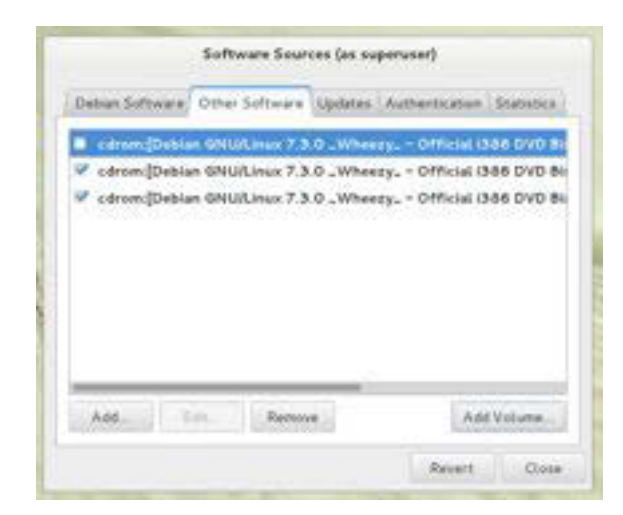

**Gambar 19. Tampilan tab Other Software pada aplikasi Synaptic Package Manager**

# **Rangkuman**

Manajemen aplikasi merupakan pengelolaan yang berhubungan dengan semua aplikasi yang ada dan akan ada di sistem. Pengelolaannya dapat berupa instalasi, uninstalasi, update dan upgrade. Pada sistem Debian hal ini dapat dilakukan dalam mode teks (CLI) ataupun GUI menggunakan aplikasi Synaptic Package Manager dan APT.

Repositori dalam sistem Linux merupakan bagian yang penting terutama dalam kaitannya dengan manajemen aplikasi. Setiap distro dapat memiliki lebih dari satu repositori, pengelolaan repositori semuanya bergantung pada kebutuhan user. Pada sistem Linux Debian pengelolaan repositori dapat dilakukan baik melalui antarmuka CLI ataupun GUI.

# **Tugas**

Pada tugas kali ini akan diujicoba instalasi sejumlah program menggunakan aptget ataupun synatic. Lakukan instalasi program berikut ini menggunakan salah satu program pengelolaan aplikasi yang dijelaskan diatas dan capture hasilnya. Apabila dalam proses instalasi menemui kendala, buat asumsi dan carikan solusinya serta catatlah pada kolom yang sesuai. Sebagai contoh telah diberikan gambaran praktikum ini pada saat instalasi program zip melalui terminal dengan

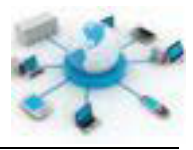

adanya 1 kendala yang ditemui. Lanjutkan praktikum ini untuk pengelolaan selanjutnya.

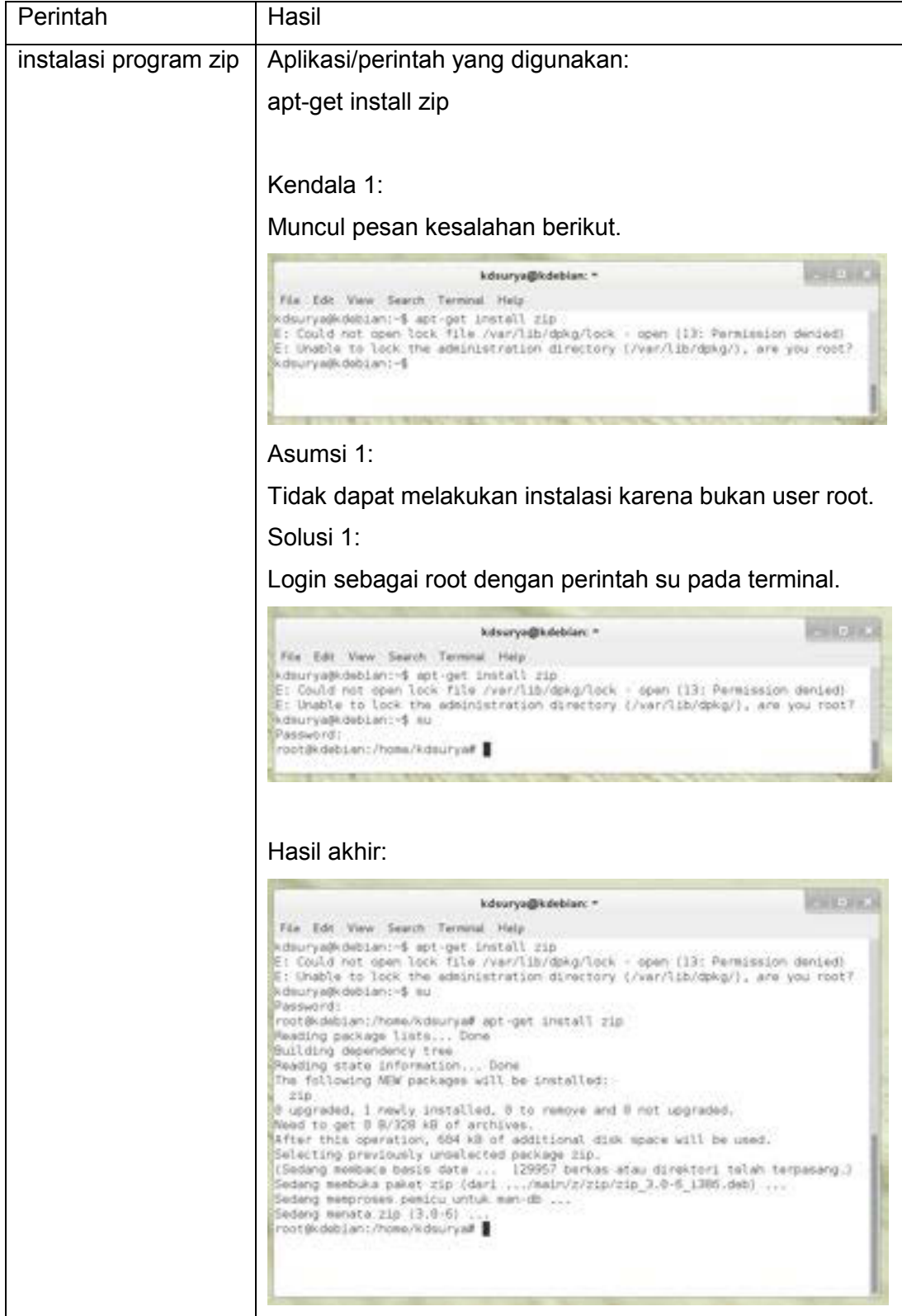

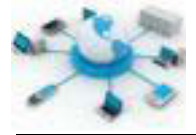

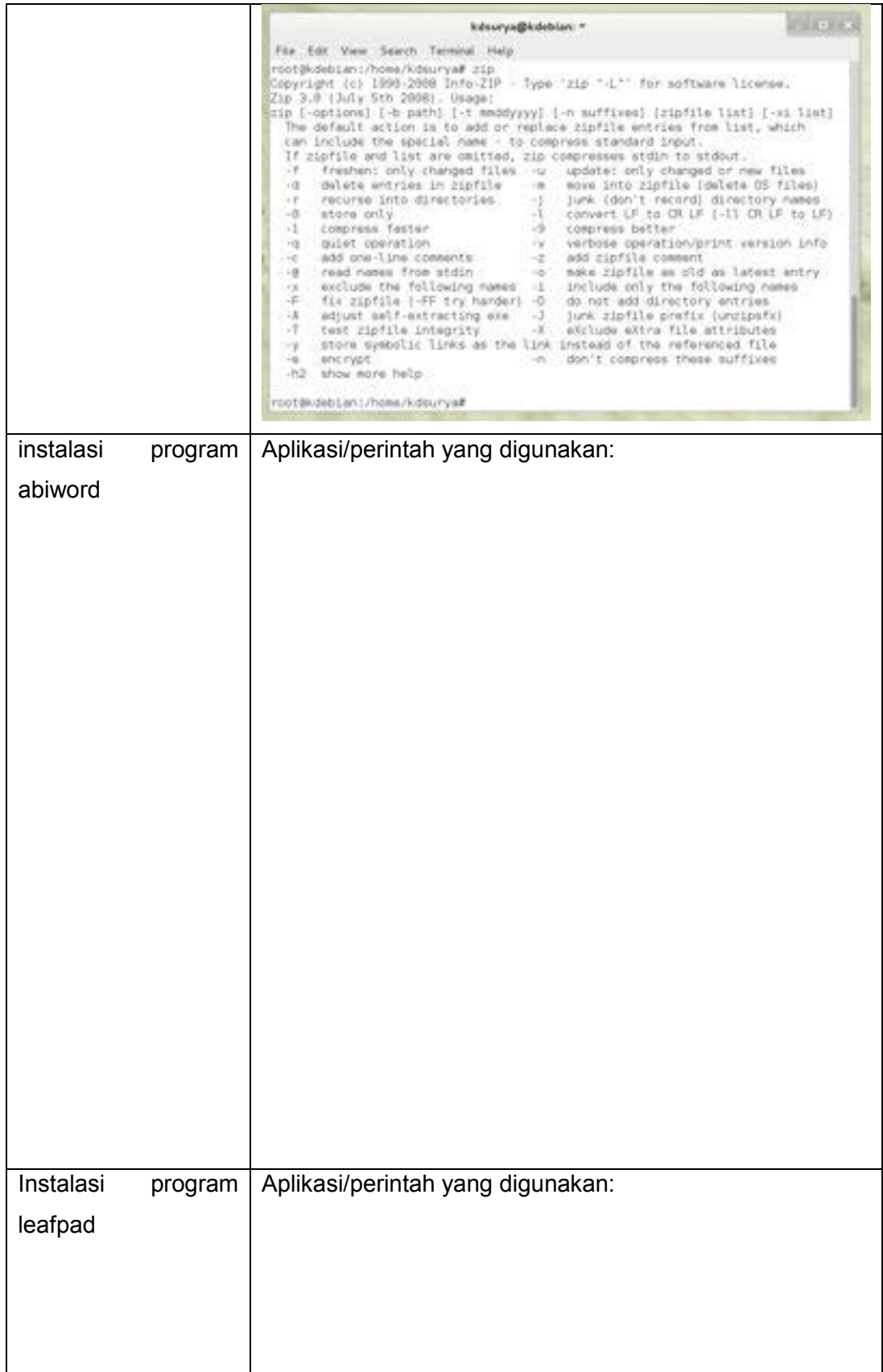

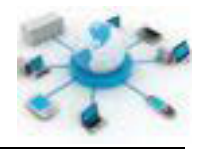

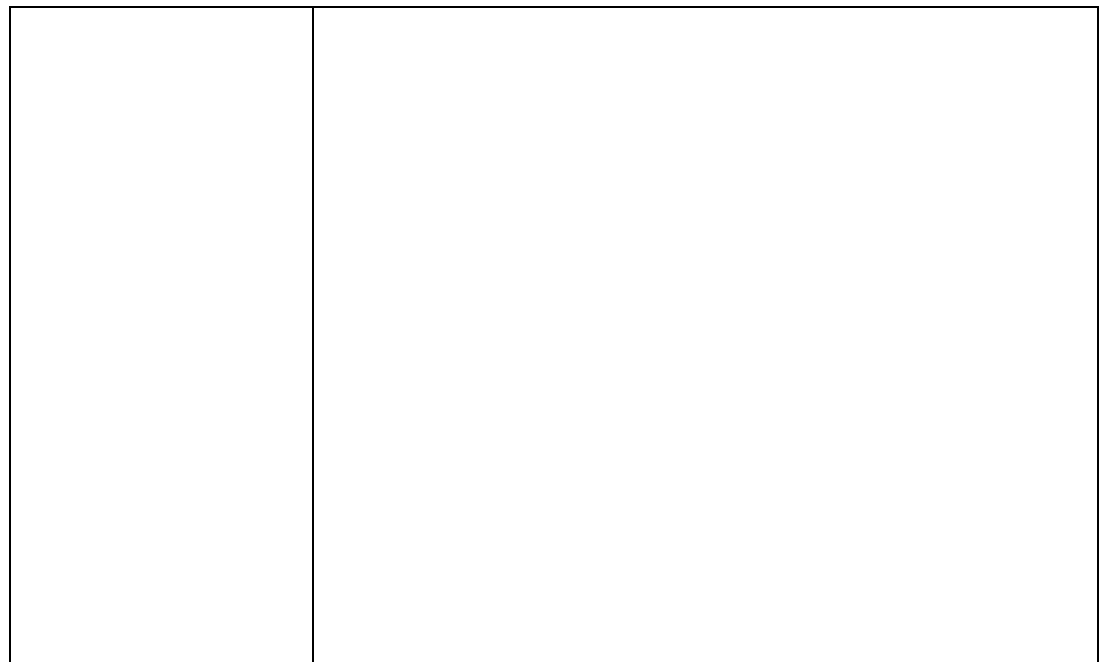

# e. Tes Formatif

- 1. Apa yang dimaksud dengan manajemen aplikasi pada sistem operasi?
- 2. Jelaskan operasi apa saja yang dapat dilakukan terkait dengan manajemen aplikasi?
- 3. Apakah perbedaan antara update dan upgrade aplikasi?
- 4. Mengapa perlu melakukan update/upgrade aplikasi?

# f. Lembar Jawaban Tes Formatif

# $LJ - 01$ :

# LJ-02:

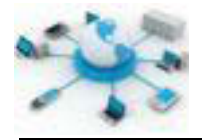

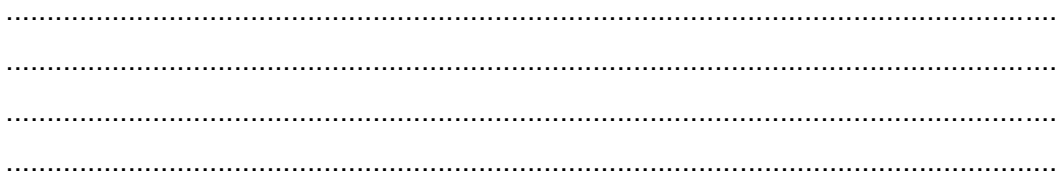

# $LJ - 03:$

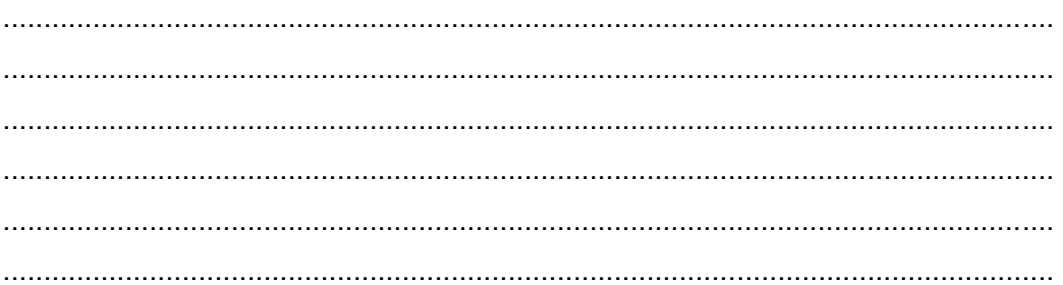

# $LJ-04:$

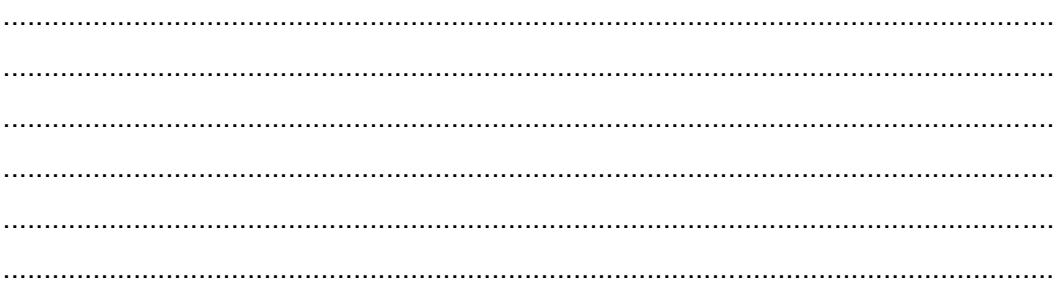

# $LJ-05:$

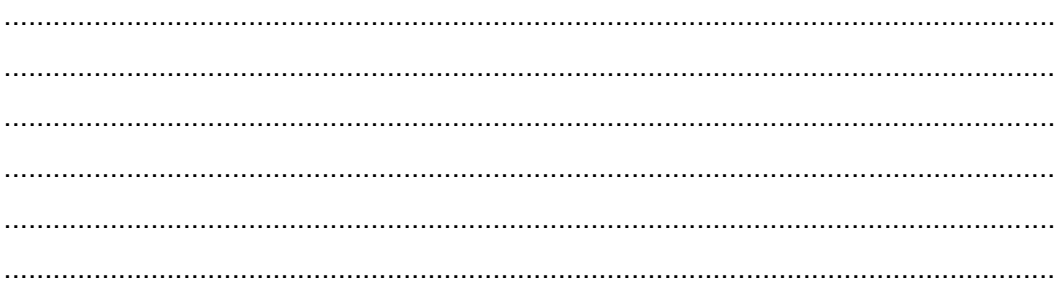

# g. Lembar Kerja Siswa

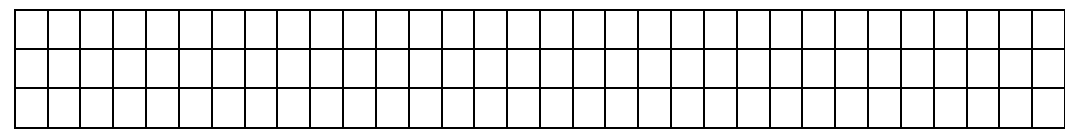

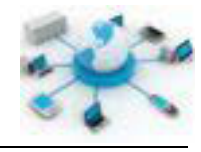

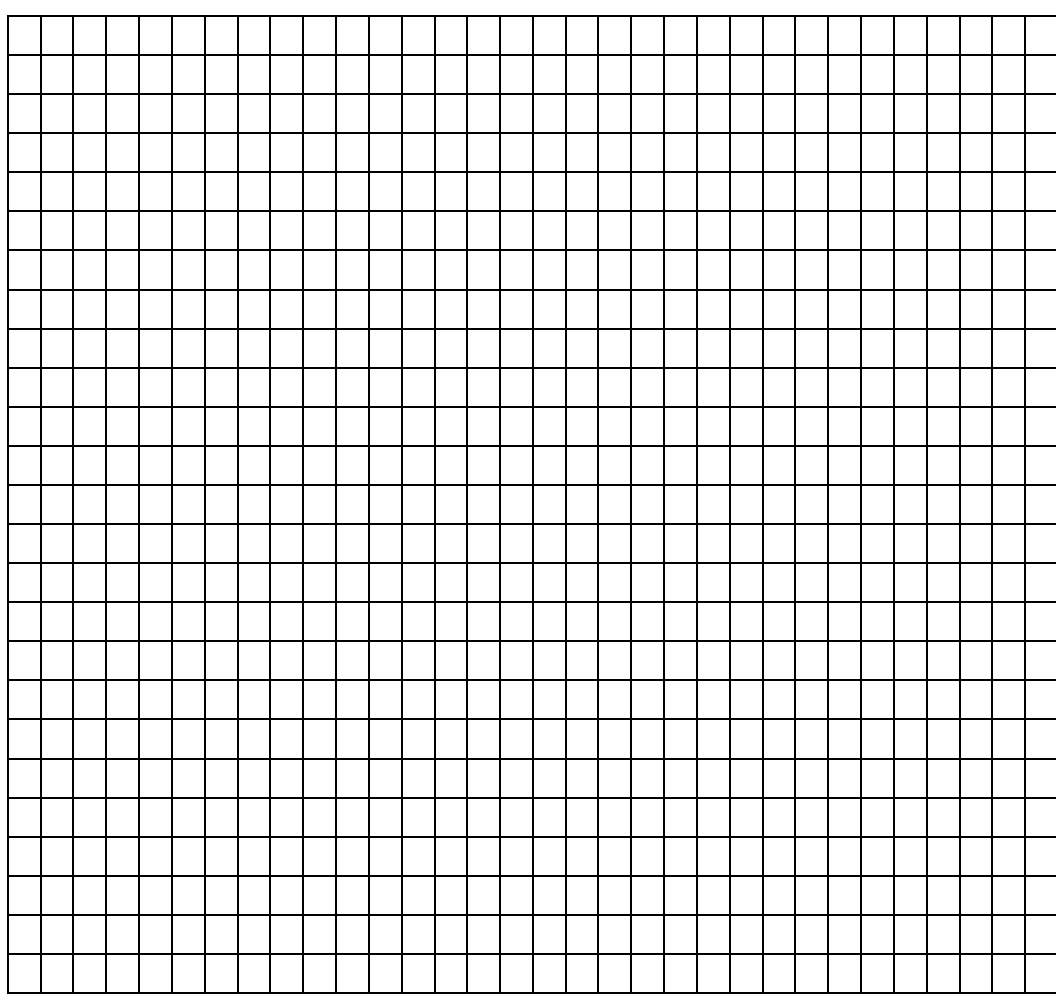

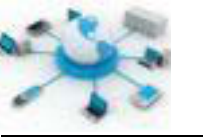

# **10. Kegiatan Belajar 10 : Troubleshooting Sistem Operasi Jaringan**

#### **Tujuan Pembelajaran**

Setelah mengikuti kegiatan belajar ini siswa diharapkan dapat :

- 1) Mengetahui proses-proses troubleshooting pada sistem operasi jaringan
- 2) Memahami penerapan proses troubleshooting pada sistem operasi jaringan

# **Uraian Materi**

### **TROUBLESHOOTING SISTEM OPERASI JARINGAN**

Sistem komputer merupakan sistem yang kompleks. Berbagai permasalahan yang muncul disaat menggunakan sistem operasi dapat merupakan kombinasi masalah yang dapat berasal dari perangkat keras, aplikasi dan konfigurasi. Kegiatan menganalisa permasalahan, menentukan penyebab dan mencarikan solusi terhadap masalah yang ditemukan merupakan rangkaian proses yang dikenal dengan nama troubleshooting.

Bug merupakan salah satu bentuk kesalahan yang ditemukan dalam aplikasi ataupun perangkat keras. Bug ini biasanya dapat diketahui saat aplikasi atau perangkat digunakan, dengan menunjukkan perilaku yang tidak biasa. Bug ini dapat terjadi karena adanya kesalahan logika dalam membuat program ataupun input yang tidak sesuai dengan yang diharapkan oleh aplikasi atau perangkatnya. Efeknya bisa terjadi hang, aplikasi / perangkat tidak dapat merespon interaksi user, atau crash, aplikasi akan menutup sendiri.

Selain karena kesalahan logika dan input, bug juga dapat terjadi karena ada ketidaksesuaian komunikasi data antara aplikasi dan perangkat keras. Hal ini bisa terjadi dikarenakan oleh adanya update/upgrade dari aplikasi atau perangkat yang tidak dapat diterima satu sama lain. Isu ini biasa dikenal dengan istilah kompatibilitas. Kompatibilitas menyatakan seberapa baik suatu aplikasi/perangkat dapat berkomunikasi dengan aplikasi/perangkat yang ada.

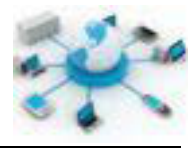

Secara aplikasi sistem operasi melakukan perbaikan diri melalui update dan upgrade. Dari proses inilah berbagai bug yang ditemukan pada program maupun driver dapat diperbaiki.

Perbaikan sistem operasi jaringan memerlukan pendekatan yang logis dan terorganisir (tertata). Dengan pendekatan logis ini memungkinkan untuk mengurangi variabel-variabel yang tidak terkait sehingga dapat menemukan variabel utamanya. Mengajukan pertanyaan yang sesuai, menguji perangkat yang benar dan menguji data yang valid akan membantu untuk menyelesaikan masalah.

Perbaikan adalah kemampuan yang pengembangannya dilakukan secara bertahap. Semakin banyak variasi kasus yang diterima akan semakin baik kemampuan memperbaikinya. Secara umum dalam melakukan perbaikan terdapat beberapa langkah-langkah yang perlu dilakukan diantaranya, adalah:

- 1. Identifikasi masalah
- 2. Pemunculan teori kemungkinan penyebab masalah
- 3. Penentuan penyebab utama
- 4. Penerapan solusi
- 5. Verifikasi solusi dan fungsionalitas sistem
- 6. Pembuatan dokumentasi

#### **KEGIATAN TROUBLESHOOTING**

Kegiatan pertama dalam troubleshooting adalah menentukan sumber masalah (identifikasi masalah). Salah satu teknik untuk pencarian sumber masalah ini adalah dengan menggunakan metode kuesioner. Pada metode ini ada serangkaian pertanyaan yang perlu dibuat untuk menggali informasi dari user. Berikut ini merupakan beberapa urutan pertanyaan yang dapat diberikan untuk menemukan penyebab masalah.

# **1) Pertanyaan Terbuka (***Open-Ended Questions***)**

Pertanyaan jenis ini digunakan untuk menggali informasi secara umum dari user mengenai kerusakan yang terjadi. Pertanyaan jenis ini akan memberikan user

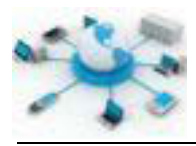

kesempatan untuk menjelaskan secara rinci masalah yang terjadi dengan pengertiannya sendiri. Berikut ini merupakan contoh beberapa pertanyaan umum yang dapat diajukan terkait masalah yang terjadi.

- Apa masalah yang dialami komputer atau jaringannya?
- Apa saja aplikasi yang diinstal terakhir kali?
- Apa yang sedang dilakukan user pada saat terjadinya masalah?
- Apa saja perubahan perangkat keras yang dilakukan terakhir kali?

# **2) Pertanyaan Tertutup (***Closed-Ended Questions***)**

Setelah memberikan pertanyaan terbuka, diatas dapat dilanjutkan dengan memberikan pertanyaan tertutup. Jenis pertanyaan ini umumnya akan menghasilkan jawaban ya atau tidak. Oleh karena user hanya memberikan jawaban ya/tidak, jenis pertanyaan ini berguna saat ingin mendapatkan informasi dalam waktu singkat. Berikut ini contoh beberapa pertanyaan tertutup yang dapat diajukan:

- Apakah ada user lain yang menggunakan komputer tersebut?
- Dapatkan user mereka-reka kembali proses yang dilalui hingga terjadinya error?
- Apakah ada perubahan password yang dilakukan?
- Apakah ada pesan error yang ditampilkan di komputer?
- Apakah sedang terhubung ke jaringan saat itu?

# **DOKUMENTASI**

Dokumentasi penting dibuat dalam menyelesaikan suatu masalah agar dikemudian hari apabila menemui masalah yang sama dapat langsung menggunakan solusi yang ada didokumen ini. Dokumentasi yang dibuat perlu rinci agar dapat menjadi pertimbangan nanti, seandainya terjadi masalah yang mirip (tidak sama) dengan kasus saat ini. Selanjutnya verifikasi setiap penjelasan yang diberikan oleh user dengan melihat langsung di komputer, serta lakukan juga reka ulang terhadap masalah yang ada. Secara umum format dokumentasi dapat menyertakan informasi berikut ini.

- 1. Deskripsi permasalahan
- 2. Langkah-langkah penyelesaian masalah

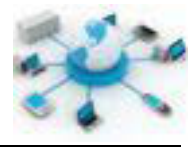

3. Peralatan/komponen/perangkat yang diperlukan untuk melakukan perbaikan

# **SYSTEM LOG**

Pada sistem operasi Linux terdapat aplikasi System Log yang akan merekam semua aktivitas yang dilakukan oleh sistem Linux.

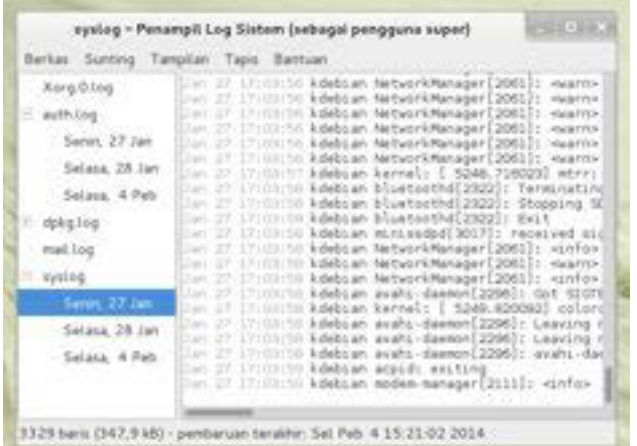

Informasi yang umumnya disertakan pada log adalah:

- Tanggal kegiatan dilakukan
- Apa kegiatan yang dilakukan
- Proses apa yang melakukan kegiatan tersebut

Dari catatan yang telah diberikan oleh System Log tersebut untuk dapat mengetahui lebih dalam, seorang admin masih perlu melakukan penggalian informasi lanjutan melalui dokumentasi program, sistem ataupun melalui forumforum diskusi yang ada.

Selain melalui aplikasi GUI System Log, catatan kegiatan sistem Linux juga dapat dibaca melalui terminal. Semua file log oleh Linux disimpan dalam bentuk file teks pada lokasi /var/log. Berikut ini merupakan contoh file log yang terdapat pada direktori /var/log.

- 1. /var/log/messages: pesan umum dan catatan kerja sistem
- 2. /var/log/auth.log: catatan seputar autentikasi user
- 3. /var/log/kern.log: catatan seputar kernel dan status perangkat keras.

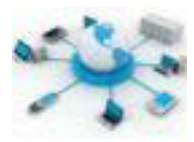

4. /var/log/cron.log: catatan tentang cron

Pembacaan file log tersebut di terminal dapat dilakukan melalui alternatif perintah-perintah berikut:

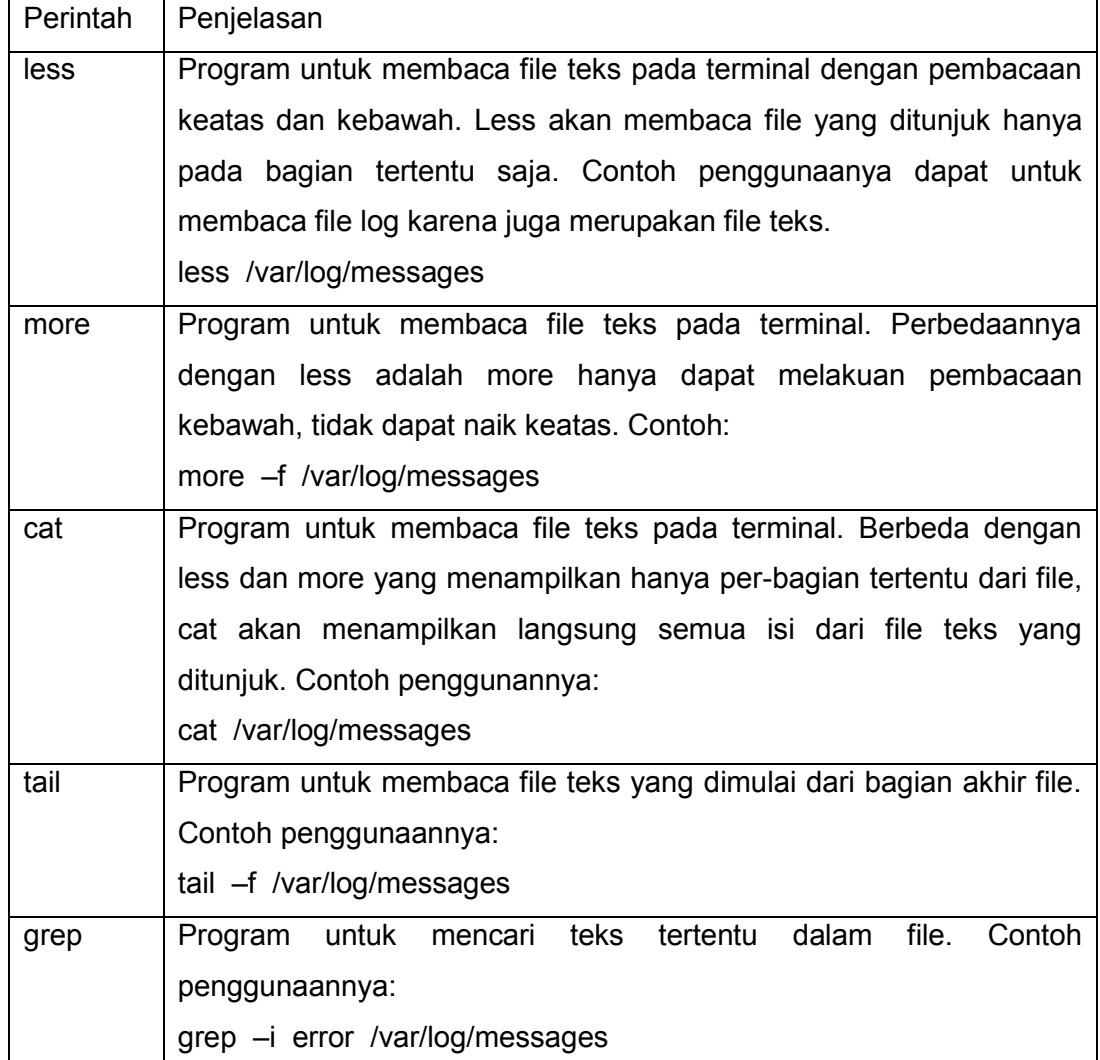

#### **dmesg**

Selain itu terdapat juga program dmesg yang dapat digunakan untuk melihat catatan-catatan operasi yang telah dilakukan oleh kernel. Apabila ada perangkat keras yang mengalami masalah juga akan ditampilkan oleh aplikasi ini dalam bentuk pesan error.

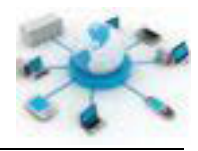

### **KODE BEEP BIOS**

Setiap BIOS memiliki pengkodean erronya sendiri-sendiri untuk menyatakan status dari berbagai perangkat keras yang diakses oleh BIOS ini. Pengkodean ini umumnya diwujudkan dalam bentuk suara beep. BIOS akan memberikan suara beep yang berbeda untuk kerusakan tiap perangkat yang terkait. Apabila tidak ada kerusakan dan BIOS bekerja normal biasanya akan memberikan suara beep sekali. Namun, apabila terjadi error akan mengeluarkan suara beep sejumlah tertentu. Agar dapat mengetahui maksud dari tiap kode beep perlu membaca dokumentasi BIOS yang disertakan atau menghubungi pemanufakturnya.

#### **ANALISA KONDISI HARDDISK**

Apabila permasalahan terdapat pada harddisk, pada Linux terdapat beberapa program yang dapat digunakan untuk menganalisa kondisi harddisk. Diantaranya adalah baobab, du dan df. Kesemuanya dapat digunakan untuk menampilkan status penggunaan harddisk.

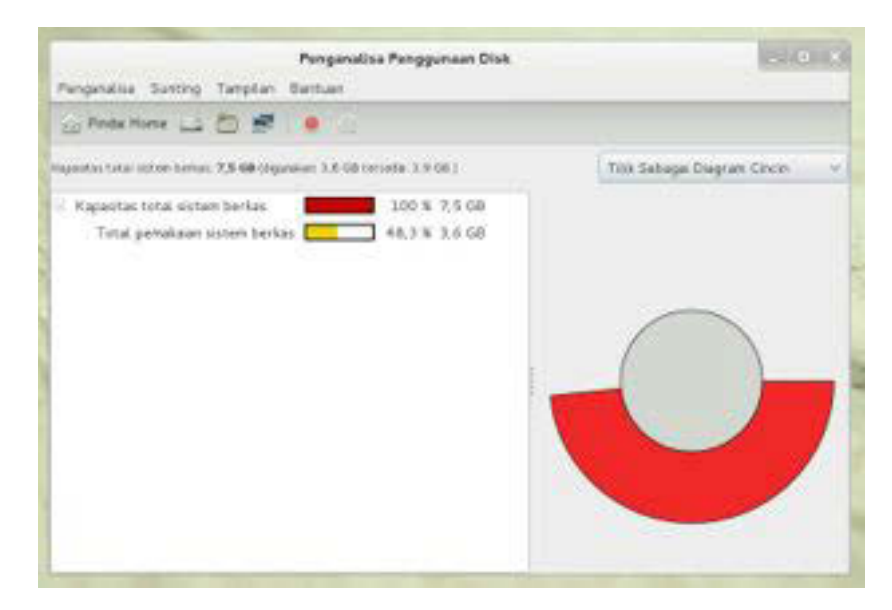

**Gambar 20. Program penganalisa penggunaan harddisk baobab**

Baobab merupakan program berbasis GUI, sedangkan du dan df merupakan program tekstual. Perintah df digunakan untuk menampilkan penggunaan harddisk oleh masing-masing sistem file yang ada, dan du berguna untuk

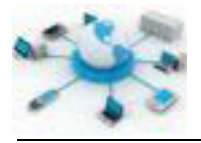

menampilkan penggunaan harddisk pada suatu direktori. Berikut ini merupakan contoh penggunaannya.

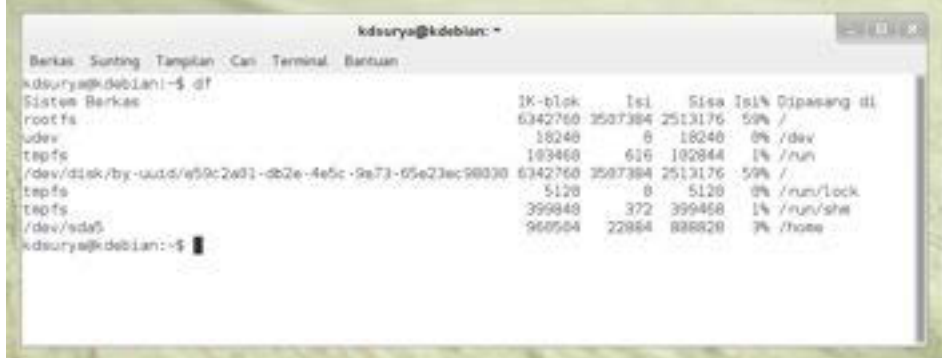

**Gambar 21. Contoh penggunaan program df** 

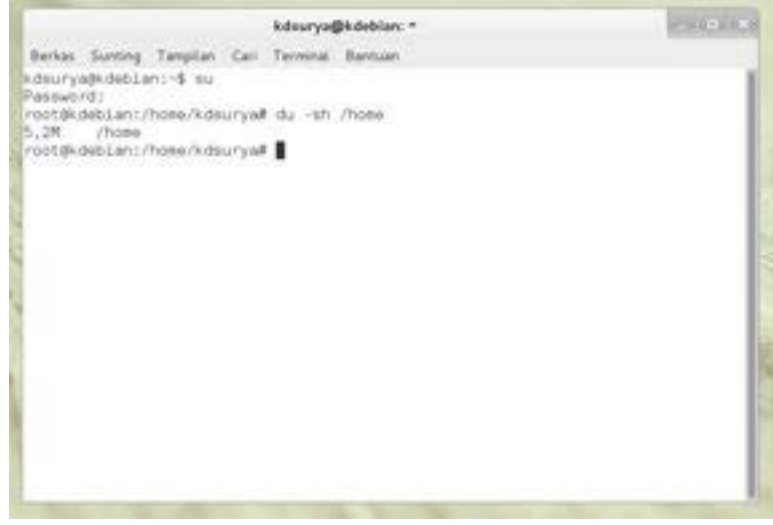

**Gambar 22. Contoh penggunaan program du**

# **Rangkuman**

Troubleshooting merupakan hal yang penting untuk diketahui karena tidak menutup kemungkinan sistem akan mengalami kendala baik yang berasal dari internal ataupun eksternal sistem. Semuanya memiliki solusi penanganan yang berbeda-beda. Walaupun demikian hampir semua proses troubleshooting memerlukan urutan langkah yang sama dan yang paling penting adalah proses
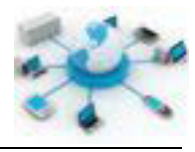

dokumentasi yang dilakukan diakhir troubleshooting, sebagai referensi apabila terjadi kendala yang sama atau mirip.

# **Tugas**

Pada tugas kali ini akan diuji coba penggunaan berbagai program pembaca file teks pada terminal untuk mendapatkan informasi tentang kegiatan di komputer baik oleh sistem Linux ataupun oleh User.

Agar dapat mengetahui cara penggunaan dari setiap perintah yang ada, di Linux telah disediakan program man yang dapat digunakan untuk melihat dokumentasi dari suatu perintah, atau dapat juga dengan menambahkan argumen -h atau - help pada perintah yang akan digunakan. Contoh penggunannya.

- a. man less
- b. less -h
- c. less --help

Jalankan setiap perintah pada kolom perintah dibawah ini, amati dan catatlah hasil yang ditampilkan dari setiap perintah tersebut dalam kolom hasil yang bersesuaian serta berikan penjelasan terhadap perintah yang dijalankan.

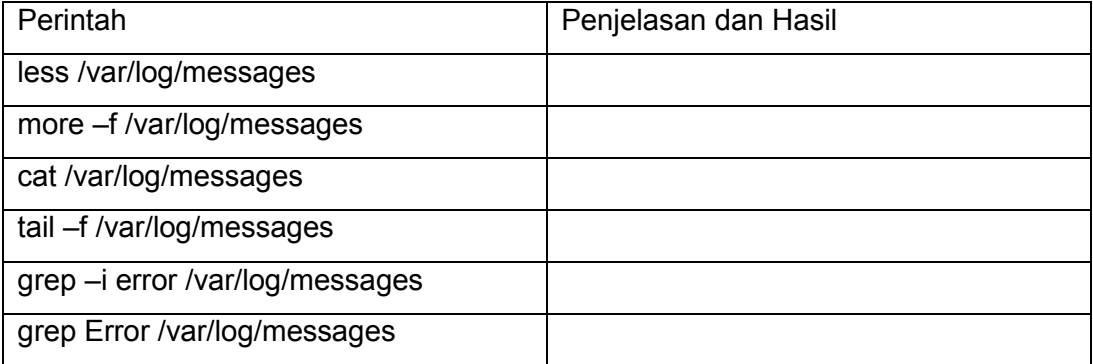

### **Tes Formatif**

- 1. Sebutkan apa saja langkah-langkah dalam melakukan troubleshooting?
- 2. Jelaskan maksud dari kegiatan troubleshooting pada sistem operasi jaringan?
- 3. Jelaskan program apa sajakah yang dapat digunakan untuk membaca file log?

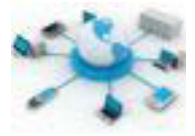

- 4. Berikan pendapat kalian terkait program manakah yang paling baik dalam membaca file log?
- 5. Berikanlah penjelasan kalian terkait kemungkinan membangun sebuah sistem yang stabil tanpa perlu adanya troubleshooting?

### f. Lembar Jawaban Tes Formatif

### $LJ - 01$ :

 $\ddotsc$ 

# $LJ-02:$

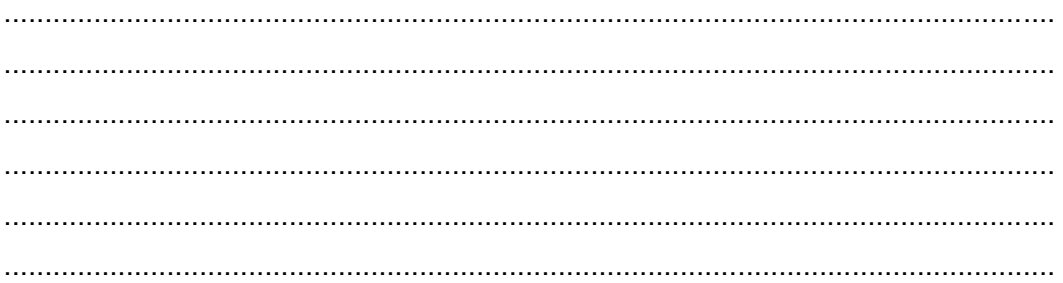

# LJ-03:

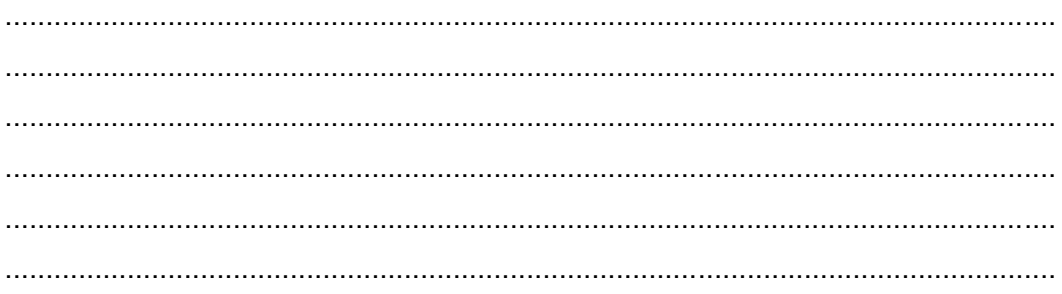

# $LJ - 04$ :

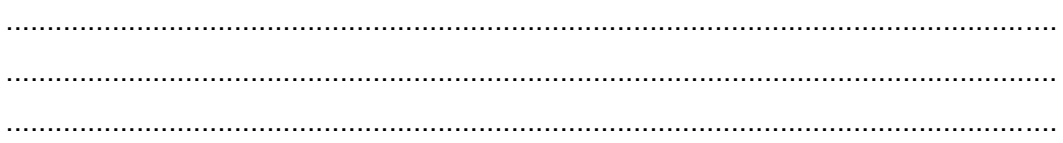

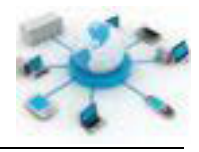

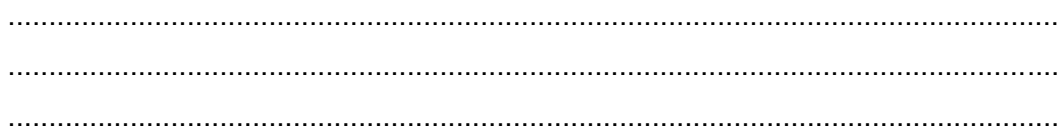

# $LJ-05:$

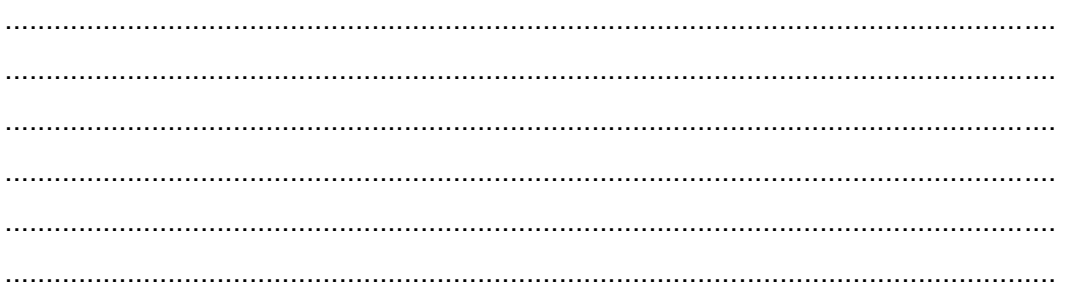

# g. Lembar Kerja Siswa

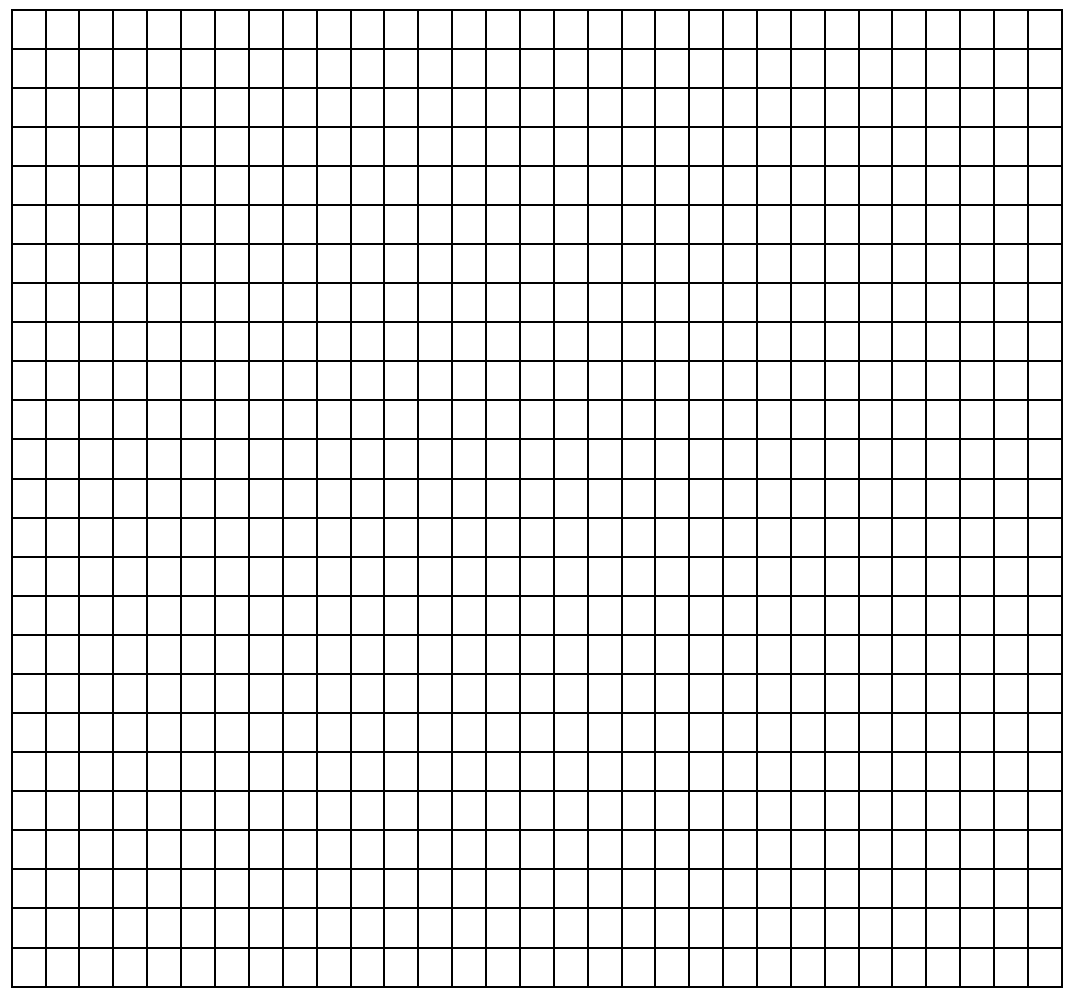

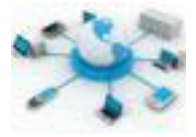

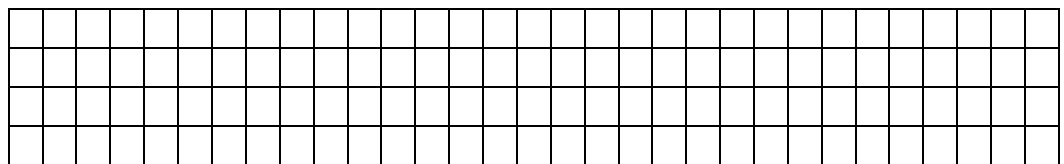

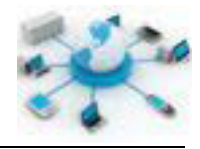

### **11. Kegiatan Belajar 11 : Troubleshooting Koneksi Jaringan**

### **Tujuan Pembelajaran**

Setelah mengikuti kegiatan belajar ini siswa diharapkan dapat :

- 1) Mengetahui troubleshooting koneksi pada jaringan
- 2) Memahami penerapan troubleshooting koneksi jaringan

### **Uraian Materi**

# **TROUBLESHOOTING KONEKSI JARINGAN**

Terkadang walaupun telah berhasil menghubungkan komputer jaringan masih saja ada kemungkinan terjadi kerusakan baik dari faktor internal dari komputer ataupun faktor-faktor eksternal. Agar dapat melakukan perbaikan jaringan ada beberapa hal yang perlu diperhatikan guna memahami berbagai kesalahan yang terjadi. Kalau melihat dari targetnya terdapat dua jenis koneksi jaringan yang secara umum ada pada banyak komputer, yakni

- $\div$  koneksi ke jaringan lokal
- $\div$  koneksi internet

Kali ini pembahasan materi troubleshooting akan difokuskan pada perbaikan di dua jenis koneksi tersebut.

### **KEBERADAAN KARTU JARINGAN**

Pastikan kartu jaringa yang digunakan untuk koneksi berhasil diinstal ke dalam komputer dan dalam keadaan aktif. Di Linux untuk menganalisa status jaringan dapat dengan menggunakan perintah ifconfig melalui terminal ataupun menggunakan program Network Manager dan Network Tools melalui GUI. Berikut ini merupakan contoh tampilan kondisi tidak terhubung pada aplikasi Network Manager. Aplikasi ini dapat diakses melalui menu Applications > System Tools > Preferences > System Settings.

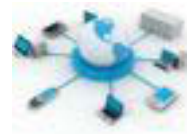

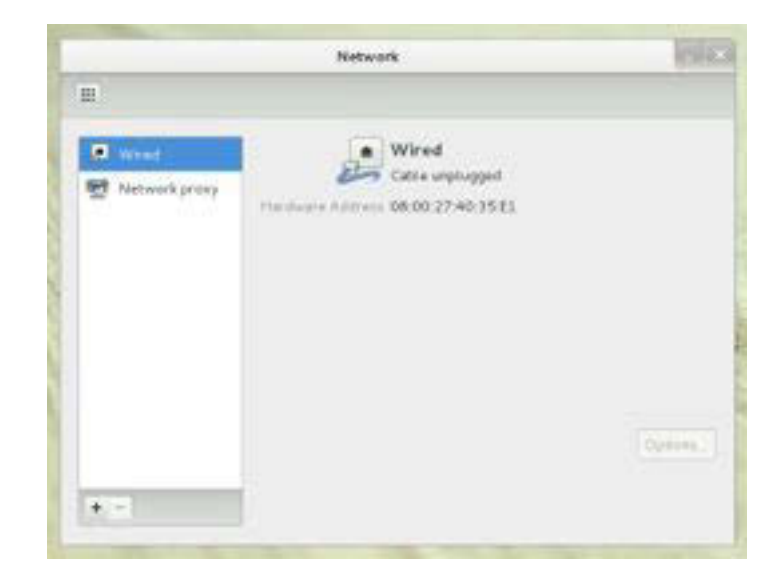

Apabila berhasil terhubung ke jaringan lokal akan ada informasi berikut ini pada Network Manager.

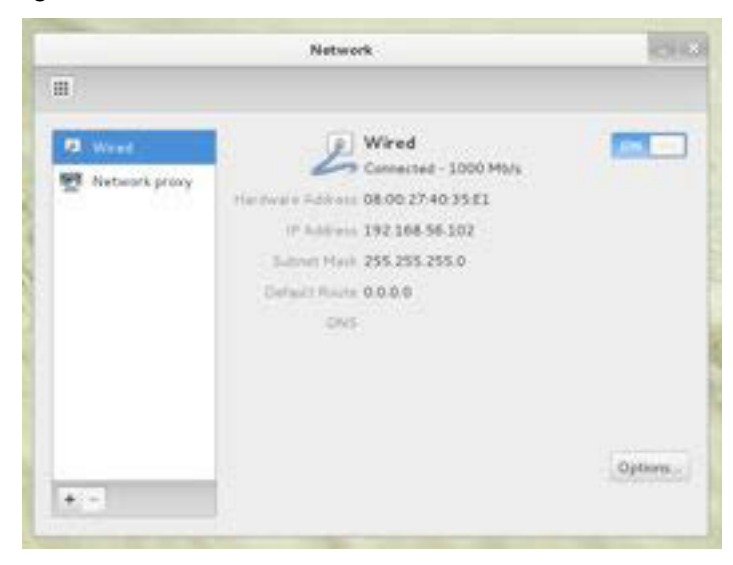

Apabila dilihat dengan menggunakan aplikasi Network Tools (Applications > System Tools > Administration > Network Tools) akan memberikan informasi seperti berikut ini.

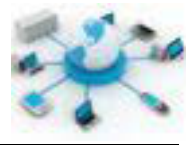

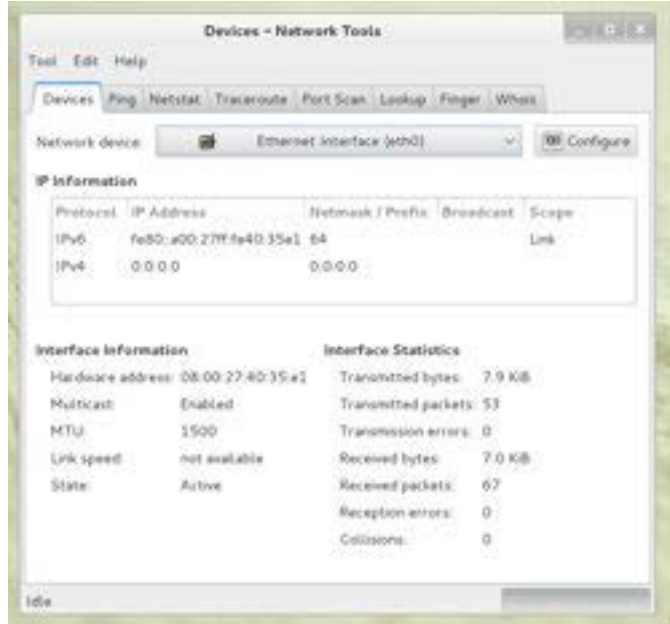

Pada gambar diatas dapat diketahui bahwa apabila sedang tidak terhubung ke jaringan informasi **IPv4** akan menampilkan tulisan **0.0.0.0**.

Sedangkan melalui terminal ditunjukkan pada gambar berikut, terdapat kartu jaringan **eth0** yang tidak memiliki alamat IP.

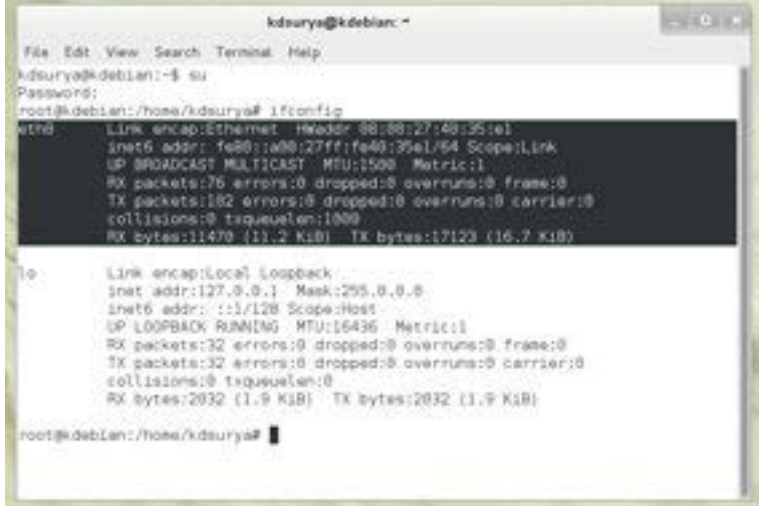

Apabila menggunakan perangkat wireless untuk terhubung ke jaringan, maka yang perlu di perhatikan adalah status wlan0 untuk kartu wireless pertama, wlan1 untuk kartu wireless kedua, dan seterusnya.

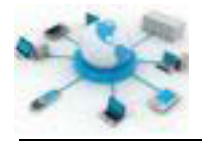

### **VERIFIKASI KONEKSI JARINGAN**

Berdasarkan medianya koneksi jaringan dibedakan menjadi dua macam, yakni koneksi kabel dan tanpa kabel. Setiap media memiliki perlakuannya sendirisendiri.

### **KONEKSI JARINGAN KABEL**

Jika ini adalah jaringan kabel pastikan bahwa kabel telah terpasang dengan benar pada jack kartu jaringannya. Pastikan juga nyala indikator LED sudah sesuai. Umumnya untuk menyatakan status kartu jaringan yang sedang aktif (normal), LED akan berwarna hijau. Jika lampu LED sedang berkedip itu artinya ada data yang sedang ditransmisikan melalui kartu jaringan tersebut.

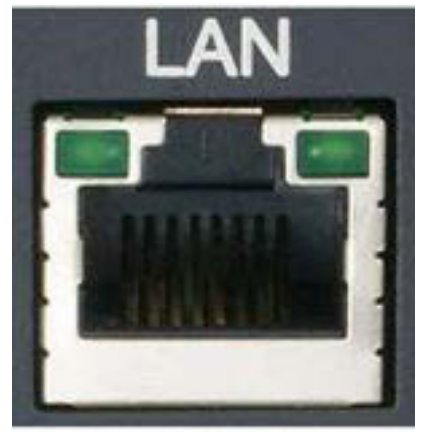

http://www.computerhope.com

Gambar diatas ini menunjukkan contoh kartu jaringan dengan dua LED diantara jack RJ-45, dimana LED pertama untuk menyatakan status hubungan kabel. Apabila kabel dihubungkan dengan benar ke kartu, LED akan menyala hijau. Lampu LED yang kedua digunakan untuk menunjukkan aliran data yang sedang ditransmisikan oleh kartu jaringan tersebut. Apabila ada data yang sedang ditransmisikan LED akan berkedip.

Jika nyala LED berwarna oranye atau merah, menunjukkan bahwa kartu sedang ada masalah. Penyebabnya boleh jadi dari pemasangan kabel yang tidak sesuai atau kartu tidak dapat menerima data dari jaringan. Jika jaringannya kecil pemeriksaan dan perbaikan dapat juga dilakukan pada hub, switch ataupun

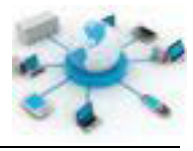

router. Apabila setelah diperiksa kondisinya baik, kemungkinan masalah ada pada kabel, jack ataupun kartu jaringannya.

### **KONEKSI JARINGAN TANPA KABEL**

Apabila terhubung melalui accsess point (jaringan tanpa kabel) pastikan bahwa kartu wifi telah aktif. Di hampir semua laptop terdapat tombol untuk mengaktifkan dan menonaktifkan kartu wifi ini. Dibawah ini adalah contoh gambar yang menunjukkan kartu wifi yang sedang aktif.

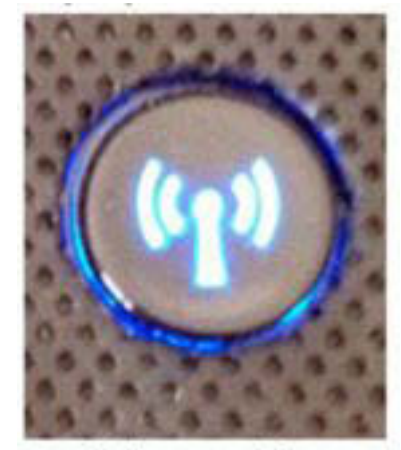

http://www.computerhope.com

Apabila kartu telah aktif pastikan bahwa saat ini telah terhubung dengan access point yang benar. Umumnya, agar mendapatkan koneksi yang lancar pilihlah access point dengan jumlah bar paling banyak (koneksi paling kuat/dekat).

Saat ini, tidak semua access point langsung memberikan koneksi ke jaringannya. Ada kata kunci SSID yang mesti diberikan untuk dapat terhubung ke access point tersebut. Pastikan bahwa kata kunci yang digunakan sudah sesuai. Jika memberikan kata kunci yang tidak sesuai access point tersebut akan menolak koneksi dari komputer ini.

# **FUNGSIONALITAS KARTU JARINGAN**

Pastikan bahwa kartu jaringan ini mampu melakukan ping ke dirinya sendiri. Di Linux telah disediakan aplikasi ping yang dapat dijalankan melalui terminal. Ping

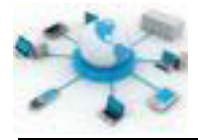

adalah program yang dapat digunakan untuk mengetahui status koneksi ke suatu komputer dalam jaringan dan untuk mengetahui tunda waktu pengiriman data dari satu komputer ke komputer lainnya. Format dari perintah ini diberikan berikut ini :

ping alamat-komputer

Contohnya, apabila ingin melakukan ping ke komputer sendiri (kartu jaringan sendiri) dapat menggunakan alamat 127.0.0.1 atau localhost seperti berikut.

```
ping 127.0.0.1 atau ping localhost
```
Apabila kartu jaringan masih berfungsi akan memberikan pesan balasan yang sesuai, seperti gambar dibawah. Jika menerima pesan kerusakan, kemungkinan terdapat masalah pada instalasi kartu pada komputer, driver kartu jaringan tidak sesuai atau kerusakan pada kartu jaringan.

| kdsurya@kdebian: =                                                                                                    | $-1 - 1 =$ |
|----------------------------------------------------------------------------------------------------|------------|
| Fite Edit View Search Terminal Help                                                                                                    |            |
| kdsurya@kdabian:-\$ ping localhost<br>PDWG localhost (127.8.0.1) 55(84) bytes of data.<br>64 bytes from localhost [127.8.0.1); icmp regel ttl=64 time=8.020 ms<br>64.bytes from localhost [127.8.8.1] : icep req=2 ttl=64 iims=8.845 ms<br>54 bytes from localhost (127.8.9.1): icmp req=3.ttl=64.time=8.833 ms<br>64 bytes from localhost (127.0.0.1): icmp requi ttl=64 time=0.040 ms<br>PC.<br>localhout ping statistics<br>4 packets transmitted, 4 received, 8% packet loss, time 2999ms<br>rtt #1//avg/hax/ndex = 0.020/0.033/0.040/0.009 ms |            |
| Adourya@cdebian:-\$                                                                                                    |            |
|                                                                                                    |            |

**Gambar 23. Hasil ping yang berhasil ke localhost** 

### **KONEKSI KE ROUTER (GATEWAY)**

Apabila jaringan yang terhubung saat ini memiliki router (gateway), pastikan komputer dapat terhubung ke gateway. Alamat gateway satu jaringan dapat diketahui dengan menggunakan perintah **route** pada terminal atau **Network** 

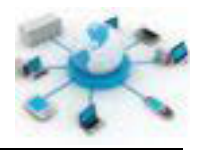

**Manager** pada GUI. Pada aplikasi GUI alamat Gateway ditunjukan oleh label **Default route:**.

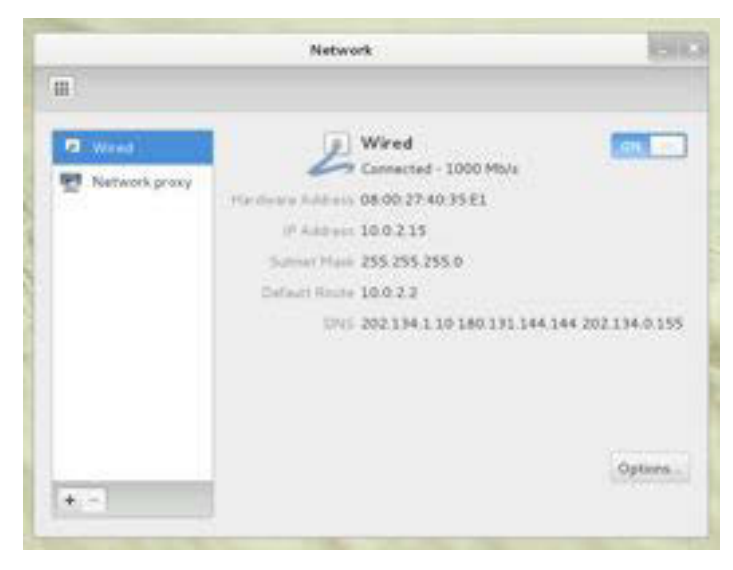

**Gambar 24. Alamat gateway pada label Default Route di aplikasi Network Manager**

Sedangkan pada perintah **route** alamat gateway ditunjukkan dengan data Gateway pada baris default, seperti dibawah ini.

| GP around nd t                                 | root@kdebian:/home/kdsurya# route            |                              |                              |                                                    |                         |
|------------------------------------------------|----------------------------------------------|------------------------------|------------------------------|----------------------------------------------------|-------------------------|
| Kernel IP routing ishle<br>Destination Gateway |                                              | Densask                      |                              | Flags Matric Ref.                                  | $-1$ f ace              |
| default-<br>15.0.2.0<br>1.1rk (local)          | 10.0.2.2<br>×<br>root@udubian:/home/kdsurya# | 255.255.255.0<br>255.255.0.0 | <b>LIGHT</b><br>U.<br>$\sim$ | ۰<br>$\overline{\mathbb{Q}}_{\mathcal{Q}}$<br>1000 | sthe<br>ethö<br>0.ethol |
|                                                |                                              |                              |                              |                                                    |                         |

**Gambar 25. Alamat gateway dilihat dengan menggunakan perintah route**

Perintah ping dapat digunakan untuk mengetahui konektivitas antara komputer dengan gateway. Jika alamat gateway-nya adalah 10.0.2.2 maka dapat menggunakan perintah berikut ini.

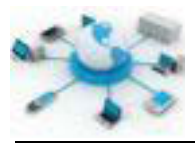

ping 10.0.2.2

Apabila berhasil mendapat balasan dari gateway, maka komputer telah berhasil terhubung. Apabila tidak mendapat balasan dari gateway dan kartu jaringan lokal di komputer bekerja normal, maka permasalahan terdapat pada router. Reset dapat dilakukan untuk memastikan router dapat bekerja dengan baik. Apabila masih belum dapat terhubung lakukan konfigurasi ulang dan jika masih, dapat menghubungi pihak pemanufaktur untuk melakukan perbaikan ataupun penggantian.

### **FIREWALL**

Apabila dalam jaringan terdapat firewall pastikan port-port yang digunakan untuk komunikasi dalam keadaan terbuka. Port yang biasa digunakan untuk komunikasi diantaranya adalah 80 untuk web dan email di port 25, 110, 587, 465 dan 995. Apabila masih terdapat kendala, firewall dapat dinonaktifkan sementara.

#### **KONEKSI INTERNET**

Koneksi internet dapat dilakukan jika koneksi dengan jaringan lokal berjalan lancar. Jika komputer dapat melakukan ping ke gateway namun masih belum bisa terhubung ke internet, permasalahan kemungkinan ada pada konfigurasi router yang tidak sesuai atau Penyedia Layanan Internet (ISP)-nya sedang ada kendala. Masih dengan perintah ping, program ini dapat juga digunakan untuk menguji konektivitas internet dengan mencoba mengakses salah satu alamat web yang ada, misalnya seperti facebook.com.

#### ping facebook.com

Dengan menjalankan perintah diatas jika berhasil akan ada balasan yang diberikan oleh Facebook. Ini menandakan bahwa komputer telah berhasil terhubung ke internet. Apabila tidak mendapat balasan dari Facebook, kemungkinan ada kendala pada router atau modem yang digunakan. Pastikan konfigurasi DHCP pada router berjalan lancar dan alamat WAN atau Gateway internet telah sesuai dengan alamat yang diberikan oleh ISP.

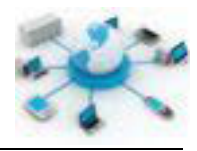

Terakhir, apabila kendalanya ada pada browser internet yang digunakan cobalah browser alternatif seperti Firefox atau Chrome. Pastikan terlebih dahulu konfigurasi proxy pada browser telah sesuai. Kebanyakan layanan internet saat ini memiliki konfigurasi proxy otomatis sehingga pada komputer klien tidak diperlukan pengaturan alamat proxy. Berikut ini merupakan contoh tampilan konfigurasi proxy pada browser Firefox.

Selain menggunakan program ping untuk mengetahui konektivitas antar perangkat dalam jaringan ada juga program traceroute dengan penggunaan yang sama. Format perintahnya diberikan dibawah ini.

traceroute alamat-tujuan

Perbedaannya dengan ping, program ini akan menampilkan semua jalur (alamat IP) yang dilalui untuk sampai pada alamat tujuan. Selain melalui terminal program ping dan traceroute juga dapat dijalankan melalui aplikasi GUI Network Tools. Berikut ini merupakan contoh tampilan hasilnya.

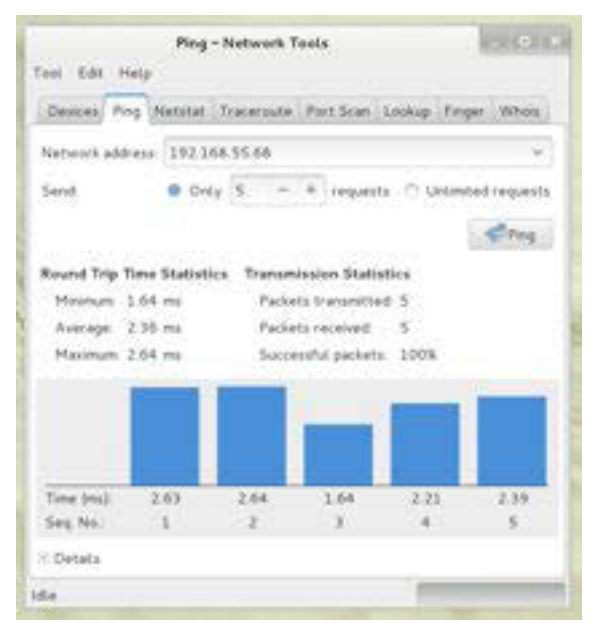

**Gambar 26. Tampilan aplikasi pengujian jaringan Network Tools** 

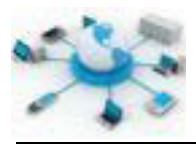

### **Rangkuman**

Troubleshooting jaringan komputer merupakan kegiatan yang dilakukan untuk memperbaiki koneksi suatu komputer ke jaringan. Terdapat beberapa tool / aplikasi bawaan sistem Debian yang dapat digunakan untuk melakukan troubleshooting, diantaranya adalah ping, traceroute dan Network Tools. Selain itu, troubleshooting jaringan juga melibatkan pengamatan secara langsung terhadap kartu jaringan dan kabel yang digunakan untuk koneksi.

# **Tugas**

Buatlah urutan langkah-langkah untuk melakukan perbaikan jaringan apabila kendalanya ada pada koneksi internet yang tidak berhasil?

#### **Tes Formatif**  e.

- 1. Apa yang dimaksud dengan troubleshooting jaringan komputer?
- 2. Apa saja alasan yang dapata menyebabkan terjadinya kendala koneksi jaringan?
- 3. Dari percobaan yang dilakukan diatas mana perbaikan yang lebih baik, melalui aplikasi teks atau GUI atau sama saja? Berikan alasannya.

# **Lembar Jawaban Tes Formatif**

### **LJ- 01 :**

................................................................................................................................. ................................................................................................................................. ................................................................................................................................. ................................................................................................................................. ................................................................................................................................. .................................................................................................................................

# **LJ- 02 :**

................................................................................................................................. .................................................................................................................................

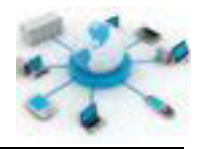

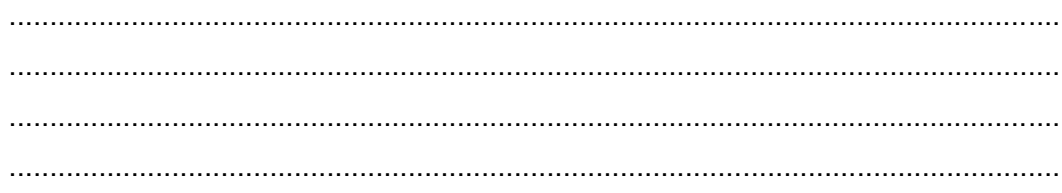

# $LJ - 03:$

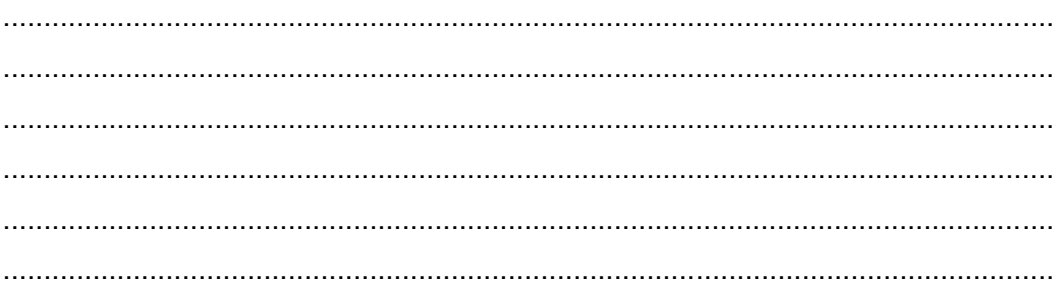

# $LJ-04:$

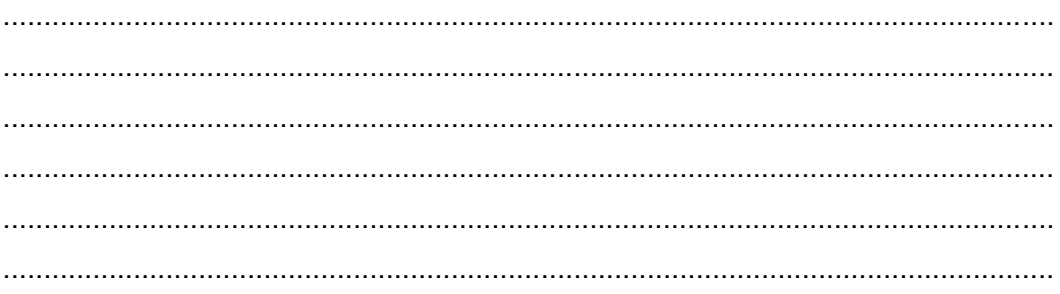

# $LJ-05:$

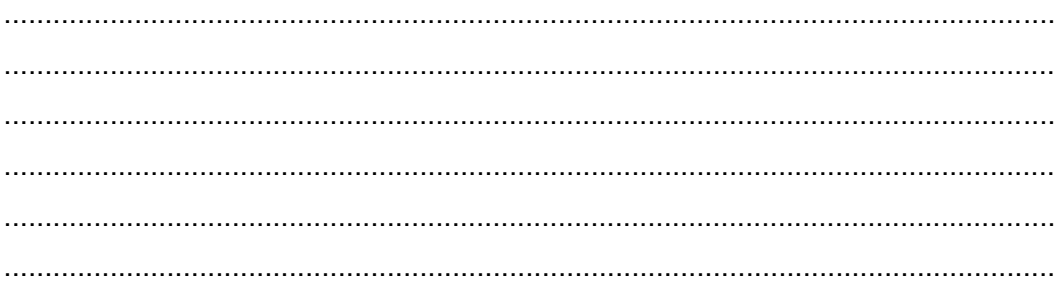

# g. Lembar Kerja Siswa

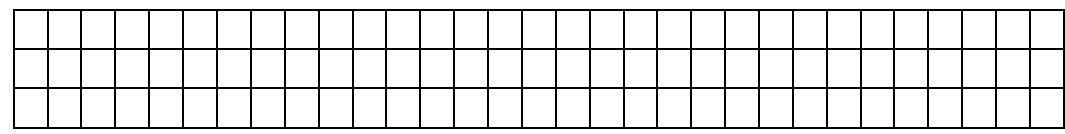

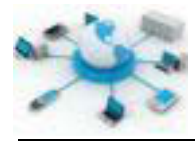

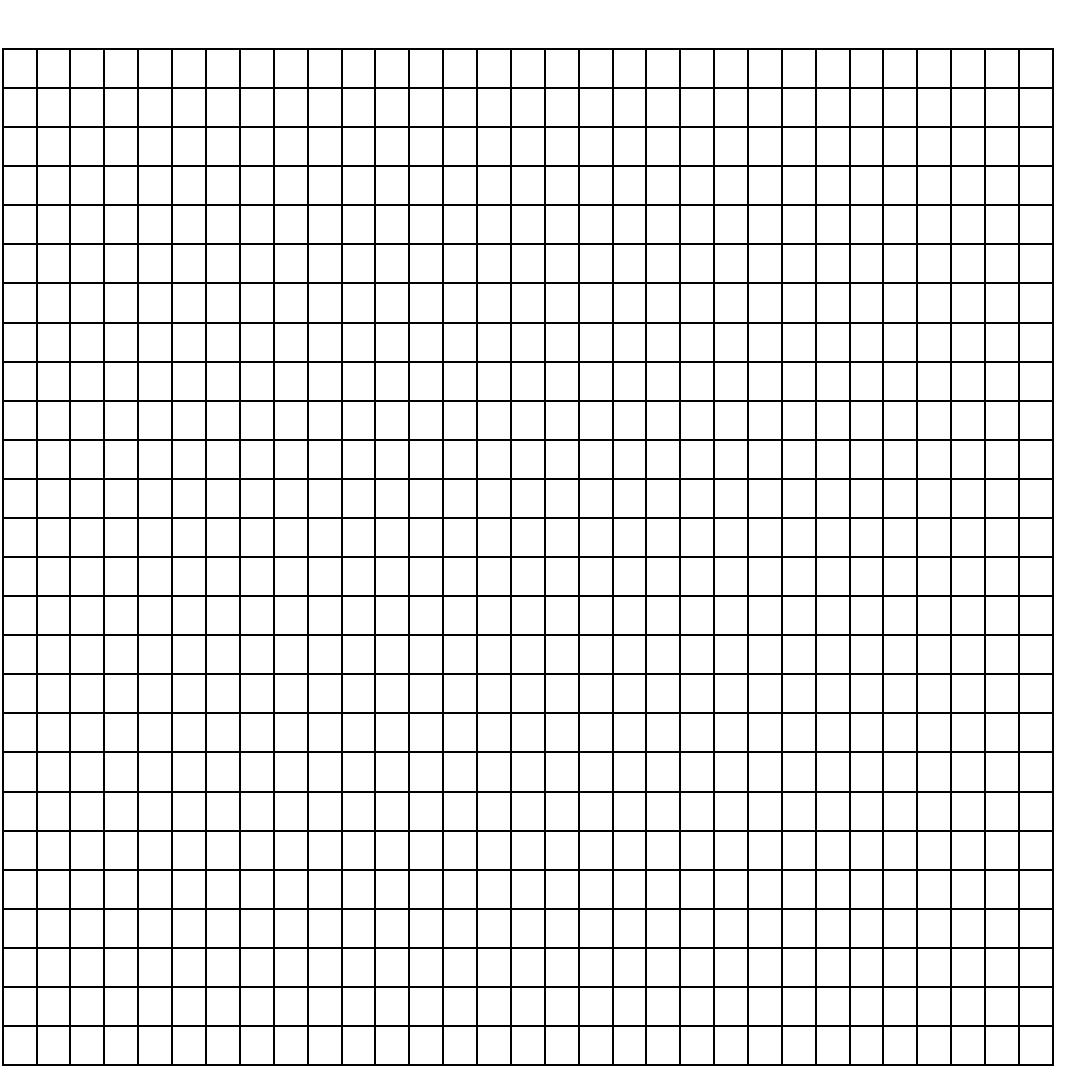

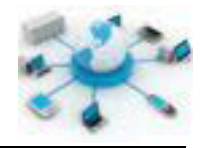

# **12. Kegiatan Belajar 12: Troubleshooting Server DHCP**

### **Tujuan Pembelajaran**

Setelah mengikuti kegiatan belajar ini siswa diharapkan dapat :

- 1) Mengetahui troubleshooting pada server DHCP
- 2) Memahami penerapan troubleshooting pada server DHCP

### **Uraian Materi**

### **TROUBLESHOOTING SERVER DHCP**

Keberadaan server DHCP dalam suatu organisasi atau instansi sangatlah berguna, karena dapat dengan mudah membantu orang-orang didalamnya untuk terhubung ke berbagai sumber daya di jaringan tanpa perlu pengetahuan mendalam tentang jaringan komputer. Dengan kemudahan ini ketergantungan terhadap layanan ini akan semakin besar. Apabila terdapat masalah pada server DHCP hendaknyalah dapat diselesaikan secepat mungkin sehingga transaksi yang dilakukan melalui jaringan dapat segera terselesaikan. Pada pertemuan kali ini akan dibahas mengenai beberapa teknik yang dapat digunakan untuk melakukan perbaikan pada server DHCP yang bermasalah.

#### **PENGALAMATAN TIDAK SESUAI RANGE IP SERVER DHCP**

Kasus ini cukup sering ditemui dalam jaringan dengan server DHCP. Misalnya, apabila rentang alamat IP yang ditentukan dalam konfigurasi server DHCP adalah dari 192.168.0.1 hingga 192.168.0.50, maka setiap komputer klien yang terhubung ke jaringan ini akan mendapatkan IP secara otomatis dalam rentang tersebut. Namun, ada suatu saat satu atau dua komputer yang mendapati IP yang berbeda seperti 169.254.X.X setelah melihat konfigurasi IP nya melalui ipconfig, untuk windows, atau ifconfig, untuk klien Linux.

Perlu diketehui, dalam satu jaringan jika ada komputer klien yang mendapati IP berbeda dari rentang alamat DHCP, maka dapat dipastikan bahwa pemberian alamat tersebut bukan berasal dari server DHCP. Alamat tersebut diberikan oleh layanan APIPA (Automatic Private IP Addressing) di komputer klien. APIPA akan secara otomatis memberikan alamat IP pada komputer kliennya sendiri apabila

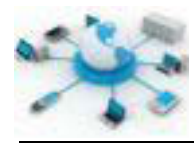

tidak mendapat IP dari suatu jaringan. Dengan kata lain, klien tersebut tidak dapat menghubungi server DHCP.

APIPA merupakan layanan yang sengaja di tambahkan pada komputer berbasis Windows untuk mempermudah koneksi dalam jaringan berskala kecil tanpa perlu adanya server DHCP. Setiap klien windows yang terhubung pada jaringan ini akan secara khusus mendapatkan alamat IP unik dari layanan APIPA yang ada di komputer masing-masing. Walaupun memberikan kemudahan pada pengalamatan namun layanan ini kurang baik bila digunakan pada jaringan berskala besar.

Terdapat dua kemungkinan penyebab pada masalah ini, yakni pada komputer klien dan pada server DHCP itu sendiri. Apabila komputer klien lainnya mampu mendapat alamat IP dari server, dapat dikatakan masalah ada pada komputer klient tersebut. Boleh jadi permasalahan ada pada kabel yang digunakan untuk terhubung ke jaringan ataupun driver kartu jaringan yang tidak sesuai.

Kondisi lainnya adalah karena jumlah alamat IP yang disewakan oleh server DHCP tidak mencukupi untuk jumlah klien yang terhubung ke jaringan. Hal ini dapat diidentifikasi dengan membandingkan jumlah klien yang terhubung saat ini ke jaringan dengan rentang alamat IP yang disewakan oleh server DHCP. Solusinya, dapat dengan memperbesar range alamat IP server DHCP-nya.

### **PERMASALAHAN UMUM SERVER DHCP**

Apabila hampir semua komputer klien kesulitan untuk mendapat alamat IP, boleh jadi permasalahan ada pada server DHCP. Apabila demikian perbaikannya dapat dimulai dengan melakukan tes status koneksi server DHCP ke jaringan menggunakan ping. Pastikan terlebih dahulu kalau alamat IP server DHCP sesuai dengan subnet yang digunakan saat ini, misalnya jika subnet yang digunakan saat ini adalah 192.168.0.0/24 maka alamat IP server seharusnya berada pada rentang IP dari 192.168.0.1 hingga 192.168.0.254.

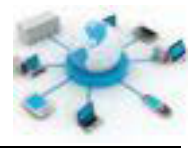

Selain itu pastikan konfigurasi server DHCP telah sesuai terutama pada rentang alamat IP yang disewakan ke klien. Rentangnya juga harus berada pada subnet yang sama di jaringan tersebut.

### **DUPLIKASI (KONFLIK) ALAMAT IP KLIEN**

Walaupun langka namun kejadian juga dapat terjadi, dimana ada lebih dari satu komputer memiliki alamat IP yang sama dalam satu jaringan. Kondisi ini dapat terjadi karena adanya klien yang menggunakan alamat statis dan dapat juga karena keberadaan server DHCP lain yang memiliki rentang alamat IP saling beririsan.

Faktor yang pertama ini dapat terjadi karena adanya klien yang memang sedang memerlukan alamat statis tersebut karena sedang menggunakan aplikasi yang memerlukan kondisi seperti itu. Karena apabila menggunakan alamat IP dari server DHCP ada kemungkinan alamatnya berganti, sehingga perlu dibuat statis.

Faktor berikutnya juga merupakan kejadian yang mungkin terjadi, dimana ada lebih dari satu server DHCP dalam satu jaringan. Apabila tidak dikonfigurasikan dengan baik, akan dapat terjadi duplikasi alamat IP. Apabila ada server DHCP dengan rentang penyewaan alamat IP dari 192.168.0.10-192.168.0.50 maka server DHCP lainnya harus menggunakan rentang yang lebih besar dari 192.168.0.50 atau lebih kecil dari 192.168.0.10.

### **Rangkuman**

Pada pertemuan kali ini telah dijabarkan beberapa kendala yang biasa ditemui dalam penerapan server DHCP dalam jaringan. Secara umum permasalahan dapat ditimbulkan karena tidak hanya dari konfigurasi server DHCP saja namun juga dapat berasal dari klien.

### **Tugas**

Buatlah sebuah daftar yang berisi urutan langkah perbaikan layanan DHCP pada sistem Debian?

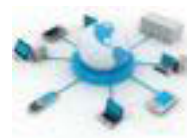

### e. Tes Formatif

- 1) Apa yang dimaksud dengan troubleshooting DHCP?
- 2) Apa saja kemungkinan penyebab suatu layanan DHCP tidak berfungsi?
- 3) Mengapa layanan APIPA pada windows tidak baik untuk jaringan berskala besar?

# f. Lembar Jawaban Tes Formatif

### $LJ - 01$ :

# $LJ-02:$

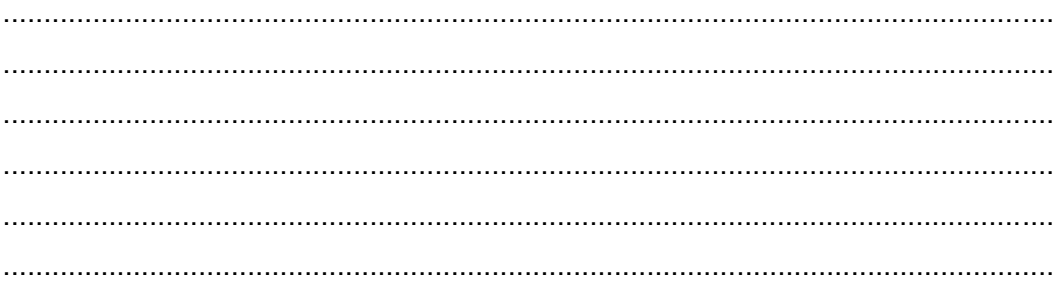

# LJ-03:

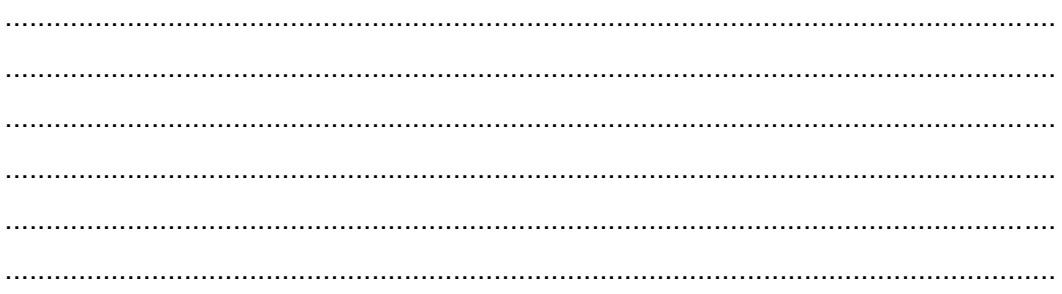

# $LJ - 04$ :

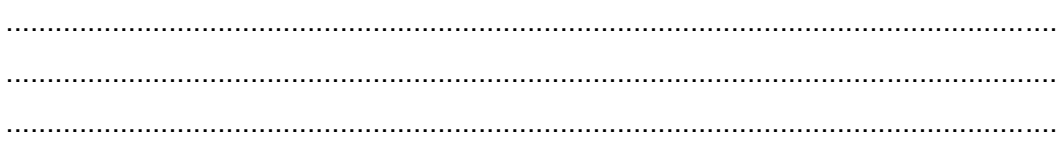

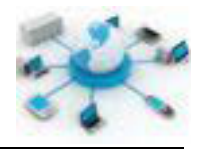

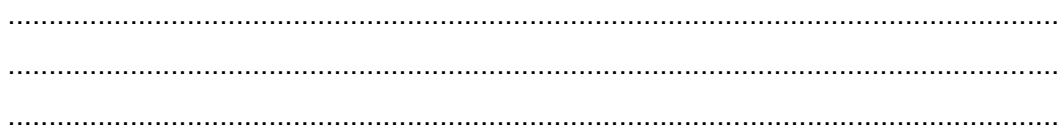

# $LJ - 05:$

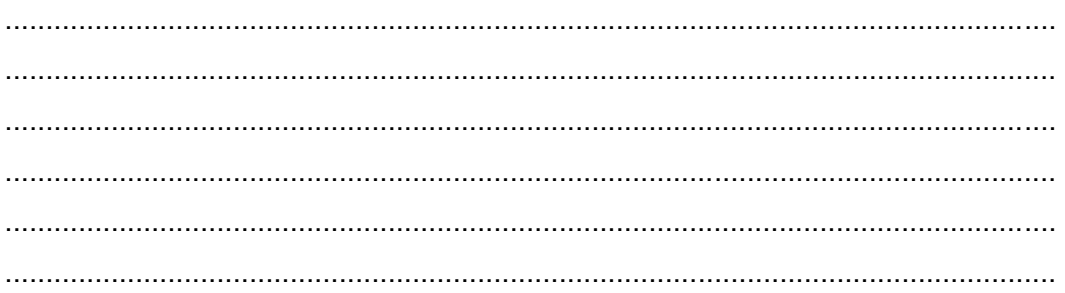

# g. Lembar Kerja Siswa

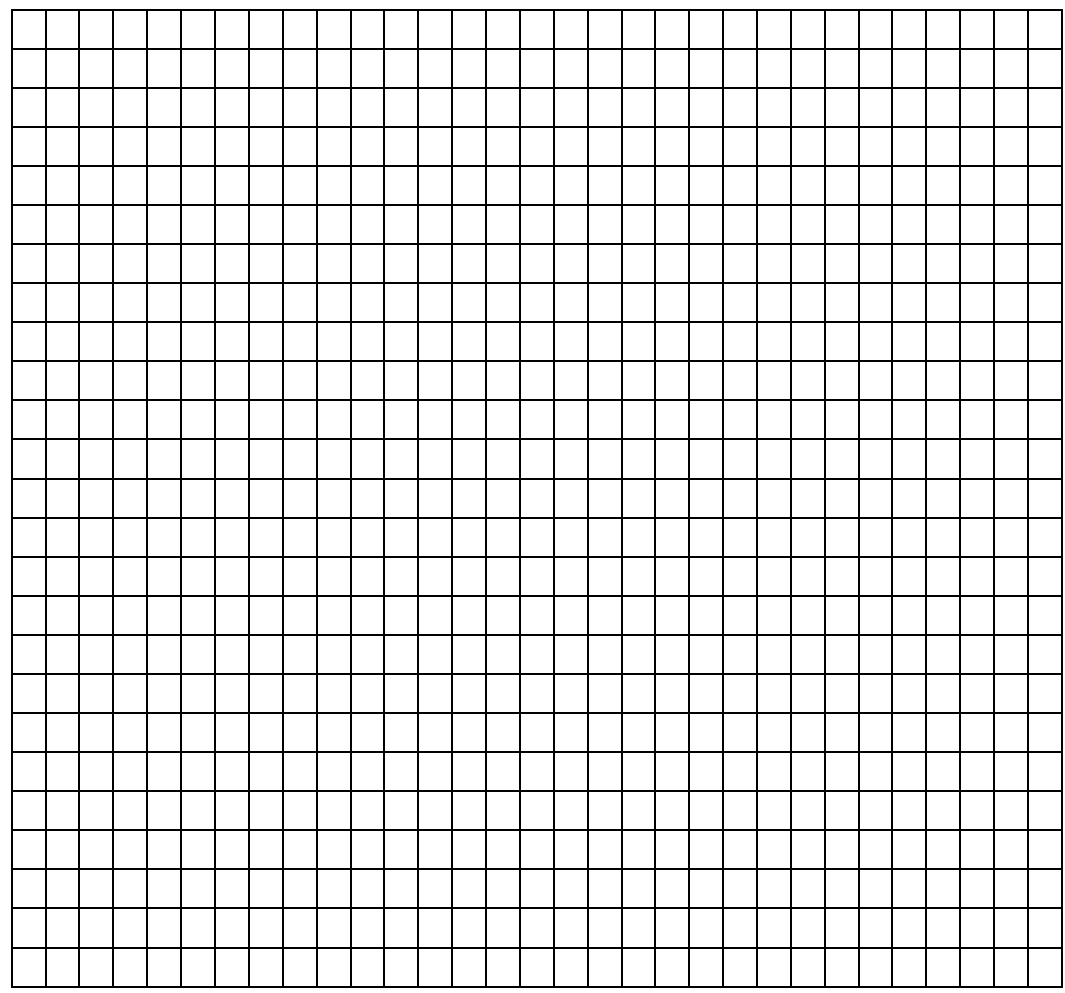

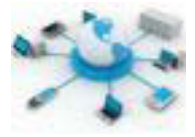

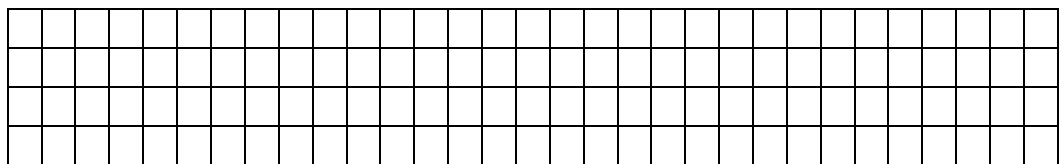

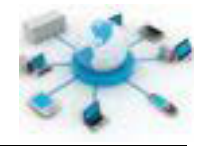

# **13. Kegiatan Belajar 13 : Troubleshooting Server DNS**

### **Tujuan Pembelajaran**

Setelah mengikuti kegiatan belajar ini siswa diharapkan dapat :

- 1) Mengetahui langkah-langkah perbaikan server dan klien DNS
- 2) Memahami perbaikan server dan klien DNS

### **Uraian Materi**

### **TROUBLESHOOTING SERVER DNS**

DNS server merupakan salah satu komponen penting saat ini dalam sistem internet. Keberadaannya sangat membantu dalam mengakses berbagai layanan di internet, mulai dari situs berita, publikasi karya ilmiah, jejaring sosial dan masih banyak lagi manfaat lainnya. Kesemua layanan tersebut dapat diakses dengan mudah karena memiliki nama yang yang dapat diingat oleh user. Server DNS memegang peranan penting untuk menjaga kaitan antara nama dengan komputer server tujuan aplikasi internet. Apabila ada permasalahan dalam server DNS akan menyebabkan akses ke suatu sumber daya di internet akan terganggu.

Saat ini banyak server internet yang dibangun menggunakan UNIX/Linux sebagai basisnya sedangkan BIND merupakan aplikasi server DNS yang saat ini paling banyak digunakan pada sistem UNIX/Linux. Berikut ini merupakan kegiatan yang dapat dilakukan untuk memperbaiki dan memastikan kondisi server DNS selalu dalam keadaan optimal.

### **PASTIKAN PORT DNS DALAM KEADAAN TERBUKA**

Secara default aplikasi BIND mendengarkan request dari klien pada port 53. Sehingga pastikan port tersebut dalam keadaan terbuka dan layanan DNS-nya dalam keadaan aktif. Cek status port 53 menggunakan aplikasi telnet dengan format perintah berikut.

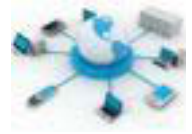

*telnet alamat-server-dns 53* atau *telnet alamat-server-dns domain* 

Contoh:

telnet 192.168.55.68 domain

Apabila berhasil akan menampilkan tulisan seperti berikut.

```
Trying 192.168.55.68...
Connected to ns1.kdebian.org.
Escape character is '^]'.
```
Cara lain untuk mengetahui apakah port 53 sedang aktif dapat dengan perintah netstat berikut.

netstat -tulpn | grep 53

atau

netstat -atve

Agar lebih yakin bahwa port DNS dapat digunakan, pastikan firewall di server membuka akses ke port 53. Gunakan perintah berikut ini menampilkan daftar aturan firewall iptables.

iptables –L –n

Pastikan juga bahwa layanan server DNS dalam keadaan aktif dengan menggunakan perintah status berikut ini.

/etc/init.d/bind9 status

Apabila belum diaktifkan, aktifkan dengan menggunakan perintah berikut.

/etc/init.d/bind9 start atau /etc/init.d/bind9 restart

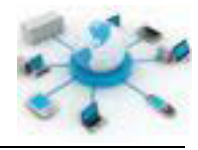

# **CEK LOG DNS**

Hampir semua layanan yang ada pada sistem UNIX/Linux memiliki file log yang berisikan catatan kegiatan-kegiatan yang telah dilakukan oleh layanan tersebut. Demikian juga dengan server DNS, apabila terdapat permasalahn dalam layanan ini pesannya akan disimpan dalam file log tersendiri. Gunakan perintah berikut untuk membaca file log server DNS segera setelah server diaktifkan.

### tail -f /var/log/syslog

Contoh output dari perintah ini adalah.

|                                                      | <b>Property</b>                                                                                                    |  |
|------------------------------------------------------|----------------------------------------------------------------------------------------------------|--|
| File Edit Vww Search Terminal Help<br>n22<br>n santa | root@kdebian;/home/kdsurya# tail -f /var/log/syslog<br>Fob 10 10:33:00 kdebian named(4575); command channel listening on 127.0.0.1#953<br>Fob 18 18:33:88 Kowbian names[4575]: command channel limtening on ::1#953<br>Feb 10 10:33:00 kdobian namod 4575); zone 0.in-addr.arpa/IN: loaded serial 1<br>Feb 10 10:33:00 kdebjan named[4575]: zone 127.in-addr.arpa/IN: loaded serial I<br>Feb 18 18:33:88 kdebian named(4575): rone 255.in-addr_arpa/IN: (caded serial 1<br>Feb 10 18:33:00 Kdebian names(45751; 20Ne localhost/IN: loaded serial 2<br>BFeb 18 18:33:88 kdobian named[4575]: zone kdobian.het/IN: loaded serial ⊋<br>Feb 10 10:33:00 Kdebian names[4575]: managed-keys-zone ./IN: loaded serial 2<br>Feb 19 15:33:80 kdebian named 4575); nimning<br>Feb 10 10:33:00 kdobian named(4575); zone kdebian.net/IN: panding notifies (seri |  |

**Gambar 27. Contoh hasil pembacaan file /var/log/syslog**

### **Validasi konfigurasi DNS**

Kegiatan terakhir yang dapat dilakukan terkait dengan perbaikan server DNS ini adalah dengan melakukan validasi kesesuaian konfigurasi DNS dengan standar yang digunakan BIND. Berikut ini adalah perintahnya.

```
named-checkconf /etc/bind/named.conf
```
Hasilnya, apabila mengalami kesalahan akan menampilkan tulisan seperti berikut.

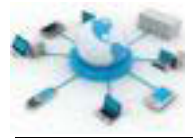

/etc/bind/named.conf:11: missing ';' before 'include'

Sebagai catatan, apabila tidak ada kesalahan dalam konfigurasi BIND, tidak ada keluaran yang diberikan oleh perintah diatas.

### **UJI FUNGSIONALITAS SERVER DNS**

Terdapat sejumlah aplikasi yang dapat digunakan untuk menguji fungsionalitas server DNS, diantaranya adalah:

#### **host**

Format perintahnya:

host nama-domain

host alamat-ip

#### contoh:

host www.kdebian.net

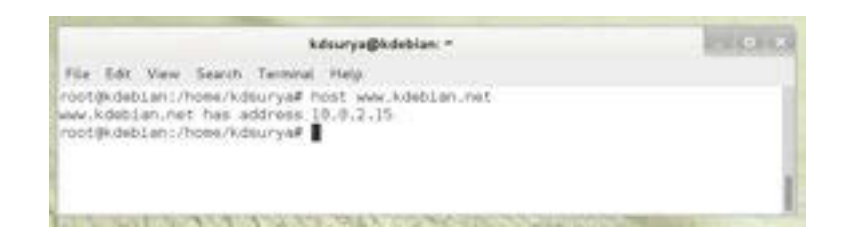

host –l kdebian.net

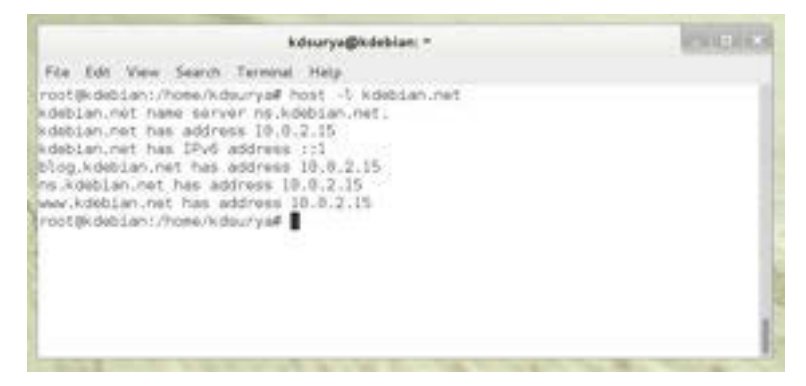

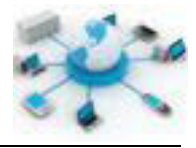

# **dig**

# Format perintahnya:

dig nama-domain

dig alamat-ip

### contoh:

dig www.kdebian.net

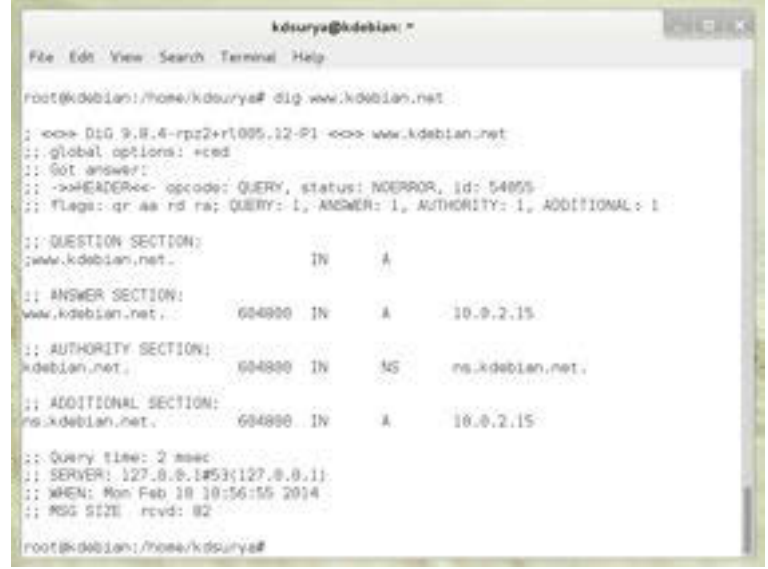

# **nslookup**

Format perintahnya:

nslookup nama-domain nslookup alamat-ip

### Contoh:

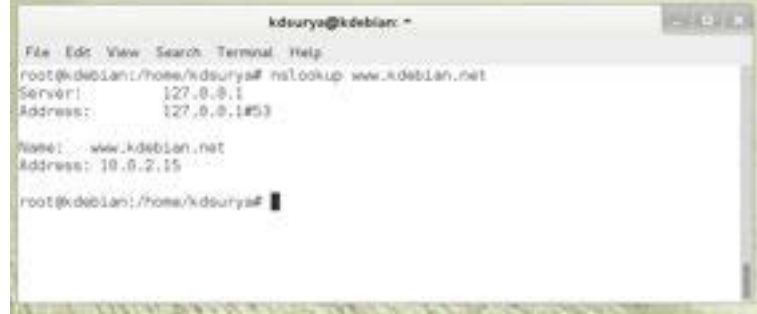

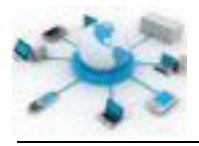

### **PERBAIKAN PADA SISI KLIEN**

Selain pada sisi server permasalahan DNS juga dapat terjadi pada komputer klien sebagai pengguna dari layanan DNS ini. Perintah berikut ini dapat digunakan untuk mengatur ulang (reset) konfigurasi DNS yang diterima dari server.

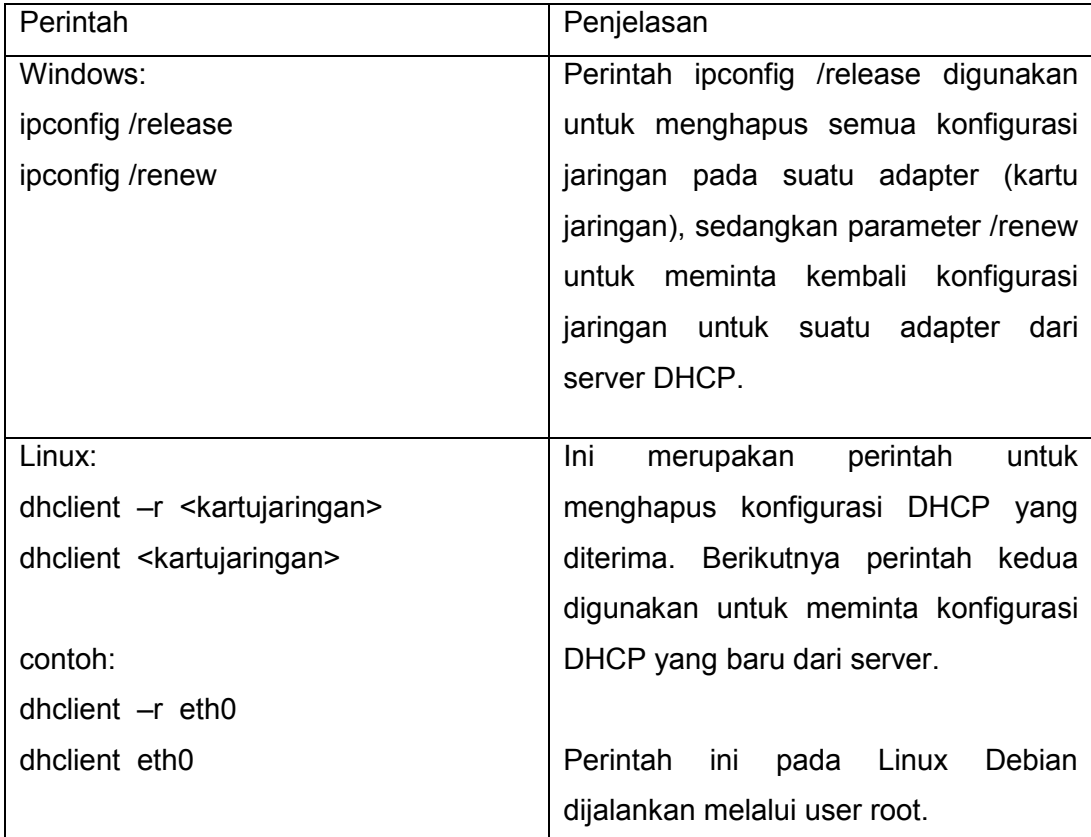

Langkah ini sangat berguna saat konfigurasi server DHCP dan DNS mengalami perubahan. Dengan melakukan perintah ini komputer klien akan dapat menerima konfigurasi yang baru tersebut.

# **Rangkuman**

DNS memegang peranan penting untuk mendukung akses berbagai sumber daya di internet. Kendala yang diakibatkan oleh tidak berjalannnya layanan DNS dapat menyebabkan terganggunya transaksi data di internet. Efisiensi dalam

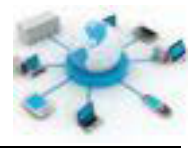

perbaikan DNS menjadi penting. Pada sistem Debian telah disediakan beberapa aplikasi untuk perbaikan ini, diantaranya telnet, netstat, iptables, namedcheckconf, dig dan nslookup.

### d. Tugas

Buatlah urutan langkah troubleshooting jika terjadi gangguan pada server DNS?

### e. Tes Formatif

- 1) Apa saja yang dapat menjadi penyebab terjadinya kendala pada server DNS?
- 2) Apa perbedaan hasil yang diberikan oleh aplikasi dig dan nslookup dalam pencarian suatu alamat domain?
- 3) Apakah kegunaan program iptables pada troubleshooting jaringan?

### f. Lembar Jawaban Tes Formatif

### $LJ - 01$ :

# $LJ - 02:$

LJ-03:

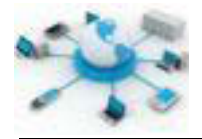

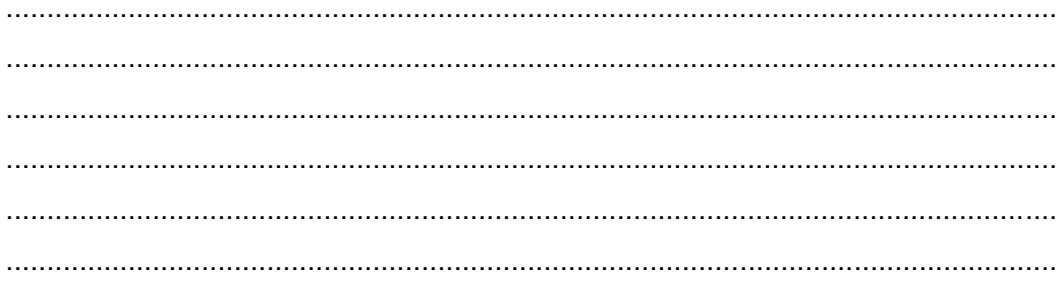

# $LJ-04:$

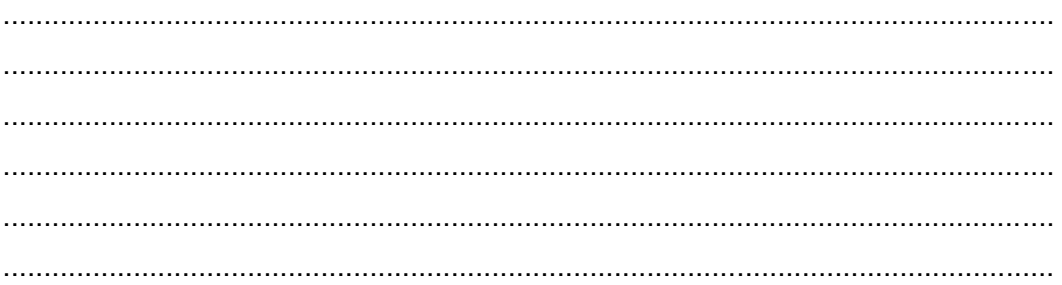

# $LJ-05:$

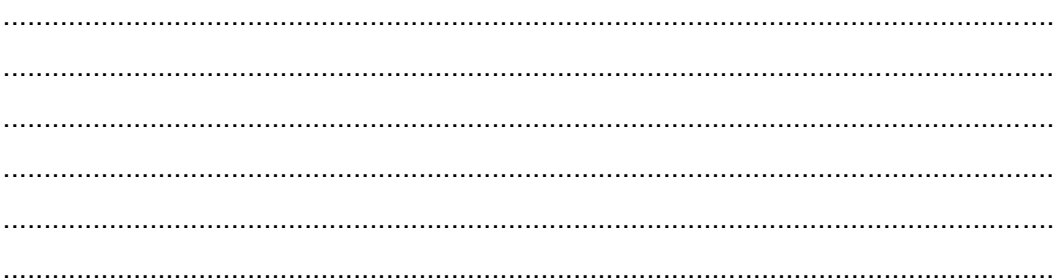

# g. Lembar Kerja Siswa

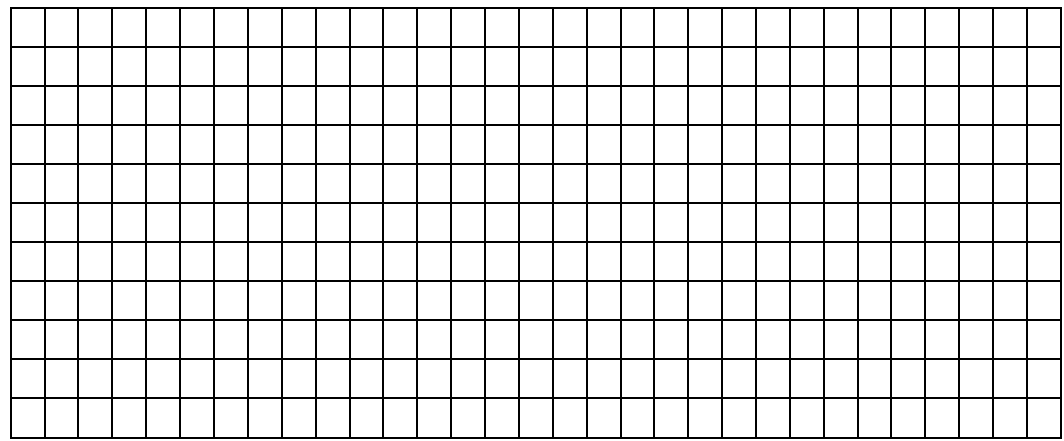

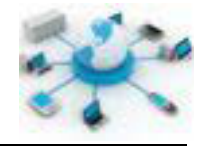

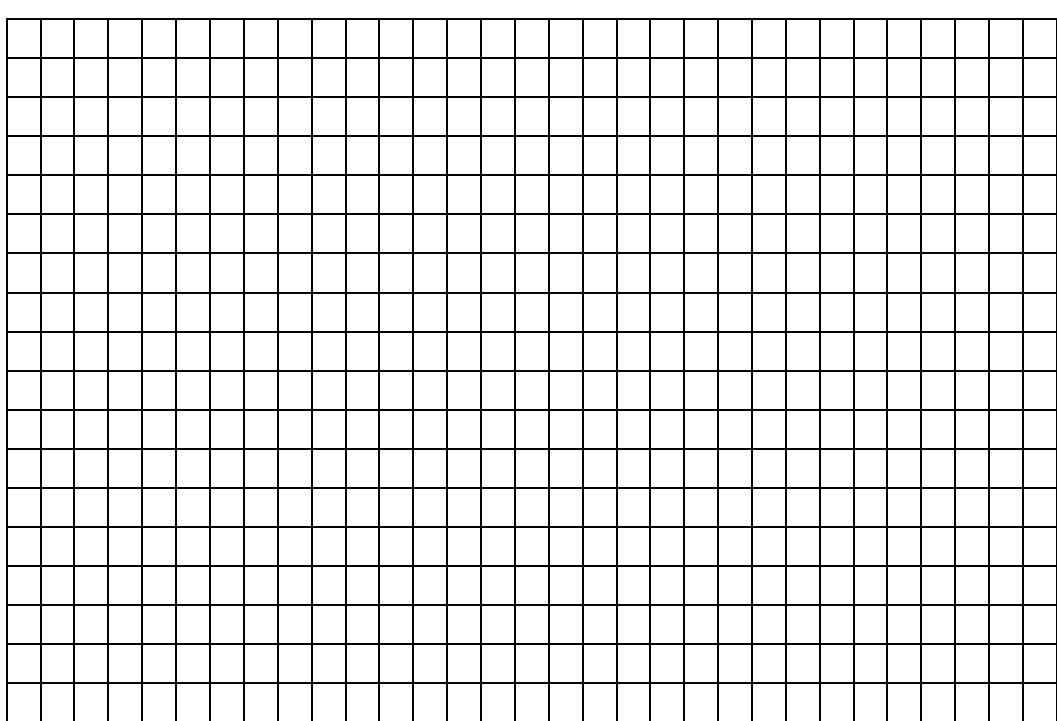

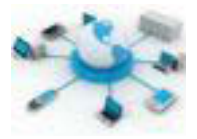

### **14. Kegiatan Belajar 15 : Domain Name System (DNS)**

#### **Tujuan Pembelajaran**

Setelah mengikuti kegiatan belajar ini siswa diharapkan dapat :

- 1) Mengetahui keberadaan server DNS dalam jaringan komputer
- 2) Memahami cara kerja server DNS

### **Uraian Materi**

Nama merupakan salah satu solusi yang diterapkan dalam jaringan untuk user dapat mengenali dan mengingat keberadan suatu komputer server dalam jaringan. Domain Name Service (DNS) merupakan sebuah sistem yang dikembangkan untuk mengelola penamaan suatu komputer, layanan ataupun sumber daya di jaringan yang disusun secara hirarki dan terdistribusi. Secara praktis, DNS digunakan untuk mengaitkan antara alamat IP suatu server dengan nama domain dalam format FQDN (Fully Qualified Domain Name). FQDN disini merupakan nama domain lengkap untuk suatu komputer dalam jaringan, mulai dari nama host untuk komputer itu, organisasi/perusahaan tempat komputer itu berada, hingga Top-Level Domain (TLD).

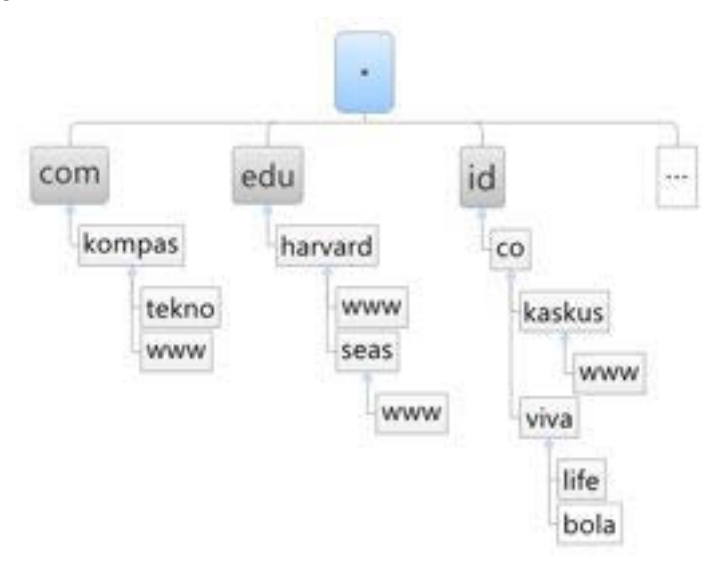

**Gambar 28. Contoh penggambaran penamaan hirarki pada DNS**

Penamaan secara hirarki ini digunakan untuk menunjukkan tingkatan antara sumber daya tersebut. Ada yang digunakan untuk menyatakan komputer

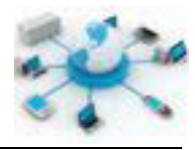

perorangan, organisasi ataupun top-level domain. Misalnya, dari domain tekno.kompas.com dapat diketahui bahwa komputer host-nya adalah domain tekno, kompas merupakan domain untuk menunjukkan organisasi/perusahaannya sedangkan com sebagai TLD.

TLD merupakan turunan pertama dari root domain, yang digunakan untuk menunjukkan letak geografis, jenis organisasi, ataupun fungsinya. Contohnya, .id adalah TLD yang digunakan untuk menunjukkan bahwa FQDN komputer yang mengandung domain tersebut berada di Indonesia. Sedangkan .edu adalah TLD untuk menunjukkan sebuah komputer yang menyediakan informasi terkait dengan pendidikan (education).

Melalui penamaan ini memungkinkan kita untuk mengetahui alamat IP dari suatu domain. Demikian juga sebaliknya, apabila ingin mengetahui apakah suatu alamat IP memiliki nama dapat juga dicek melalui server ini. Proses mencari IP dari nama domain ini dikenal dengan istilah forward domain, untuk proses sebaliknya disebut juga dengan nama reverse domain.

Komputer server yang menjalankan layanan ini dikenal dengan nama server DNS atau name server. Misalnya, nama domain www.google.com dikaitkan dengan alamat IP 117.102.117.241. Dari kaitan ini, maka dengan mengakses nama domain www.google.com oleh server DNS akan dihubungkan ke server google dengan alamat IP-nya.

BIND (Berkeley Internet Naming Daemon) merupakan aplikasi yang paling banyak digunakan oleh server-server UNIX/Linux. Saat ini aplikasi BIND telah sampai pada versi 10. Saat ini BIND telah dialihkan pengembangannya ke Internet Systems Consortium (ISC).

### **FILE HOSTS**

Sebelum ada server DNS sebuah komputer untuk dapat terhubung ke komputer lain melalui nama adalah dengan menggunakan file HOSTS. Dimana melalui file ini sebuah nama dapat diberikan ke suatu komputer di jaringan. Secara prinsip baik server DNS maupun file HOSTS memiliki fungsi yang sama. Namun,

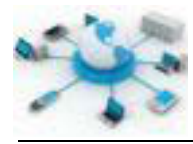

bedanya file HOSTS tersimpan dan hanya berlaku bagi komputer yang menggunakan file tersebut. Penamaan yang telah dibuat tidak berlaku bagi komputer lainnya. Sedangkan dengan server DNS setiap komputer yang dalam jaringan tersebut dapat menggunakan server DNS tersebut untuk menterjemahkan nama domain menjadi ip address-nya.

Dalam penerapannya sebuah sistem komputer sebelum menghubungi name server akan membaca file HOSTS ini terlebih dahulu. Apabila ada entri pemetaan nama domain yang dicari di file ini, maka alamat ip-nya yang akan digunakan.

WHOIS adalah layanan di jaringan internet yang dapat digunakan untuk mengetahui informasi detil tentang suatu domain. Setiap domain yang ada biasanya didaftarkan pada lebih dari satu server DNS, yang pertama sebagai server primer, yang kedua sebagai backup.

### **CARA KERJA SERVER DNS**

Server DNS dalam implementasinya memerlukan program client yang dapat menghubungkan setiap komputer user dengan server DNS. Program ini dikenal dengan nama resolver. Resolver ini digunakan oleh program aplikasi yang terinstall di komputer user, seperti web browser dan mail client. Berikut ini merupakan gambaran proses yang dilalui untuk memperoleh alamat host dari nama domain www.microsoft.com.

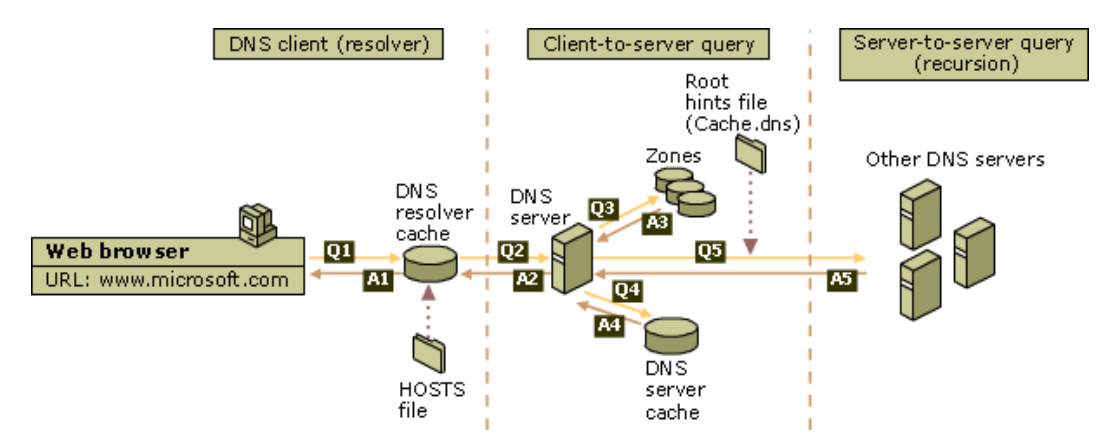

**Gambar 29. Cara kerja DNS Resolver (dari technet.microsoft.com)**

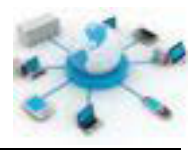

Dari gambar ini dapat dijelaskan urutan cara kerja Server DNS menangai permintaan sebagai berikut:

- Mencari alamat host pada file HOSTS, bila ada berikan alamatnya dan proses selesai.
- Mencari pada data cache yang dibuat oleh resolver untuk menyimpan hasil permintaan sebelumnya, bila ada simpan dalam data cache, berikan hasilnya dan selesai.
- Mencari pada alamat Server DNS pertama yang telah ditentukan oleh user.
	- o Server DNS yang ditunjuk akan mencari nama domain pada cache-nya.
	- o Apabila tidak ketemu, pencarian dilakukan dengan melihat file database domain (zones) yang dimiliki oleh server.
	- o Apabila tidak menemukan, server ini akan menghubungi Server DNS lain yang sudah dikaitkan dengan server ini. Jika ketemu simpan dalam cache dan berikan hasilnya.
- Apabila pada Server DNS pertama tidak ditemukan pencarian dilanjutkan pada Server DNS kedua dan seterusnya dengan proses yang sama seperti diatas.

Pencarian domain dari client ke sejumlah Server DNS ini dikenal sebagai proses pencarian iteratif, sedangkan proses pencarian domain antar server DNS dikenal dengan nama pencarian rekursif.

# **Rangkuman**

Keberadaan Server DNS dalam jaringan komputer memudahkan komputer client untuk saling berkomunikasi dengan komputer lainnya (server), karena setiap ip dapat dibuatkan nama tertentu. Sebelum ada Server DNS penamaan dilakukan oleh masing-masing klien menggunakan file HOSTS. Proses pencarian domain pada server DNS meliputi dua proses yakni secara iteratif pada klien-server dan rekursif pada komunikasi antar server DNS.

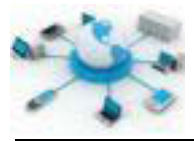

# **Tugas**

Gunakan layanan whois yang ada di internet untuk mencari tahu informasi dimana server DNS domain berikut didaftarkan.

- kompas.com
- kaskus.co.id
- google.co.id

Catatlah informasi tersebut dalam tabel berikut.

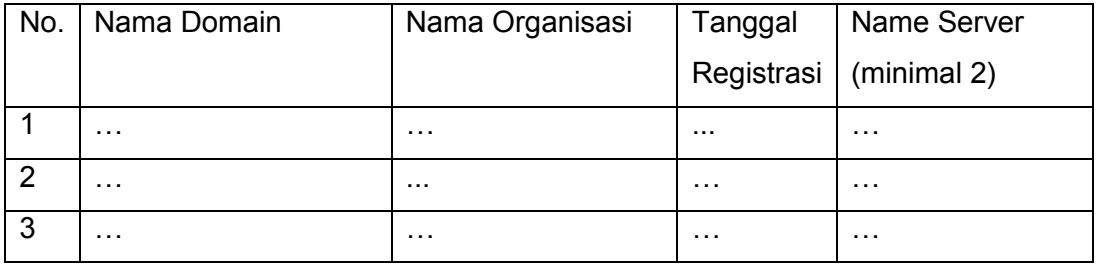

### **Tes Formatif**

- 1. Mengapa diperlukan adanya suatu server penamaan dalam jaringan?
- 2. Apakah fungsi lembaga PANDI di Indonesia?
- 3. Apa kelebihan file HOSTS dibandingkan Server DNS?
- 4. Bagimana cara kerja server DNS dalam menanggapi permintaan dari klien?

### **Lembar Jawaban Tes Formatif**

### **LJ- 01 :**

................................................................................................................................. ................................................................................................................................. ................................................................................................................................. ................................................................................................................................. ................................................................................................................................. .................................................................................................................................

# **LJ- 02 :**

................................................................................................................................. .................................................................................................................................
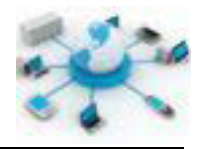

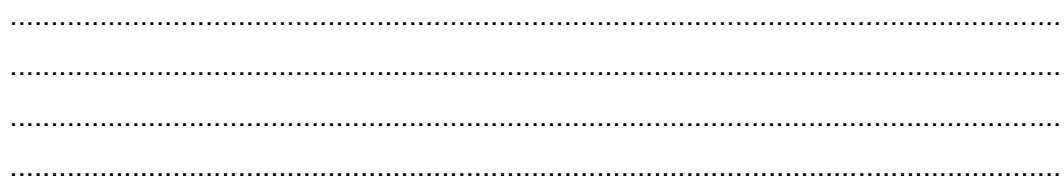

## $LJ - 03:$

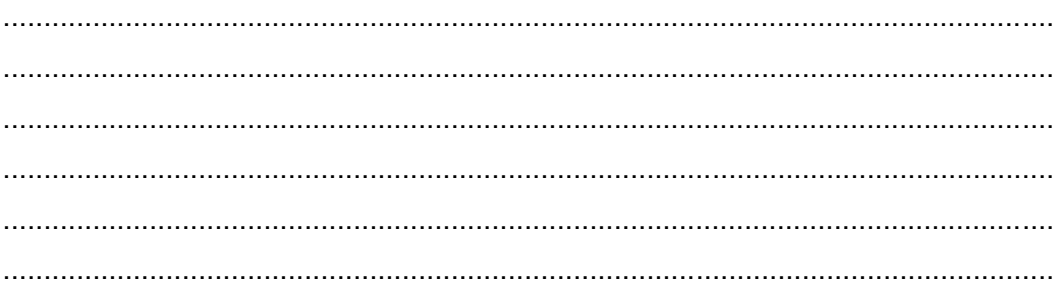

## $LJ - 04$ :

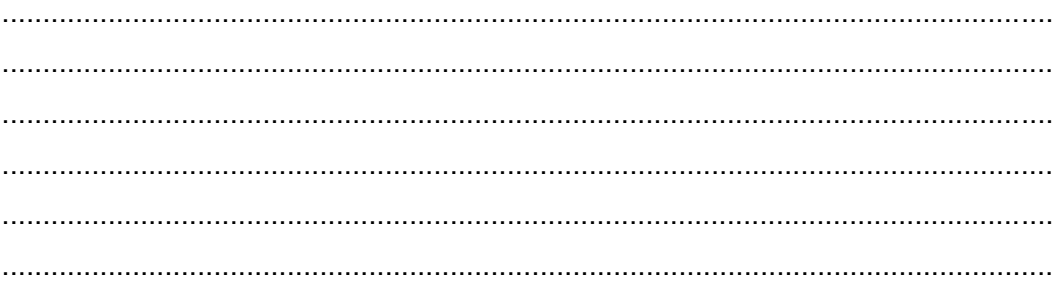

# $LJ-05:$

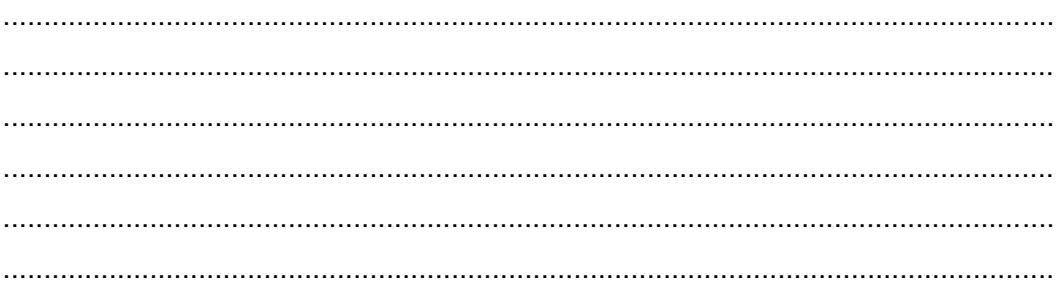

# g. Lembar Kerja Siswa

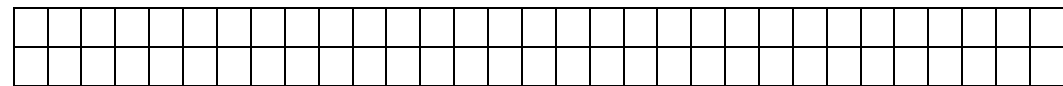

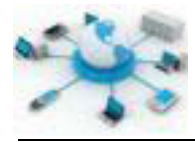

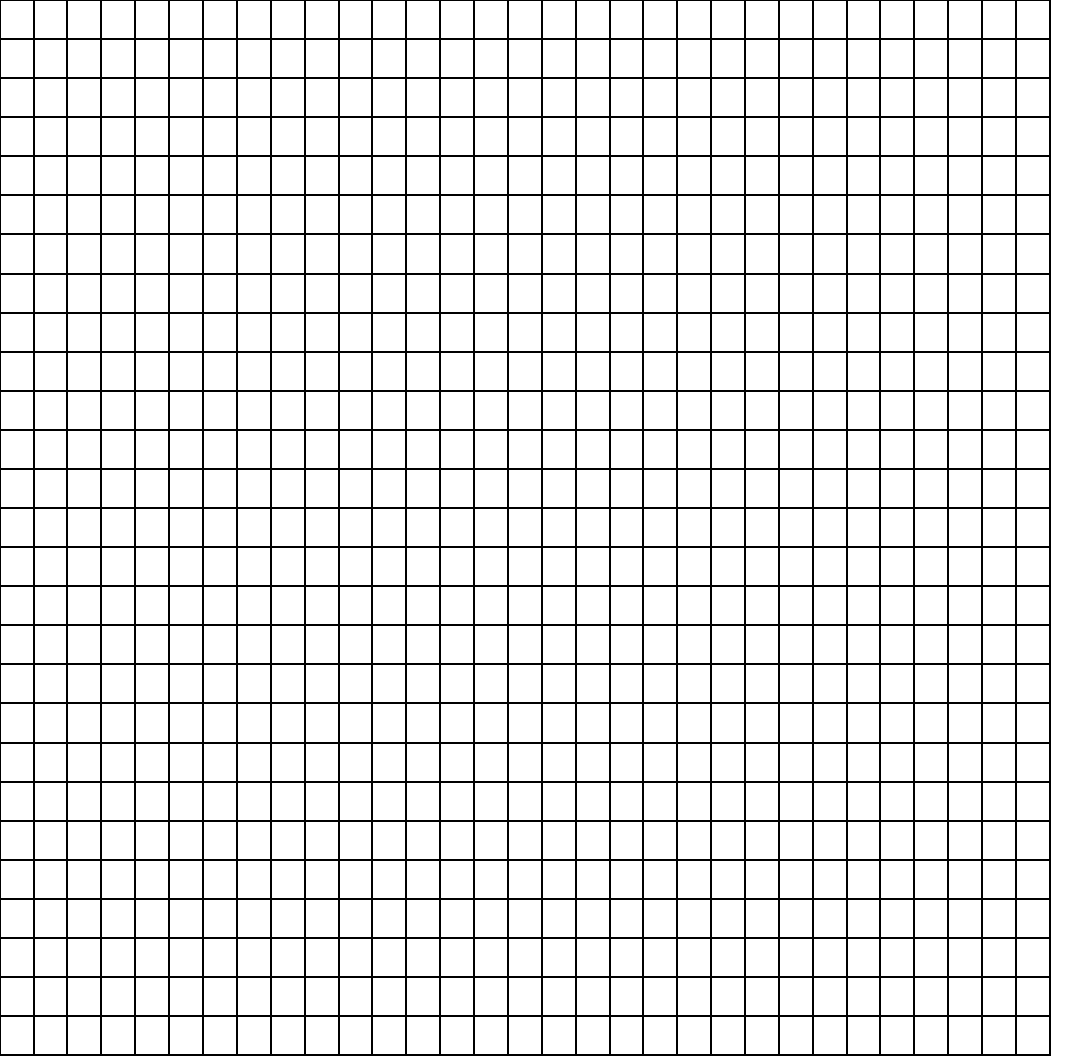

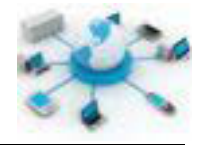

### **15. Kegiatan Belajar 15 : Instalasi Dan Konfigurasi Server DNS**

#### **Tujuan Pembelajaran**

Setelah mengikuti kegiatan belajar ini siswa diharapkan dapat :

- 1) Mengetahui aplikasi-aplikasi yang diperlukan untuk membangun server DNS
- 2) Memahami penerapan DNS pada komputer server

#### **Uraian Materi**

Seperti sudah dijelaskan sebelumnya dalam sistem UNIX/Linux aplikasi DNS yang paling banyak digunakan adalah BIND. Walaupun saat ini sudah sampai versi 10, yang paling banyak digunakan masih versi 9.

Dalam penerapannya ada beberapa hal yang perlu diketahui tentang BIND.

- Semua konfigurasi penamaan disimpan dalam file teks
- Ada file konfigurasi utama yang digunakan untuk

Terkait dengan penentuan nama suatu komputer merupakan satu hal yang perlu dipertimbangkan dalam jaringan, karena dengan nama yang unik diharapkan komputer tersebut mudah diingat oleh yang mengakses. Berikut ini merupakan hal-hal yang perlu diketahui tentang aturan pemberian nama terhadap suatu komputer (sumber daya).

- Nama lengkap (FQDN) yang diberikan harus unik tidak boleh sama dengan yang lainnya dalam jaringan.
- Nama juga dapat mengandung angka 0-9 selain karakter a-z.
- Nama lengkap ini tidak boleh mengandung spasi.
- Sebaiknya penamaan menggunakan huruf kecil semua.
- Tidak menggunakan simbol-simbol selain karakter minus, '-'.

Contoh penamaan yang tidak benar:

- ilmu sejarah.edu  $\rightarrow$  mengandung spasi
- menjadi-\*bintang\*.com  $\rightarrow$  mengandung karakter \*

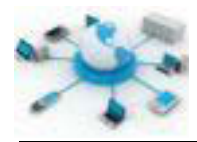

Contoh perbaikannya:

- ilmusejarah.edu atau ilmu-sejarah.edu
- menjadi-bintang.com

Konfigurasi server DNS terbagi menjadi dua bagian, primer dan sekunder. DNS primer (master) digunakan untuk menunjukkan bahwa server tersebut akan digunakan sebagai server utama untuk pencarian domain yang didaftarkan tersebut. Sedangkan server DNS sekunder (slave) digunakan sebagai server backup untuk DNS Primer, dan isinya akan selalu sama dengan Primer karena ada proses sinkronisasi antar DNS primer dan sekunder.

Istilah zona dalam konfigurasi DNS digunakan untuk menunjukkan domain yang akan dikelola oleh server DNS tersebut. Apabila server tersebut akan mengelola domain smk.sch.id maka di server DNS tersebut akan ada konfigurasi zona smk.sch.id.

Kaitan antara alamat host (IP) dengan nama domainnya dikenal sebagai DNS Record (rekaman DNS). Rekaman ini dikelompokkan lagi menjadi berikut ini.

- A (IPv4 address), digunakan untuk menunjukkan kaitan antara alamat IPv4 dengan dari suatu komputer dengan nama komputer (host)-nya.
- CNAME (Canonical Name), digunakan untuk menunjukkan alias dari suatu nama komputer.
- MX (Mail Exchange), digunakan untuk menunjuk komputer server yang dijadikan sebagai pusat layanan email di jaringan tersebut.
- NS (Name Server), merupakan server DNS yang akan digunakan untuk menyimpan record ini.
- PTR, mengaitkan antara nama host dengan alamat IP-nya, untuk keperluan pencarian reverse.
- SOA (start of authoririty), dijadikan sebagai server yang merupakan sumber informasi utama terkait sama pendaftaran domain tersebut.

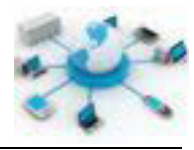

### **Rangkuman**

Pegnelolaan domain dalam server DNS tersusun dalam zona. Setiap zona dapat memiliki beberapa sub domain. Setiap domain yang didaftarkan, rekamannya minimal akan tersimpan di dua DNS server, yang pertama sebagai master dan yang kedua sebagai slave. Rekaman DNS terbagi ke dalam beberapa kelompok diantaranya adalah A, CNAME, MX, NS, PTR, dan SOA.

#### **Tugas**

Buatlah server DNS dengan satu zona untuk mengelola domain nama-siswa.info, ganti nama-siswa dengan nama masing-masing, dengan www dan blog sebagai subdomainnya. Dokumentasikan setiap langkah yang dilakukan dalam format dokumen menggunakan panduan berikut.

Instalasi Aplikasi Server DNS Buka terminal dan masuklah sebagai root, ketikkan perintah berikut.

apt-get install bind9

Edit file /etc/bind/named.conf.local dengan menambahkan konfigurasi master forward berikut.

```
zone "nama-siswa.info" {
     type master;
     file "/etc/bind/db.nama-siswa.info";
};
```
Konfigurasi diatas dimaksudkan untuk menunjukkan bahwa rekaman DNS untuk domain nama-siswa.info akan disimpan pada file /etc/bind/db.nama-siswa.info.

Selanjutnya, untuk membuat file zona tersebut, gunakan template yang sudah ada melalui perintah penyalinan file berikut.

cp /etc/bind/db.local /etc/bind/db.**nama-siswa.info**

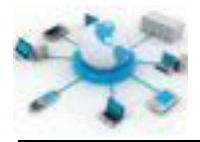

Edit file /etc/bind/db.nama-siswa.info tersebut dan lakukan perubahan berikut.

- Ganti kata localhost. dengan nama FQDN dari domain nama-siswa.info yang akan dikelola. Berikan titik '.' Diakhir nama FQDN tersebut.
- Ganti 127.0.0.1 dengan alamat IP dari komputer server yang digunakan.
- Ganti root.localhost. dengan alamat email masing-masing siswa, dengan karakter '@' diganti dengan titik.
- Pastikan titik ada di akhir setiap FQDN dan email yang ditentukan diatas.

Berikut ini merupakan contoh hasil akhirnya:

```
; 
; BIND data file for nama-siswa.info
; 
$TTL 604800
@ IN SOA nama-siswa.info. 
email.website.com. (
                     2 ; Serial
                     604800 ; Refresh
                     86400 ; Retry
                     2419200 ; Expire
                     604800 ) ; Negative Cache TTL
         IN A 192.168.1.10
; 
@ IN NS ns.nama-siswa.info.
@ IN A 192.168.1.10
@ IN AAAA ::1
ns IN A 192.168.1.10
www IN A 192.168.1.10
blog IN A 192.168.1.10
```
Naikkan nilai serial diatas satu nilai apabila melakukan perubahan pada file ini, sebelum server DNS di restart. Restart layanan DNS BIND dilakukan dengan perintah.

/etc/init.d/bind9 restart

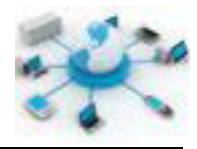

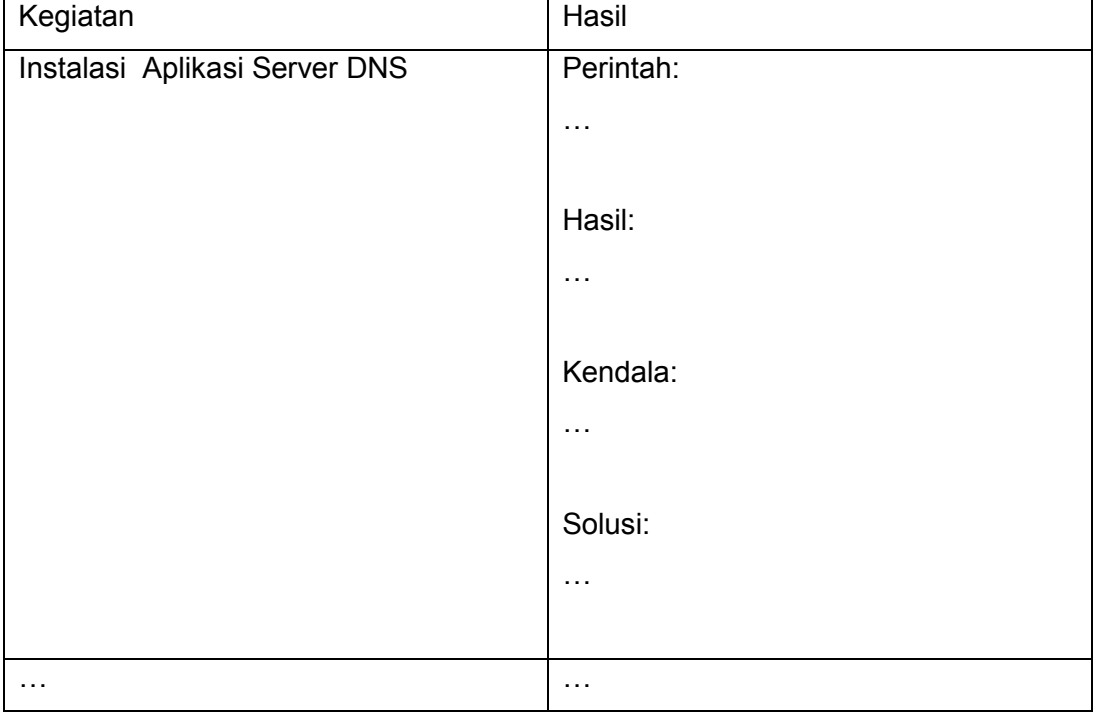

Catat hasil percobaan ini dalam tabel kegiatan berikut.

#### e. Tes Formatif

- 1. Apa yang dimaksud dengan konfigurasi forward pada server DNS?
- 2. Apa yang dimaksud dengan FQDN dalam penamaan domain?
- 3. Sebutkan aturan-aturan nama domain yang benar?

#### f. Lembar Jawaban Tes Formatif

#### $LJ - 01$ :

 $LJ - 02:$ 

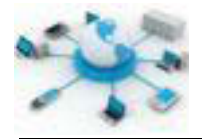

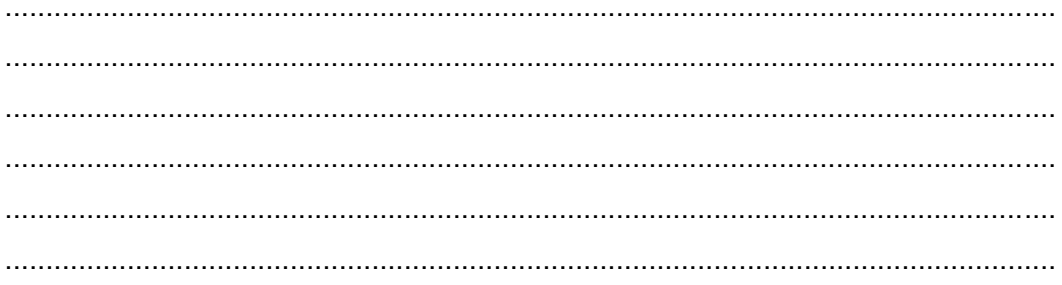

## $LJ-03:$

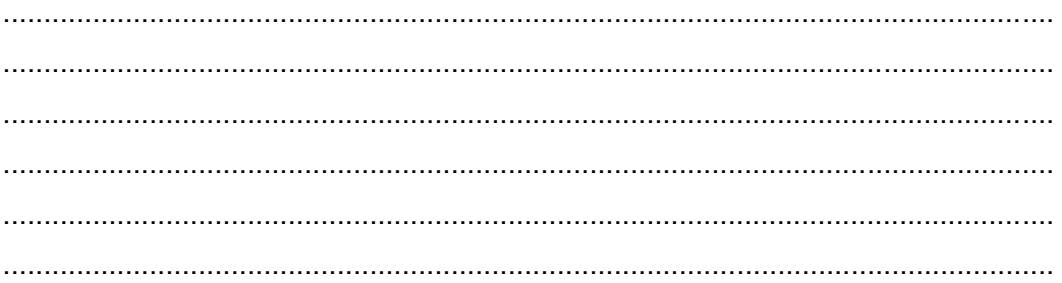

# $LJ-04:$

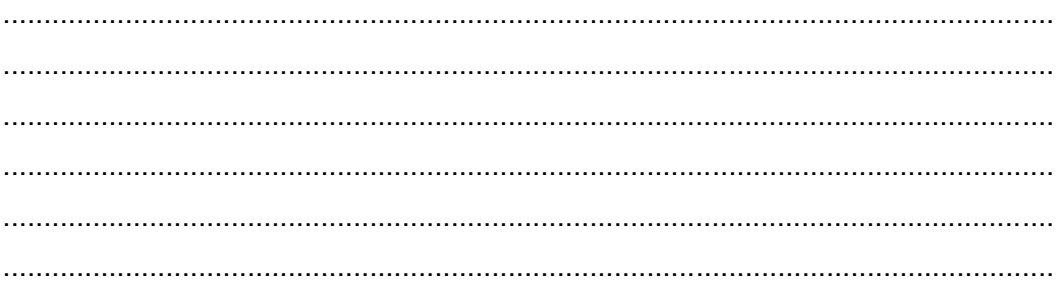

# $LJ-05:$

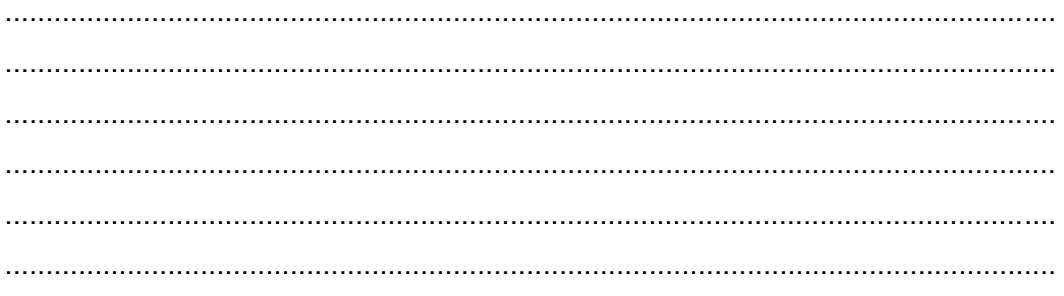

## g. Lembar Kerja Siswa

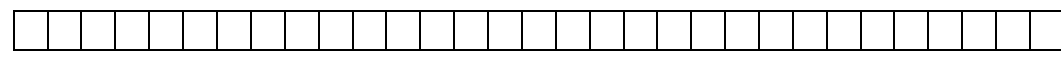

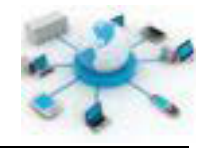

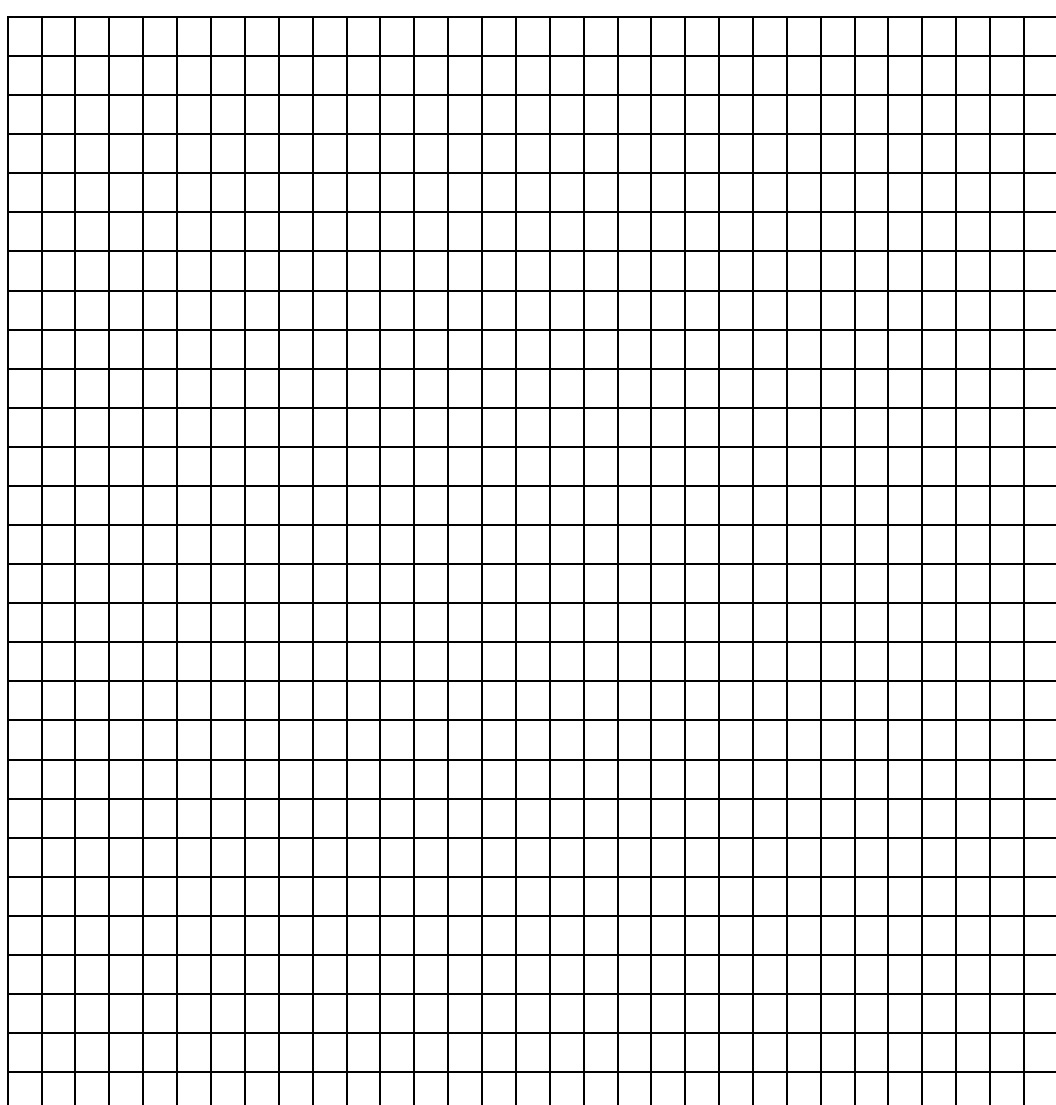

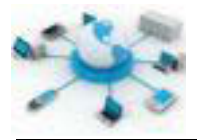

#### **16. Kegiatan Belajar 16 : Pengujian Server DNS**

#### **Tujuan Pembelajaran**

Setelah mengikuti kegiatan belajar ini siswa diharapkan dapat :

- 1) Mengetahui mekanisme pengujian aplikasi server DNS
- 2) Memahami implementasi server DNS pada sisi user/klien

#### **Uraian Materi**

Pengujian merupakan bagian penting dari pengembangan server DNS. Ini berguna untuk mengetahui bekerja atau tidaknya server DNS yang telah dibangun. Hasil akhir yang diberikan oleh pengujian ini haruslah mendekati target yang diharapkan diawal pengembangan server DNS, sehingga tujuannya dapat tercapai.

Pada sisi klien pengujian ini dapat dilakukan dengan menggunakan programprogram klien yang memanfaatkan resolver yang ada di sistem operasinya untuk mencari domain tertentu yang telah didaftarkan di server.

Nslookup merupakan salah satu aplikasi klien yang dapat digunakan untuk menguji server DNS yang telah dibangun. nslookup merupakan program bawaan sistem operasi, sehingga tidak perlu ada intalasi lagi.

Selain penggunaan program nslookup, alamat IP server DNS juga harus didaftarkan pada komputer klien, sehingga resolver dapat bekerja mencari domain.

#### **Rangkuman**

Pengujian hasil pengaturan server DNS dapat dilakukan dengan menggunakan aplikasi-aplikasi klien DNS, diantaranya adalah nslookup. Dalam prosesnya aplikasi tersebut akan menghubungi resolver DNS yang telah terinstall pada komputer klien.

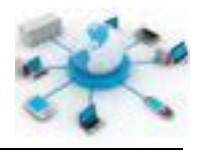

## d. Tugas

Ujilah hasil server DNS yang telah dibangun pada kegiatan belajar sebelumnya dengan menggunakan program nslookup dengan panduan sebagai berikut.

Apabila ada masalah yang terjadi selama pengujian dokumentasikan masalah tersebut dan carilah solusinya dengan memperbaiki konfigurasi server DNS yang telah dibuat. Gunakan tabel berikut untuk mendata hasilnya.

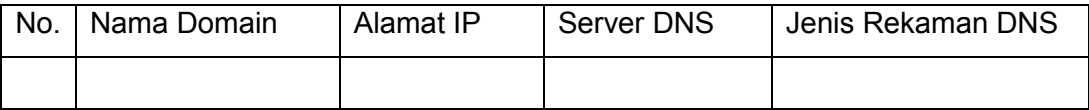

#### e. Tes Formatif

Sebutkan minimal satu kendala terlama yang diatasi pada saat membangun layanan DNS?

### f. Lembar Jawaban Tes Formatif

#### $LJ - 01$ :

## LJ-02:

 $LJ - 03$ :

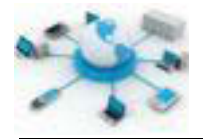

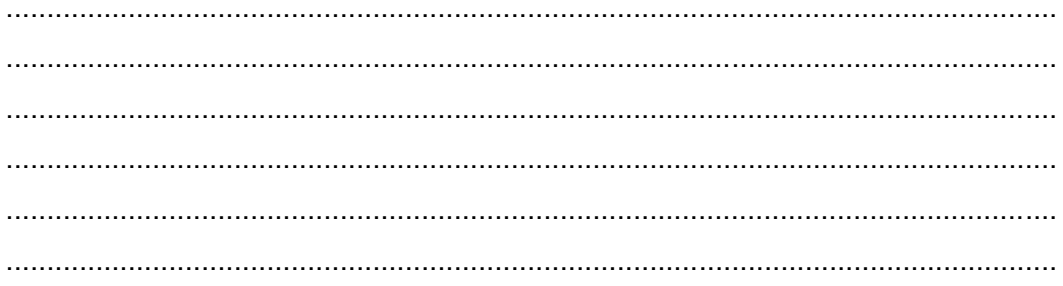

## $LJ-04:$

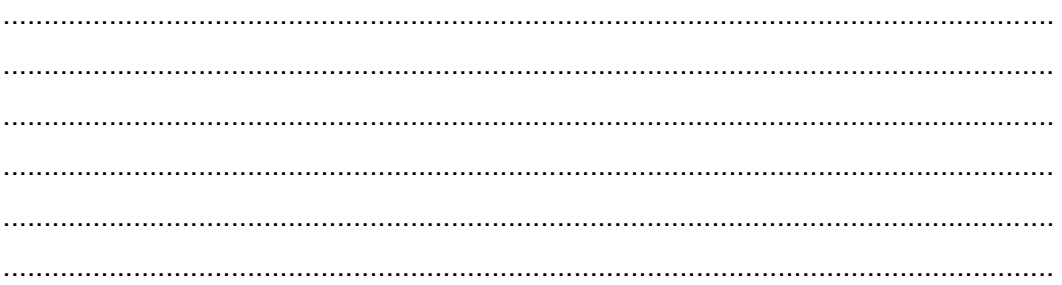

# $LJ-05:$

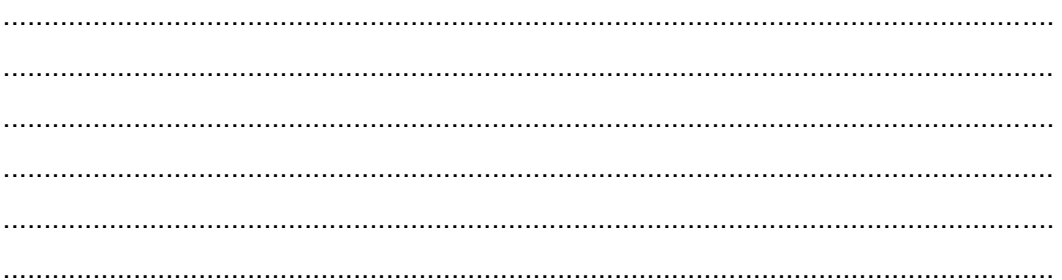

## g. Lembar Kerja Siswa

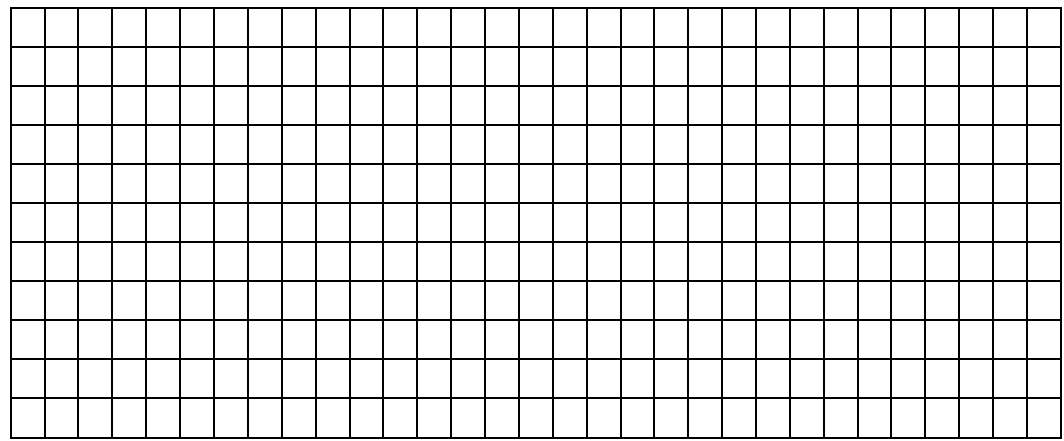

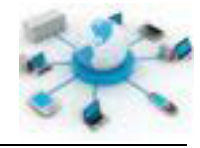

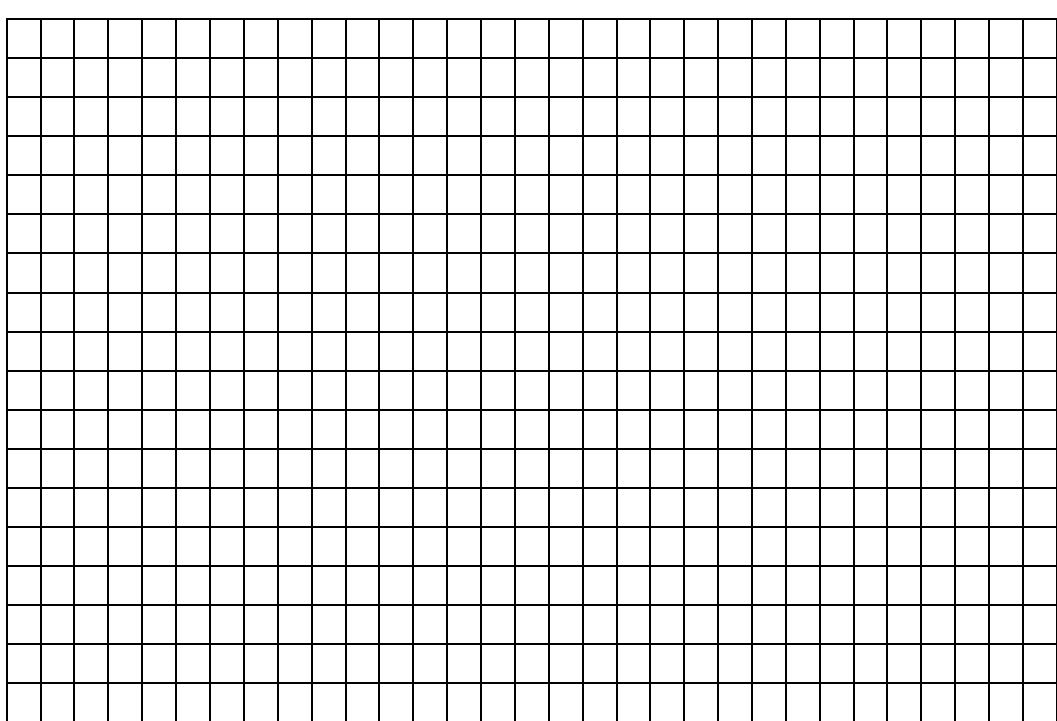

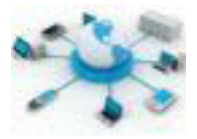

### **17. Kegiatan Belajar 17 : Instalasi Server DHCP**

#### **Tujuan Pembelajaran**

Setelah mengikuti kegiatan belajar ini siswa diharapkan dapat :

- 1) Mengetahui pentingnya server DHCP dalam jaringan komputer
- 2) Memahami penerapan server DHCP dalam jaringan

#### **Uraian Materi**

#### **DHCP**

DHCP merupakan protokol dalam jaringan komputer yang mengatur pemberian konfigurasi jaringan secara otomatis kepada komputer klien. Protokol ini dikembangkan untuk memberikan kemudahan bagi klien terutama yang tidak mengerti tentang konfigurasi jaringan untuk tetap dapat bekerja dalam jaringan.

Terdapat banyak keuntungan yang dapat diperoleh dengan menerapkan layanan DHCP ini dalam jaringan, diantaranya perubahan konfigurasi jaringan tidak berdampak pada komputer klien, karena yang perlu disesuaikan konfigurasinya hanyalah layanan server DHCP-nya. Selain itu, keuntungan lainnya adalah kemudahan dalam menambahkan komputer klien, termasuk juga dapat mengatasi kemungkinan adanya konflik antar komputer klien dengan alamat IP yang sama.

Konfigurasi jaringan yang diberikan biasanya adalah informasi mengenai:

- Alamat IP untuk klien tersebut termasuk didalamnya alamat netmask-nya
- Alamat IP gateway yang digunakan dalam jaringan tersebut
- Alamat IP server DNS

Konfigurasi lainnya yang juga dapat diberikan adalah nama host, nama domain, server pewaktuan, dan server printer.

Dalam implementasinya protokol DHCP ini memiliki dua kelompok aplikasi, yakni server dan klien DHCP. Server DHCP yang menjadi pemberi konfigurasi jaringan dan klien yang menjadi pengirim permintaan dan penerimanya. Cara kerja dari protokol ini ditunjukkan pada diagram pesan berikut.

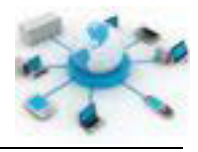

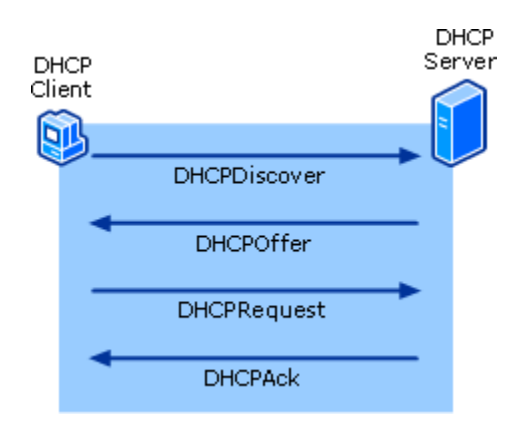

**Gambar 30. Diagram urutan pesan komunikasi antara klien dan server DHCP (dari technet.microsoft.com)**

Pada protokol ini yang memulai komunikasi pertama kali adalah klien dengan mengirimkan pesan DHCPDiscover broadcast untuk memberitahu server DHCP bahwa klien ini membutuhkan konfigurasi jaringan. Server DHCP yang menerima pesan ini akan membalas dengan pesan DHCPOffer yang berisikan pilihan konfigurasi jaringan yang tersedia. Pilihan yang ditentukan oleh klien dikirimkan ke server melalui pesan DHCPRequest. Terakhir, apabila server bersedia memberikan pilihan konfigurasi dari klien akan mengirimkan pesan DHCPAck. Lebih mudah proses ini sering disingkat dengan nama DORA (Discover, Offer, Request, and Acknowledgment). Oleh karena, dalam proses komunikasinya klien meminta konfigurasi jaringan ini dari server DHCP, dapat juga dikatakan bahwa DHCP merupakan protokol yang mengatur penyewaan konfigurasi jaringan pada klien.

Sebagaimana layanan jaringan lainnya, protokol ini distandarkan untuk berjalan pada port UDP 67 untuk server sedangkan klien pada port UDP 68. Selain port, terkait dengan standar OSI, DHCP merupakan protokol yang diimplementasikan pada lapisan aplikasi.

Program klien DHCP ini merupakan program bawaan sistem operasi, sehingga tidak diperlukan instalasi aplikasi tambahan pada komputer klien. Sedangkan program server-nya masih perlu diinstal. Ada banyak aplikasi server DHCP yang ada saat ini di Linux. Salah satu yang paling sering digunakan adalah ISC DHCP

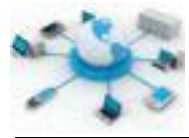

Server. Instalasi program ini dapat dilakukan dengan menjalankan perintah berikut pada terminal.

apt-get install isc-dhcp-server

Apabila berhasil akan terdapat file dhcpd.conf pada lokasi /etc/dhcp

#### **Rangkuman**

DHCP merupakan protokol yang saat ini hampir selalu ada dalam semua jaringan komputer yang melibatkan klien, karena dapat memberikan kemudahan bagi klien. Pada implementasinya protokol ini memiliki aplikasi klien dan server. Program klien saat ini sudah menjadi bawaan dari sistem operasi. Program server DHCP yang banyak digunakan di Linux saat ini adalah ISC DHCP Server.

### **Tugas**

Buatlah dokumentasi langkah-langkah instalasi server DHCP pada sistem Debian?

### **Tes Formatif**

- 1. Apa yang dimaksud dengan DHCP server?
- 2. Mengapa dalam jaringan perlu adanya server DHCP?
- 3. Bagaimana cara kerja dari server DHCP dalam menanggpi permintaan dari klien?

### **Lembar Jawaban Tes Formatif**

#### **LJ- 01 :**

................................................................................................................................. ................................................................................................................................. ................................................................................................................................. ................................................................................................................................. ................................................................................................................................. .................................................................................................................................

# Sistem Operasi Jaringan

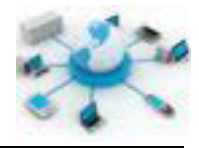

## $LJ-02:$

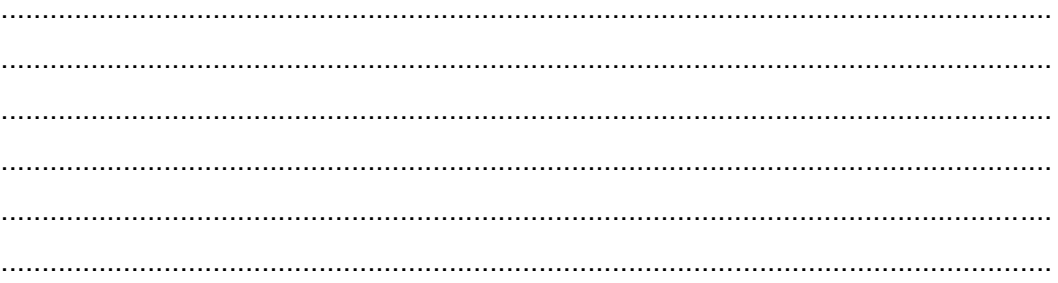

## $LJ-03:$

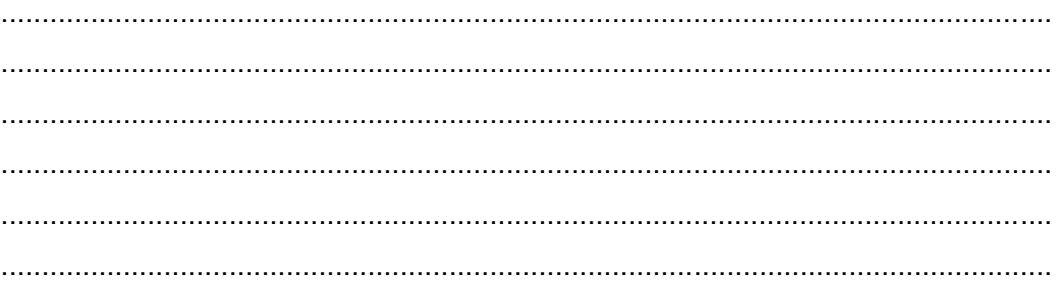

## $LJ-04:$

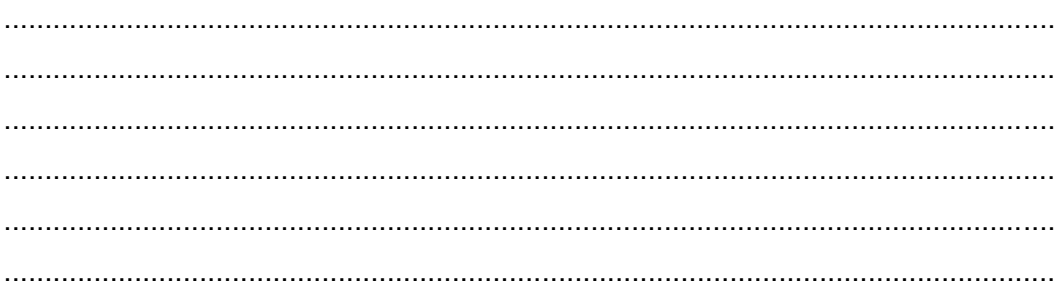

## $LJ-05:$

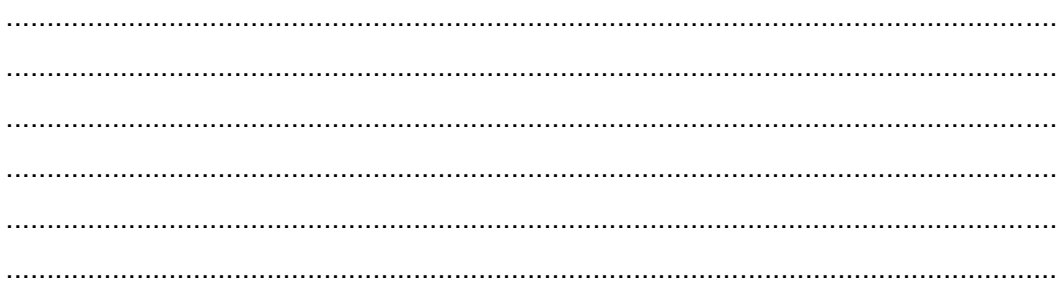

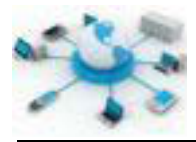

# **Lembar Kerja Siswa**

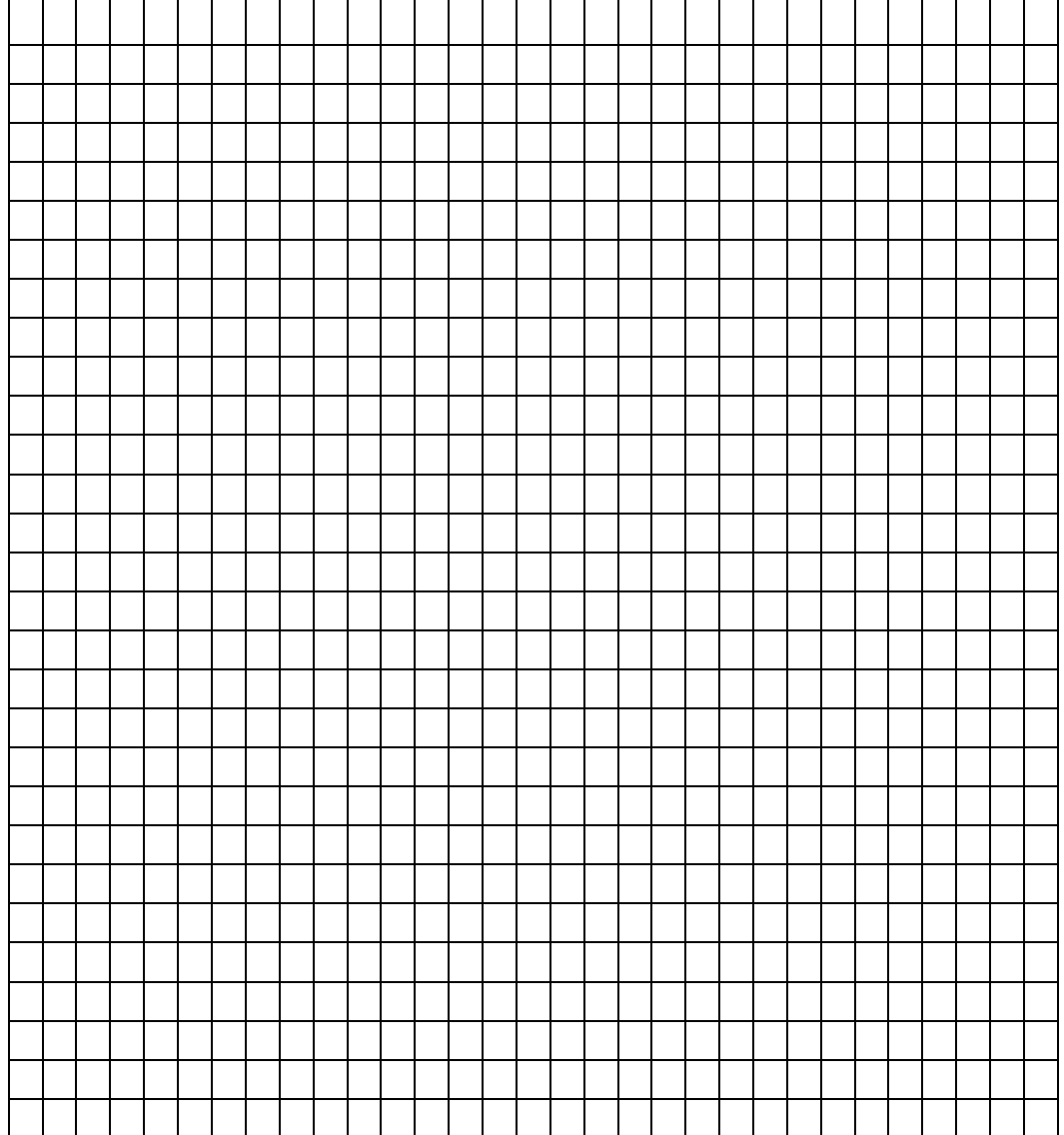

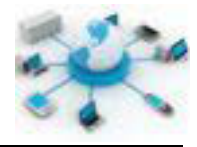

### **18. Kegiatan Belajar 18 : Konfigurasi dan Pengujian Server DHCP**

#### **Tujuan Pembelajaran**

Setelah mengikuti kegiatan belajar ini siswa diharapkan dapat :

- 1) Mengetahui konfigurasi aplikasi server DHCP
- 2) Memahami penerapan server DHCP pada suatu jaringan

#### **Uraian Materi**

Melanjutkan dari kegiatan sebelumnya apabila telah berhasil melakukan instalasi aplikasi ISC DHCP Server, dapat dilanjutkan ke bagian konfigurasi. Apabila belum berhasil pastikan koneksi internet dan perintah yang diketikkan telah sesuai.

Selanjutya, konfigurasi server DHCP pada Debian dapat dilakukan melalui file /etc/dhcp/dhcp.conf. Berikut ini merupakan contoh konfigurasi server DHCP untuk jaringan yang dapat menerima 50 klien dengan rentang alamat IP klien dari 192.168.1.150 hingga 192.168.1.200, menggunakan gateway 192.168.1.254 beserta server DNS 192.168.1.1 dan 192.168.1.2.

```
# minimal sample /etc/dhcp/dhcpd.conf
default-lease-time 600;
max-lease-time 7200;
subnet 192.168.1.0 netmask 255.255.255.0 {
     range 192.168.1.150 192.168.1.200;
     option routers 192.168.1.254;
     option domain-name-servers 192.168.1.1, 192.168.1.2;
     option domain-name "domain.tld";
}
```
Dengan konfigurasi ini, maka dapat dikatakan bahwa minimal lawa waktu penyewaan konfigurasi jaringan oleh klien 600 detik dan maksimal 7200 detik. Apabila waktu ini telah habis, maka klien harus mengirimkan request lagi untuk

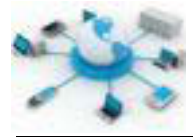

perpanjangan. Dalam kasus ini juga, alamat gateway dan server DHCP disamakan, yakni 192.168.1.254.

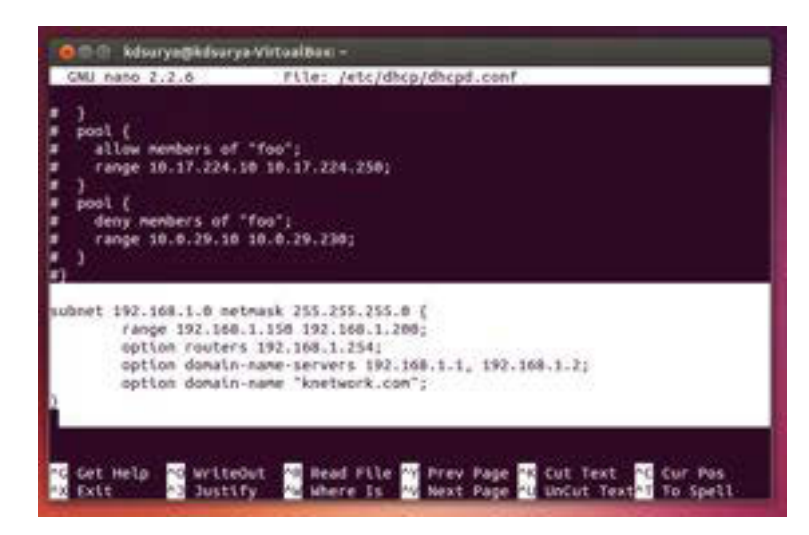

**Gambar 31. Konfigurasi DHCP yang ditambahkan pada bagian akhir dari file /etc/dhcp/dhcpd.conf**

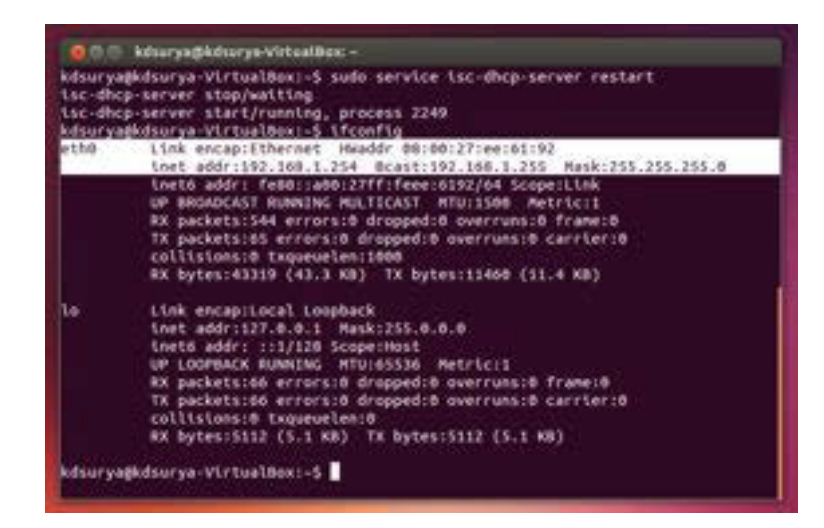

**Gambar 32. Alamat IP server DHCP dan gateway**

Setiap kali merubah konfigurasi DHCP maka server harus direstart untuk melihat hasilnya. Perintah berikut ini dapat digunakan untuk me-restart server DHCP.

```
/etc/init.d/isc-dhcp-server restart
```
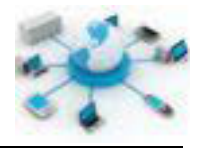

Atau

service isc-dhcp-server restart

#### **PENGUJIAN**

Agar dapat mengetahui berhasil tidaknya konfigurasi DHCP yang telah dilakukan, maka perlu dilakukan pengujian. Secara implementasi pada komputer klien sebenarnya tidak ada proses tambahan yang perlu dilakukan selain menghubungkan komputer klien ke jaringan baik melalui kabel ataupun tanpa kabel. Namun, terkadang ada kondisi dimana klien tidak dapat menerima konfigurasi dari server DHCP. Apabila kondisi tersebut terjadi, aplikasi dhclient pada Ubuntu dapat digunakan untuk meminta konfigurasi jaringan ini dengan menggunakan perintah berikut, yang dijalankan melalui terminal sebagai root:

sudo dhclient [kartu-jaringan]

contoh:

sudo dhclient eth0

Apabila berhasil program ini akan menampilkan hasil berikut.

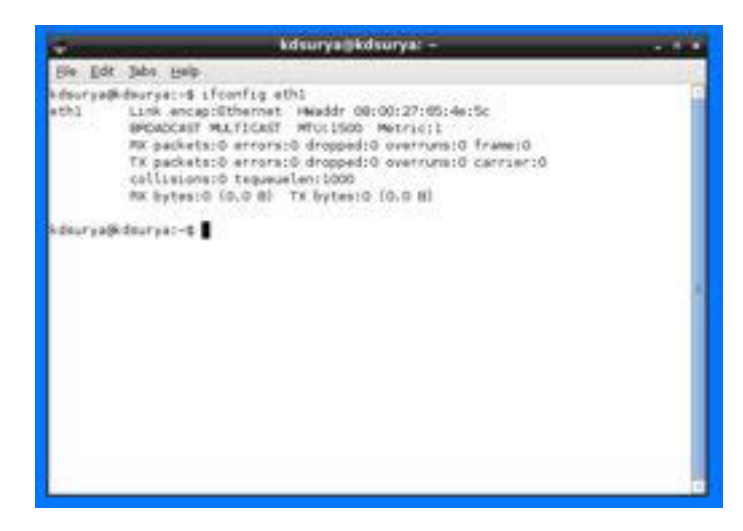

**Gambar 33. Kondisi dimana klien tidak mendapatkan IP dari server DHCP**

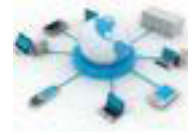

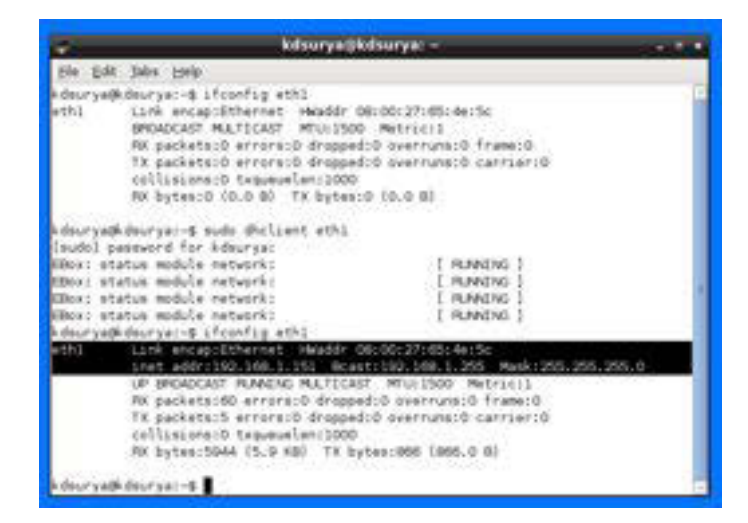

**Gambar 34. Penggunaan program dhclient untuk meminta IP dari server DHCP**

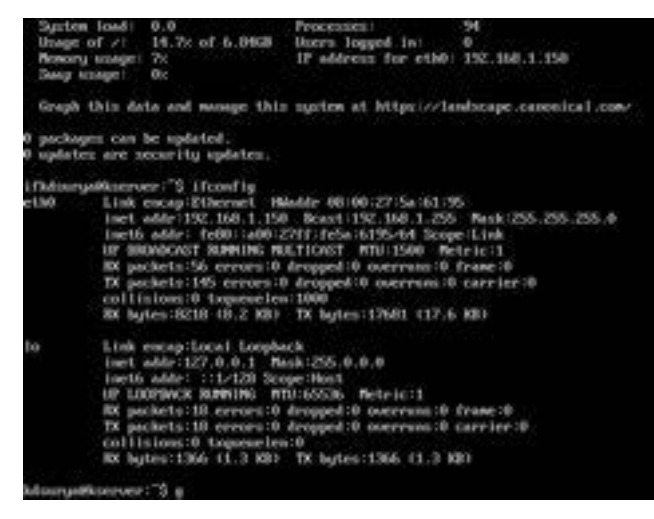

**Gambar 35. Contoh klien yang berhasil mendapatkan IP setelah komputer dihidupkan**

#### **Rangkuman**

ISC DHCP Server merupakan salah satu aplikasi yang banyak digunakan saat ini sebagai server DHCP di Linux. Konfigurasi server DHCP pada Debian melibatkan file /etc/dhcp/dhcpd.conf. Parameter yang perlu ditentukan pada saat konfigurasi adalah jumlah klien, alamat jaringan, alamat gateway, dan alamat server DNS (bila ada).

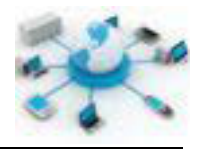

## d. Tugas

Buatlah konfigurasi jaringan server DHCP melalui aplikasi ISC DHCP Server untuk jaringan dengan target berikut:

- Jumlah klien maksimal 100  $\mathbb{Z}^{\mathbb{Z}}$
- Berada pada jaringan 192.168.78.0/24
- Alamat gateway jaringannya adalah 192.168.78.1  $\overline{a}$
- Alamat server DNS yang digunakan adalah 192.168.78.9 dan 8.8.8.8

### e. Tes Formatif

- 1. Apa saja parameter yang perlu dipersiapkan sebelum membangun suatu server DHCP?
- 2. Sebutkan kendala apa saja yang ditemui saat melakukan konfigurasi server DHCP dan apa solusi atau tindakan yang diambil?

### f. Lembar Jawaban Tes Formatif

### $LJ - 01$ :

## $1.1 - 02:$

LJ-03:

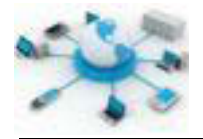

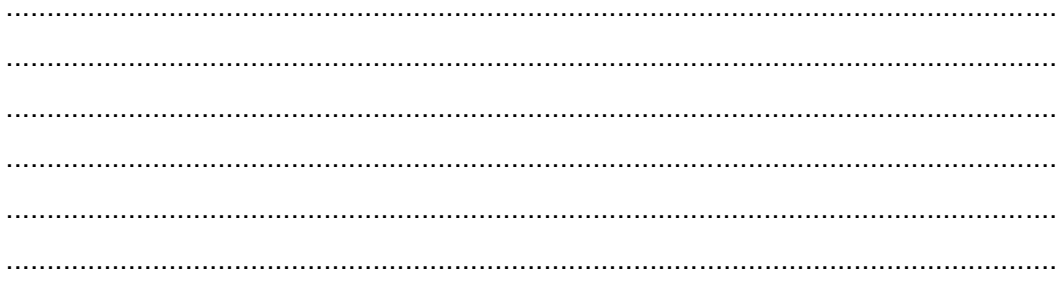

## $LJ-04:$

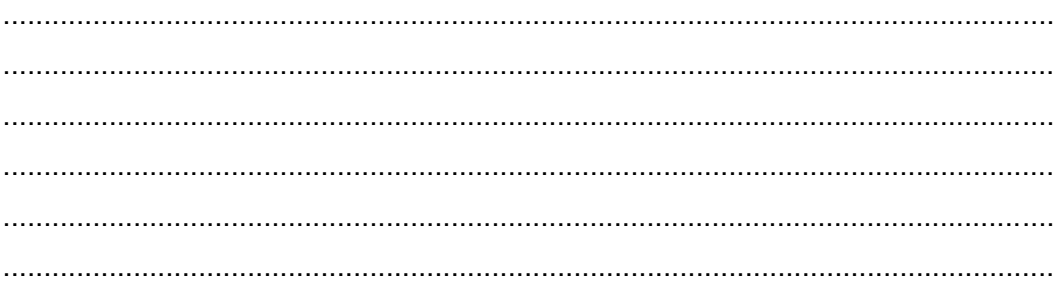

# $LJ-05:$

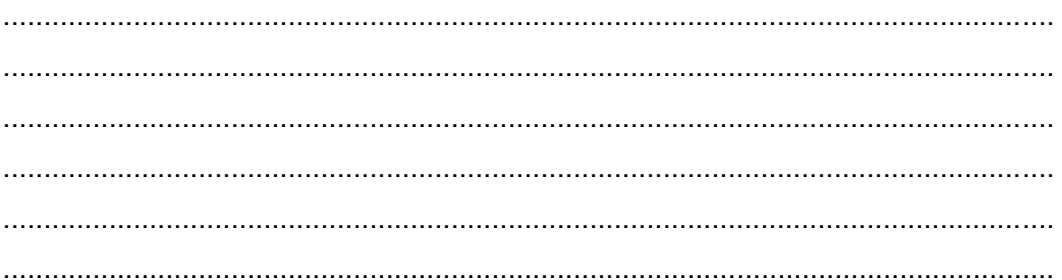

# g. Lembar Kerja Siswa

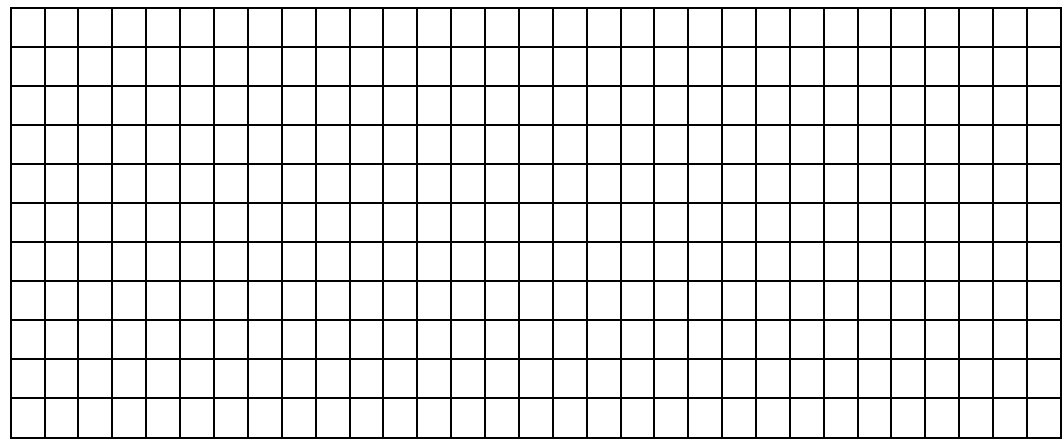

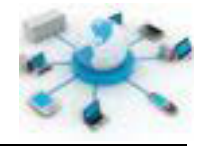

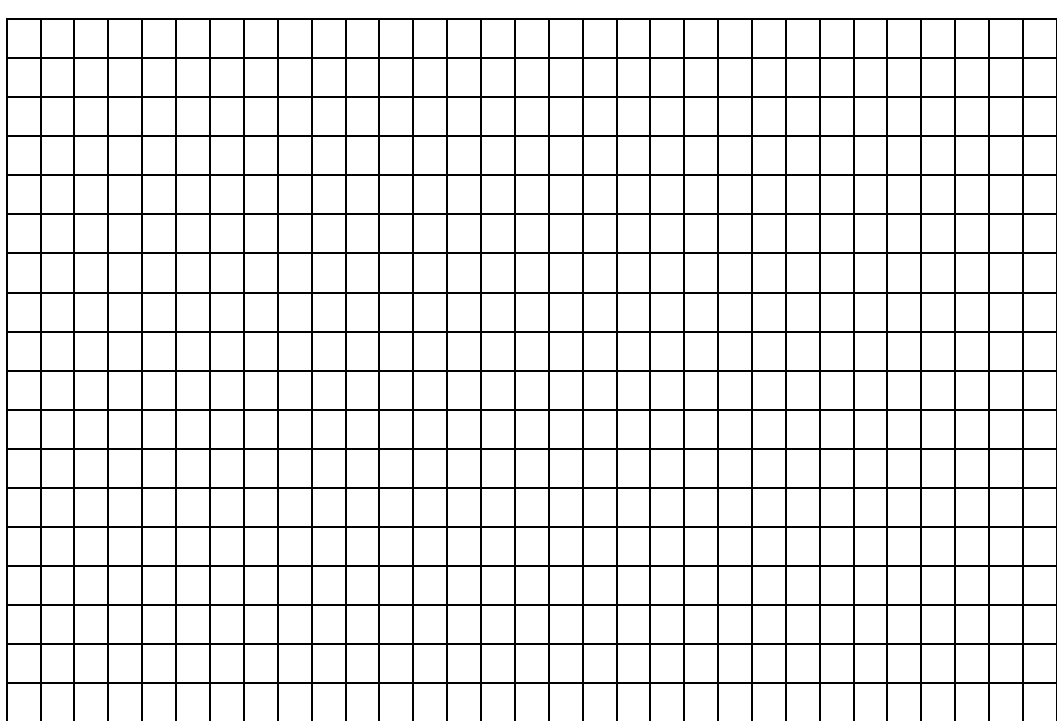

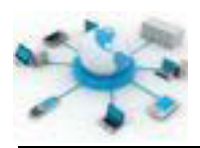

## **DAFTAR PUSTAKA**

Buku Pintar Internet: TCP/IP Onno W. Purbo, Adnan Basalamah, Ismail Fahmi, dan Achmad Husni Thamrin 1998 Penerbit PT. Elex Media Komputindo

Buku Pintar Linux: Desain dan Implementasi Sistem Operasi Linux Dr. Richardus Eko Indrajit, Drs. Bambang N. Prastowo, M.Sc., Dudy Rudianto 2002 Penerbit PT Elex Media Komputindo

Sistem Operasi Iwan Binanto 2005 Penerbit ANDI Jogjakarta

Jaringan Komputer Berbasis Linux Jhony H. Sembiring 2001 Penerbit PT Elex Media Komputindo Jakarta

Langkah Mudah Troubleshoooting Komputer Wahana Komputer 2011 Penerbit ANDI

Linux® Command Line and Shell Scripting Bible, Second Edition Richard Blum and Christine Bresnahan 2011 Wiley Publishing, Inc.

Linux Shell Scripting Cookbook Sarath Lakshman January 2011 Packt Publishing Ltd.

Microsoft Windows ServerTM 2003 Administrator's Pocket Consultant William R. Stanek 2009 Penerbit PT Elex Media Komputindo

Teknologi Backup dan Recovery Rahmat Rafiudin 2011

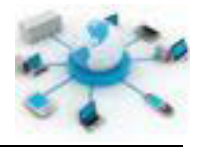

Penerbit ANDI

Sistem Operasi Dony Ariyus & Abas Ali Pangera 2010 Penerbit ANDI

Sistem Operasi, Edisi ke-2 Bambang Hariyanto, Ir., MT. Januari 2005 Informatika Bandung

The Linux Command Line: A Complete Introduction William E. Shotts, Jr. 2012 No Starch Press, Inc

Windows Server® 2008 Administrator's Pocket Consultant, 2nd Ed William R. Stanek 2010 Microsoft Press

#### **SUMBER WEB**

10 Ways to Troubleshoot DNS Resolution Issues David Davis 17 Juni 2009 http://www.windowsnetworking.com/articles-tutorials/trouble/10-Ways-Troubleshoot-DNS-Resolution-Issues.html Diakses 10 Februari 2014, 10:19 WIB

Basic Network Troubleshooting Nathan Emberton http://www.computerhope.com/issues/ch000445.htm Diakses 6 Februari 2014, 3:25 WIB

#### Booting

Neal McBurnett, et. al. https://wiki.ubuntu.com/Booting Diakses 10 Februari 2014, 10:27 WIB

BIND9 Server Howto https://help.ubuntu.com/community/BIND9ServerHowto Diakses 10 Februari 2014, 10:37 WIB

Debian GNU/Linux Installation Guide The Debian Installer Team 2013

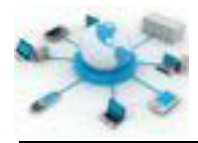

http://www.debian.org/releases/wheezy/installmanual Diakses 15 Januar 2014, 9:58 WIB

DNS Server

http://technet.microsoft.com/en-us/library/cc775637%28v=ws.10%29.aspx Diakses 9 Desember 2013, 10:25 WIB

Formatting - Formatting a hard drive December 2013 http://en.kioskea.net/contents/626-formatting-formatting-a-hard-drive Diakses 10 Februari 2014, 10:26 WIB

Getting Started with Ubuntu 13.10 The Ubuntu Manual Team 16 Oktober 2013 http://ubuntu-manual.org Diakses 24 Desember 2013, 16:05 WIB.

GNU/Linux Command−Line Tools Summary Gareth Anderson 15 April 2006 http://www.karakas-online.de/gnu-linux-tools-summary/ Diakses 24 Desember 2013, 16:13 WIB

History and Timeline: UNIX Past http://www.unix.org/what\_is\_unix/history\_timeline.html Diakses 10 Februari 2014, 10:26 WIB

How DHCP Technology Works 28 Maret 2013 http://technet.microsoft.com/en-us/library/cc780760%28v=ws.10%29.aspx Diakses 5 January 2014, 10:15 WIB

- How to: Troubleshoot UNIX / Linux BIND DNS server problems Nix Craft Communities http://www.cyberciti.biz/tips/troubleshooting-bind-dns-2.html Diakses 10 Februari 2014, 10:17 WIB
- IT Essentials: PC Hardware and Software v4.1, Cisco Networking Academy. Diakses 10 Februari 2014, 10:27 WIB
- Linux Init Process / PC Boot Procedure Greg Ippolito http://www.yolinux.com/TUTORIALS/LinuxTutorialInitProcess.html Diakses 31 December 2013, 8:01 WIB

Simple DNS

http://www.simpledns.com/help/v50/index.html?ht\_primsec.htm Diakses 9 Desember 2013, 10:30 WIB

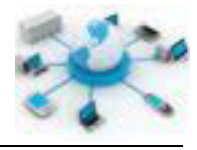

The Debian Administrator's Handbook Raphaël Hertzog and Roland Mas http://debian-handbook.info/ Diakses 8 Januari 2014, 7:17 WIB

Ubuntu Server Guide 2012 https://wiki.ubuntu.com/DocumentationTeam Diakses 10 Februari 2014, 10:26 WIB

Understanding the DHCP Protocol Don Parker 10 Januari 2006 http://www.windowsnetworking.com/articles-tutorials/networkprotocols/Understanding-DHCP-Protocol-Part1.html Diakses 5 Januari 2014, 10:43 WIB

Unix History: Unix Timeline http://www.levenez.com/unix/ Diakses 10 Februari 2014, 10:26 WIB

Debian: Network Configuration https://wiki.debian.org/NetworkConfiguration Diakses 16 Januari 2014, 10:12 WIB

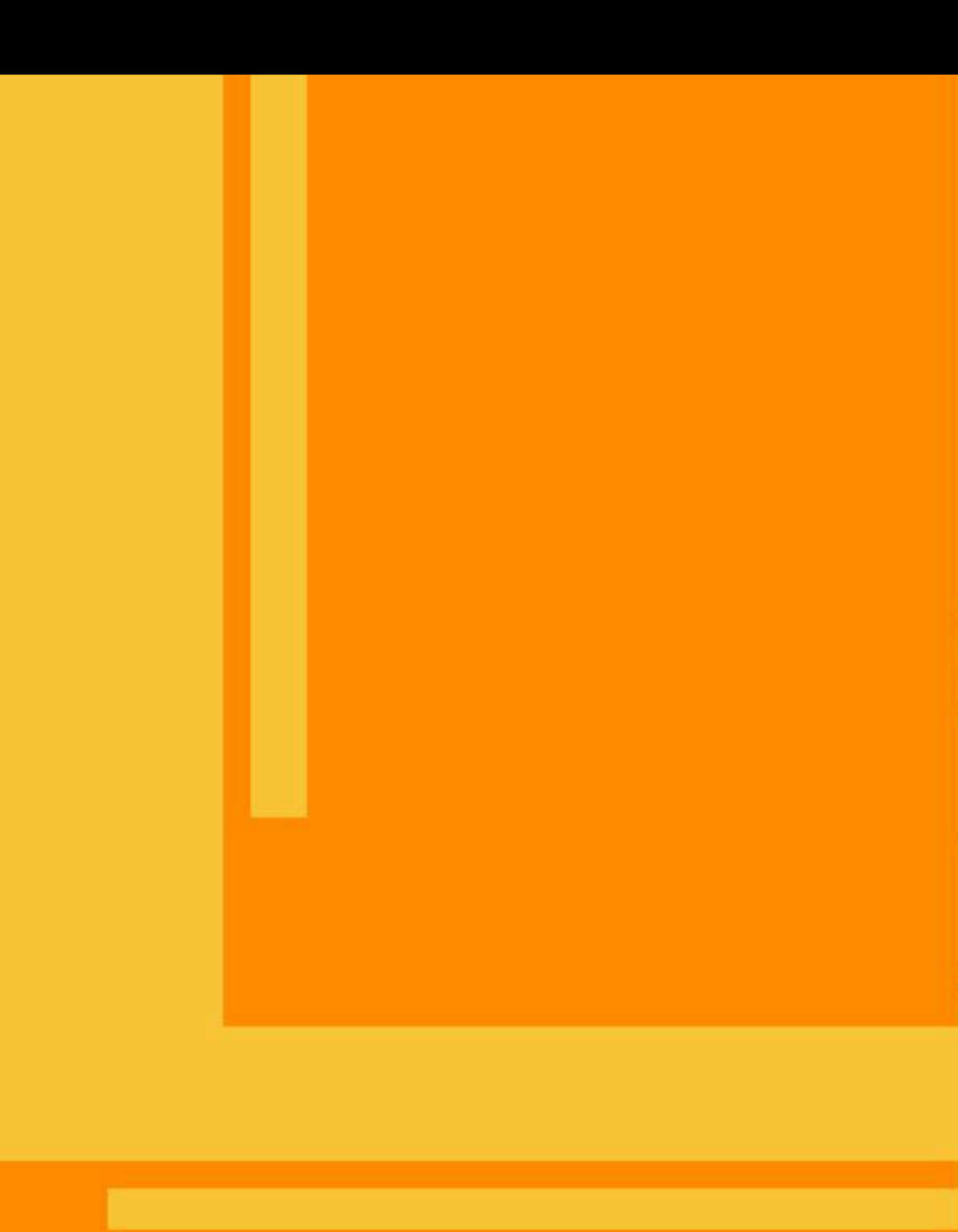